# **MIALERT**

# **Multicell DECT System Guide For mi-MCB8663W**

Installation & Configuration Network Deployment Operation & Management

> Technical Reference Document Version 5.3 © Apr-2022 miALERT

### Contents

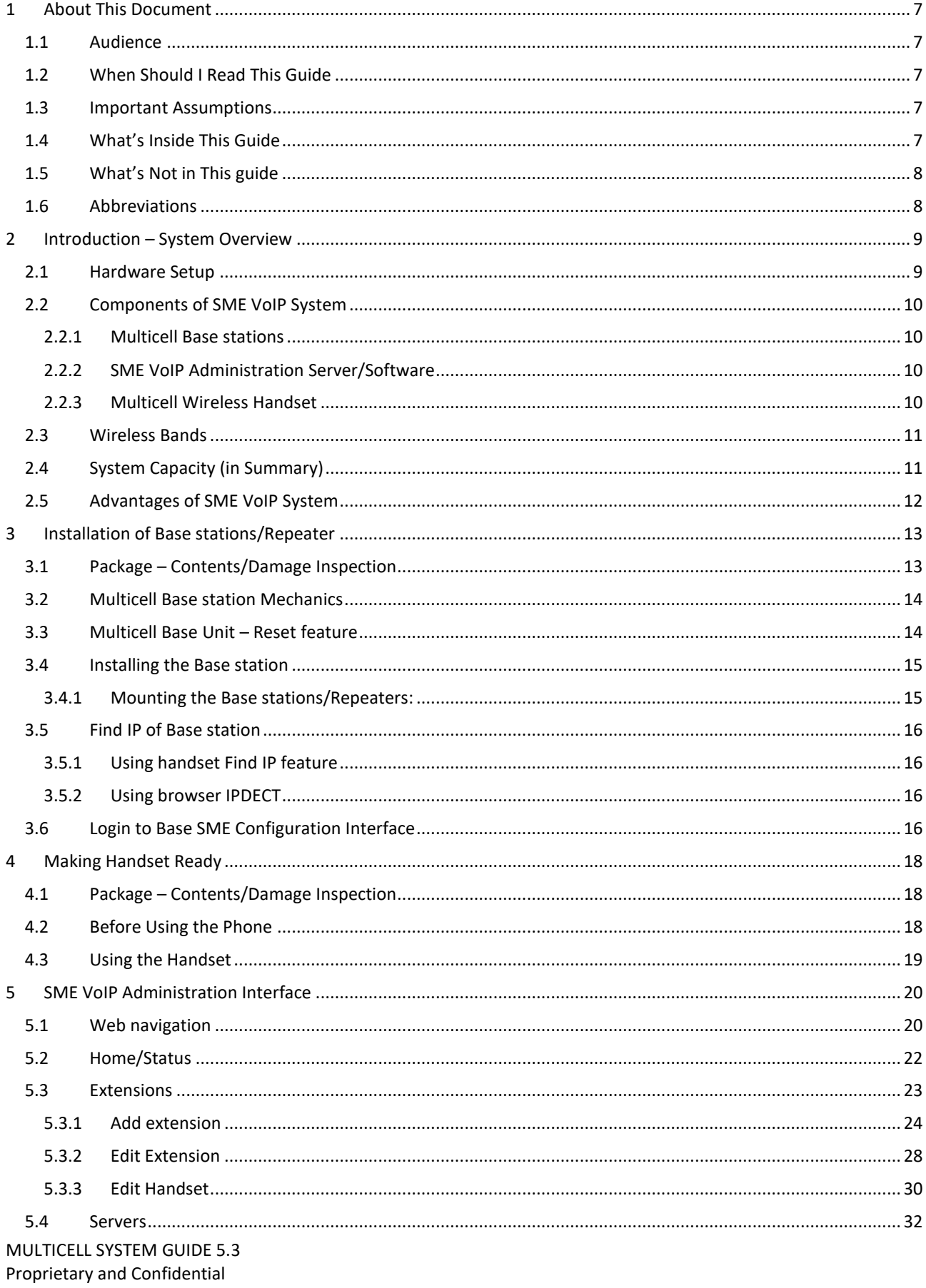

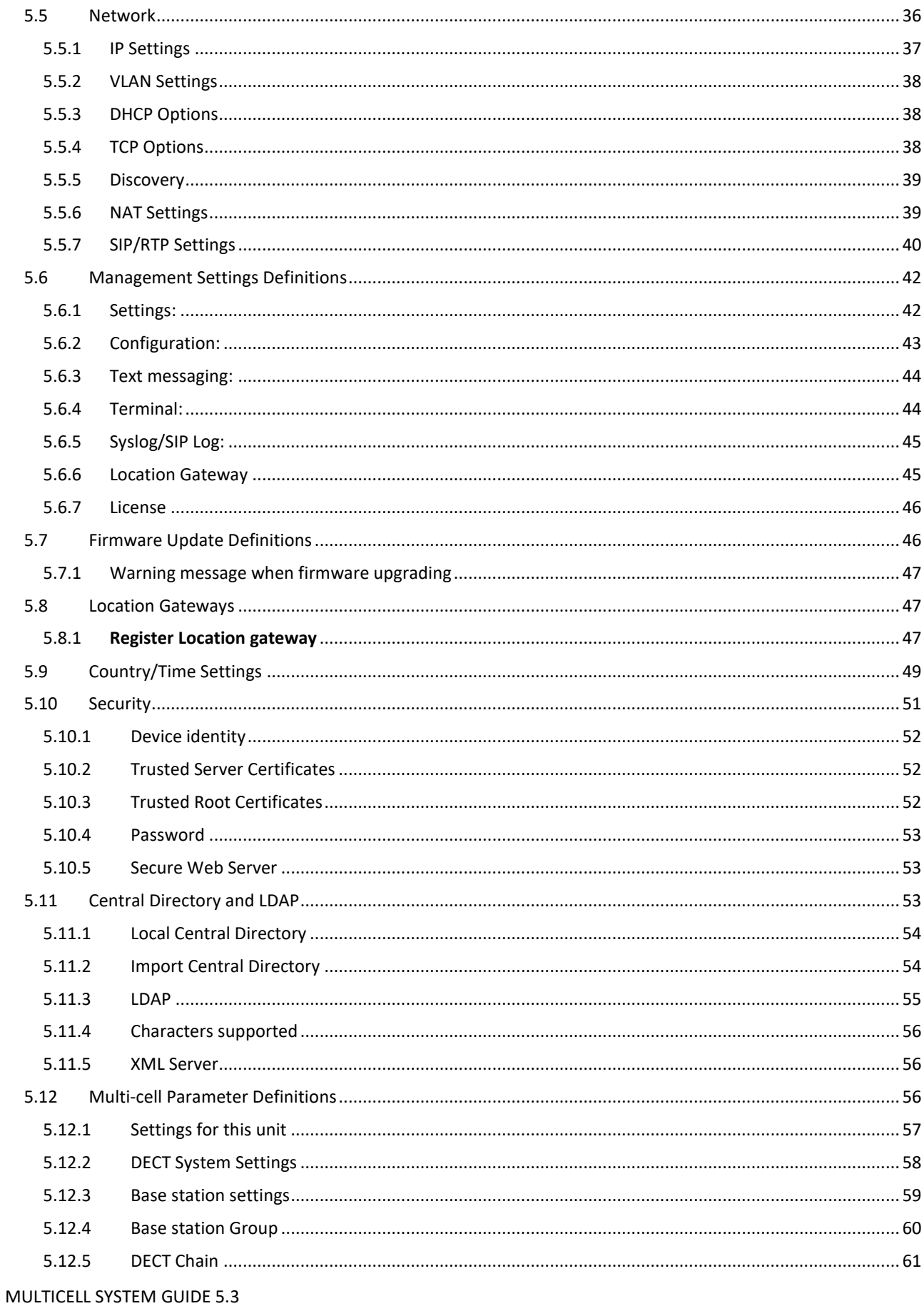

Proprietary and Confidential

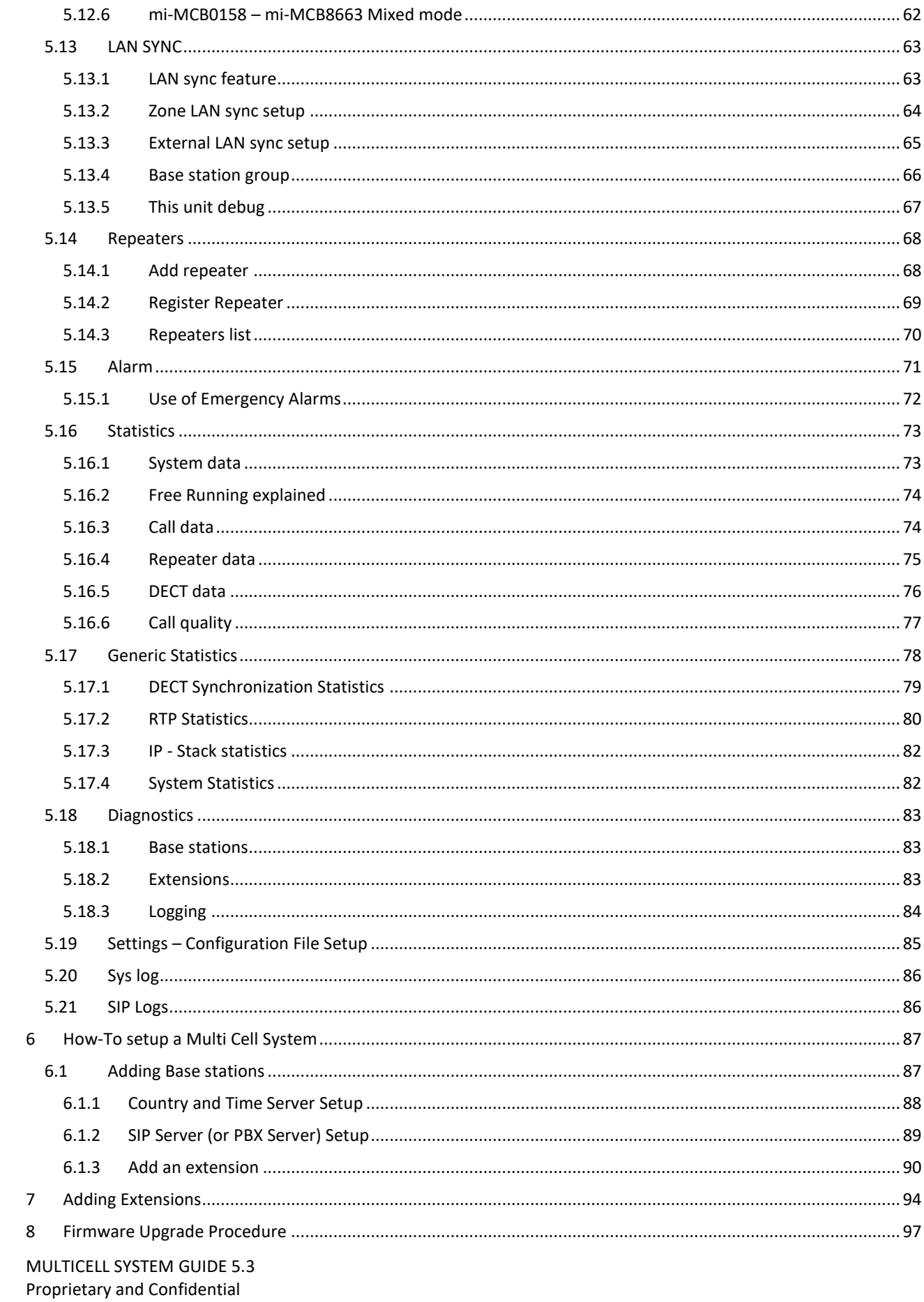

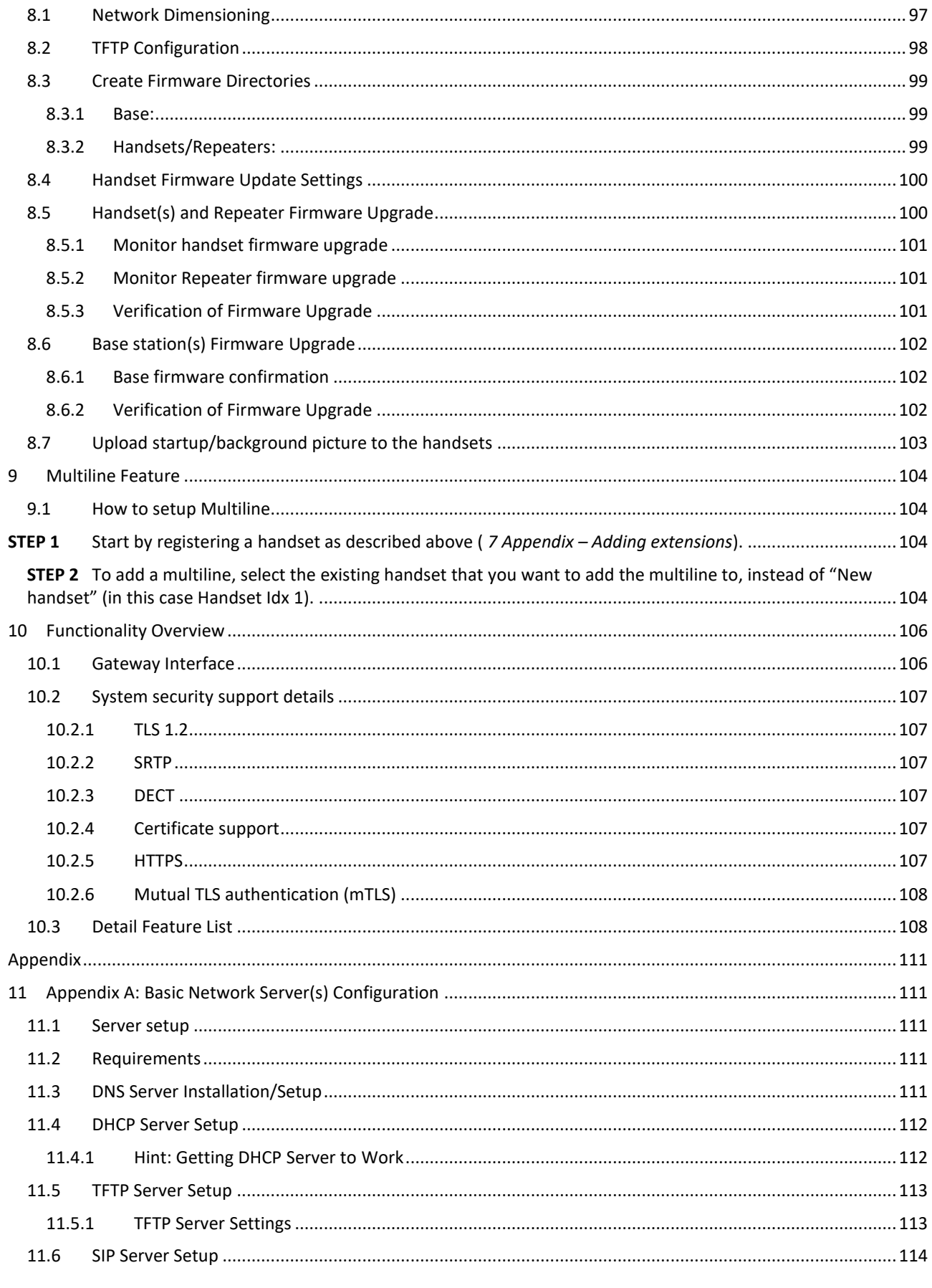

MULTICELL SYSTEM GUIDE 5.3 Proprietary and Confidential

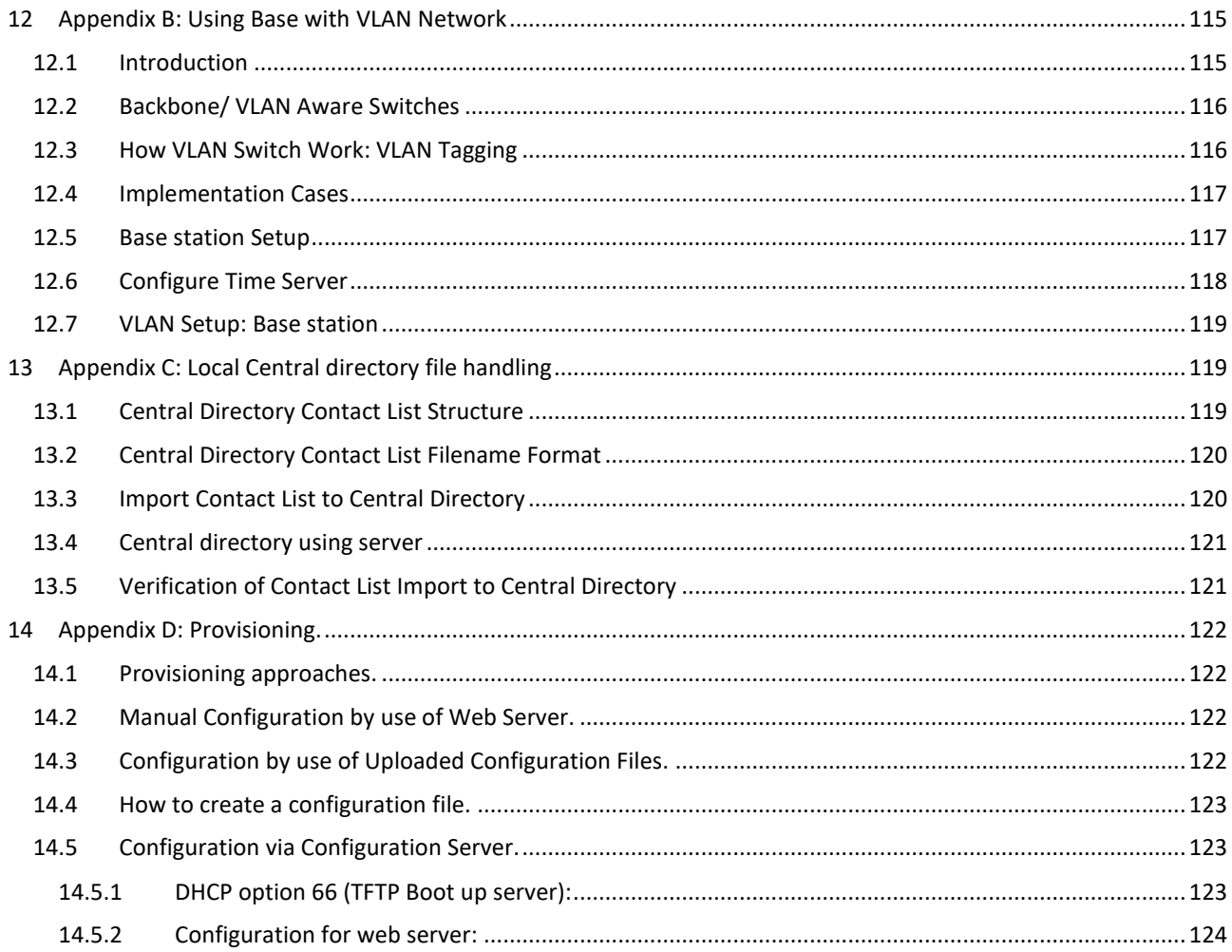

### <span id="page-6-0"></span>1 About This Document

This document describes the configuration, customization, management, operation, maintenance and troubleshooting of the SME VoIP System (mi-MCB8663W base, mi-MCT385 handset, mi-MCT8633W handset, and mi-MCR4024W Repeater).

### <span id="page-6-1"></span>1.1 Audience

Who should read this guide? First, this guide is intended for networking professionals responsible for designing and implementing MULTICELLbased enterprise networks.

Second, network administrators and IT support personnel that need to install, configure, maintain, and monitor elements in a "live" SME VoIP network will find this document helpful. Furthermore, anyone who wishes to gain knowledge on fundamental features in the Beatus system can also benefit from this material.

### <span id="page-6-2"></span>1.2 When Should I Read This Guide

Read this guide before you install the core network devices of VoIP SME System and when you are ready to setup or configure SIP server, NAT aware router, advanced VLAN settings, Base stations, and multi cell setup.

This manual will enable you to set up components in your network to communicate with each other and deploy a fully functionally VoIP SME System.

### <span id="page-6-3"></span>1.3 Important Assumptions

This document was written with the following assumptions in mind:

- 1) You understand network deployment in general
- 2) You have working knowledge of basic TCP/IP/SIP protocols, Network Address Translation, etc...
- 3) A proper site survey has been performed, and the administrator have access to these plans

### <span id="page-6-4"></span>1.4 What's Inside This Guide

We summarize the contents of this document in the table below:

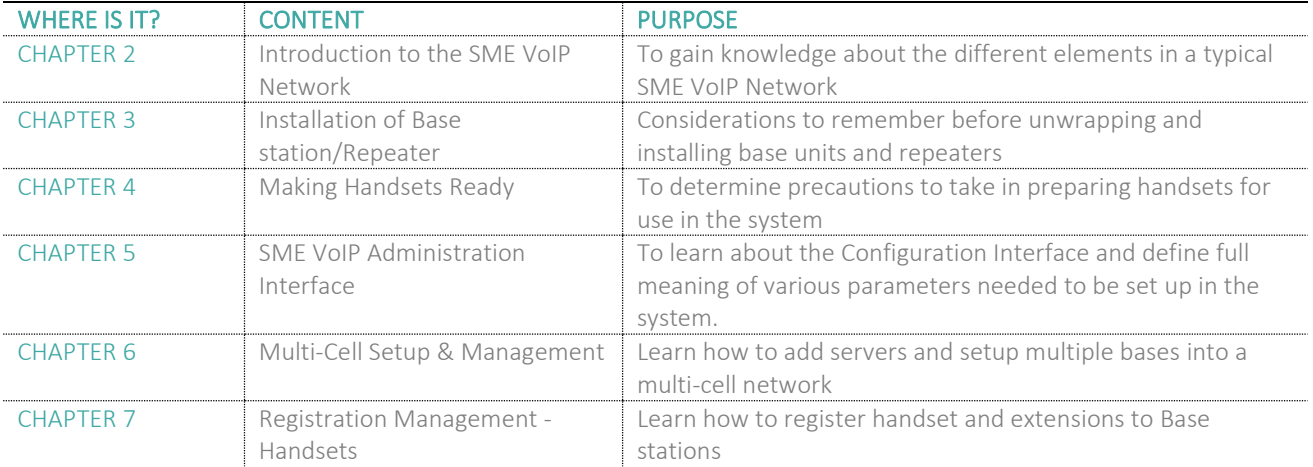

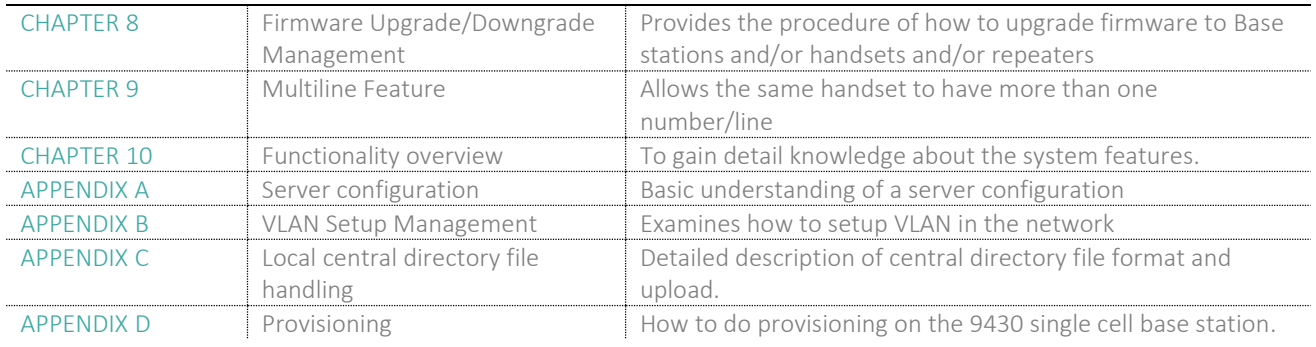

### <span id="page-7-0"></span>1.5 What's Not in This guide

This guide provides overview material on network deployment, how-to procedures, and configuration examples that will enable you to begin configuring your VoIP SME System.

It is not intended as a comprehensive reference to all detail and specific steps on how to configure other vendor specific components/devices needed to make the SME VoIP System functional. For such a reference to vendor specific devices, please contact the respective vendor for documentation.

### <span id="page-7-1"></span>1.6 Abbreviations

For this document, the following abbreviations hold:

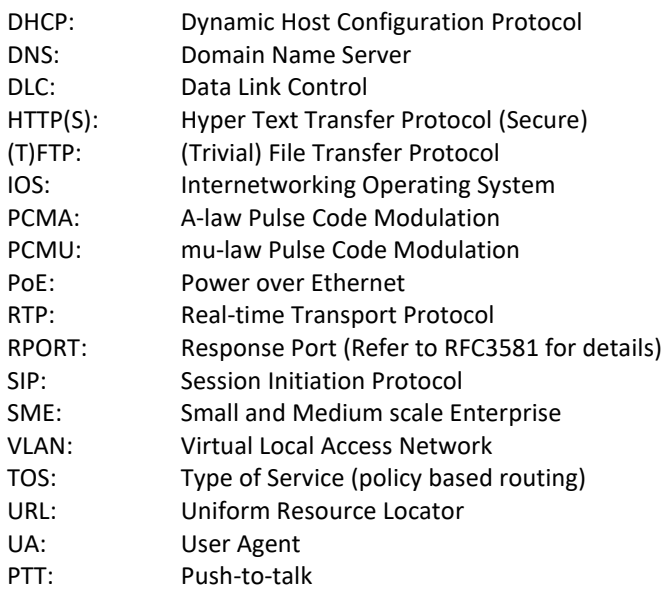

## <span id="page-8-0"></span>2 Introduction – System Overview

In a typical telephony system, the network setup is the interconnection between Base stations, "fat" routers, repeaters, portable parts, etc. The backbone of the network depends on the deployment scenario, but a ring or hub topology is used. The network has centralized monitoring and maintenance system.

The system is easy to scale up and supports from 1 to 249 bases in the same network. Further it can support up to 1000 registered handsets (mi-MCT385 and mi-MCT8633). The Small and Medium Scale Enterprise (SME) VoIP system setup is illustrated below. Based on PoE interface, each Base station is easy to install without additional wires other than the LAN cable. The system supports the IP DECT CAT-IQ repeater mi-MCR4024 with support up to 5 channels simultaneous call sessions.

The following figure gives a graphical overview of the architecture of the SME VoIP System:

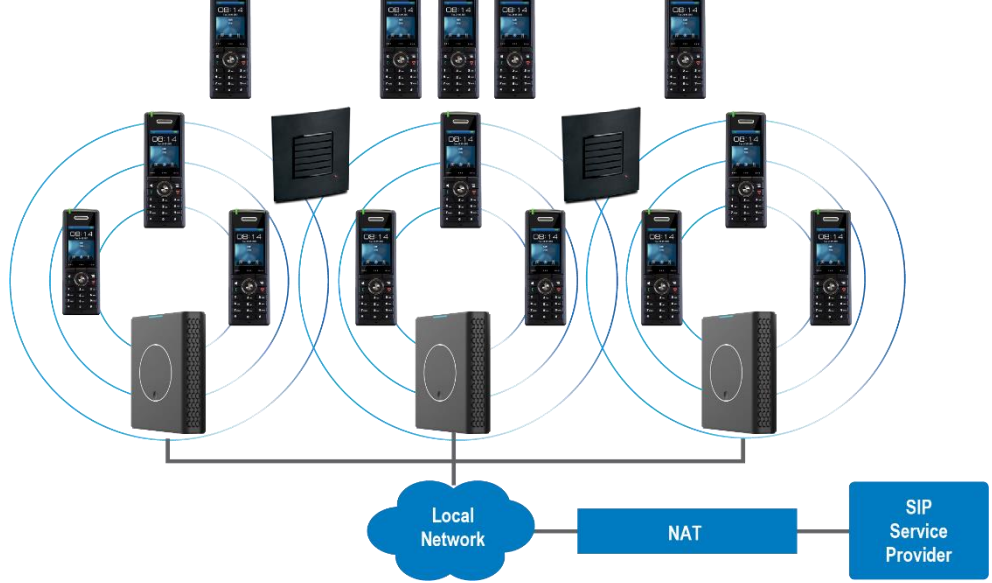

### <span id="page-8-1"></span>2.1 Hardware Setup

SME network hardware setup can be deployed as follows:

Base station(s) are connected via Layer 3 and/or VLAN Aware Router depending on the deployment requirements. The Layer 3 router implements the switching function.

The Base stations are mounted on walls or lamp poles so that each base-station is separated from each other by up to 50m indoor<sup>1</sup> (300m outdoor). Radio coverage can be extended using repeaters that are installed with same distance to Base station(s). Repeaters are range extenders and cannot be used to solve local call capacity issues. In this case additional bases must be used.

The Base station's antenna mechanism is based on space diversity feature which improves coverage. The Base station uses complete DECT MAC protocol layer and IP media stream audio encoding feature to provide up to 10 simultaneous calls.

MULTICELL SYSTEM GUIDE 5.3 **9** | P a g e Proprietary and Confidential <sup>1</sup> Measured with European DECT radio and depends on local building layout and material

### <span id="page-9-0"></span>2.2 Components of SME VoIP System

MULTICELLSME VoIP system is made up of (but not limited to) the following components:

- At least one Multicell Base station is connected over an IP network and using DECT as air-core interface.
- Multicell IP DECT wireless Handset.
- Multicell SME VoIP Configuration Interface; is a management interface for SME VoIP Wireless Solution. It runs on all IP DECT Base stations. Each Base station has its own unique settings.

### <span id="page-9-1"></span>2.2.1 Multicell Base stations

The Base station converts IP protocol to DECT protocol and transmits the traffic to and from the end-nodes (i.e. wireless handsets) over a channel. It has 12 available channels.

In a multi-cell setup, each Base station has:

- 8 channels have associated DSP resources for media streams.
- The remaining 4 channels are reserved for control signaling between IP Base stations and the SIP/DECT end nodes (or phones).

Base stations are grouped into clusters. Within each Cluster, Base stations are synchronized to enable a seamless handover when a user moves from one Base station coverage to another. For synchronization purposes, it is not necessary for Base stations to communicate directly with each other in the system. E.g. a Base station may only need to communicate with the next in the chain. It is advisable for a Base station to identify more than one Base station to guarantee synchronization in the situation that one of the Base stations fails.

<span id="page-9-2"></span>The 4 control signaling channels are used to carry bearer signals that enable a handset to initiate a handover process.

### 2.2.2 SME VoIP Administration Server/Software

This server is referred to as SME VoIP Configuration Interface.

The SME VoIP Configuration Interface is a web-based administration page used for configuration and programming of the Base station and relevant network end-nodes. E.g. handsets can be registered or de-registered from the system using this interface.

The configuration interface can be used as a setup tool for software or firmware download to Base stations, repeaters and handsets. Further, it is used to check relevant system logs that can be useful to the administrator. These logs can be used to troubleshoot the system when the system faces unforeseen operational issues.

The web-based administration page is compatible with the following browsers:

- Chrome 68+
- $\bullet$  Edge 42+
- Firefox 61+
- Safari 11.1.2+

### <span id="page-9-3"></span>2.2.3 Multicell Wireless Handset

The handset is a lightweight, ergonomically, and portable unit compatible with Wideband Audio (G.722), DECT, GAP standard, CAT-iq audio compliant.

The handset includes color display with graphical user interface. It can also provide the subscriber with most of the features available for a wired phone, in addition to its roaming and handover capabilities. Refer to the relevant handset manuals for full details handset features.

### <span id="page-10-0"></span>2.3 Wireless Bands

The bands supported in the SME VoIP are summarized as follows: Frequency bands: – 1930 MHz (DECT) – 1900 MHz (10 carriers) Europe/ETSI – 1930 MHz (10 carriers) LATAM – 1930 MHz (5 carriers) US

### <span id="page-10-1"></span>2.4 System Capacity (in Summary)

SME network capacity of relevant components can be summarized as follows:

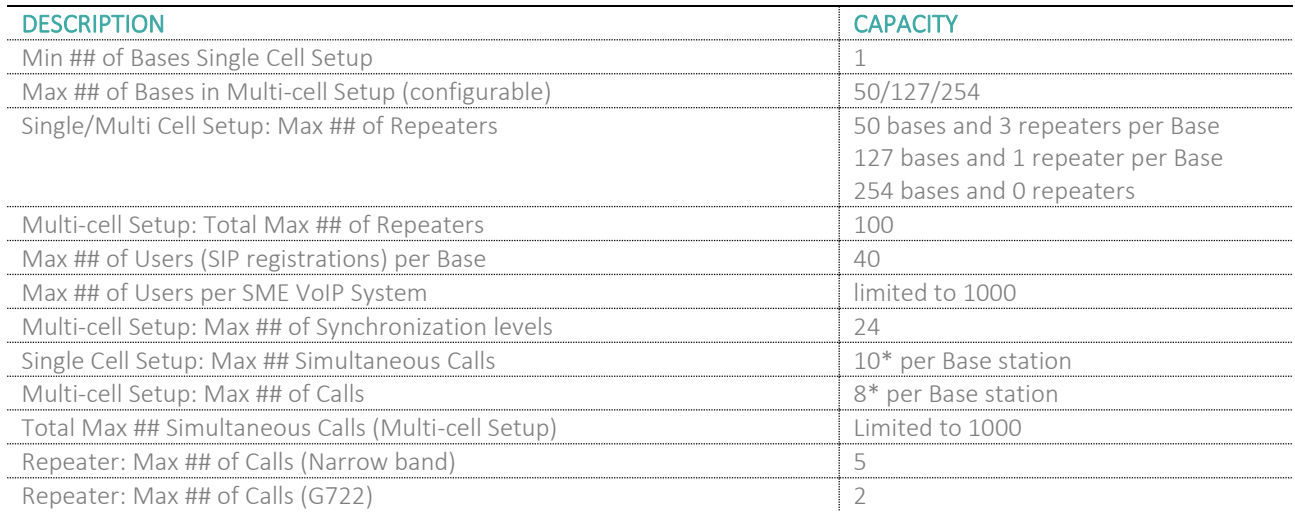

\* If G722 is in the codec list, it will reserve audio resources to be able to handle the possible G722 call. This means, that the maximum number of possible narrowband calls is reduced by one extra.

**NOTE:** Allowing a maximum of 40 extensions per base, makes it possible for different combinations of terminals and SIP extensions, where the following rule applies:

Every "SIP account" occupies one "extension instance". However, as a terminal instance cannot exist without a SIP instance, a terminal associated with a SIP account, occupies only one extension instance in total. A terminal associated with two SIP accounts occupies two extension instances, etc. This means that in order to have 40 SIP accounts, you can have the following combinations:

- 40 handsets, each with 1 line (i.e. 1 SIP account)
- 20 handsets, each with 2 lines (i.e. 2 SIP accounts)
- 10 handsets, each with 4 lines (i.e. 4 SIP accounts)
- 8 handsets, each with 5 lines (i.e. 5 accounts)

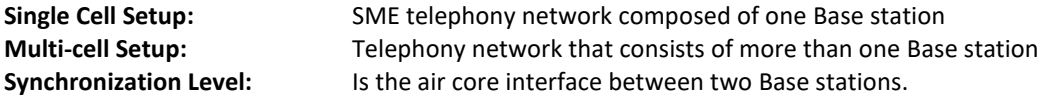

**NOTE:** Please note that if there are over 150 base stations in a multicell, the "Multicast" data sync should be used

### <span id="page-11-0"></span>2.5 Advantages of SME VoIP System

They include (but not limited to):

**1. Simplicity.** Integrating functionalities leads to reduced maintenance and troubleshooting, and significant cost reductions.

**2. Flexibility.** Single network architecture can be employed and managed. Furthermore, the architecture is amenable to different deployment scenarios, including Isolated buildings for in-building coverage, location with co-located partners, and large to medium scale enterprises deployment for wide coverage.

**3. Scalability.** SME network architecture can easily be scaled to the required size depending on customer requirement.

<span id="page-11-1"></span>**4. Performance.** The integration of different network functionalities leads to the collapse of the protocol stack in a single network element and thereby eliminates transmission delays between network elements and reduces the call setup time and packet fragmentation and aggregation delays.

### 3 Installation of Base stations/Repeater

After planning the network, next is to determine the proper places or location where the relevant Base stations will be installed. Therefore, we briefly describe how to install the Base station in this chapter.

### <span id="page-12-0"></span>3.1 Package – Contents/Damage Inspection

#### Before Package Is Opened:

Examine the shipping package for evidence of physical damage or mishandling prior to opening. If there is a proof of mishandling prior to opening, you must report it to the relevant support center of the regional representative or operator.

#### Contents of Package:

Make sure all relevant components are available in the package before proceeding to the next step. Every shipped base unit package/box contains the following items:

- 2 x mounting screws and 2 x Anchors
- 1 x Plastic Wall mount
- Base unit

There is a possibility of using the device in a standalone mode via the power cable (without PoE).

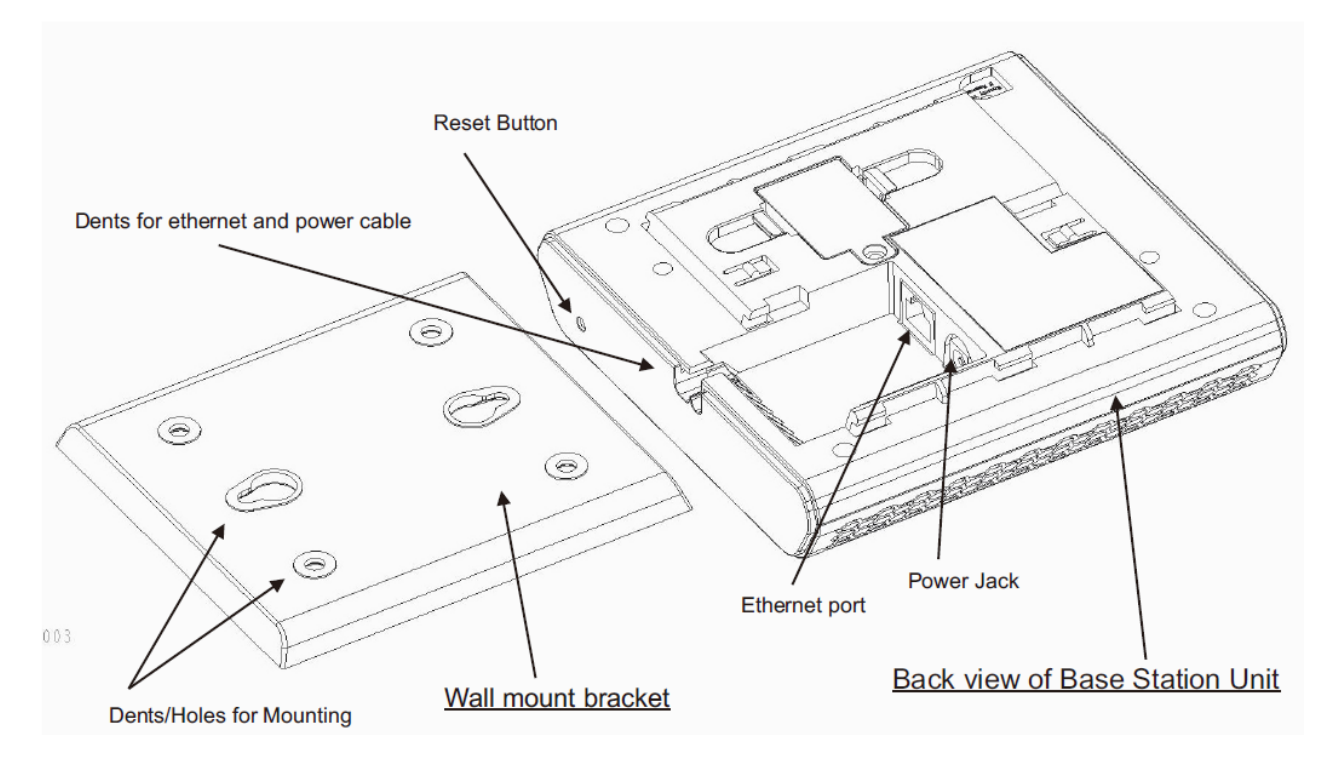

#### Damage Inspection:

The following are the recommended procedure for you to use for inspection:

- 1. Examine all relevant components for damage.
- 2. Make a "defective on arrival DOA" report or RMA to the operator. Do not move the shipping carton until the operator has examined it. If possible, send pictures of the damage. The operator/regional representative will initiate the necessary procedure to process this RMA. They will guide the network administrator on how to return the damaged package if necessary.
- 3. If no damage is found, then unwrap all the components and dispose of empty package/carton(s) in accordance with country specific environmental regulations.

**MULTICELL SYSTEM GUIDE 5.3 13** | P a g e Proprietary and Confidential

### <span id="page-13-0"></span>3.2 Multicell Base station Mechanics

The Base station front end shows an LED indicator that signals different functional states of the base unit and occasionally of the overall network. The indicator is off when the base unit is not powered.

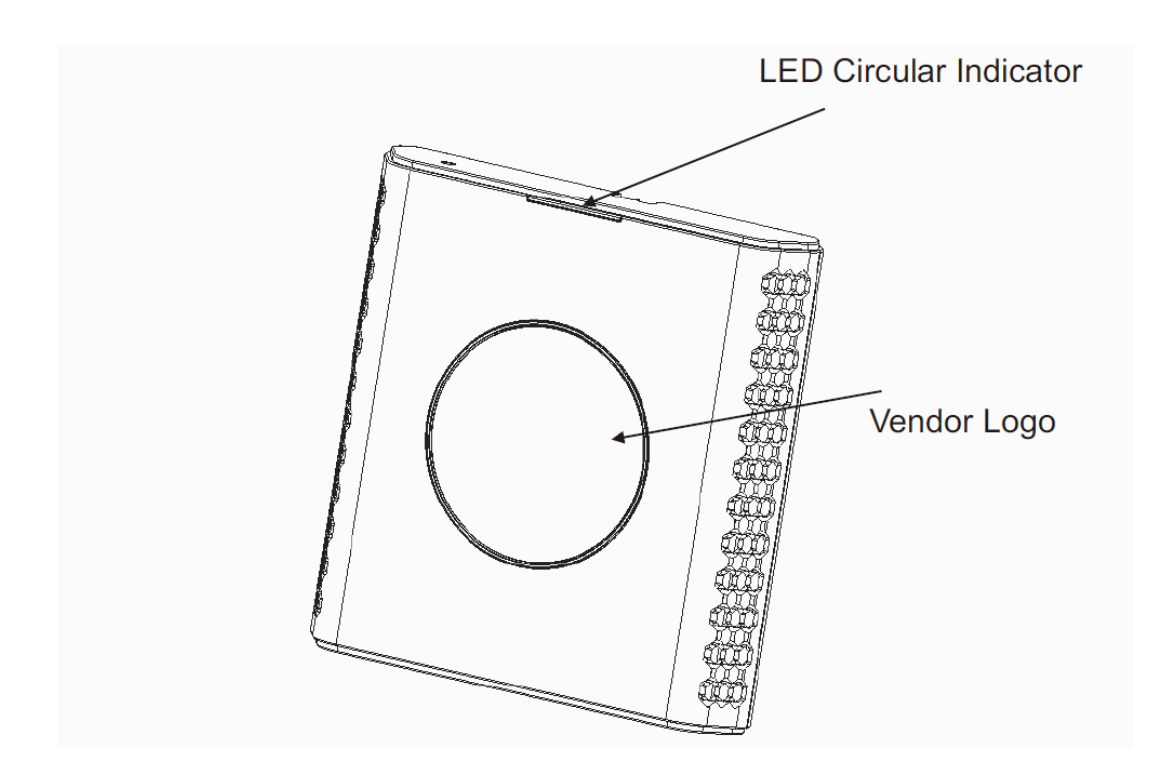

#### The table below summarizes the various LED states:

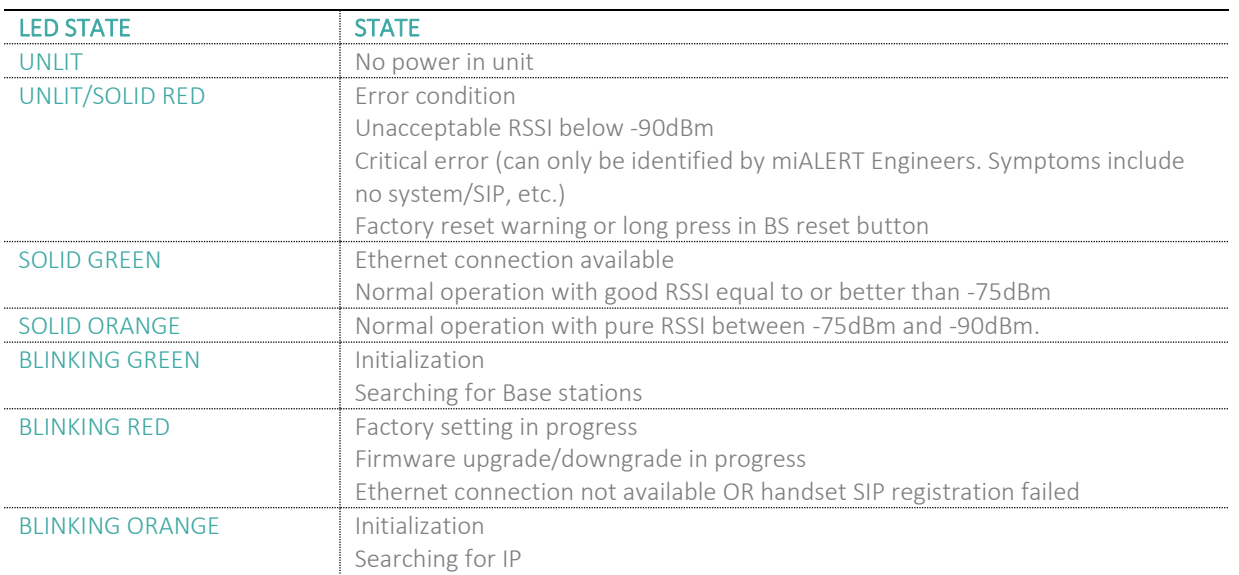

### <span id="page-13-1"></span>3.3 Multicell Base Unit – Reset feature

It is possible to restart or reset the Base station unit by pressing a knob at the rear side of the unit. Alternatively, it can be reset from the SME Configuration Interface. We do not recommend this; but unplugging and plugging the Ethernet cable back to the PoE port of the Base station also resets the base unit.

**MULTICELL SYSTEM GUIDE 5.3 14** | P a g e Proprietary and Confidential

### <span id="page-14-0"></span>3.4 Installing the Base station

First determine the best location that will provide an optimal coverage taking account the construction of the building, architecture, and choice of building materials.

Next, mount the Base station on a wall to cover range between 50 – 300 meters (i.e. 164 to 984 feet), depending whether it's an indoor or outdoor installation.

### <span id="page-14-1"></span>3.4.1 Mounting the Base stations/Repeaters:

We recommend the Base station be mounted an angle other than vertical on both concrete/wood/plaster pillars and walls for optimal radio coverage. Avoid mounting the base unit's upside down as it significantly reduces radio coverage.

Mount the base unit as high as possible to clear all nearby objects (e.g. office cubicles and cabinets, etc.). Occasionally extend coverage to remote offices/halls with lower telephony users by installing Repeaters. Make sure that when you fix the Base stations with screws, the screws do not touch the PCB on the unit. Secondly, avoid all contacts with any high voltage lines.

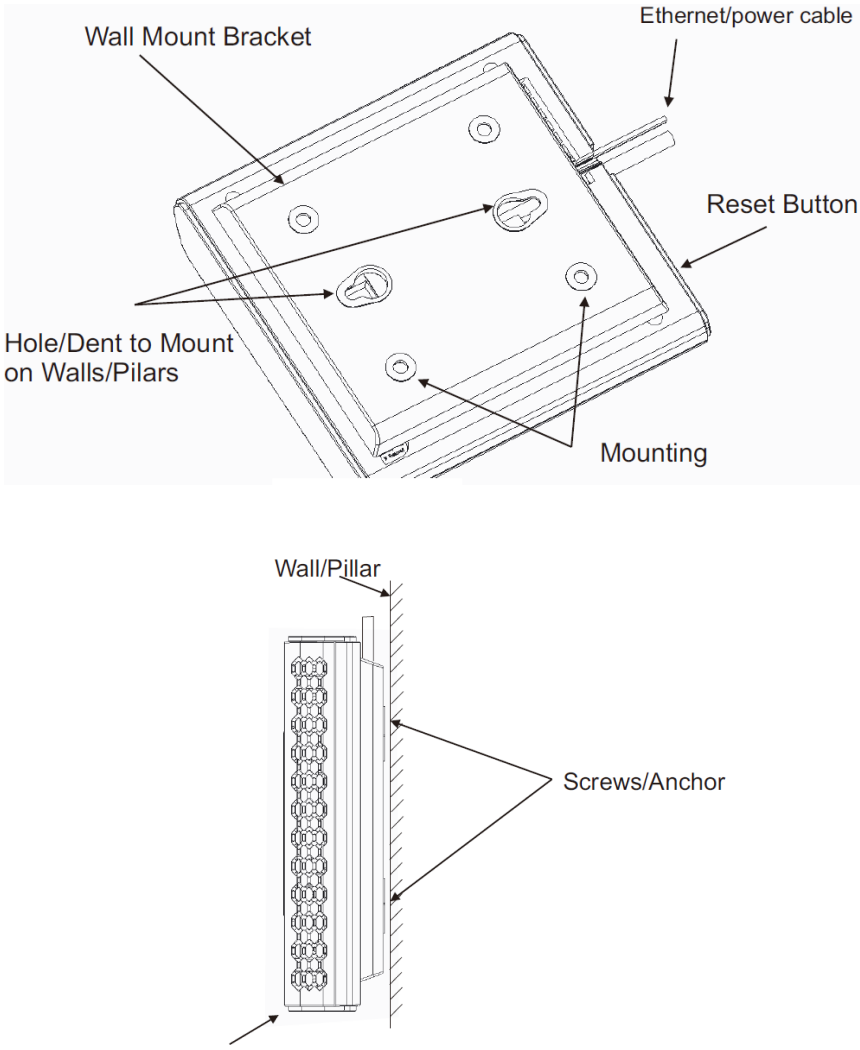

Mounted Base station Unit

### <span id="page-15-0"></span>3.5 Find IP of Base station

To find IP of the installed Base station two methods can be used; Using handset Find IP feature or browser IPDECT feature.

### <span id="page-15-1"></span>3.5.1 Using handset Find IP feature

On the handset press "Menu" key followed by the keys: \*47\* to get the handset into find bases menu. The handset will now scan for bases. Depending on the amount of powered on bases with active radios and the distance to the base it can take up to minutes to find a base.

- Use the cursor down/up to select the base MAC address for the base
- The base IP address will be shown in the display

<span id="page-15-2"></span>The feature is also used for deployment.

### 3.5.2 Using browser IPDECT

Open any standard browser and enter the address: http://ipdect<MAC-Address-Base-Station> for e.g. http://ipdect00087B00AA10. This will retrieve the HTTP Web Server page from the Base station with hardware address **00087B00AA10**.

<span id="page-15-3"></span>This feature requires an available DNS server.

### 3.6 Login to Base SME Configuration Interface

- **STEP 1** Connect the Base station to a private network via standard Ethernet cable (CAT-5).
- **STEP 2** Use the IP find menu in the handset (Menu \* 4 7 \*) to determine the IP-address of the Base station by matching the MAC address on the back of the Base station with the MAC address list in the handset.
- **STEP 3** On the Login page, enter your authenticating credentials (i.e. username and password). By default, the username and password are **admin**. Click **OK** button.

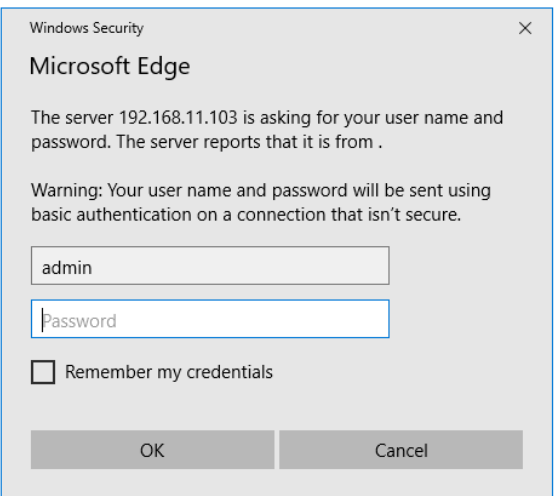

**STEP 4** Once you have been authenticated, the browser will display front end of the SME Configuration Interface. The front end will show relevant information of the Base station.

#### **Screenshot:**

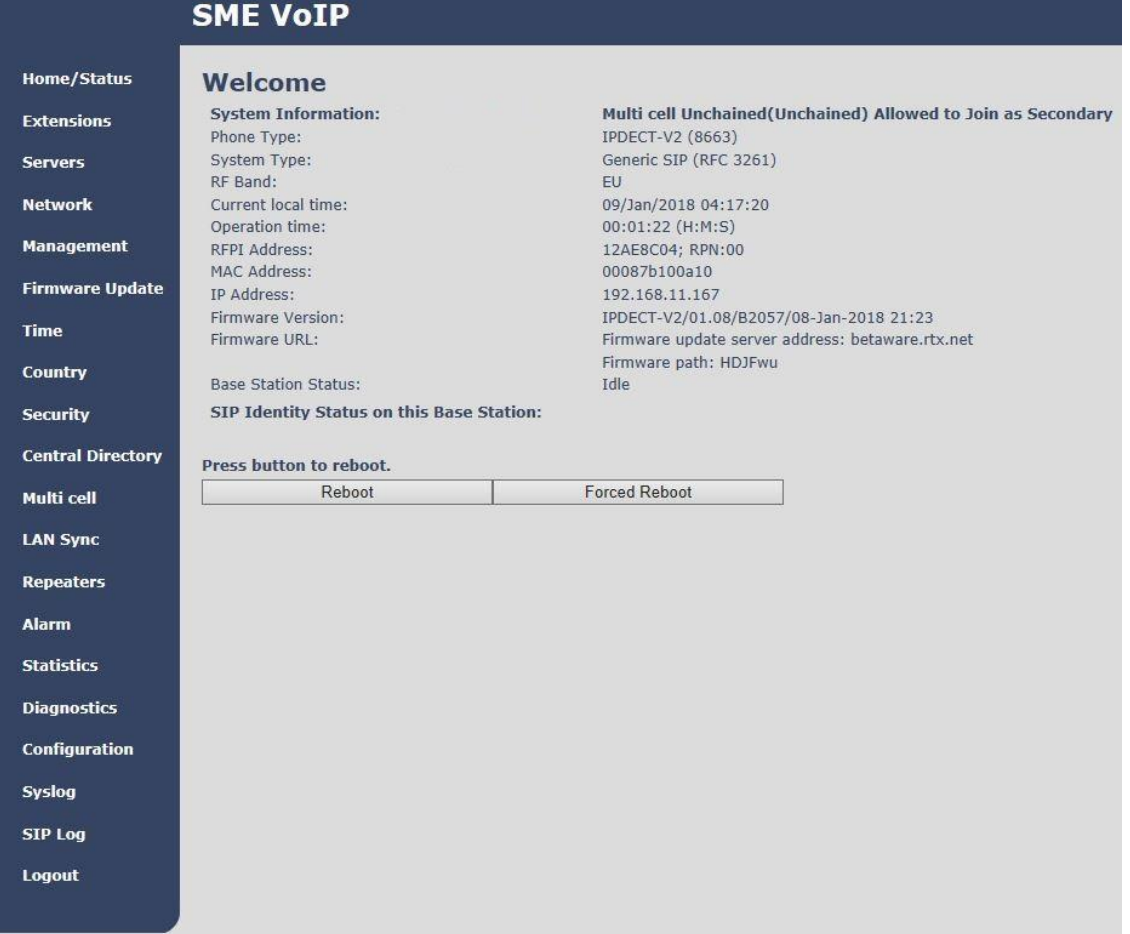

### <span id="page-17-0"></span>4 Making The Handset Ready

In this chapter, we briefly describe how to prepare the handset for use, install, insert and charge new batteries. Please refer to an accompanying Handset User Guide for more information of the features available in the Handset.

### <span id="page-17-1"></span>4.1 Package – Contents/Damage Inspection

#### **Before Package Is Opened:**

Examine the shipping package for evidence of physical damage or mishandling prior to opening. If there is a proof of mishandling prior to opening, you must report it to the relevant support center of the regional representative or operator.

#### **Contents of Package:**

Make sure all relevant components are available in the package before proceeding to the next step. Every shipped base unit package/box contains the following items:

- 2 x mounting screws and 2 x Anchors
- 1 x Handset hook
- 1 x A/C Adaptor
- 1 x Battery
- 1 x charger
- 1 x Handset Unit, 1 x Battery cover

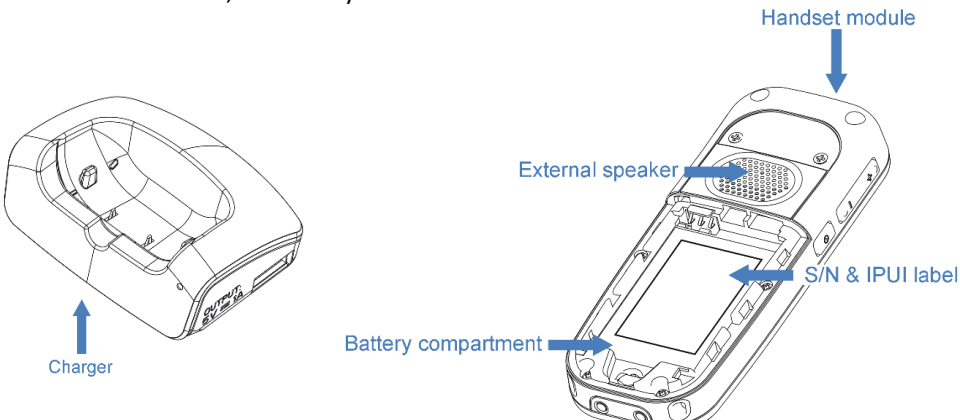

#### **Damage Inspection:**

The following are the recommended procedure for you to use for inspection:

- 1. Examine all relevant components for damage.
- 2. Make a "defective on arrival DOA" report or RMA to the operator. Do not move the shipping carton until the operator has examined it. The operator/regional representative will initiate the necessary procedure to process this RMA. They will guide the network administrator on how to return the damaged package if necessary.
- 3. If no damage is found, then unwrap all the components and dispose of empty package/carton(s) in accordance with country specific environmental regulations.

### <span id="page-17-2"></span>4.2 Before Using the Phone

Here are the pre-cautions users should read before using the Handset:

#### **Installing the Battery**

- 1. Never dispose battery in fires, otherwise it will explode.
- 2. Never replace the batteries in potentially explosive environments, e.g. close to inflammable liquids/ gases.
- 3. ONLY use approved batteries and chargers from the vendor or operator.
- 4. Do not disassemble, customize, or short circuit the batter

**MULTICELL SYSTEM GUIDE 5.3 18** | P a g e Proprietary and Confidential

#### **Using the Charger**

Each handset is charged using a handset charger. The charger is a compact desktop unit designed to charge and automatically maintain the correct battery charge levels and voltage.

The charger Handset is powered by AC supply from 110-240VAC that supplies 5.5VDC at 600mA.

When charging the battery for the first time, it is necessary to leave the handset in the charger for at least 10 hours before the battery is fully charged and the handset ready for use.

#### **Handset in the Charger**

For correct charging, ensure that the room temperature is between 5°C and 25°C/41°F and 77°F. Do not place the handset in direct sunlight. The battery has a built-in heat sensor which will stop charging if the battery temperature is too high.

If the handset is turned off when placed in charger, only the LED indicates the charging. When handset is turned off, the LED flashes at a low frequency while charging and lights constantly when the charging is finished. There will be response for incoming calls.

If the handset is turned on when charging, the display shows the charging status.

#### **Open Back Cover**

- 1. Press down the back cover and slide it towards the bottom of the handset.
- 2. Remove the Back Cover from the handset

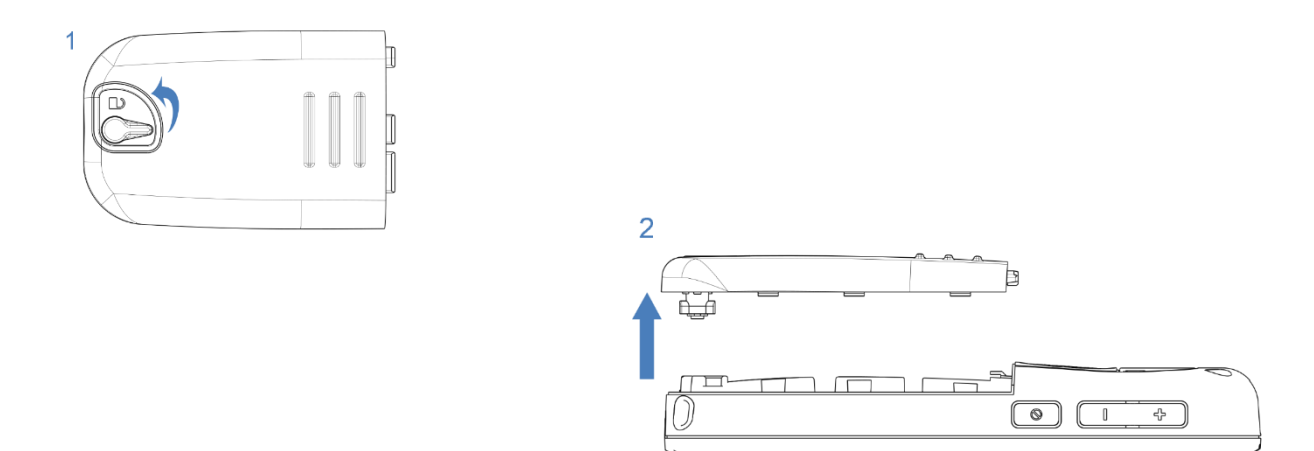

#### **Handset Serial Number**

The serial number (IPEI/IPUI number) of each handset is found either on a label, which is placed behind the battery, or on the packaging label. First, lift off handset back cover and lift the battery and read the serial number. The serial number is needed to enable service to the handset. It must be programmed into the system database via the SME VoIP Configuration interface.

#### **Replace Battery**

Remove Back Cover from Handset. Remove the old battery and replace with a new one.

### <span id="page-18-0"></span>4.3 Using the Handset

Please refer to the handset manual for detailed description of how to use the handset features

## <span id="page-19-0"></span>5 SME VoIP Administration Interface

The SME VoIP Administration Interface is also known as SME VoIP Configuration. It is the main interface through which the system is managed and debugged.

The SME VoIP Configuration Interface is an in-built HTTP Web Server service residing in each Base station. This interface is a user-friendly interface and easy to handle even to a first-time user.

**NOTE:** Enabling secure web is not possible. For secure configuration, use secure provisioning. From v460 the base station supports configuration files up to 1MB

This chapter seeks to define various variables/parameters for configuration in the network, by going through the available settings of the base station. Certain pages (Extensions, Repeaters, Location and Multi cell) support an auto refresh feature, which allows the user to easily monitor the system. The pages are automatically refreshed every 5 seconds.

### <span id="page-19-1"></span>5.1 Web navigation

We describe the left menu in the front end of the SME VoIP Administration Interface.

#### **Screenshot**

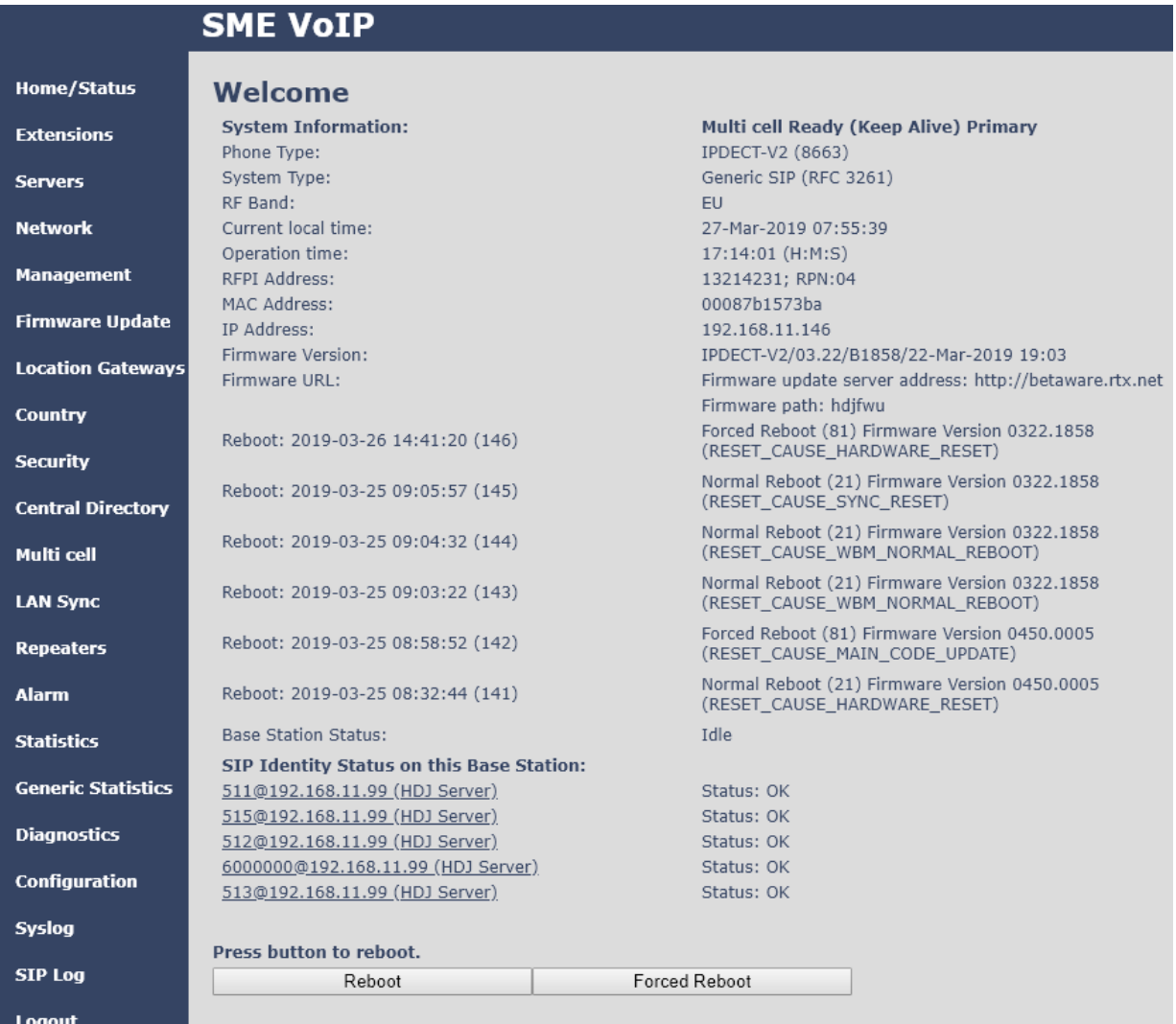

**MULTICELL SYSTEM GUIDE 5.3 20** | P a g e Proprietary and Confidential

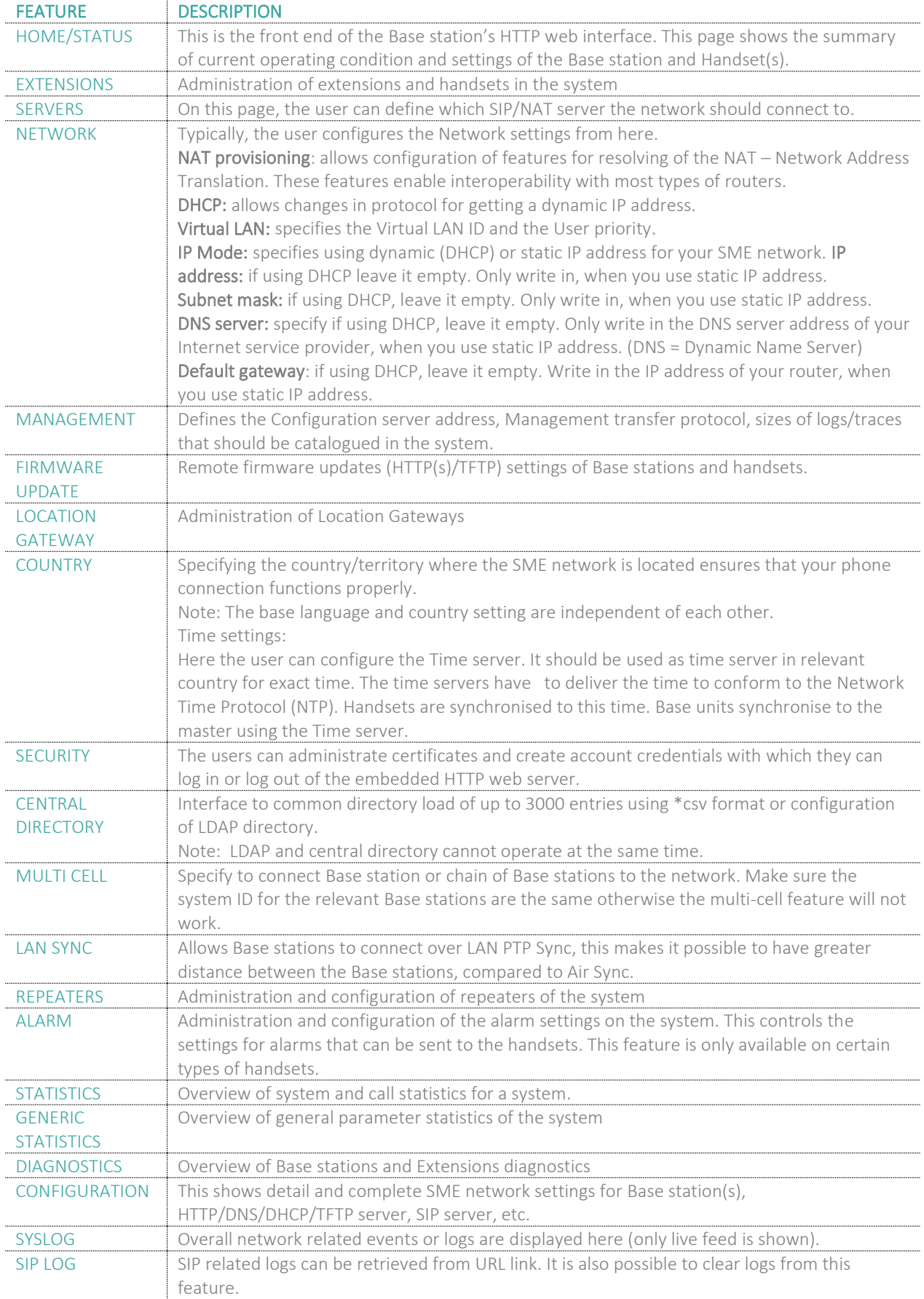

#### **MULTICELL SYSTEM GUIDE 5.3 21** | P a g e Proprietary and Confidential

LOGOUT Login out of the web interface.

### <span id="page-21-0"></span>5.2 Home/Status

We describe the parameters found in the Welcome front-end home/status of the SME VoIP Administration Interface.

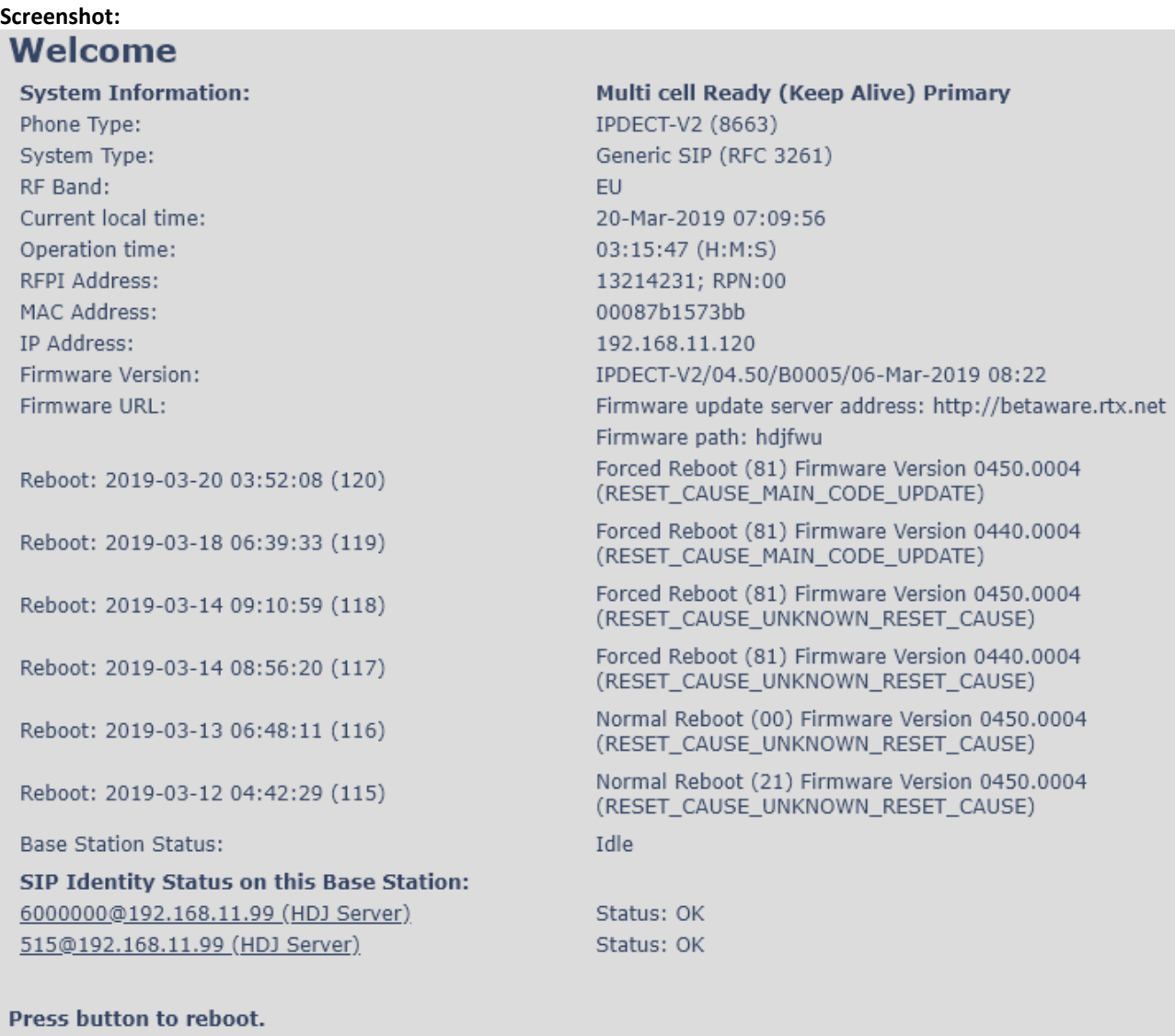

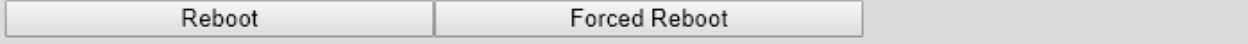

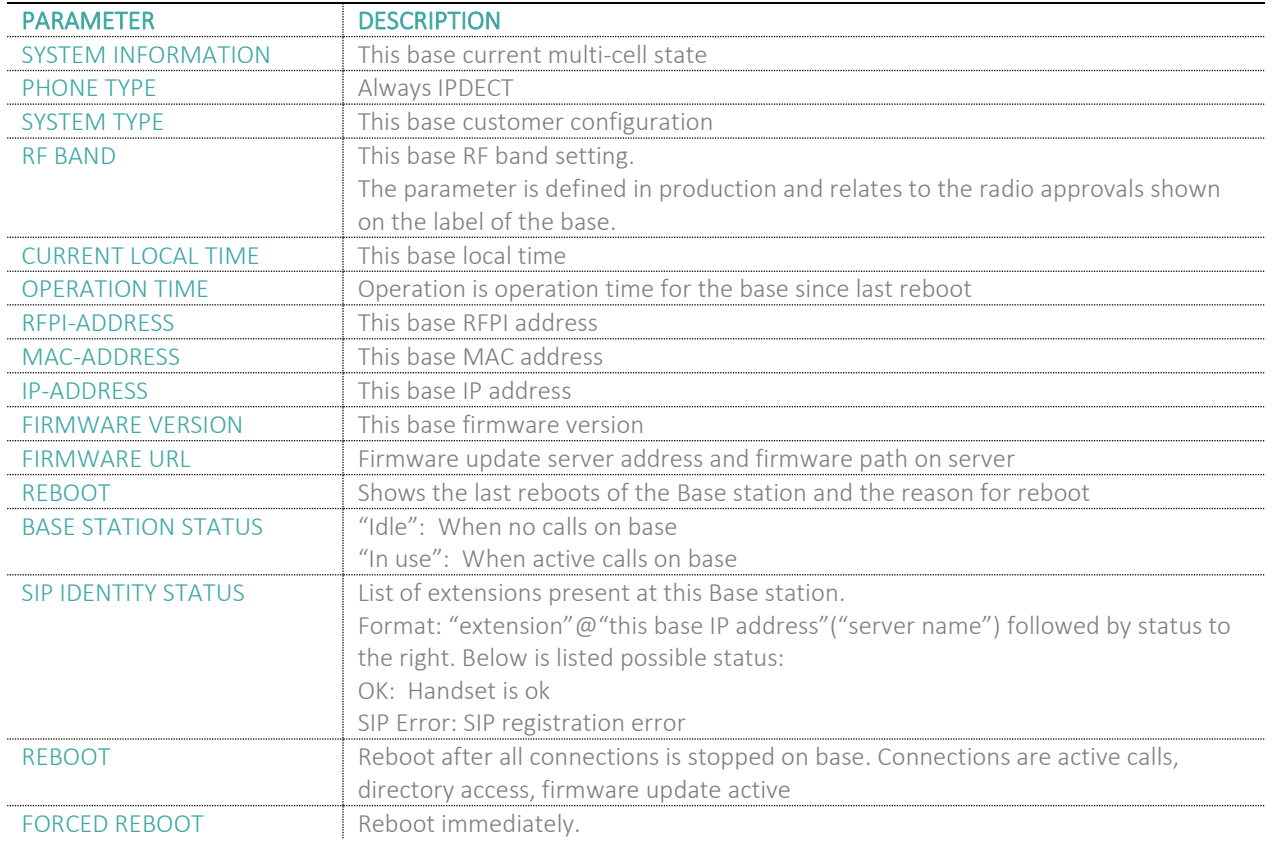

### <span id="page-22-0"></span>5.3 Extensions

In this section, we describe the different parameters available whenever the administrator is creating extensions for handsets. Note that it is not possible to add extensions if no servers are defined (to add a server please see chapter *6.1.2 SIP server (or PBX Server) Setup*). Furthermore, the section describes the administration of extensions and handsets using the extension list and the extension list menu.

The system can handle maximum 1000 extensions matching 1000 handsets which can be divided between servers. When 1000 handsets are registered it is not possible to add more extensions. With active multiline feature, the system can handle maximum 1000 extensions. With 4 active lines in multiline maximum 200 handsets can be active in the system.

**Note:** Within servers or even with multi servers, extensions must always be unique. This means that the same extension number on server 1 cannot be re-used on server 2.

**Note:** To view a step-by-step setup of Extensions and handsets, please see chapter *7 Appendix – Adding Extensions*

#### <span id="page-23-0"></span>5.3.1 Add extension

#### **STEP 1** Click add extension

#### **Screenshot:**

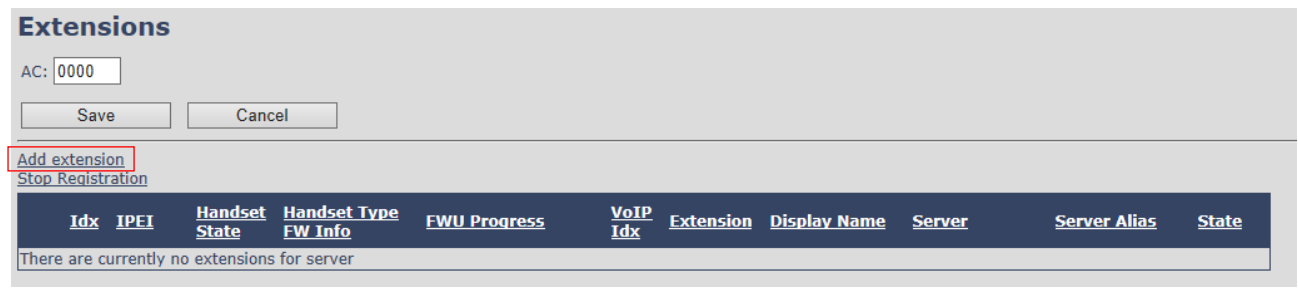

**Note:** The "AC" parameter below the **Extensions** header is the Access code used when registering a handset. For more information, please go to chapter *7 Adding Extensions*

**STEP 2** Fill in the required information

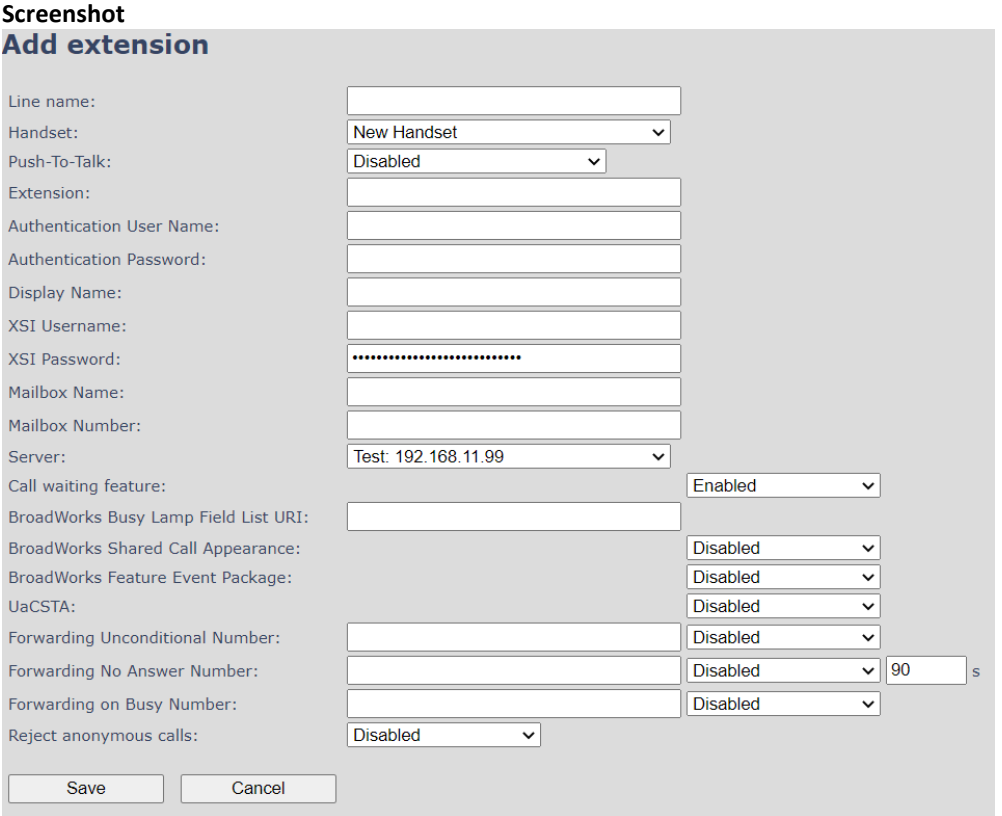

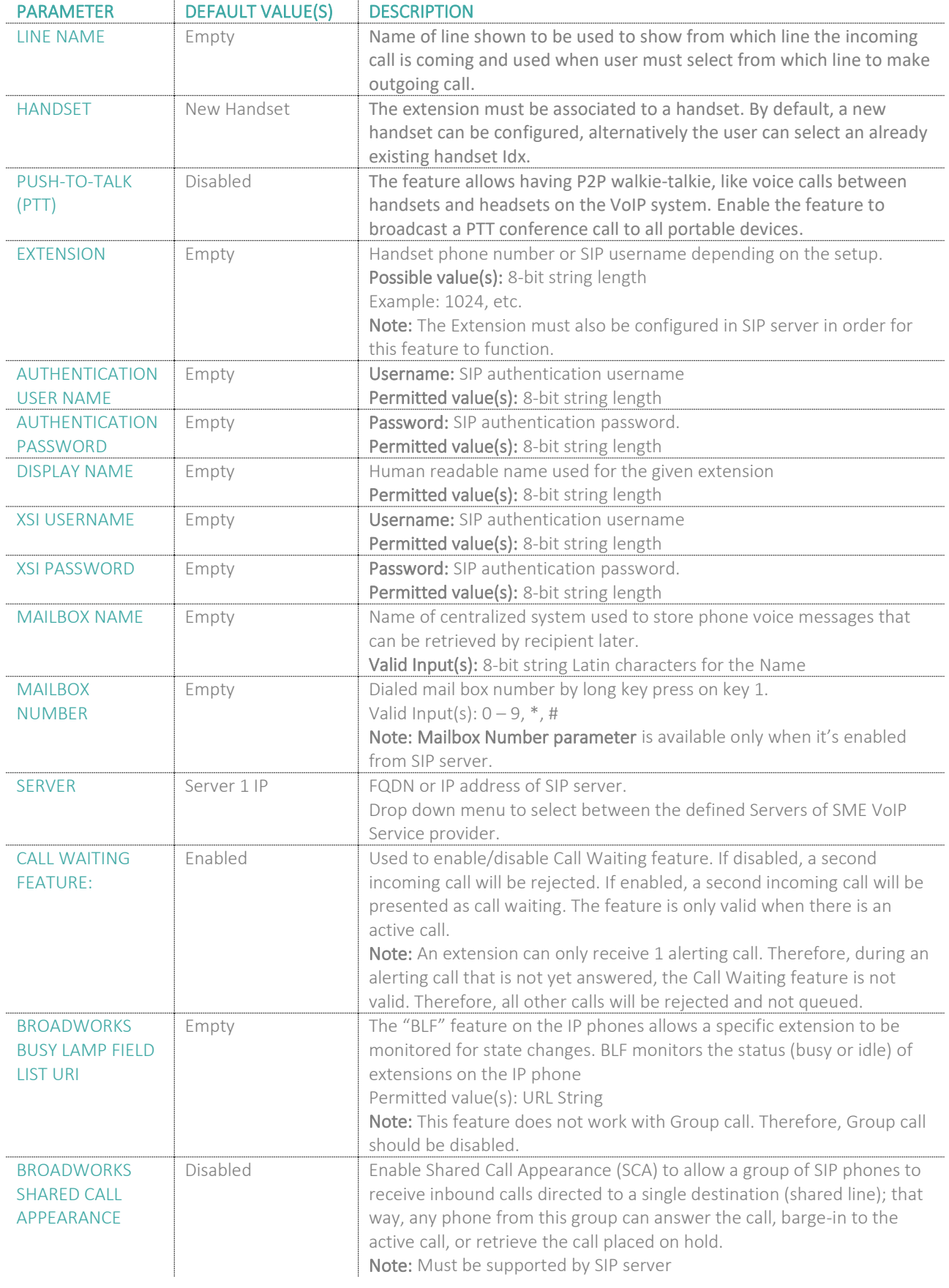

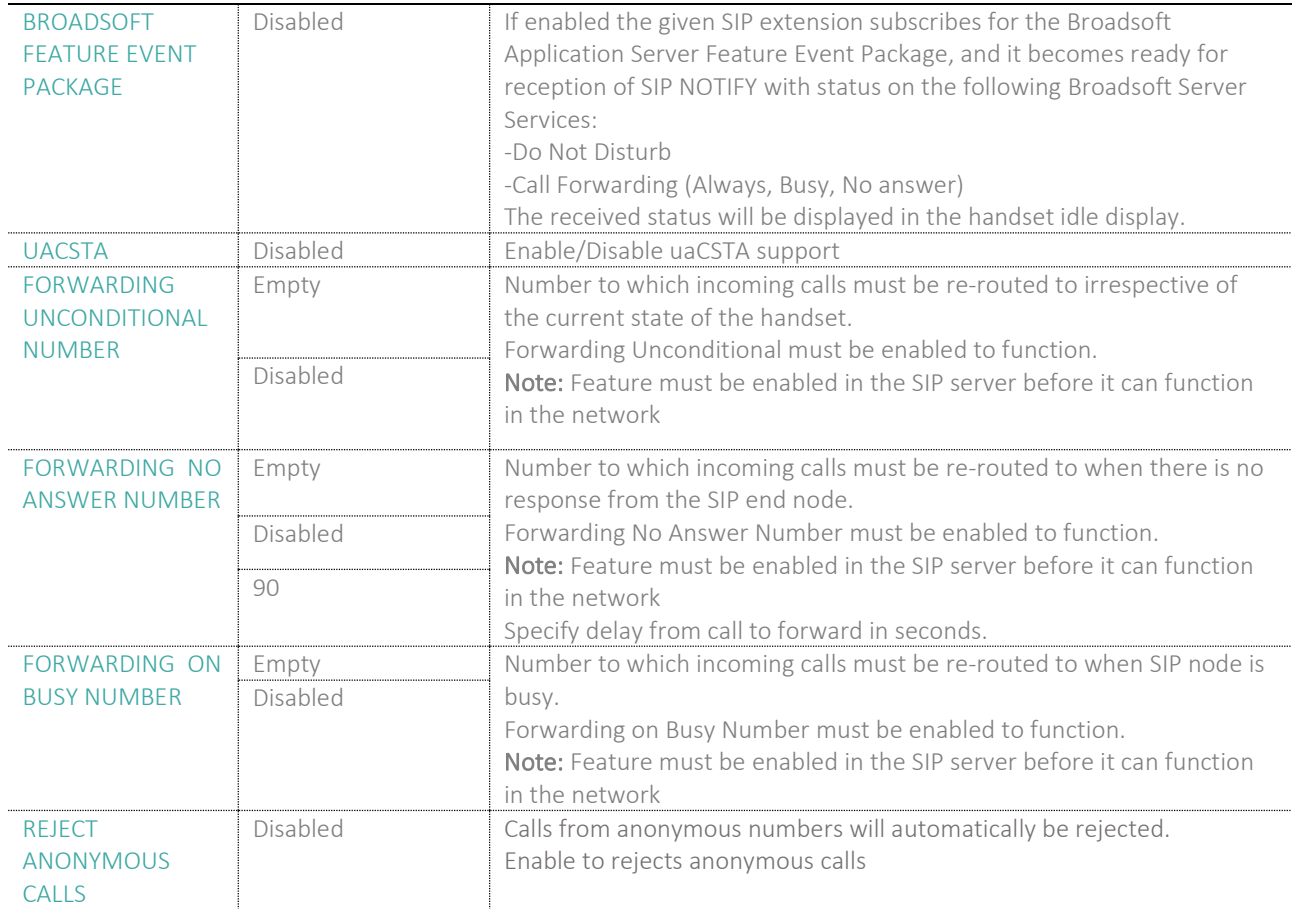

**NOTE:** Call forwarding can as well be configured from the handset by the user (for operation refer to the handset guide).

#### **Screenshot**

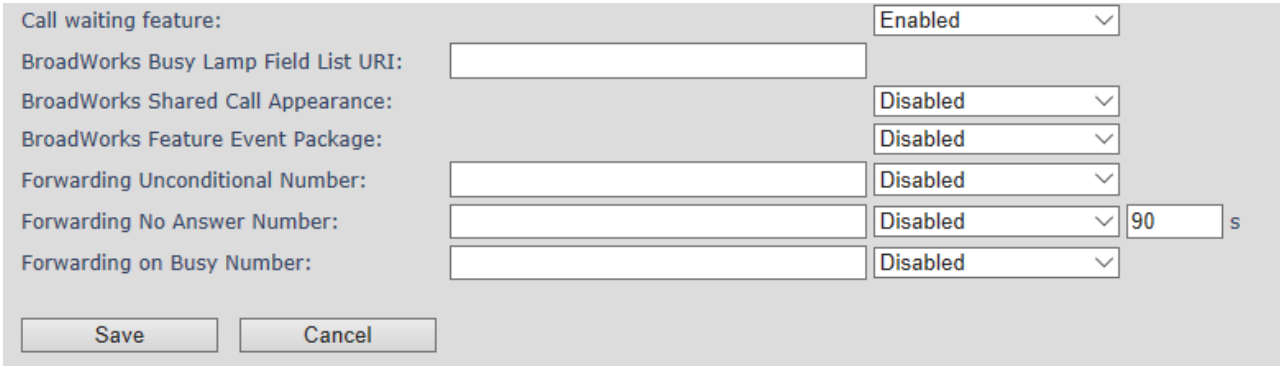

#### *5.3.1.1 Extension list*

The added extensions will be shown in the extension lists. The list can be sorted by any of the top headlines, by mouse click on the headline link.

#### **Screenshot**

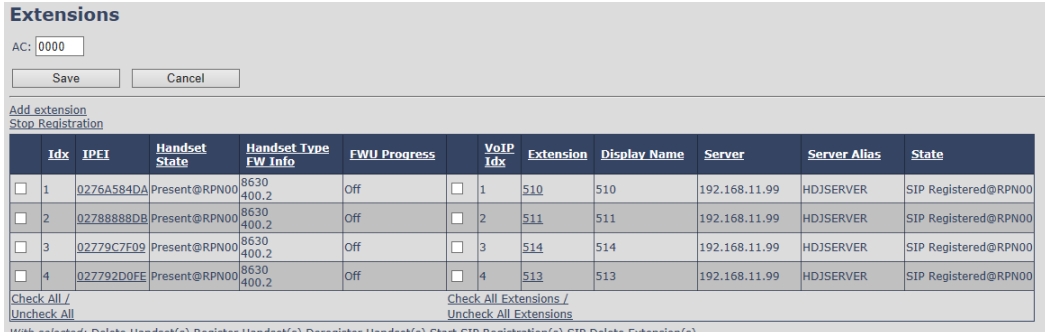

PARAMETER DESCRIPTION IDX Index of handsets IPEI Handset IPEI. IPEI is unique DECT identification number. HANDSET STATE  $\parallel$  The state of the given handset: Present@RPNxx: The handset is DECT located at the base with RPNxx Detached: The handset is detached from the system (e.g. powered off) Located: The handset is configured to locate on a specific base, but is has not been possible to do so (e.g. if the base is powered off) Removed: The handset has been out of sight for a specified amount of time (~one hour). HANDSET TYPE FW INFO Name of the handset type Firmware version of handset FWU PROGRESS Possible FWU progress states: Off: Means sw version is specified to  $0 =$  fwu is off Initializing: Means FWU is starting and progress is 0%. X%: FWU ongoing Verifying X%: FWU writing is done and now verifying before swap " Waiting for charger" (HS) / "Conn. term. wait" (Repeater): All FWU is complete and is now waiting for handset/repeater restart. Complete HS/repeater: FWU complete Error: Not able to fwu e.g. file not found, file not valid etc. VOIP IDX Index of the configured SIP extensions. Select/deselect to start SIP registration or delete extension. EXTENSION Given extension is displayed DISPLAY NAME Given display name is displayed. If no name given this field will be empty SERVER SERVER SERVER SERVER ALIAS Given server alias is displayed. If no alias given this field will be empty. STATE SIP registration state – if empty the handset is not SIP registered.

#### *5.3.1.2 Handset and extension list top/sub-menus*

The handset extension list menu is used to control paring or deletion of handset to the system (DECT registration/deregistrations) and to control SIP registration/de-registrations to the system.

Above and below the list are found commands for making operations on handsets/and extensions. The top menu is general operations, and the sub menu is always operating on selected handsets/extensions.

#### **Screenshot**

Add extension **Stop Registration** 

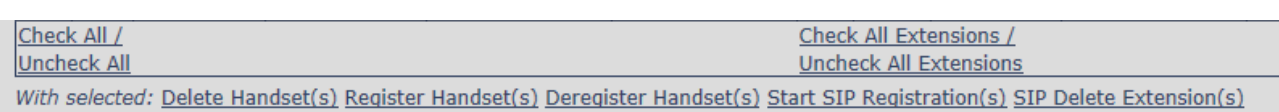

**MULTICELL SYSTEM GUIDE 5.3 27** | P a g e Proprietary and Confidential

#### In the below table, each command is described.

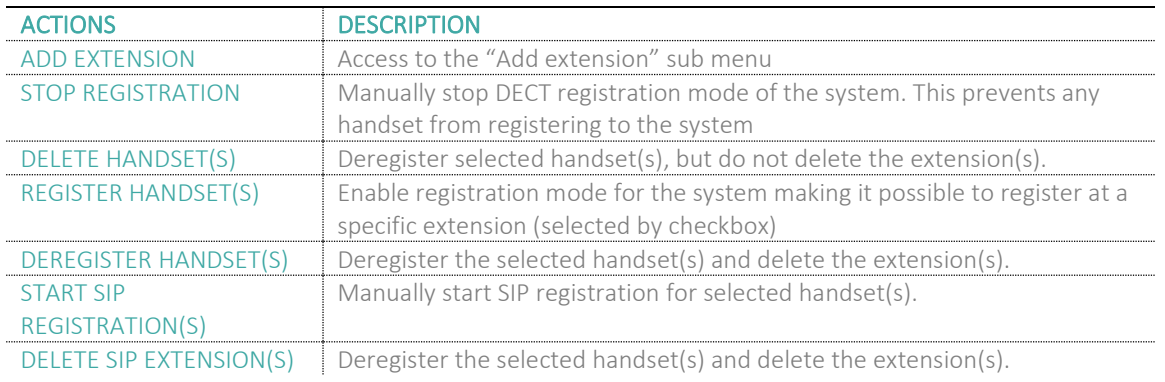

**NOTE:** By powering off the handset, the handset will SIP deregister from the PBX.

### <span id="page-27-0"></span>5.3.2 Edit Extension

To edit an extension simply click the extension number that you want to edit.

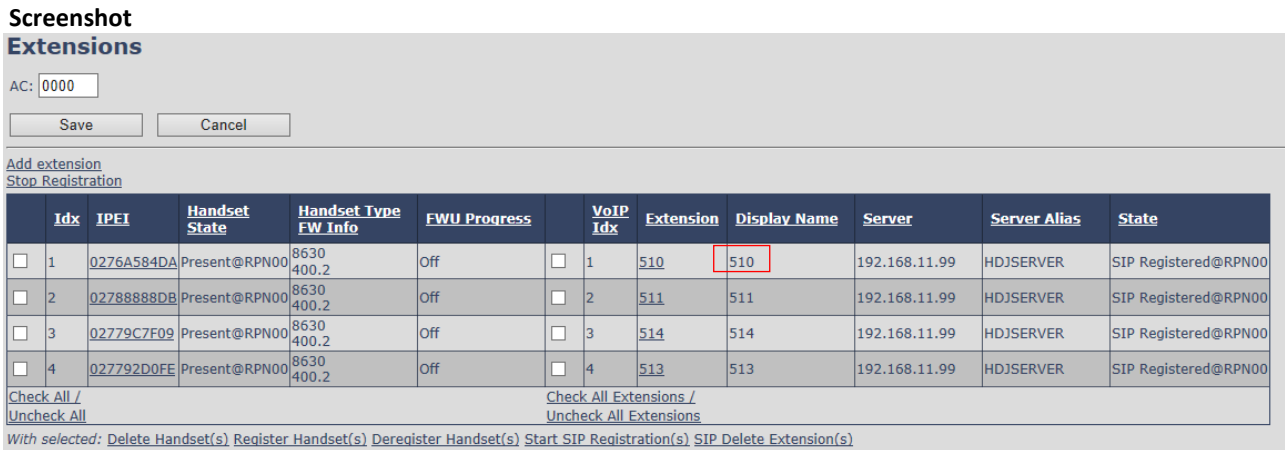

Then you will see the Edit extension page

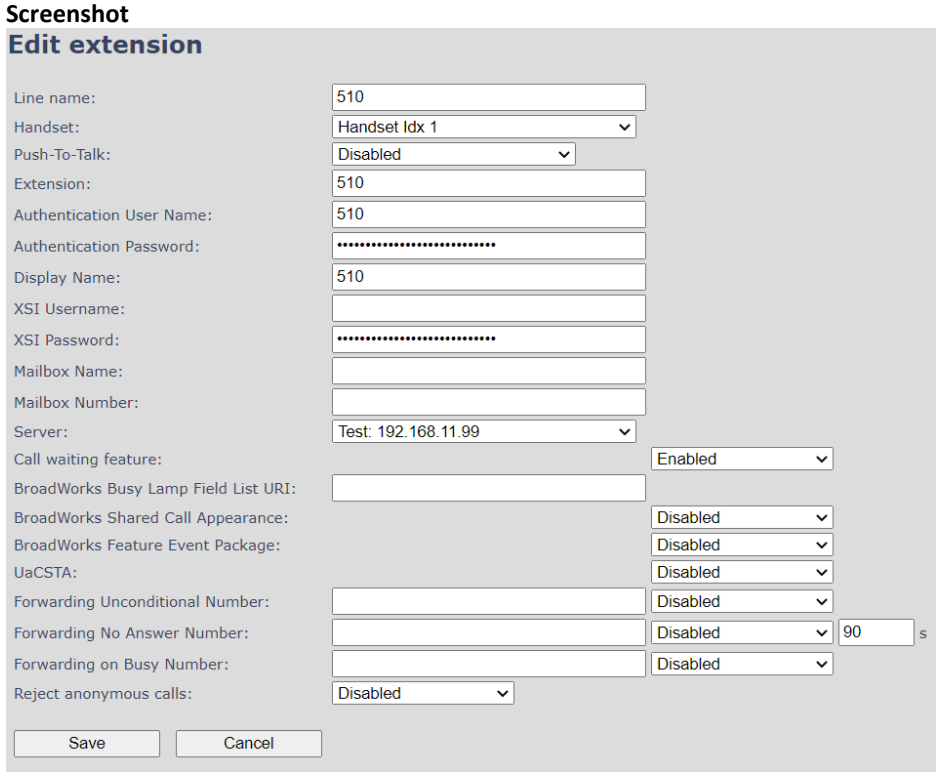

Now you can edit the needed information and save the changes.

For detailed description of each field please see section *5.3.1 Add extension*

#### <span id="page-29-0"></span>5.3.3 Edit Handset

Use the mouse to click the handset IPEI link to open the handset editor window.

## Screenshot<br>Handset (8631)

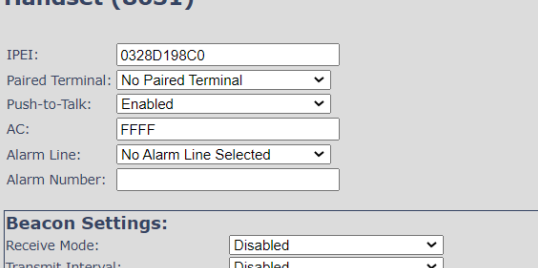

#### **Alarm Profiles:**

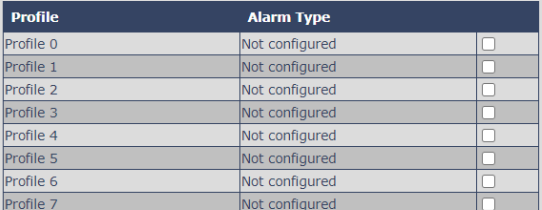

#### **Shared Call Appearance Settings:**

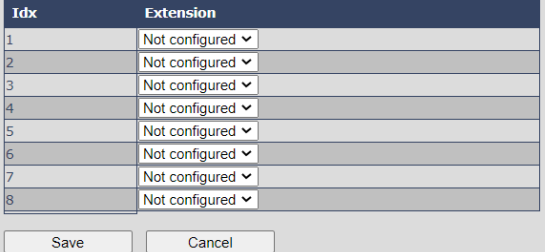

#### **Import Local Phonebook:**

Filename: Choose File No file chosen

```
Load
```
**Export Local Phonebook:** Export

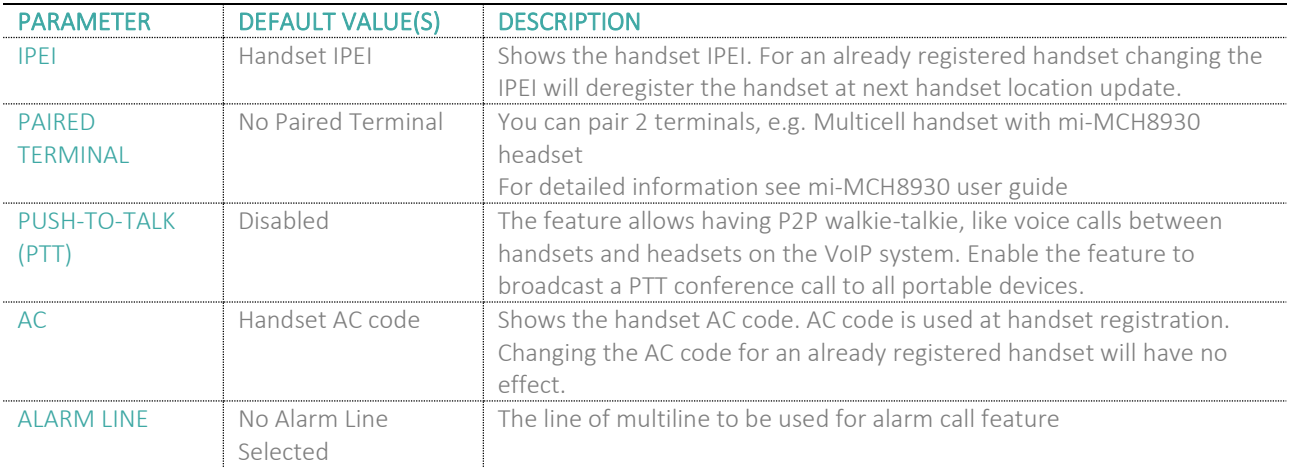

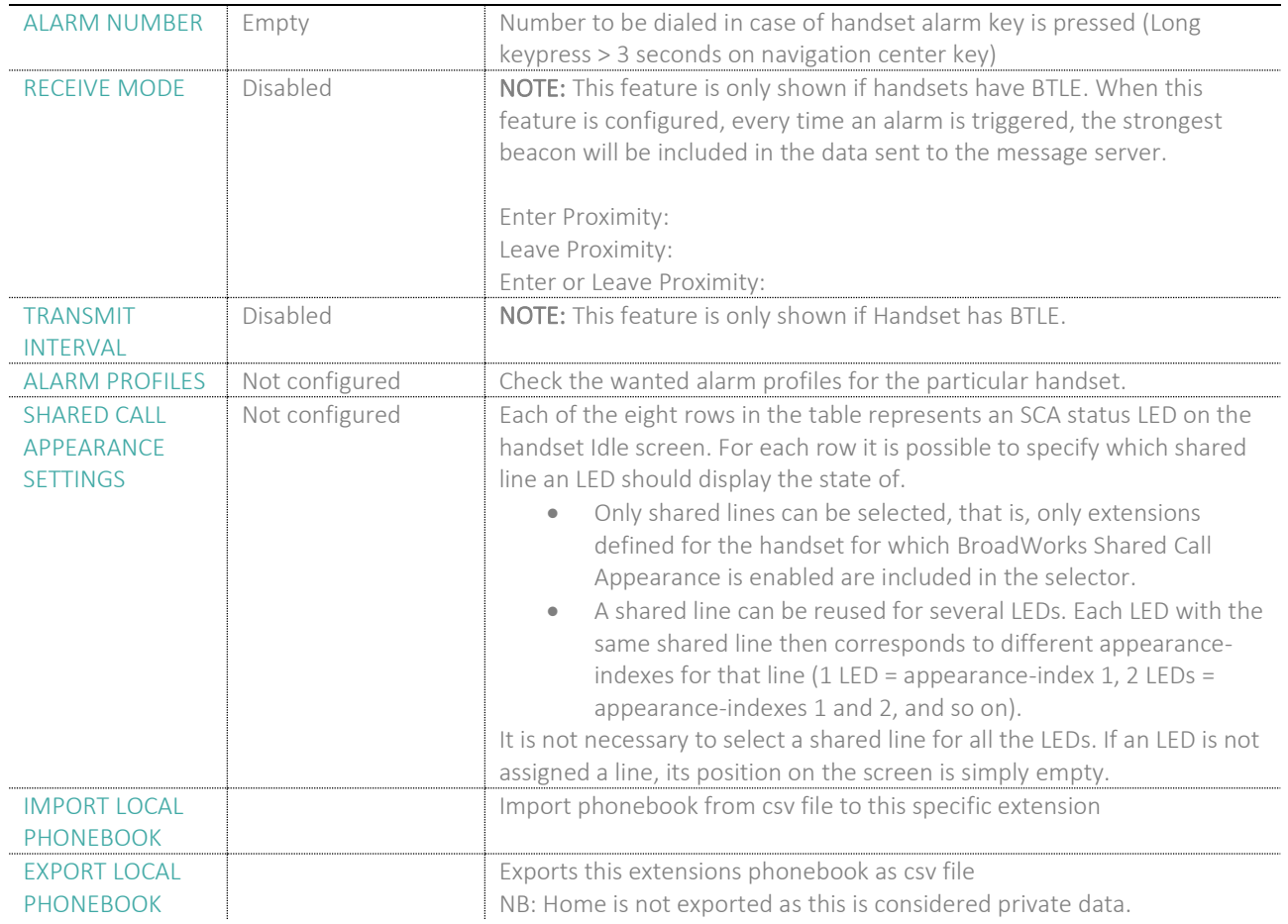

#### *5.3.3.1 Import local phonebook*

The import local phonebook feature is using a browse file approach. After file selection press the load button to load the file. The system supports only the original \*.csv format. Please note that some excel csv formats are not the original csv format.

#### **Screenshot**

**Import Local Phonebook:** Filename: Choose File No file chosen Load

**NOTE:** The local phonebook can have 100 entries for mi-MCT8633W and mi-MCT385.

*5.3.3.2 Export local phonebook*

The Export local phonebook feature makes it possible to retrieve all contracts from a specific phone to a .CSV file.

#### **Screenshot**

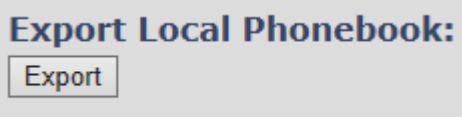

Press the export button and save the .CSV file on you PC or Server.

### <span id="page-31-0"></span>5.4 Servers

In this section, we describe the different parameters available in the Servers configurations menu. Maximum 10 servers can be configured.

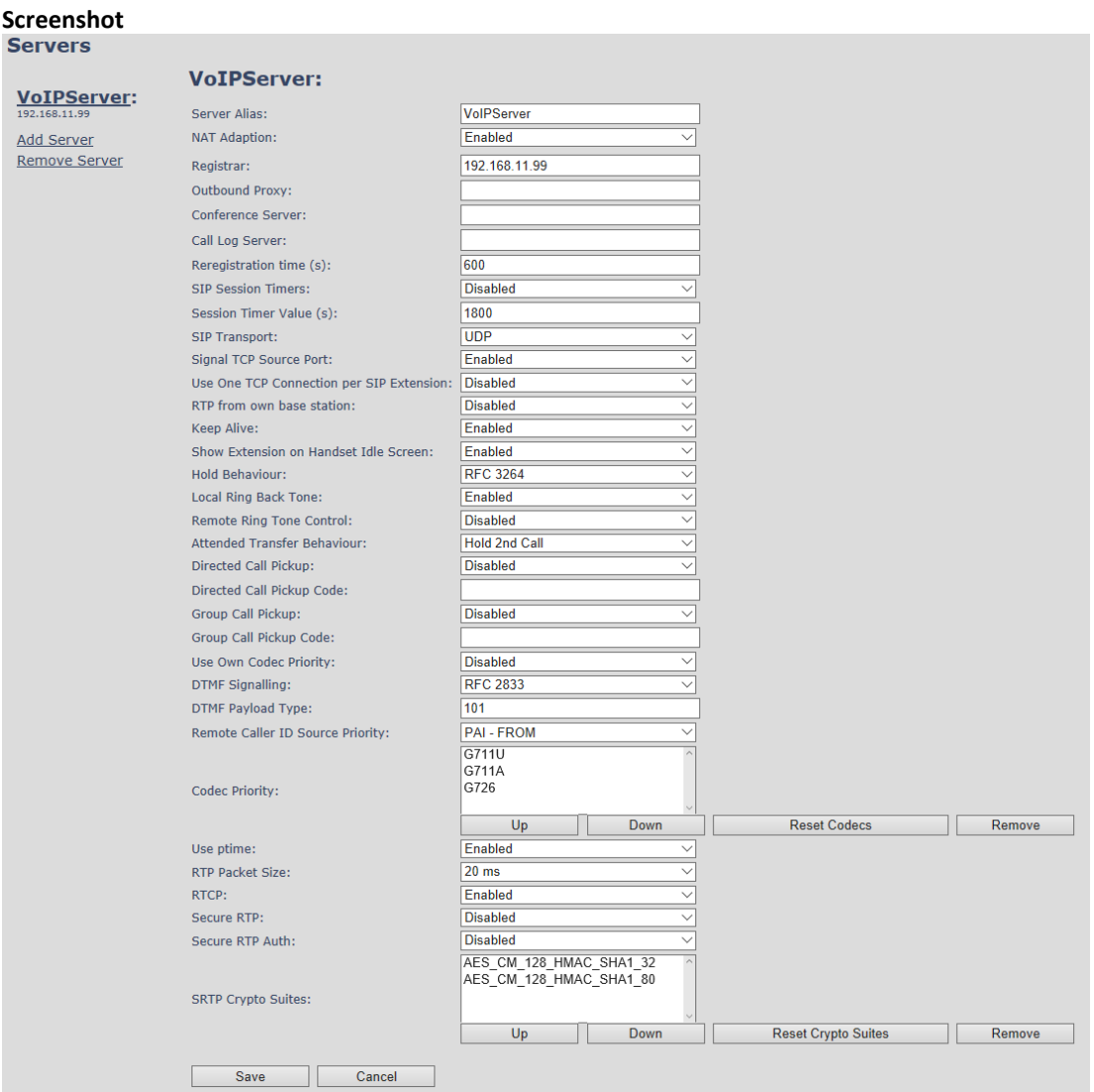

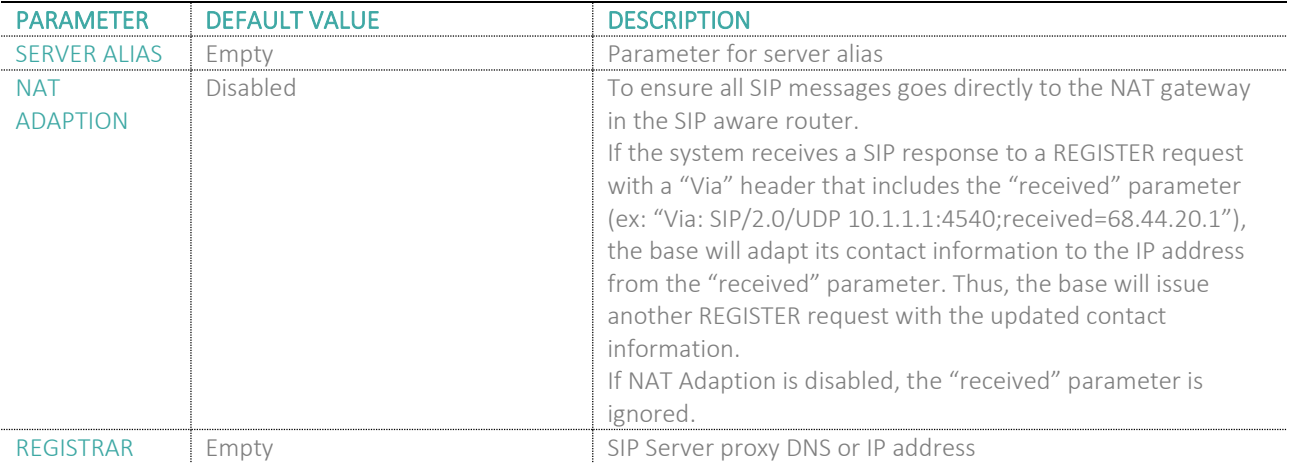

**MULTICELL SYSTEM GUIDE 5.3 32** | P a g e Proprietary and Confidential

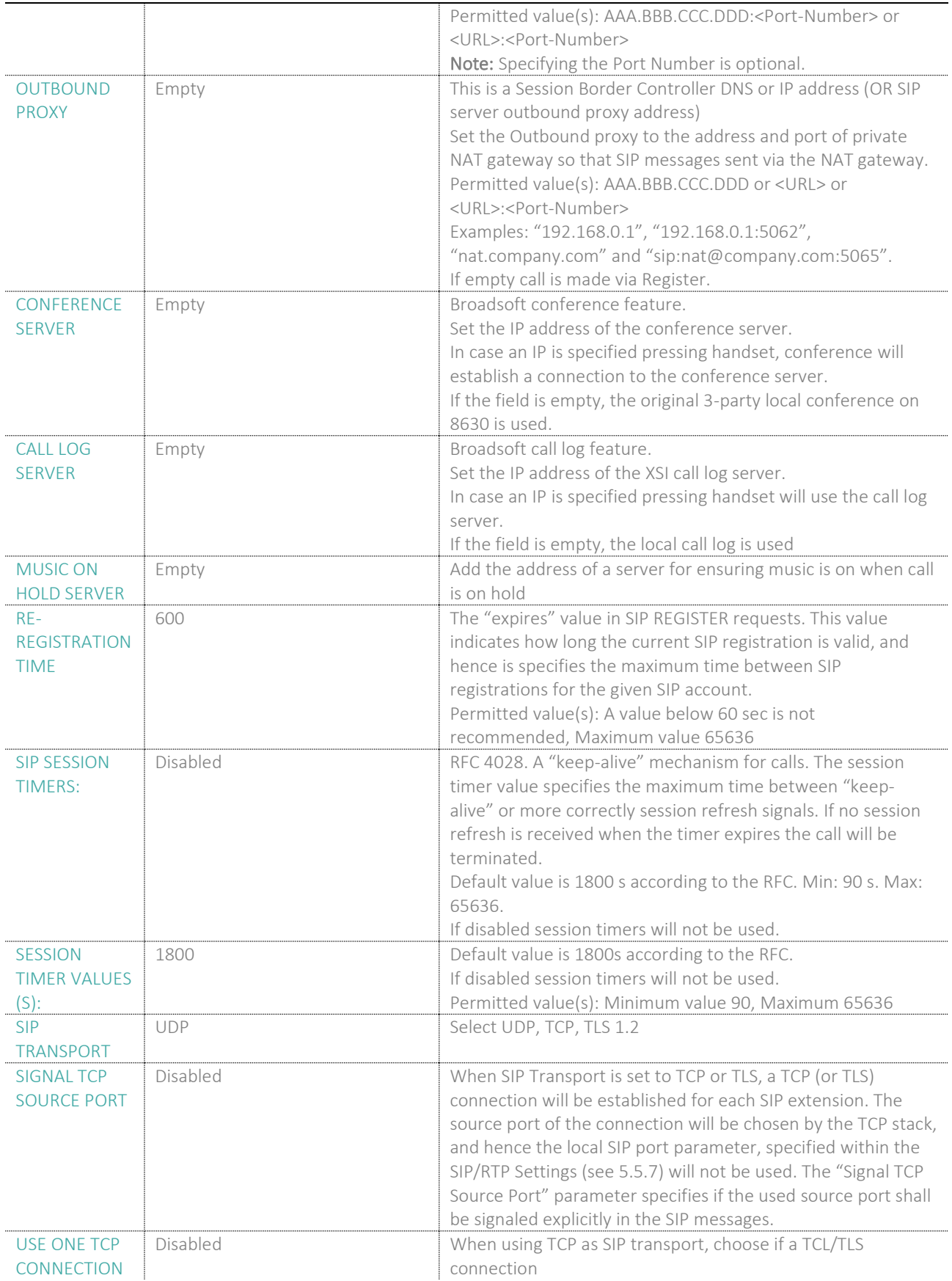

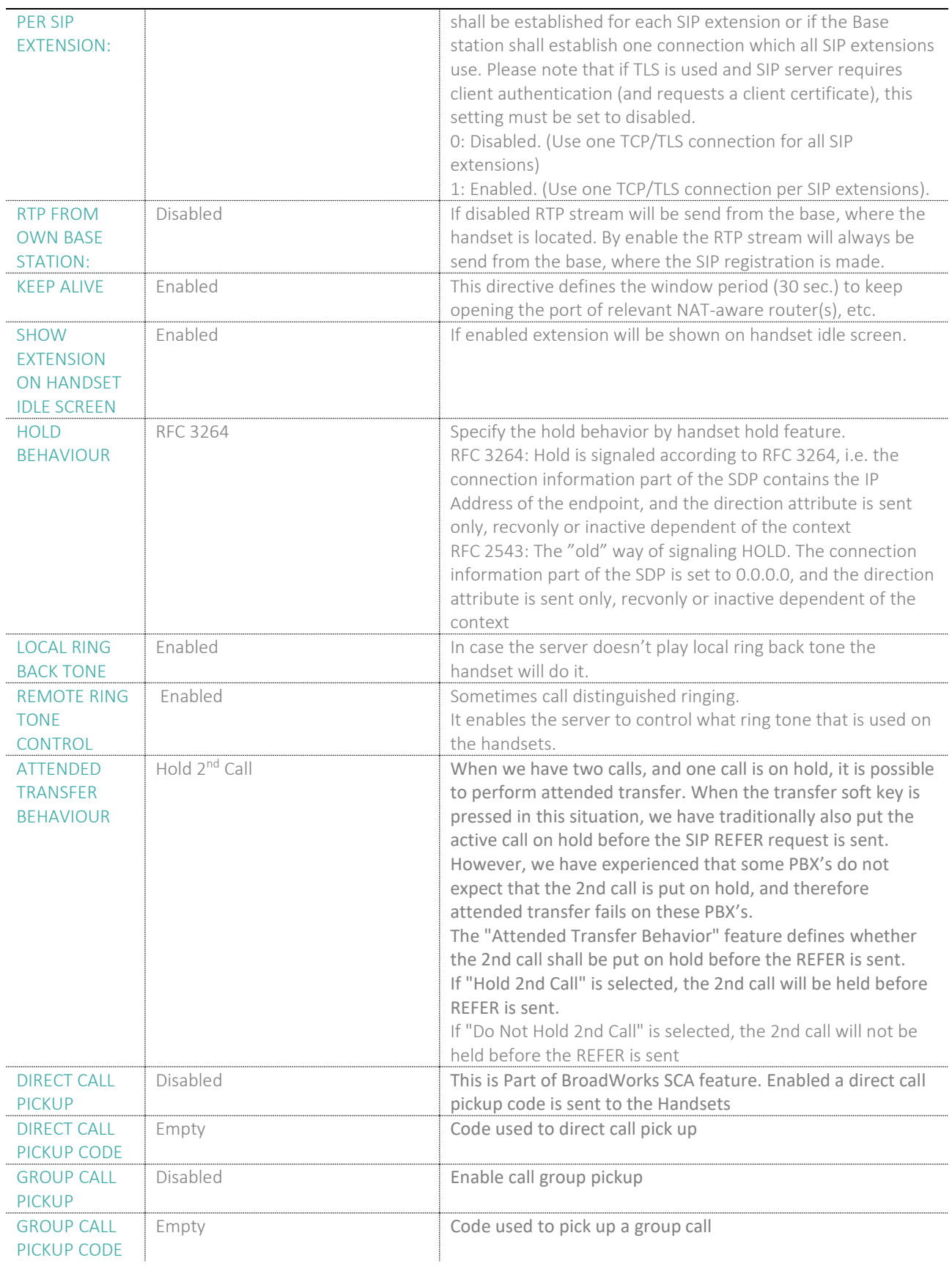

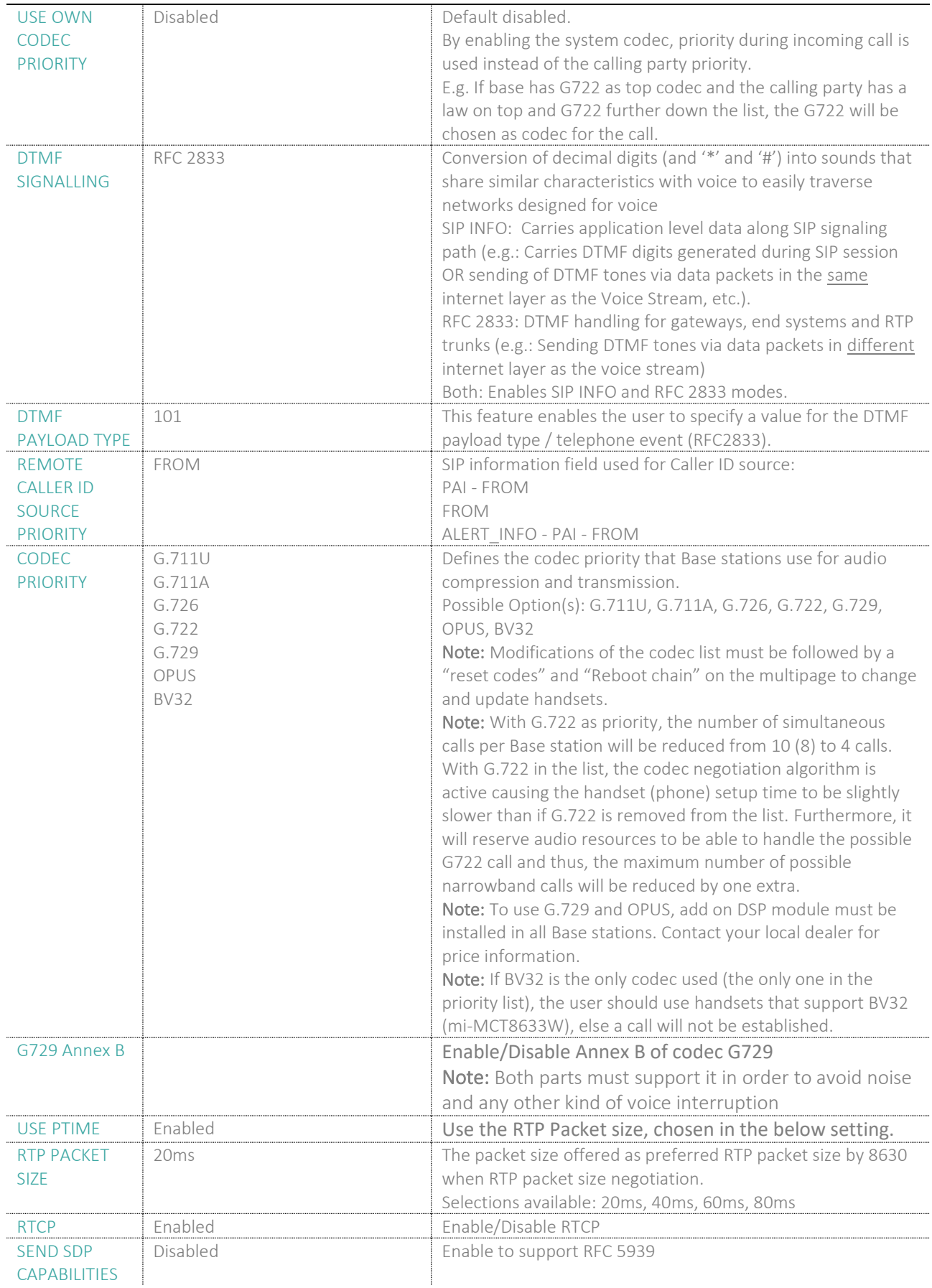

**MULTICELL SYSTEM GUIDE 5.3 35** | P a g e Proprietary and Confidential

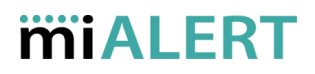

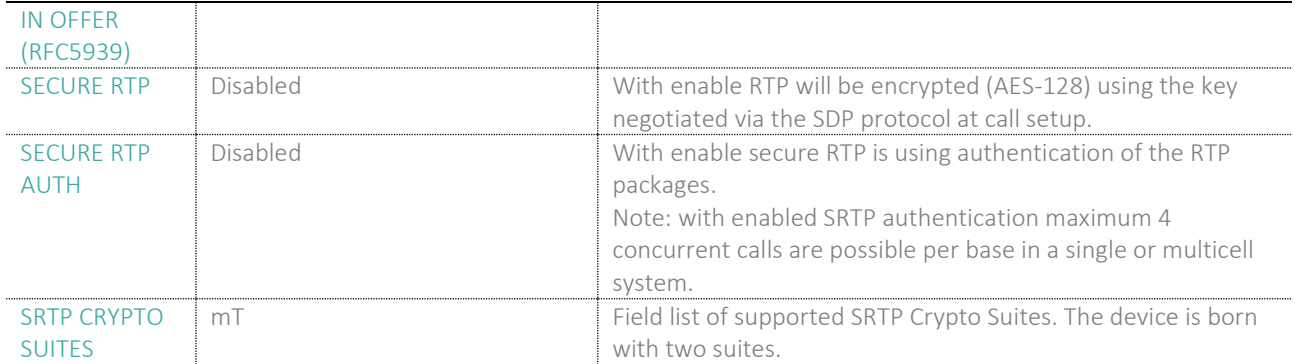

**Note:** Within servers or even with multi servers, extensions must always be unique. This means same extension number on server 1 cannot be re-used on server 2.

#### <span id="page-35-0"></span>5.5 Network

In this section, we describe the different parameters available in the network configurations menu.

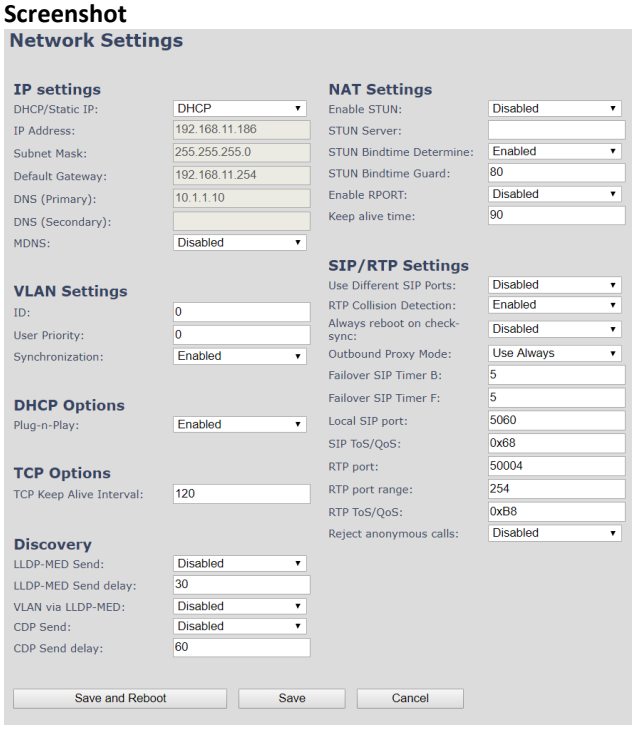
### 5.5.1 IP Settings

#### **Screenshot**

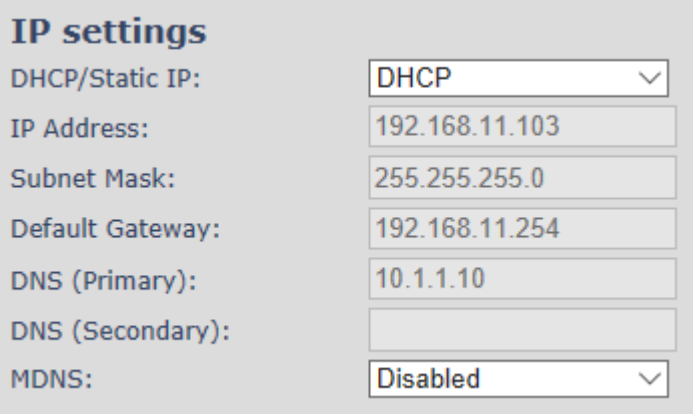

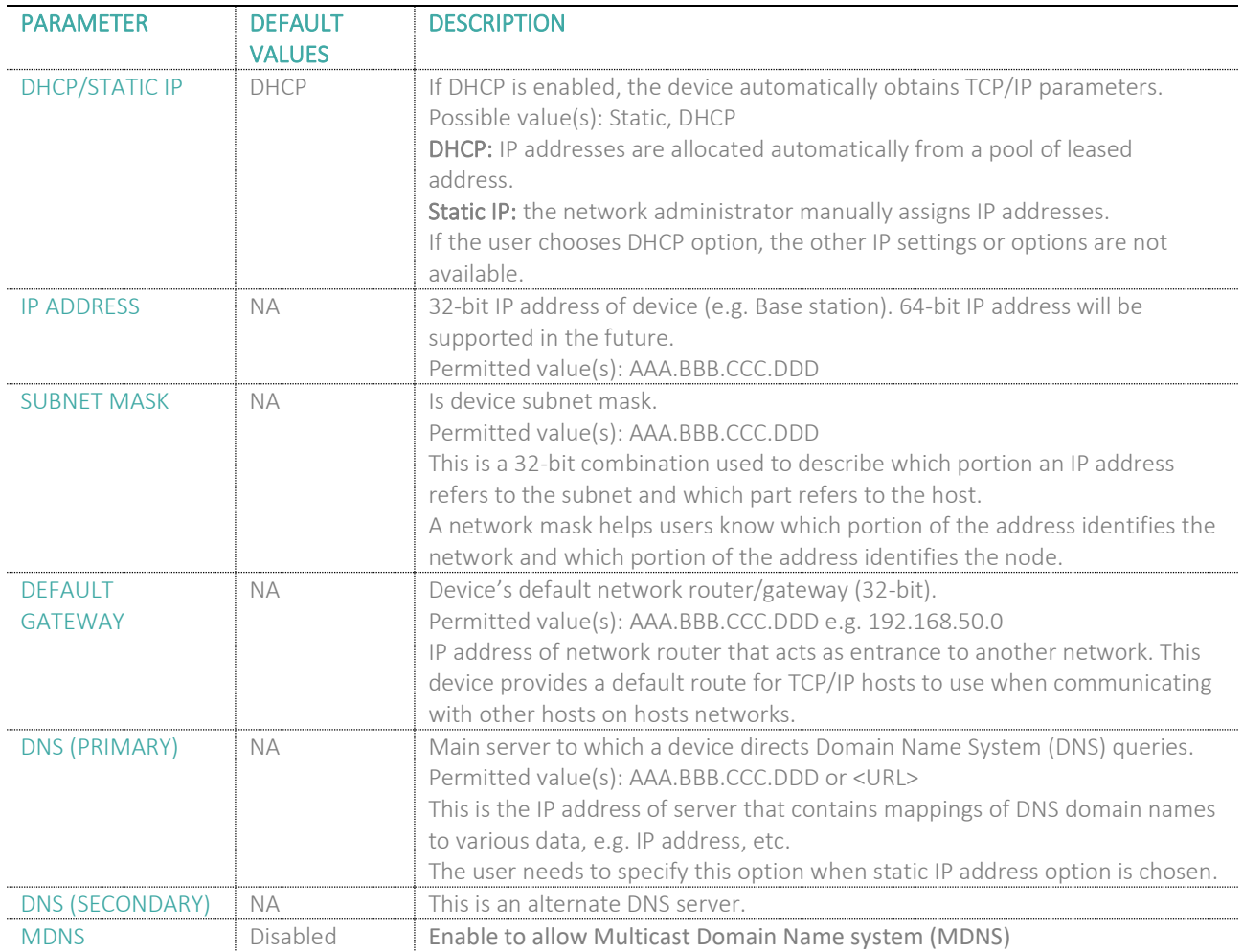

### 5.5.2 VLAN Settings

Enable users to define devices (e.g. Base station, etc.) with different physical connection to communicate as if they are connected on a single network segment.

The VLAN settings can be used on a managed network with separate Virtual LANs (VLANs) for sending voice and data traffic. To work on these networks, the Base stations can tag voice traffic it generates on a specific "voice VLAN" using the IEEE 802.1q specification.

#### **Screenshot**

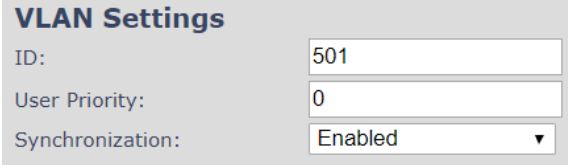

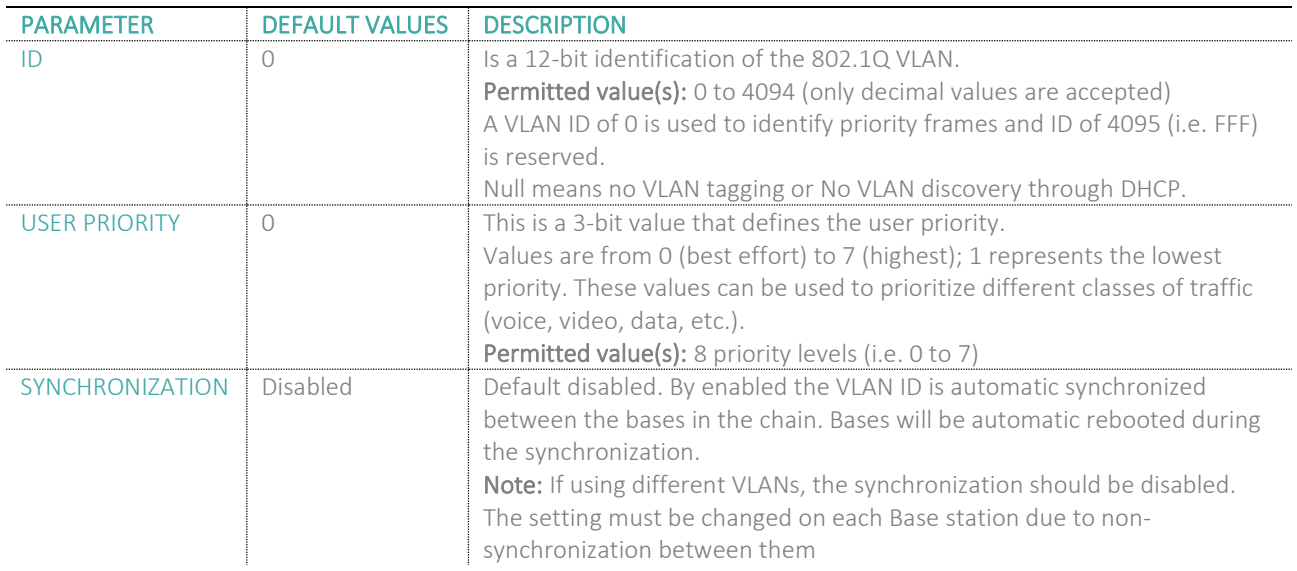

For further help on VLAN configuration refer to Appendix.

### 5.5.3 DHCP Options

#### **Screenshot**

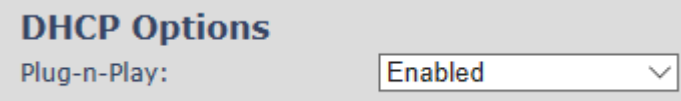

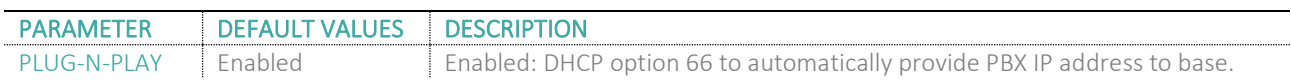

### 5.5.4 TCP Options

**MULTICELL SYSTEM GUIDE 5.3 38** | P a g e Proprietary and Confidential **Screenshot**

### **TCP Options**

TCP Keep Alive Interval:

120

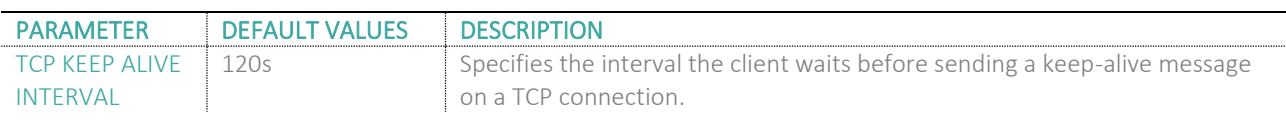

### 5.5.5 Discovery

### **Screenshot**

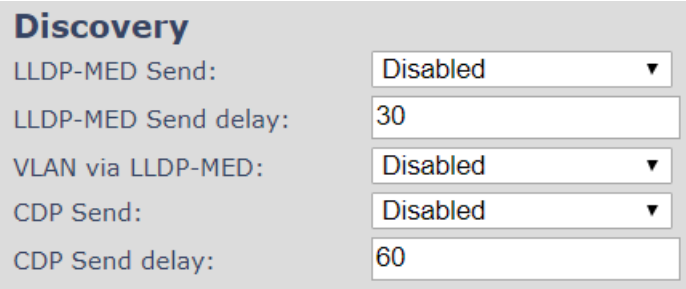

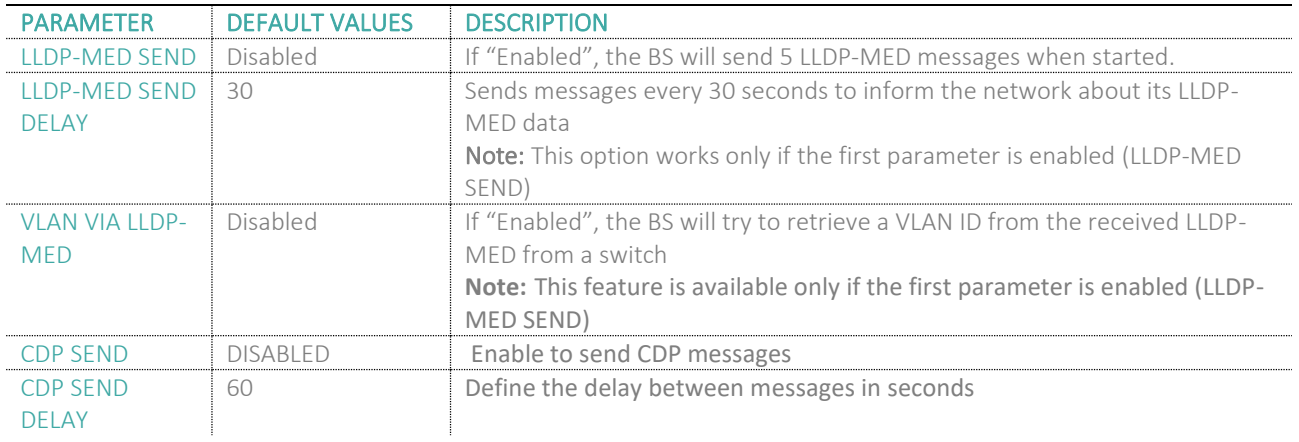

### 5.5.6 NAT Settings

We define some options available when NAT aware routers are enabled in the network.

### **Screenshot**

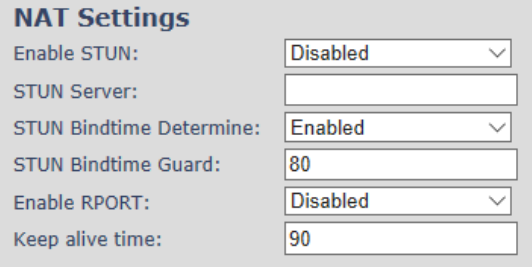

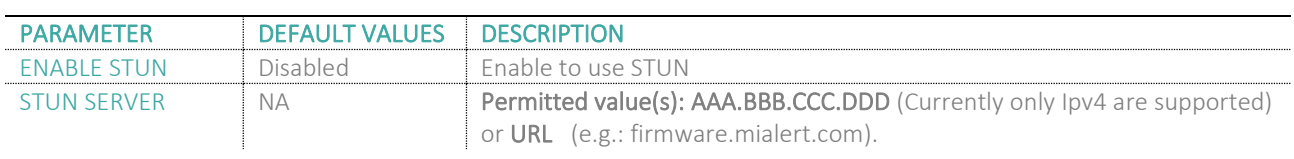

### **MULTICELL SYSTEM GUIDE 5.3 39** | P a g e Proprietary and Confidential

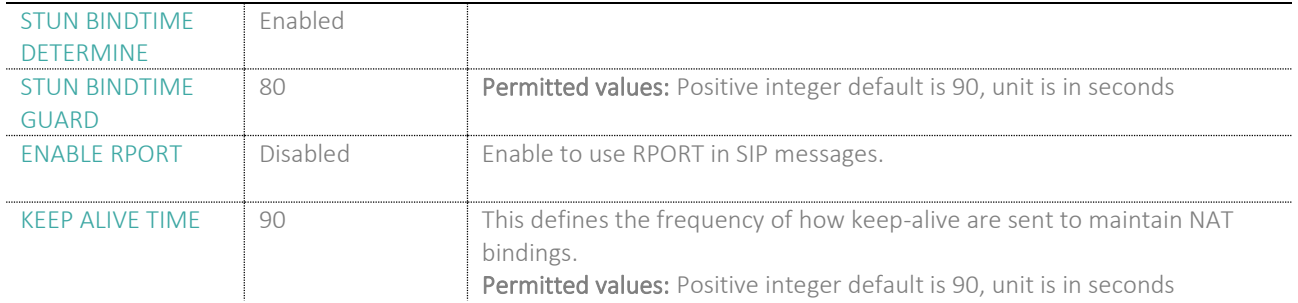

### 5.5.7 SIP/RTP Settings

These are some definitions of SIP/RTP settings:

### **Screenshot**

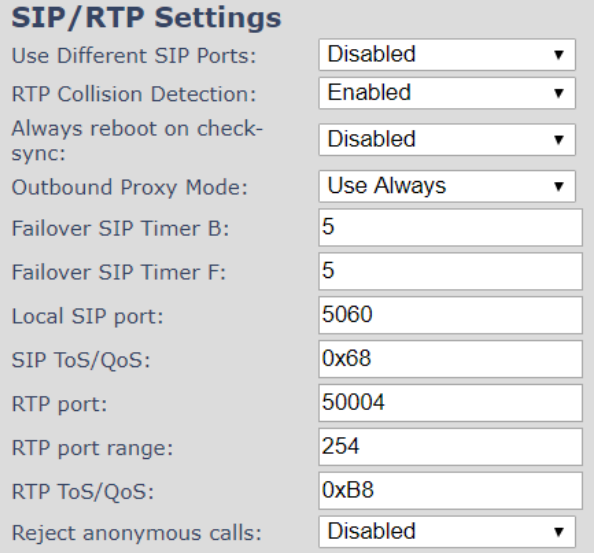

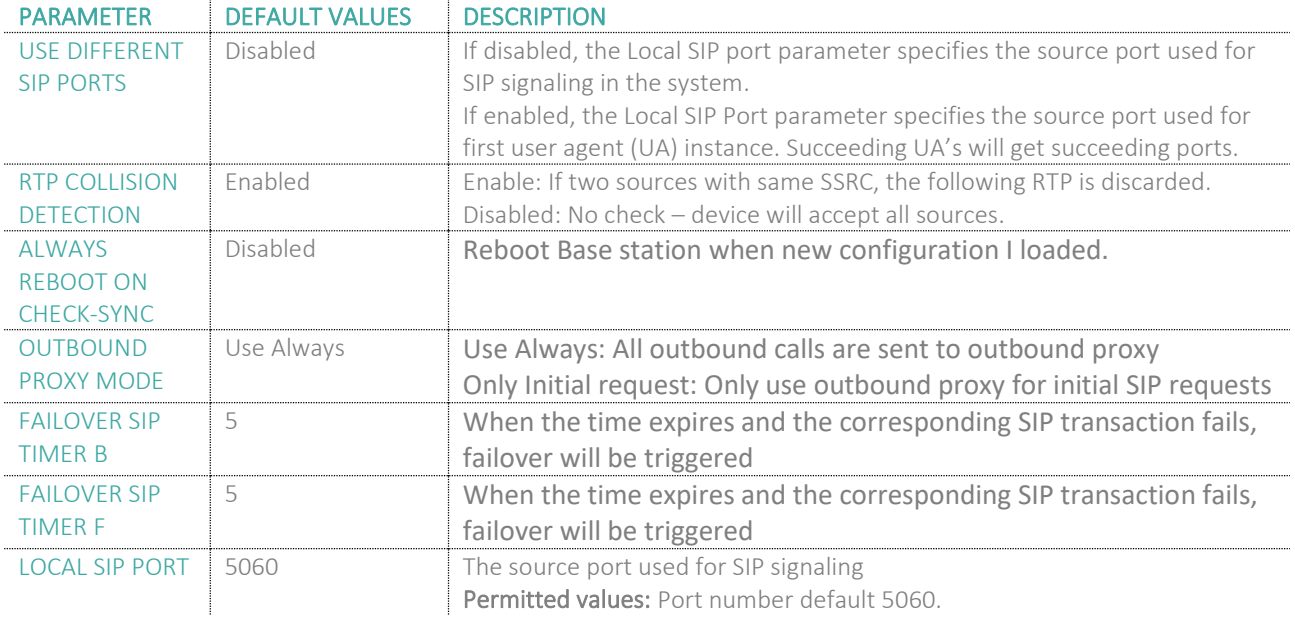

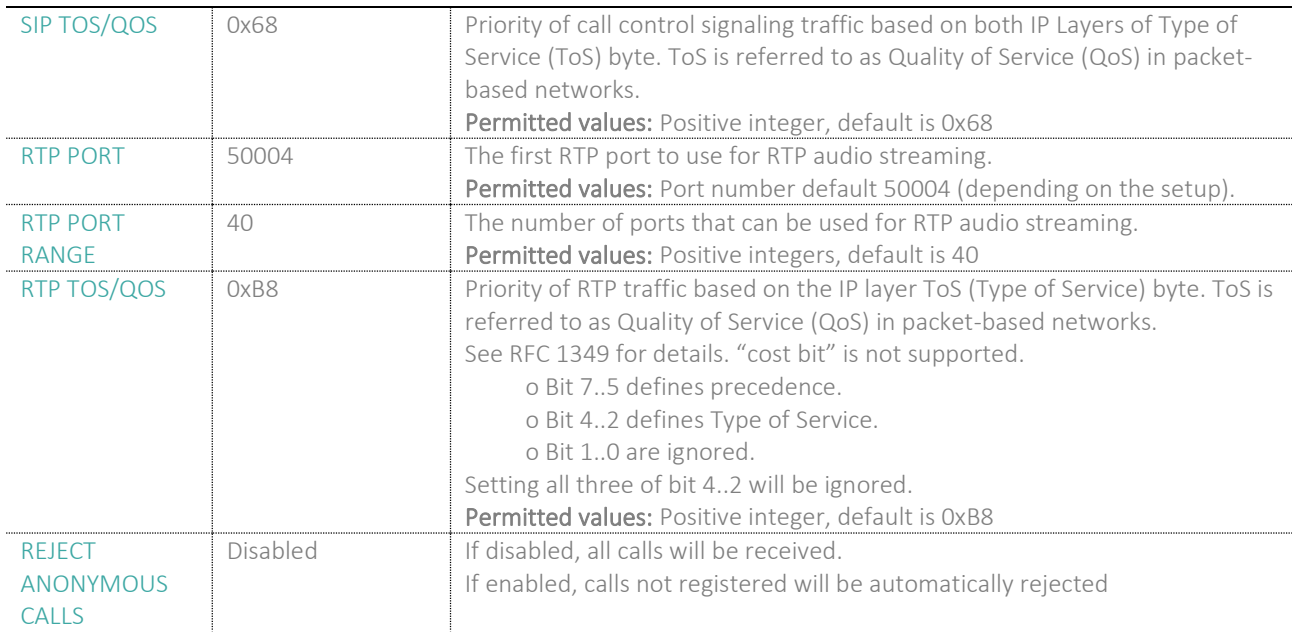

### 5.6 Management Settings Definitions

The administrator can configure Base stations to perform some specific functions such as configuration of file transfers, firmware up/downgrades, password management, and SIP/debug logs.

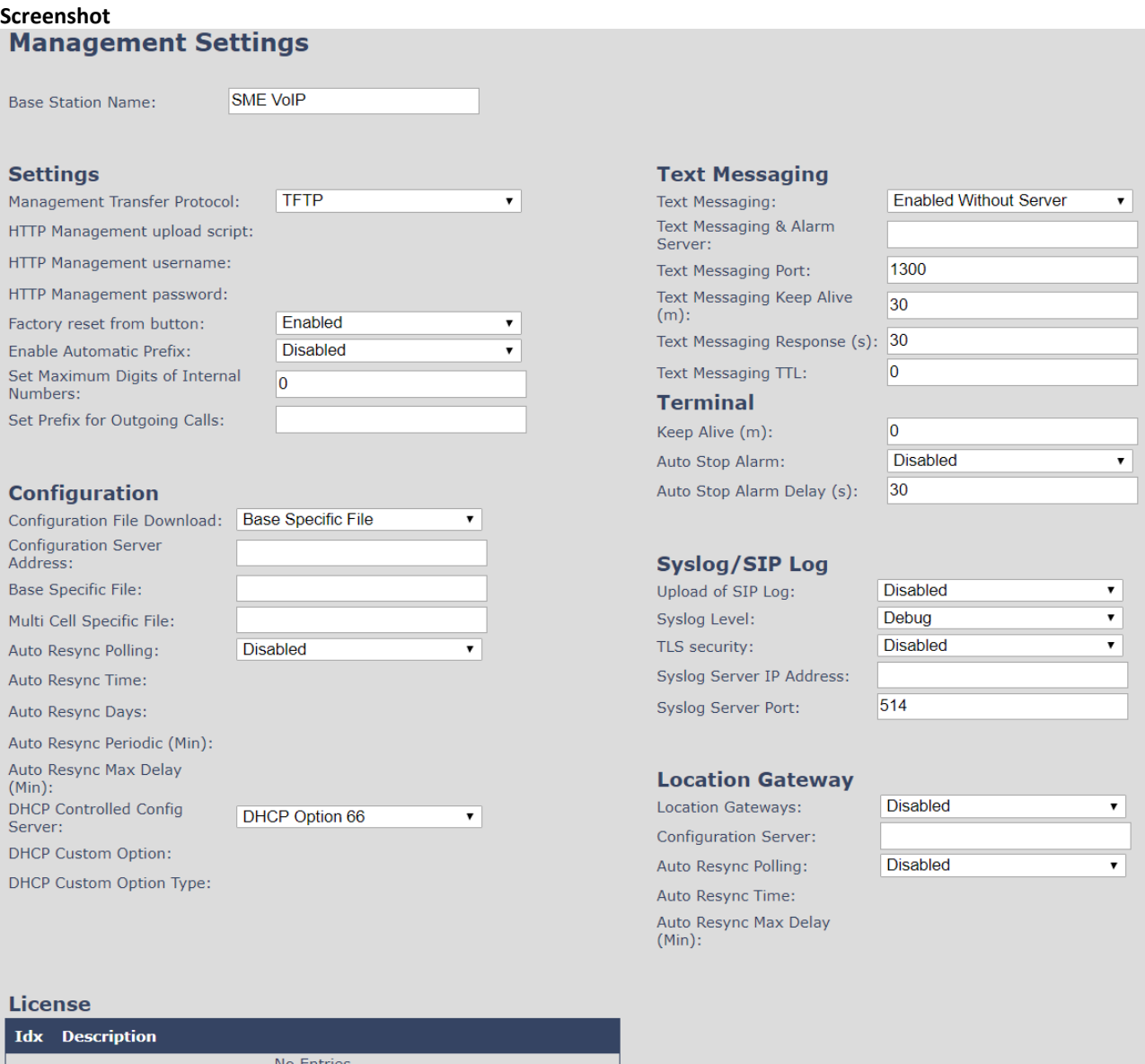

### 5.6.1 Settings:

License Key:

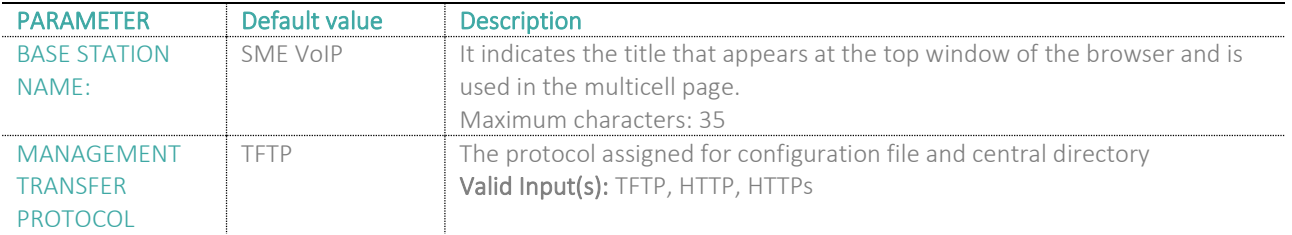

### **MULTICELL SYSTEM GUIDE 5.3 42** | P a g e Proprietary and Confidential

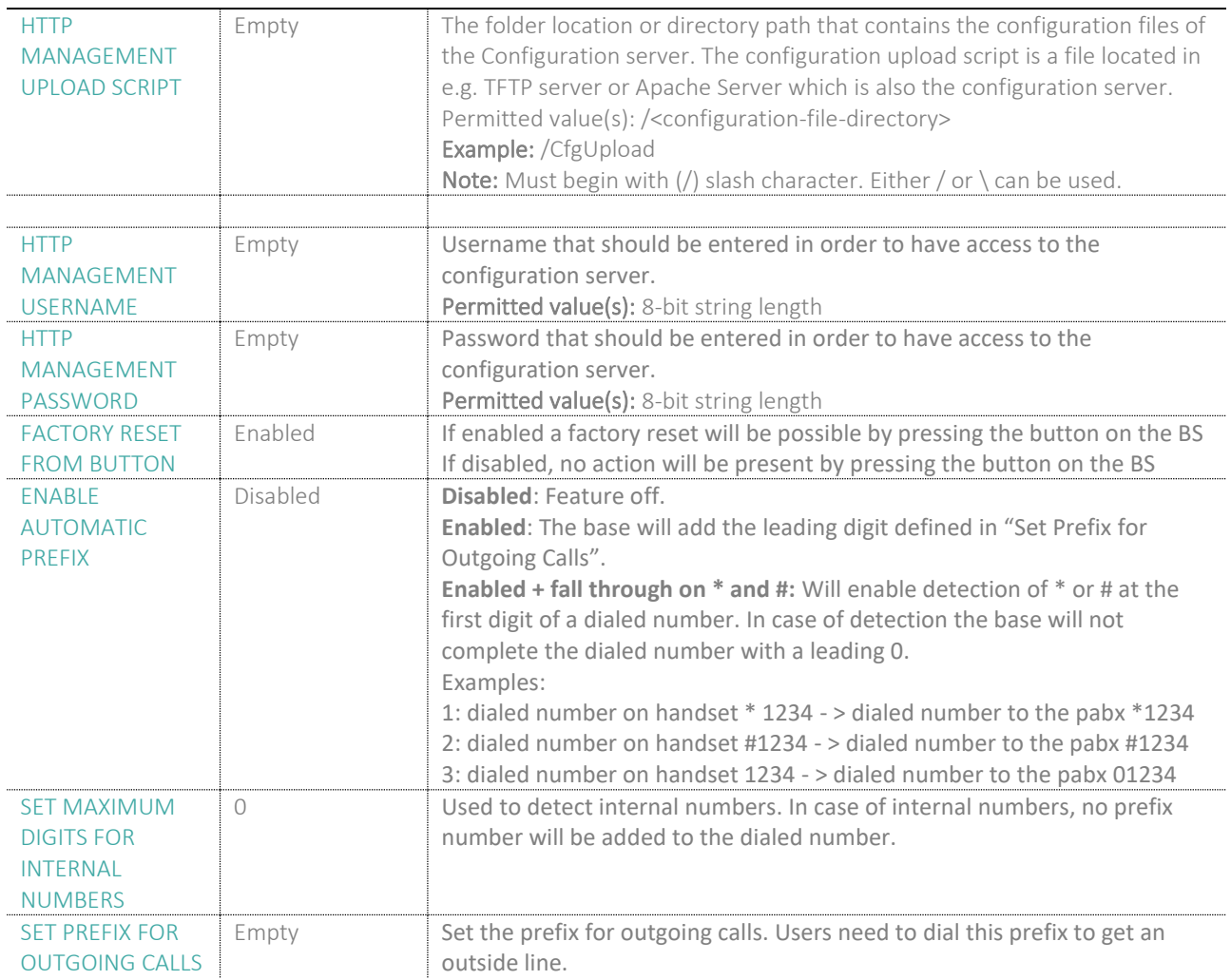

### 5.6.2 Configuration:

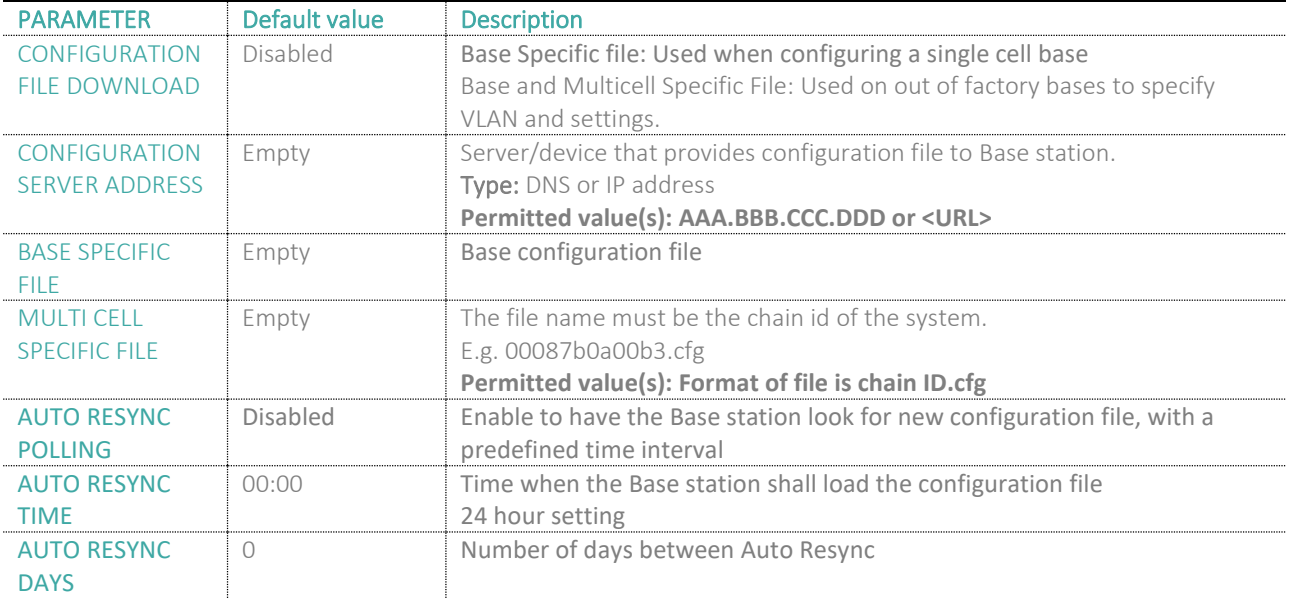

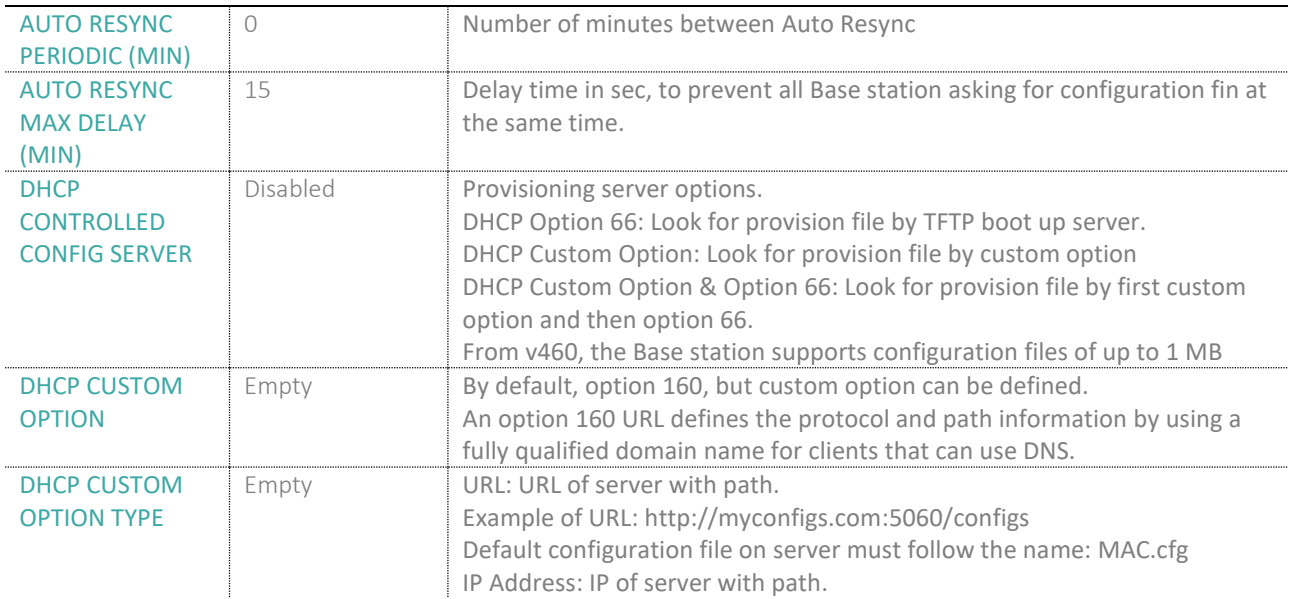

### 5.6.3 Text messaging:

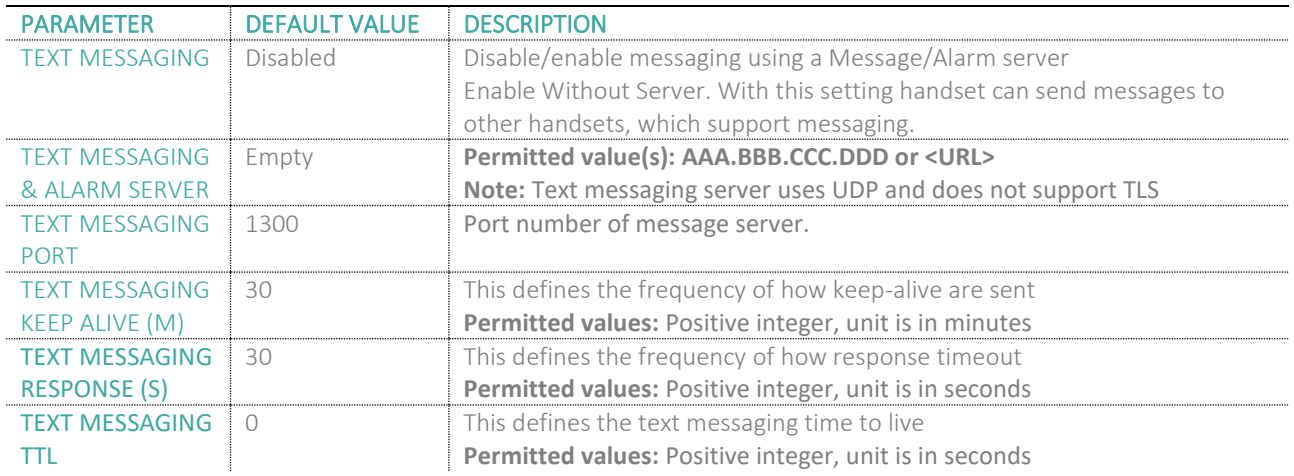

### 5.6.4 Terminal:

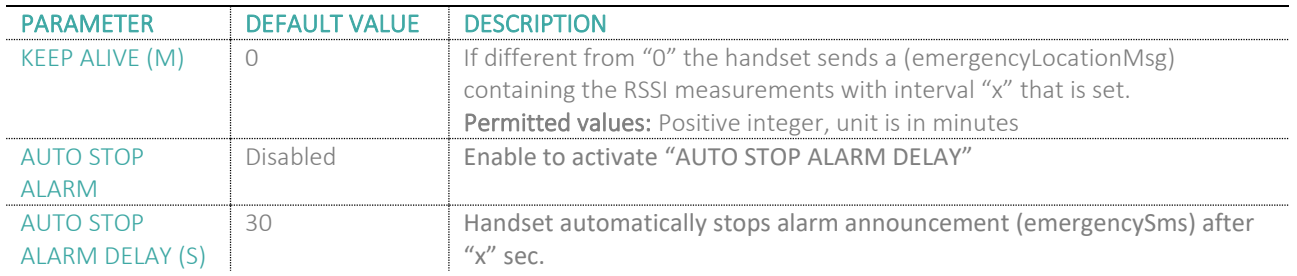

### 5.6.5 Syslog/SIP Log:

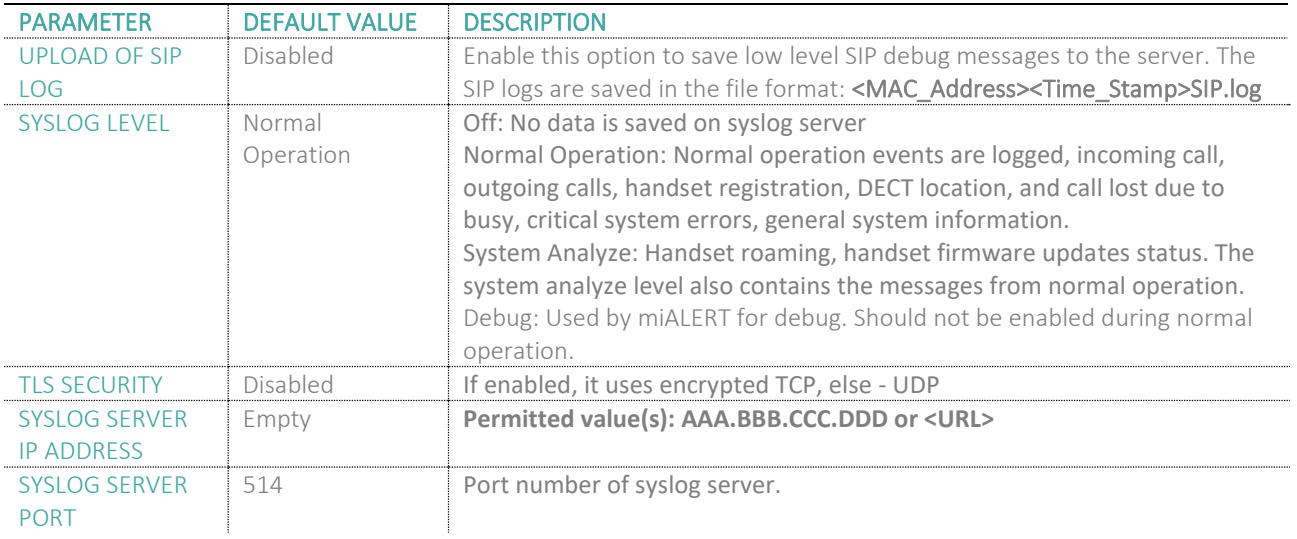

There are three ways of configuring the system.

- 1. Manual configuration by use of the Web server in the Base station(s)
- 2. By use of configuration files that are uploaded from a disk via the "Configuration" page on the Web server.
- 3. By use of configuration files which the Base station(s) download(s) from a configuration server.

### 5.6.6 Location Gateway

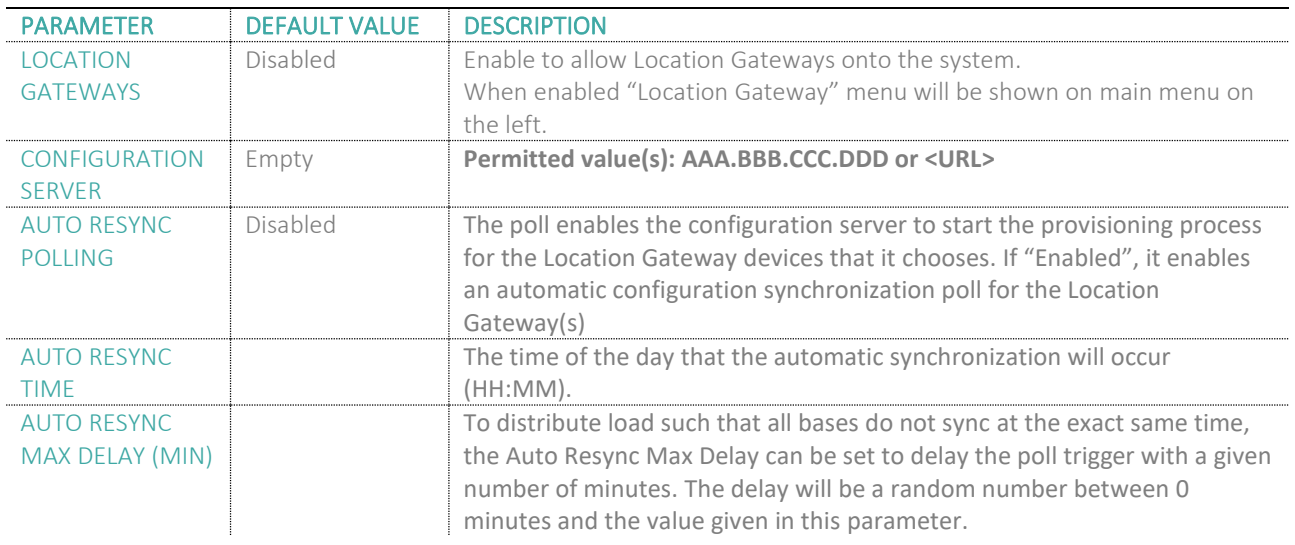

### 5.6.7 License

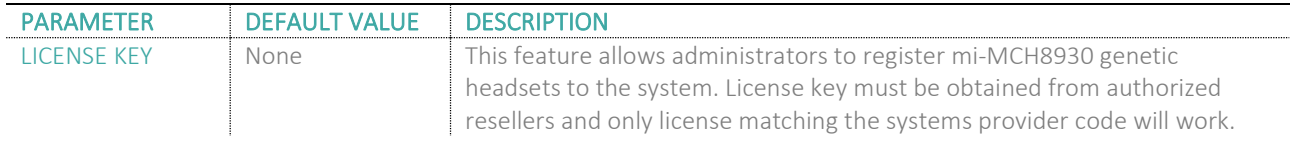

### 5.7 Firmware Update Definitions

On this page, the system administrator can configure how Base stations and SIP nodes upgrade/downgrade to the relevant firmware and upload startup/background picture to the handsets. Handset firmware update status can be found in the **Extensions** page and repeater firmware update status in the **Repeaters** page. Base firmware update status is found in the **Multi cell** page. For more details on how to upgrade/downgrade the firmware, or upload an image, please see *8. Appendix – Firmware Upgrade procedure*.

#### **Screenshot**

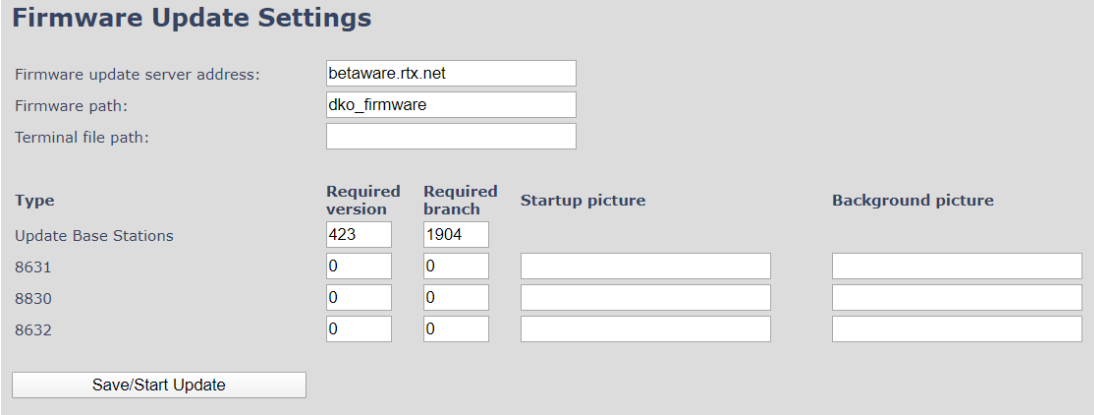

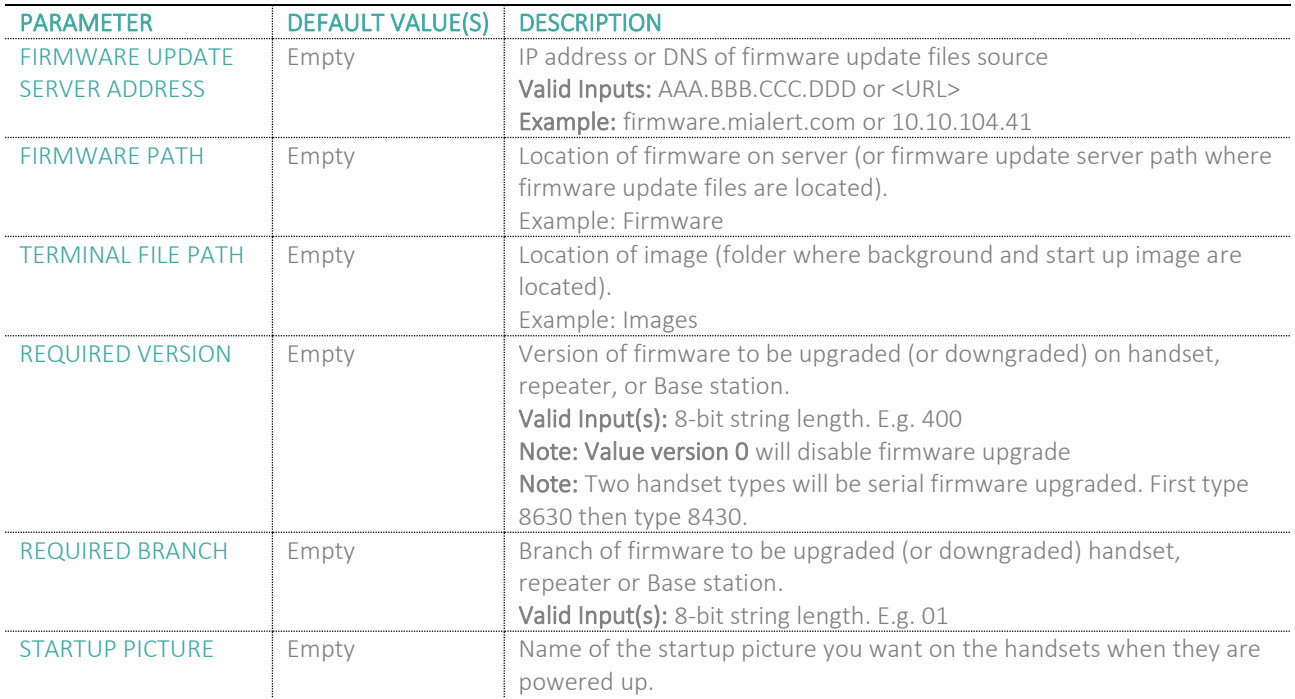

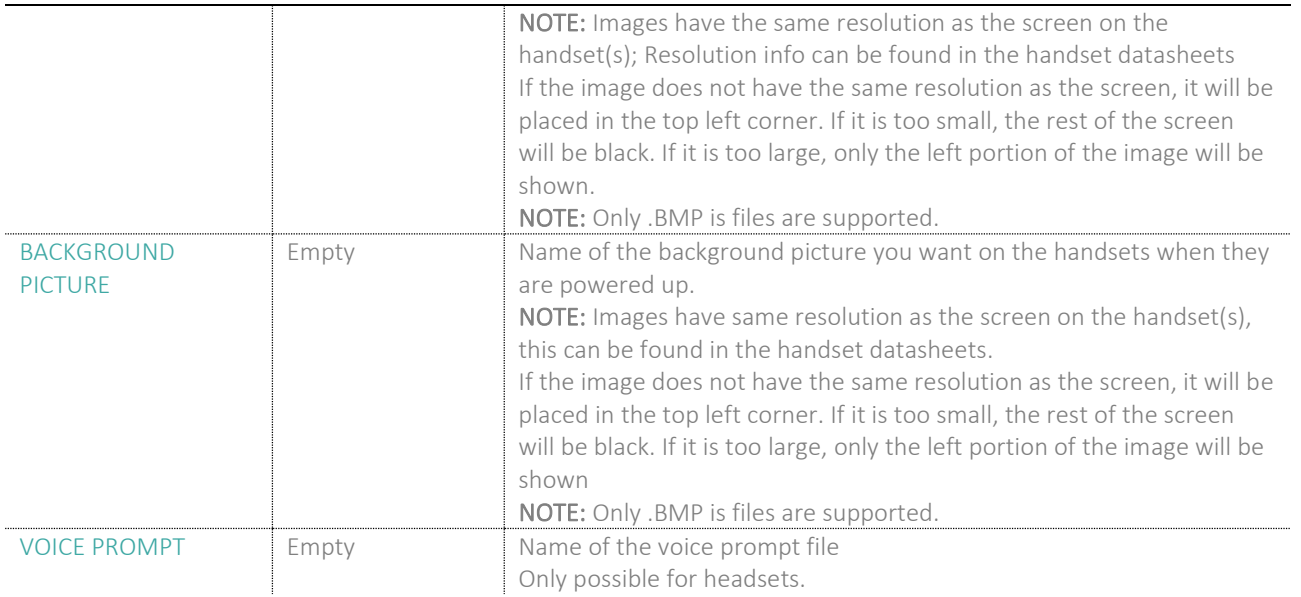

### 5.7.1 Warning message when firmware upgrading

A warning message will be displayed when starting firmware upgrade.

#### The parameters are successfully saved

You will be redirected after 3 seconds

DO NOT, power off base stations or remove handsets from charger during firmware update as this can break the unit.

### 5.8 Location Gateways

This section aims to show the user how to connect the Location Gateway to the system. For more details of the mi-MCG8200 device, please ask for the mi-MCG8200 Location Gateway user manual.

### 5.8.1 Register Location gateway

**STEP 1** Allow Location Gateways on the system by enabling the "Location Gateway" parameter on the management page (Please go to 5.6.6). Press **Save**

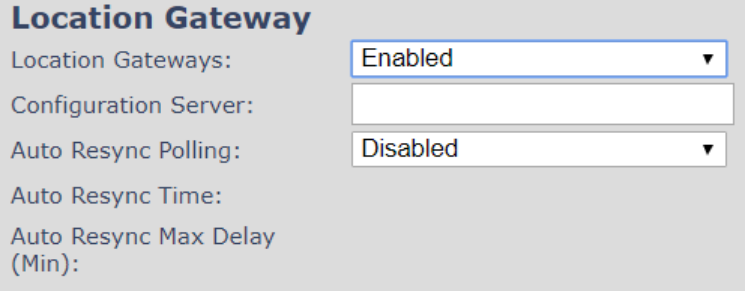

**STEP 2** Select **Add Location Gateway extension**

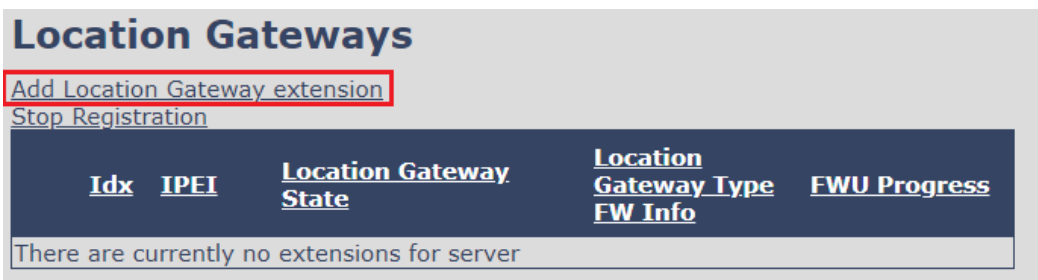

#### **STEP 3** Press save and leave the IPEI: FFFFFFFFF

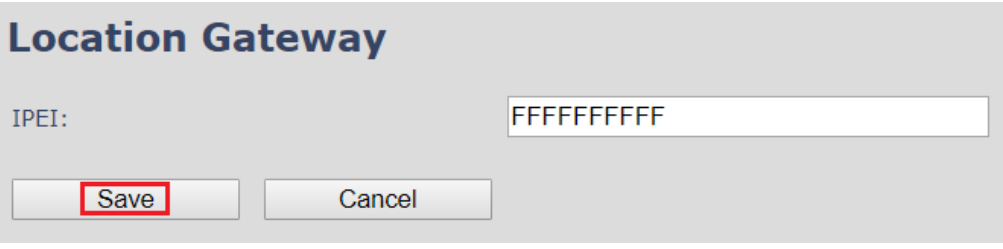

**STEP 4** Check the box of the Location gateways that you want to add and select Register Location Gateway

#### **Location Gateways Add Location Gateway extension Stop Registration Location Location Gateway Idx IPEI Gateway Type FWU Progress State FW Info**  $\blacksquare$ l1 **FFFFFFFFFFF** Check All / Uncheck All With selected: Delete Location Gateway Register Location Gateway(s) Deregister Location Gateway(s)

**STEP 5** Power on the Location Gateway and after a few seconds the device will be registered

#### **Location Gateways Add Location Gateway extension Stop Registration Location Location Gateway Gateway Type** Idx **IPEI FWU Progress State FW Info** 8200  $\Box$  $\mathbf{1}$ 0328D3C941 Present@RPN00  $\bigcap_{i=1}^{n}$ 625.836 Check All /Uncheck All

With selected: Delete Location Gateway Register Location Gateway(s) Deregister Location Gateway(s)

**MULTICELL SYSTEM GUIDE 5.3 48** | P a g e Proprietary and Confidential

### 5.9 Country/Time Settings

In this section, we describe the different parameters available in the Time Server menu.

The country setting controls the in-band tones used by the system.

The Time server supplies the time used for data synchronisation in a multi-cell configuration. As such it is mandatory for a multi-cell configuration. The system will not work without a time server configured.

As well the time server is used in the debug logs and for SIP traces information pages and used to determine when to check for new configuration and firmware files.

**NOTE:** It is not necessary to set the time server for standalone Base stations (optional).

Press the "Time PC" button to grab the current PC time and use in the time server fields.

**NOTE:** When time server parameters are modified/changed synchronisation between Base stations can take up to 15 minutes before all Base stations are synchronised, depending on the number of Base stations in the system. Changing time settings will require a reboot of system.

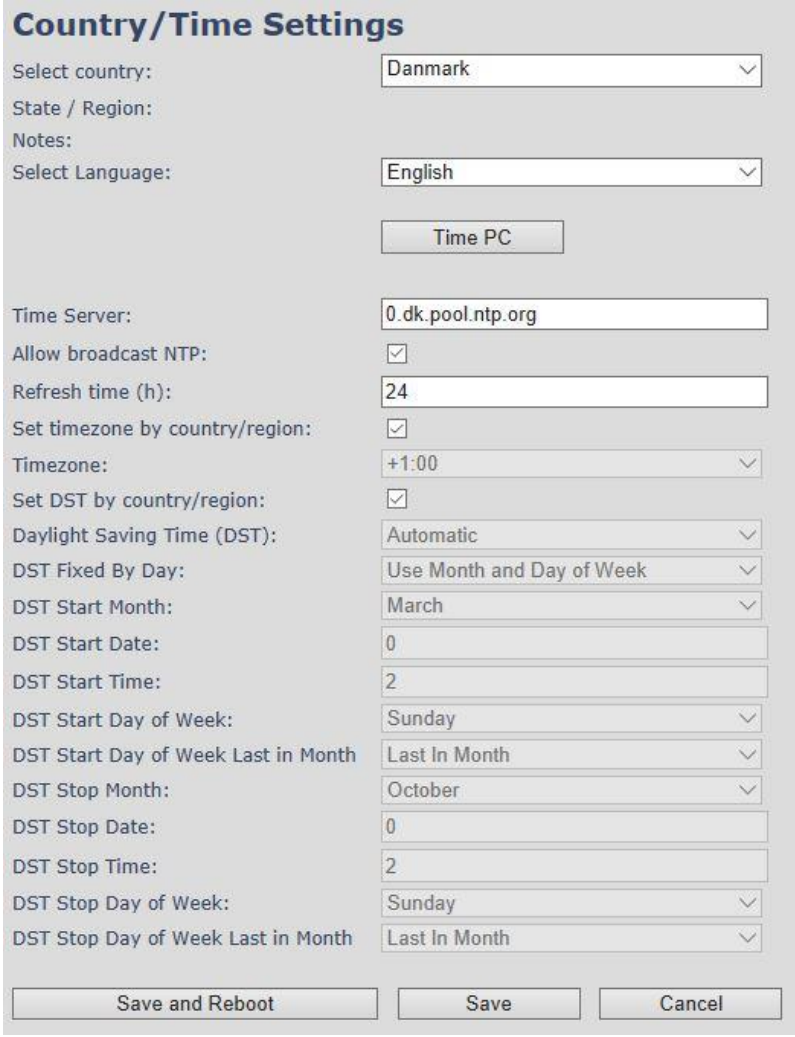

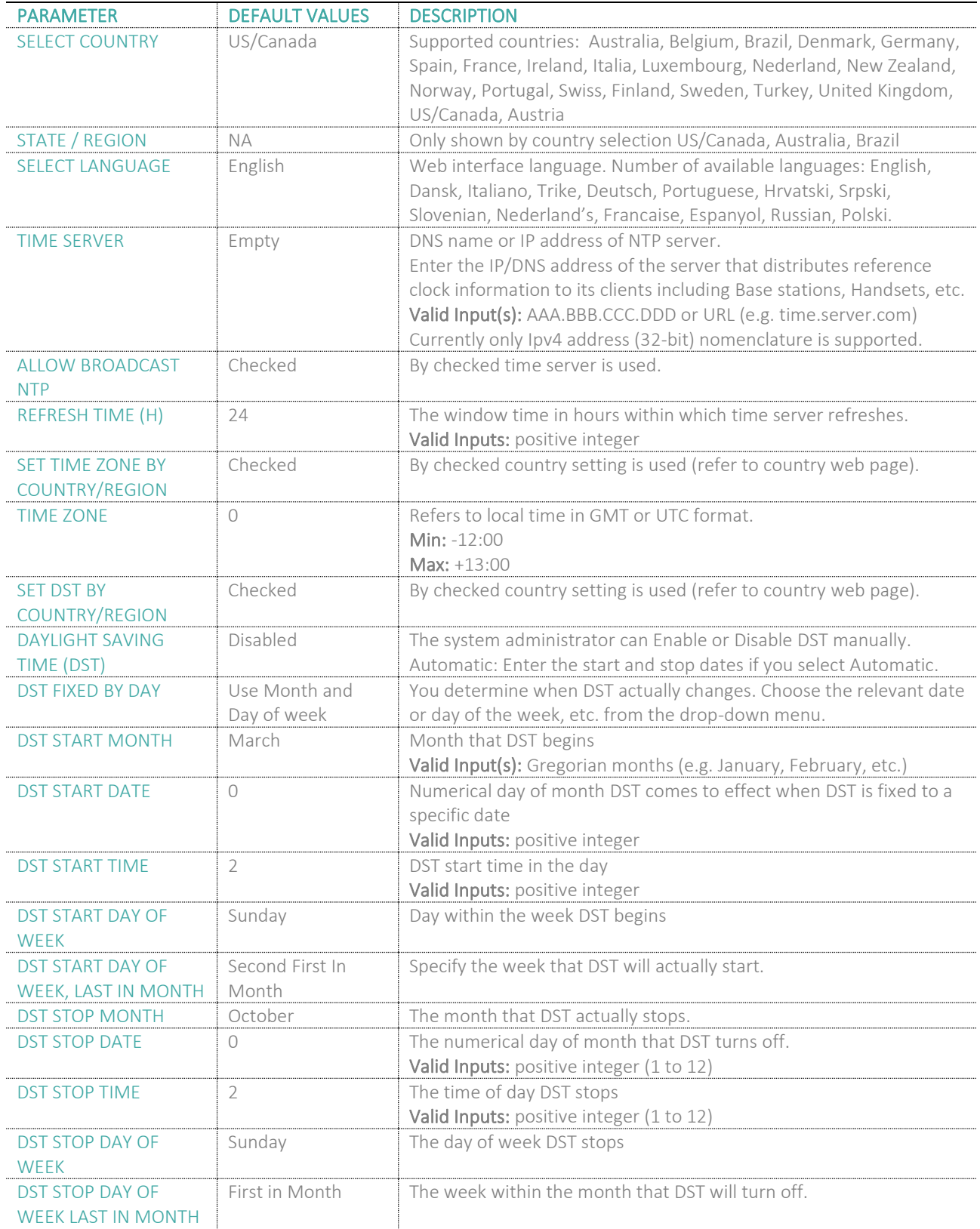

### **NOTE:** By checked time zone and DST the parameters in web page Time will be discarded.

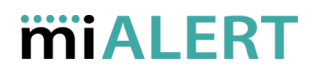

The following types of in-band tones are supported:

- Dial tone
- Busy tone
- Ring Back tone
- Call Waiting tone
- Re-order tone

### 5.10 Security

The security section is used for loading certificates, changing web authentication, and configuring a secure web server. To setup secure fwu and configuration file download, go to the **Management** menu and select HTTPs for the "Management Transfer Protocol".

SIP and RTP security are server dependent, therefore the user must use the menu option **Servers** in order to configure them.

The Identity and Trusted certificates are preserved during upgrade. However, during a factory default, all certificates that have been installed via the web server, will be deleted. The base does not include any default trusted certificates. Please note that, there is no expiration notification for the certificates.

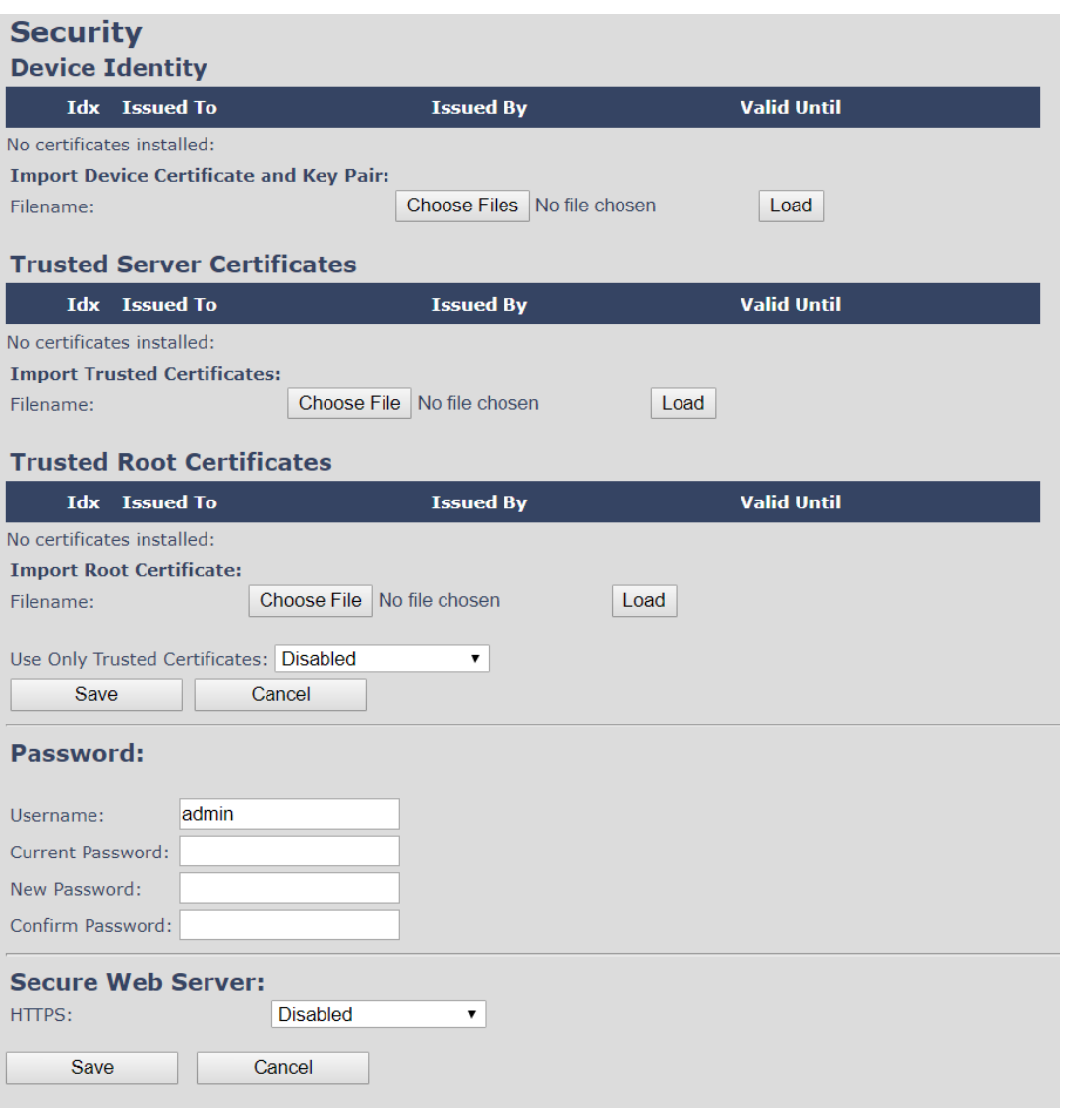

**MULTICELL SYSTEM GUIDE 5.3 51** | P a g e Proprietary and Confidential

### 5.10.1 Device identity

The certificate and personal key used by the base when acting as a server or when the server requires client authentication in the SSL handshake procedure.

#### **Screenshot:**

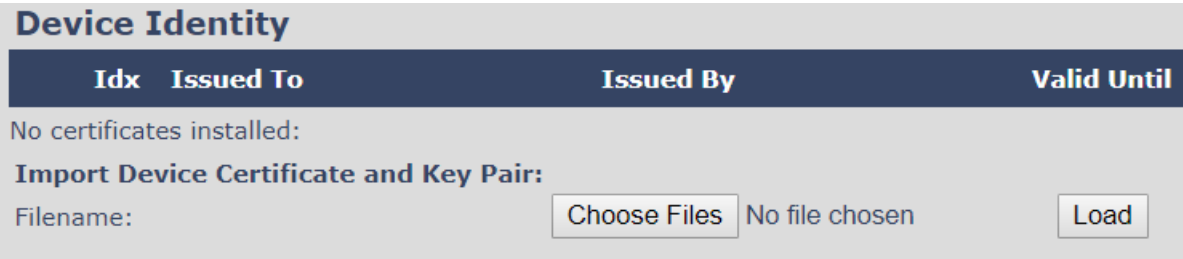

### 5.10.2 Trusted Server Certificates

Intermediate certificates (non-root certificates) trusted by the base. Used to validate a received certificate chain (or a chain of trust) in scenarios where only the root certificate is sent by the server during the SSL handshake procedure.

#### **Screenshot:**

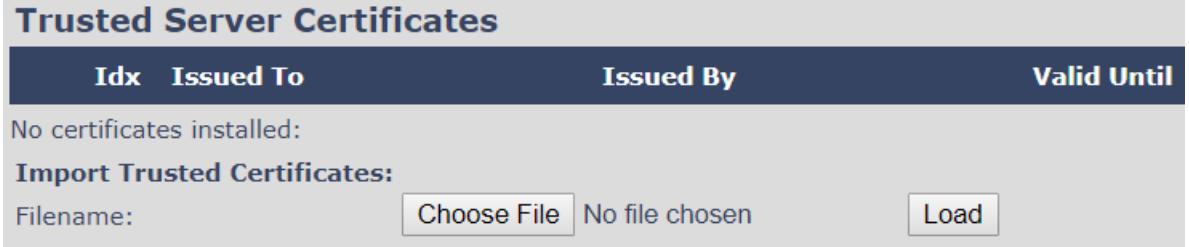

### 5.10.3 Trusted Root Certificates

Root certificates (self-signed) trusted by the base. Used to validate received root certificates sent by the server during the SSL handshake procedure.

#### **Screenshot:**

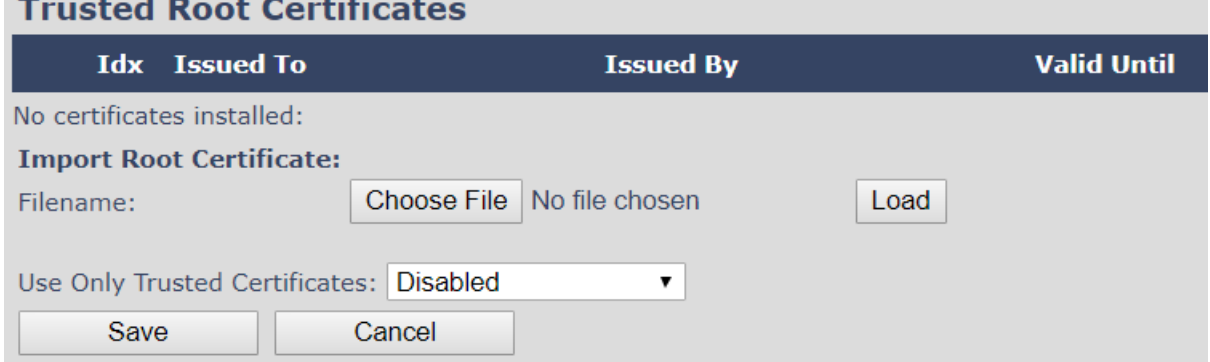

By enabling "Use Only Trusted Certificates", the certificate validity period is checked. Therefore, the certificates which the base will receive from the server, must be valid and loaded into the system. If no valid matching certificate is found during the TLS connection establishment, the connection will fail. When "Use Only Trusted Certificates" is disabled, all certificates received from the server will be accepted.

**NOTE:** It is important to use correct date and time of the system when using trusted certificates. In case of undefined time/date, the certificate validation can fail.

**MULTICELL SYSTEM GUIDE 5.3 52** | P a g e Proprietary and Confidential

#### 5.10.4 Password

In the below the authentication parameters are defined.

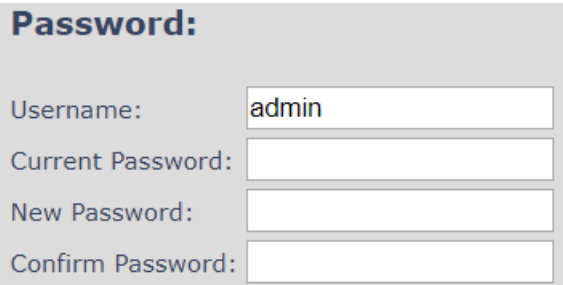

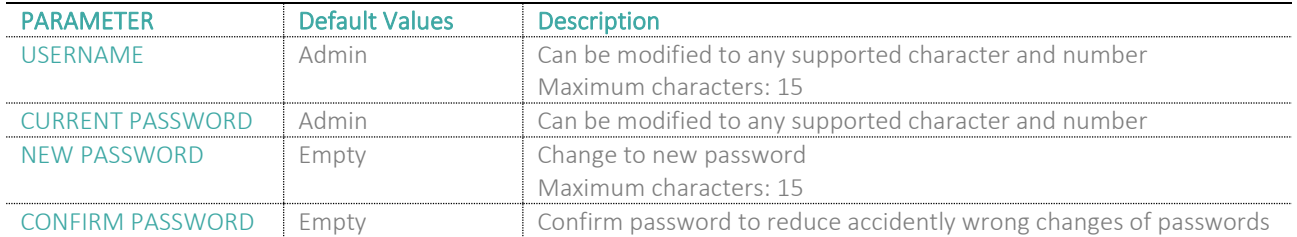

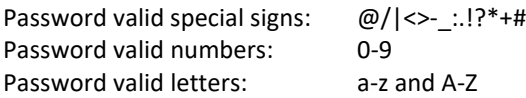

### 5.10.5 Secure Web Server

This setting allows all communication with the Web Server to be encrypted.

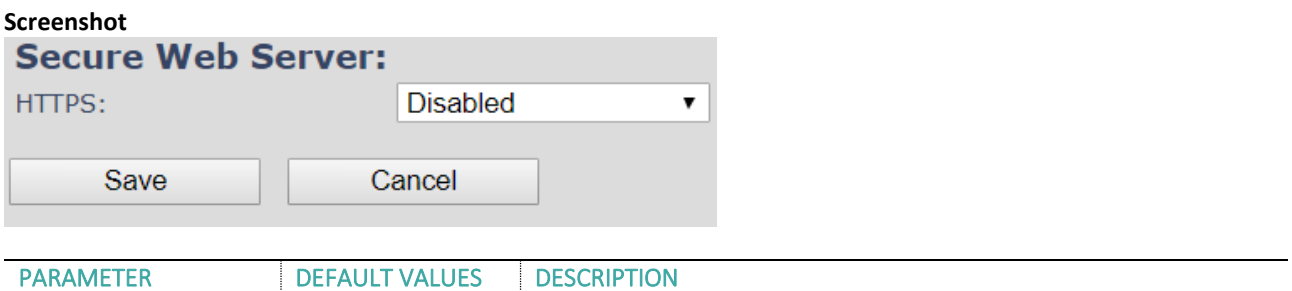

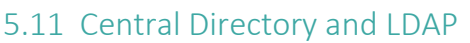

The SME VOIP system supports three types of central directories - local central directory, LDAP and XML directory. For all directories' caller id look up is made with match for 6 digits of the phone number.

HTTPS Disabled Enable to use HTTPS for Web Server Communication.

### 5.11.1 Local Central Directory

Select "Local" and save for local central directory.

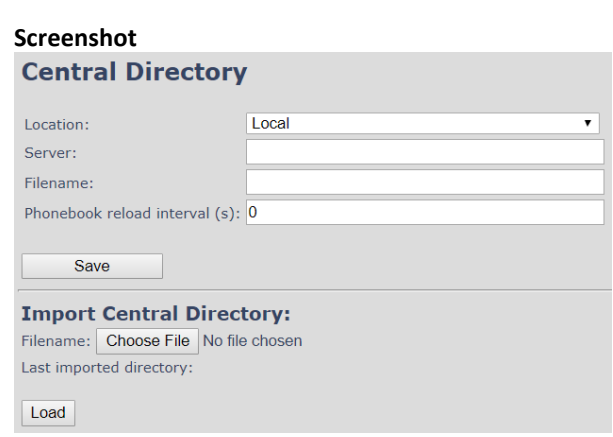

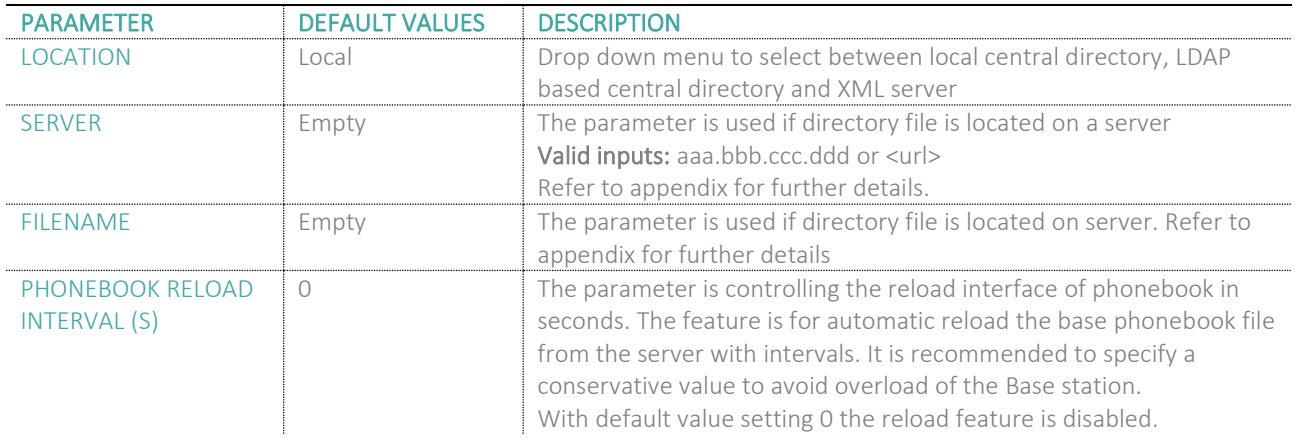

### 5.11.2 Import Central Directory

The import central directory feature is using a browse file approach. After file selection press the load button to load the file. The system supports only the original \*.csv format. Please note that some excel csv formats are not the original csv format. The central directory feature can handle up to 3000 contacts (Max file size 100kb). For further details of the central directory feature refer to appendix.

### 5.11.3 LDAP

Select "LDAP Server" from the "Location" parameter and wait a few seconds for the new configuration menu. Fill in the empty fields with the needed data and press **Save**.

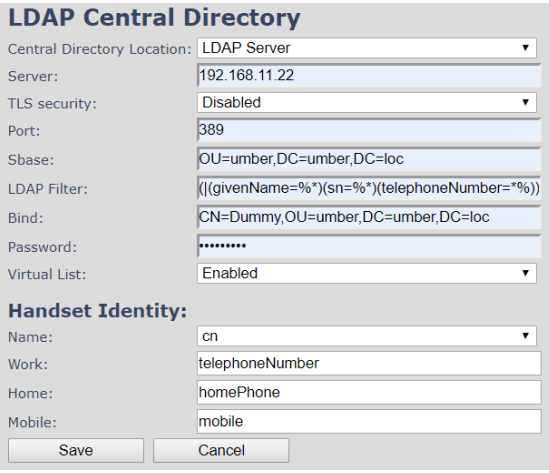

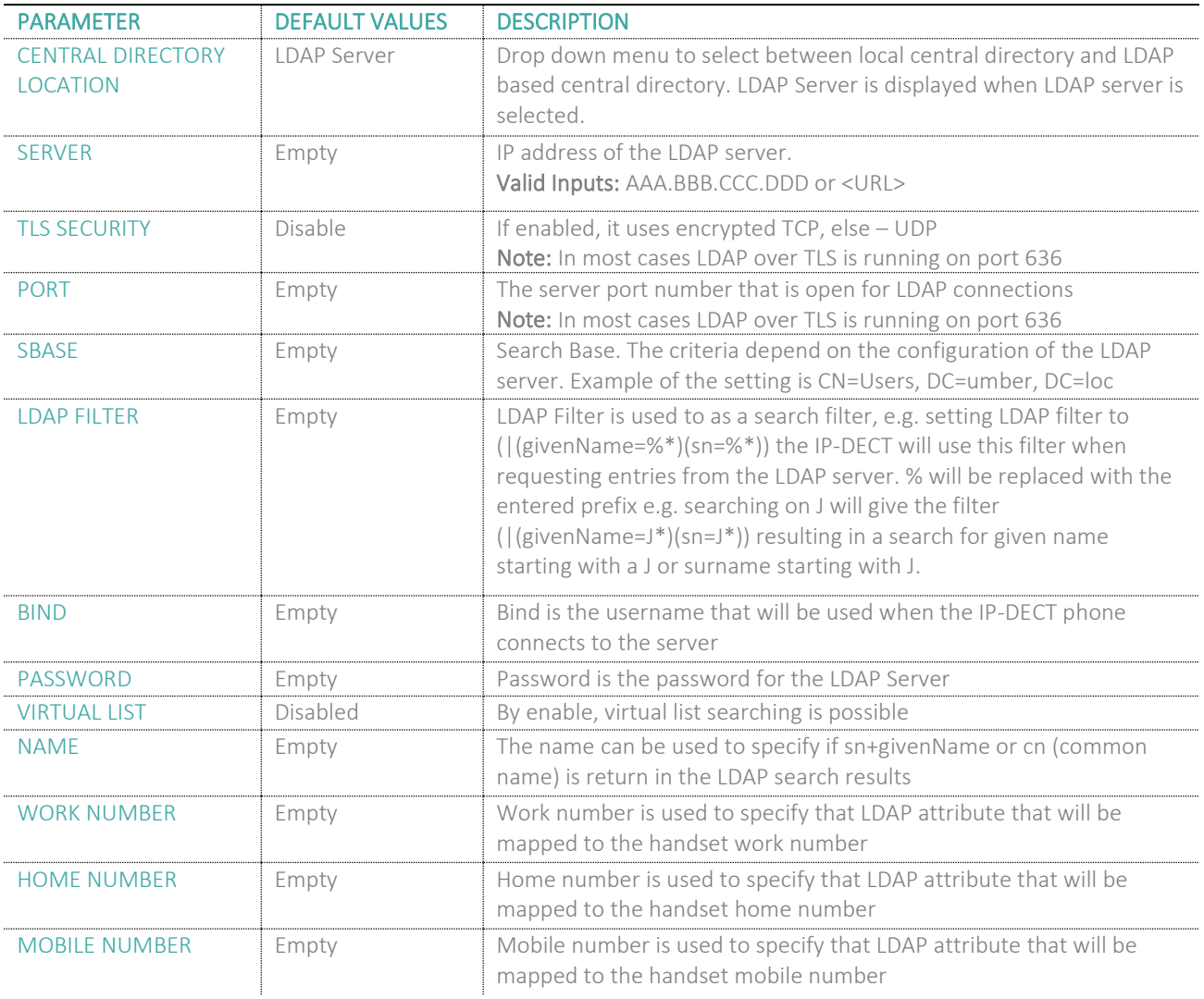

### 5.11.4 Characters supported

The below table shows which characters are supported in the communication between mi-MCT8663 and handset.

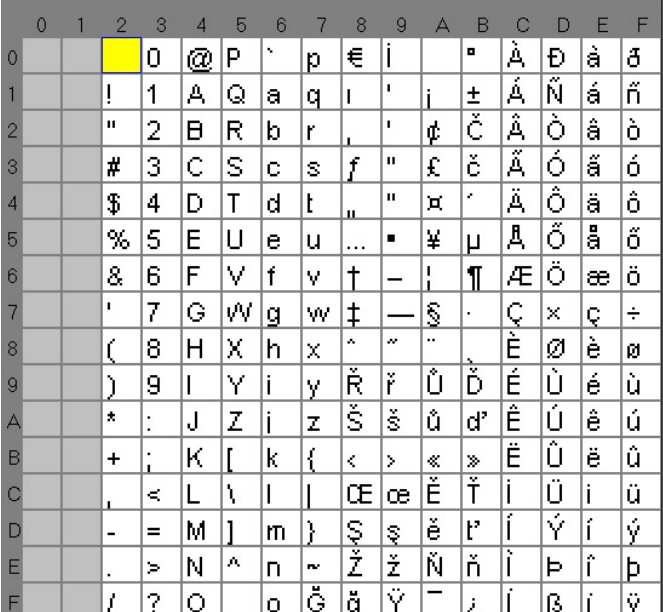

### 5.11.5 XML Server

Select "XML Server" server from the drop-down menu and fill in the empty fields. All types of directories are supported. Please note that only directories that are enabled are shown on the handset. If one directory is enabled, then the handset will only enter the chosen directory. If multiple directories are enabled, the option "All Search" is shown.

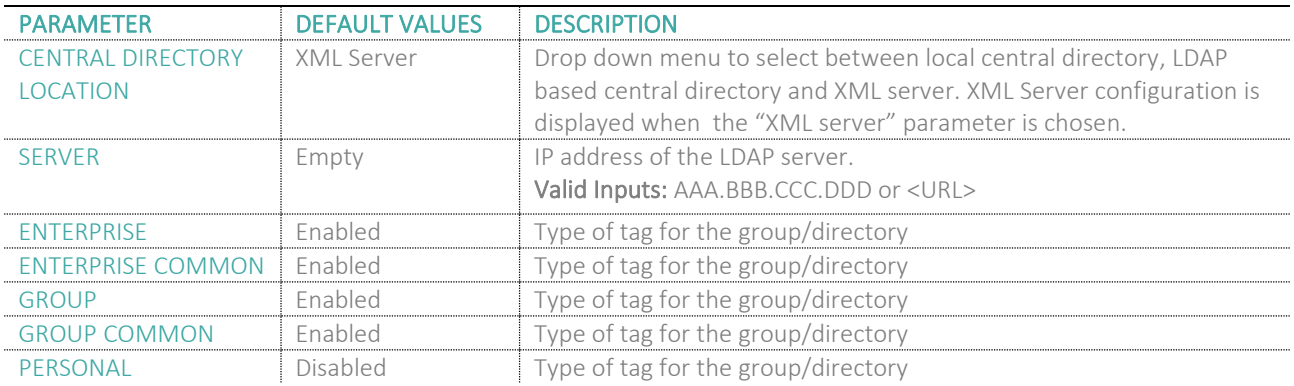

### 5.12 Multi-cell Parameter Definitions

**NOTE:** To join 2 or more Base stations in a Multi Cell system, you need to have one handset added to the system. For further details and Step-by-Step guide to a Multi Cell setup, please see *6 Appendix How-To setup a Multi cell System.*

In this section, we describe the different parameters available in the Multi-cell configurations menu.

### 5.12.1 Settings for this unit

### Description of Settings for specific base units is as follows:

#### **Screenshot**

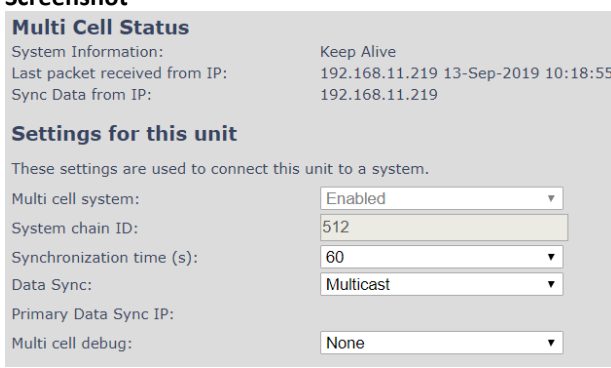

### Multicell status covers status of data synchronization. The status "Keep-alive" means normal operation.

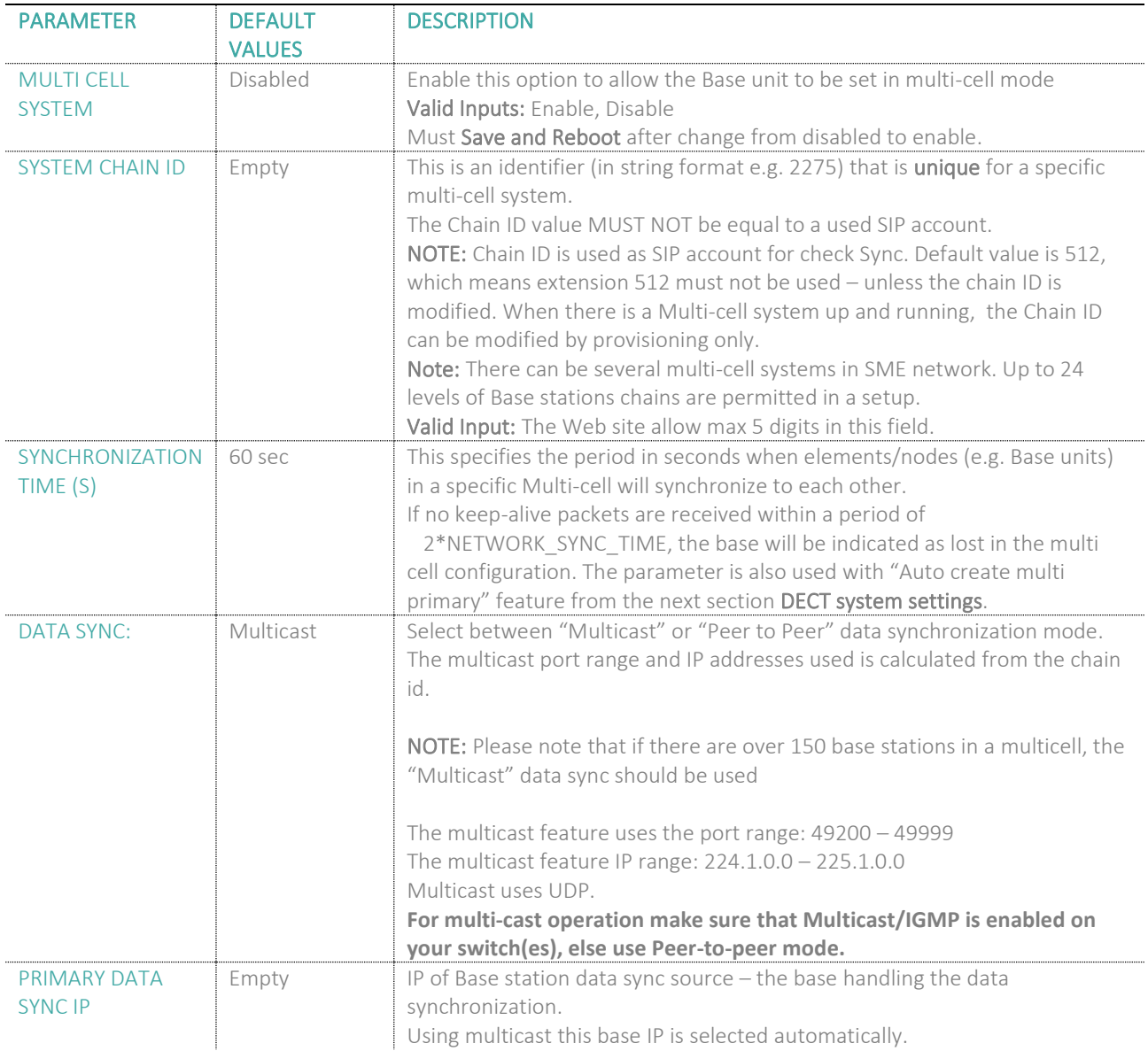

### **MULTICELL SYSTEM GUIDE 5.3 57** | P a g e Proprietary and Confidential

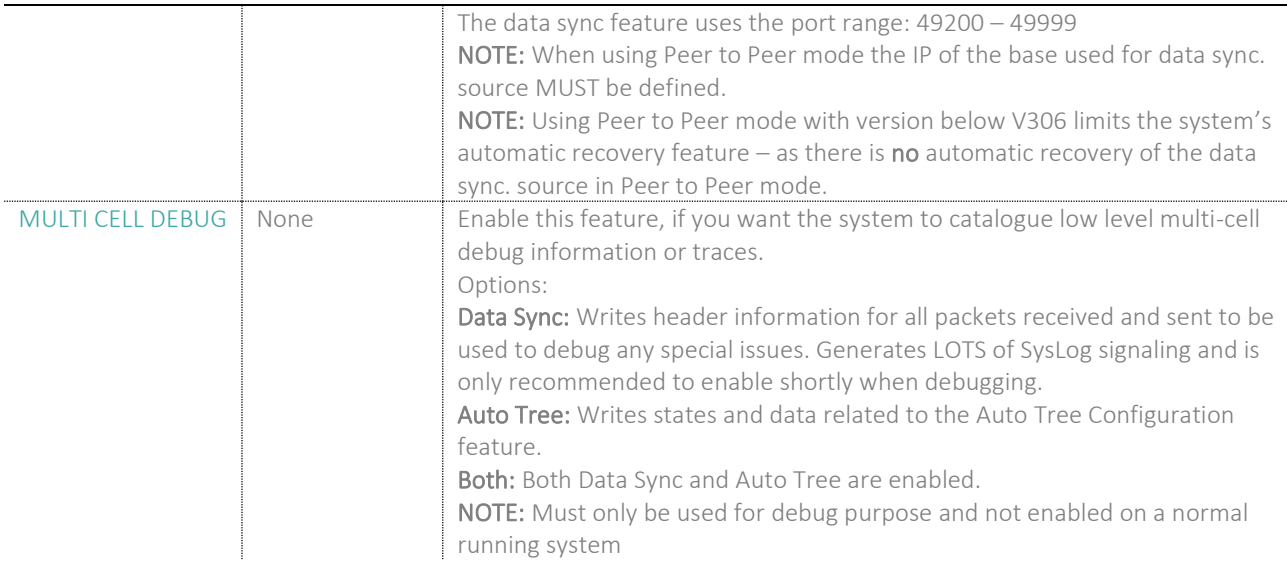

### 5.12.2 DECT System Settings

Description of DECT Settings for Specific Base units is as follows:

### **Screenshot**

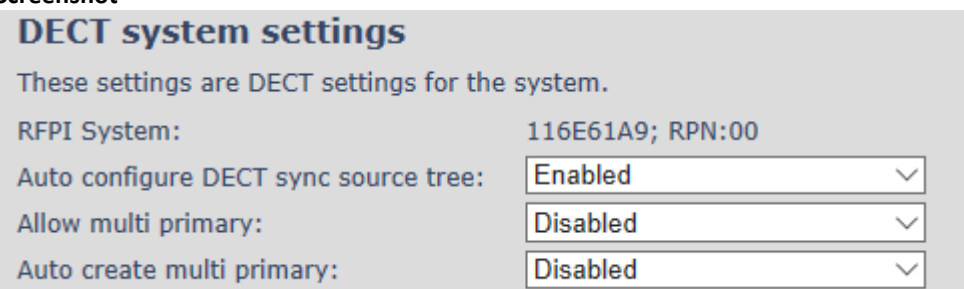

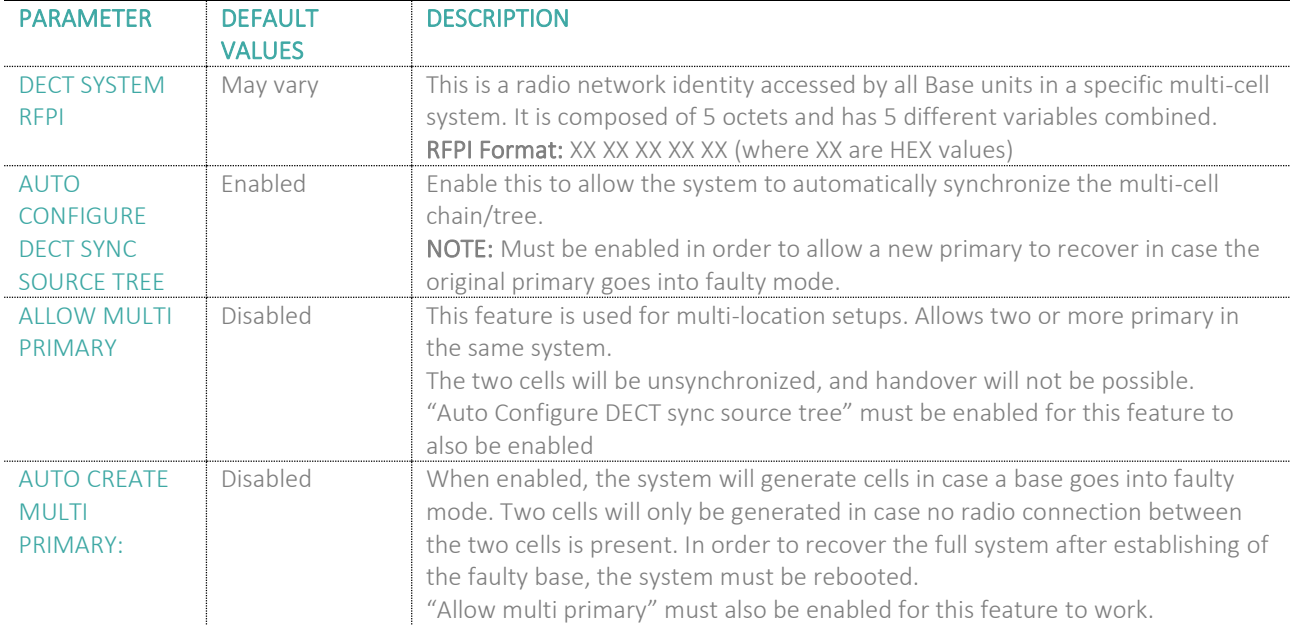

**NOTE:** To run a system with two separate primaries in two locations "Allow multi primary" and "Auto configure DECT sync source tree" must be enabled. To add the second primary, the slave must manually be configured as primary. Alternatively, the "Auto create multi primary" must be enabled.

### 5.12.3 Base station settings

Description of SIP Settings for specific Base units is as follows:

#### **Screenshot**

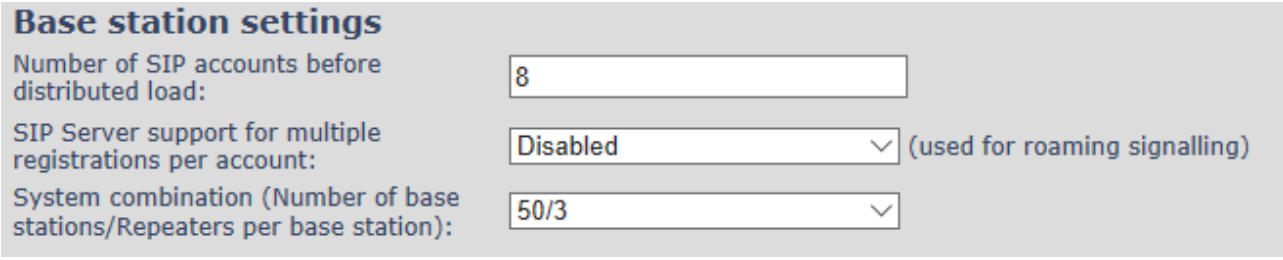

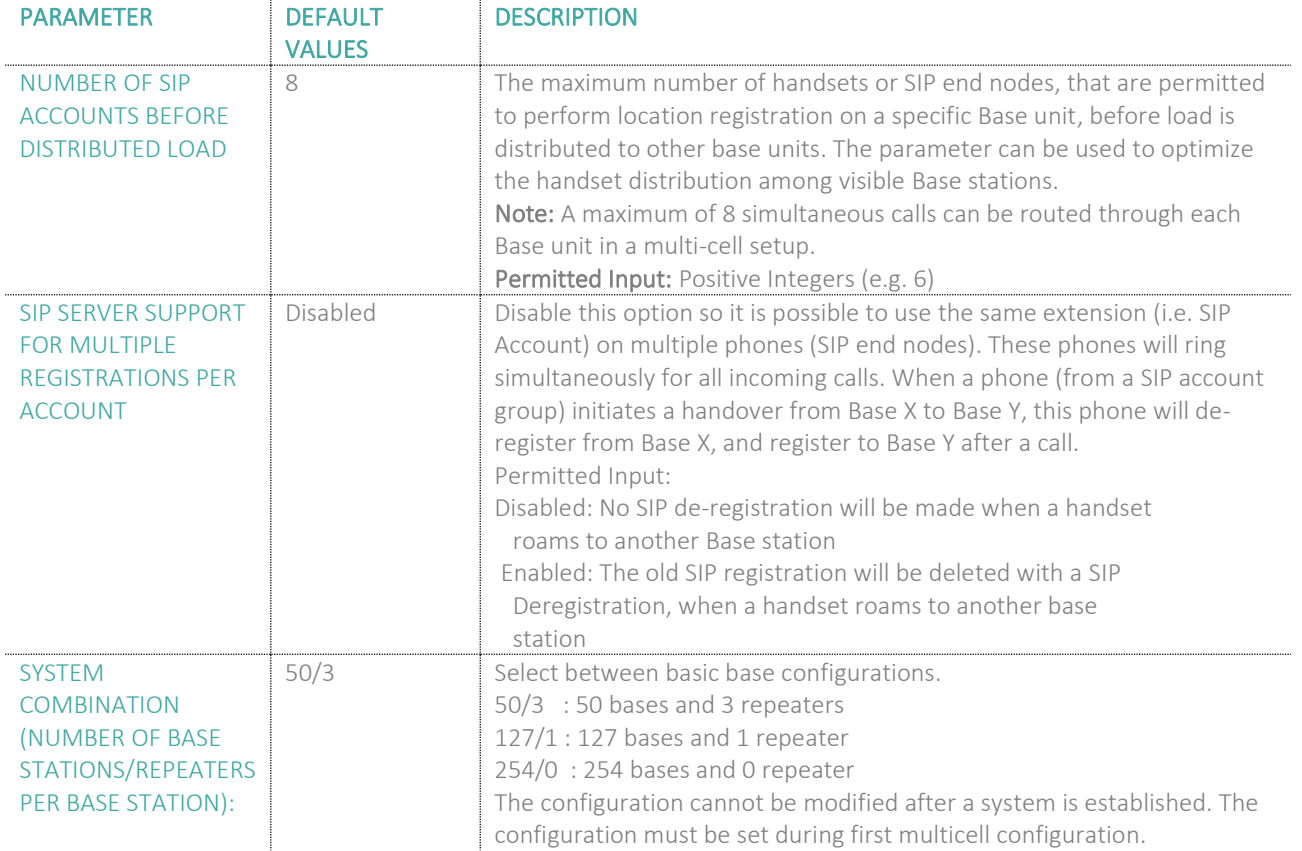

## *MIALERT*

### 5.12.4 Base station Group

The Base station group list various parameter settings for Base stations including chain level information.

#### **Screenshot:**

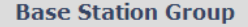

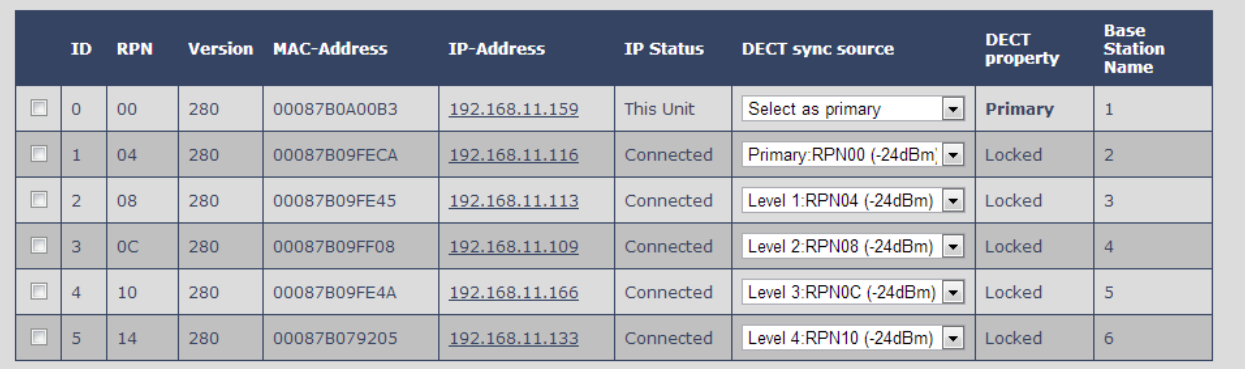

Check All / Uncheck All

With selected: Remove from chain

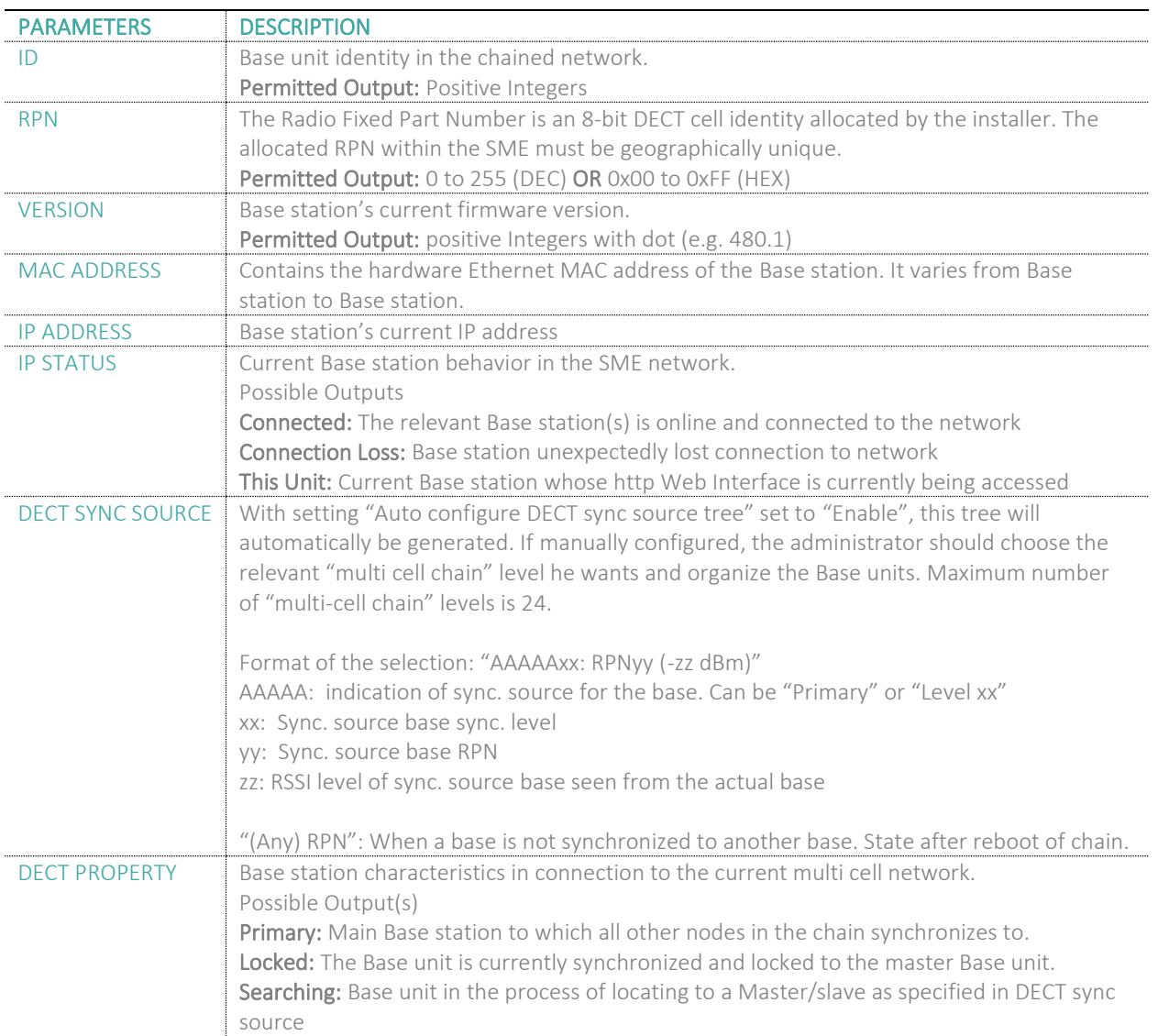

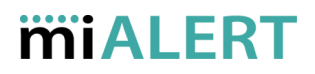

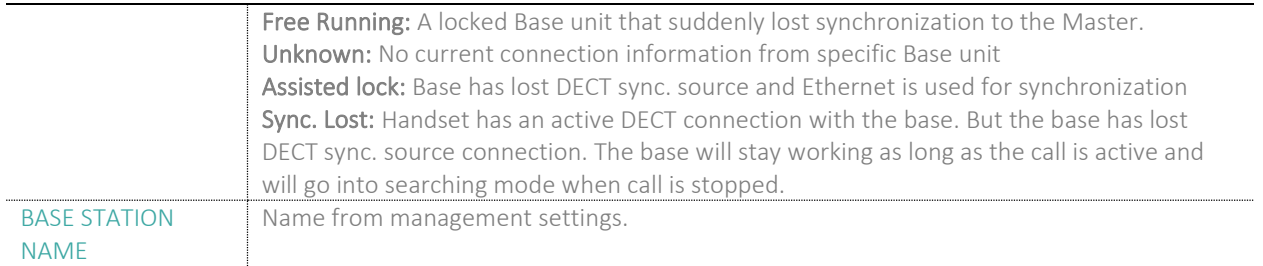

### 5.12.5 DECT Chain

Below the "Base station Group" table is the DECT Chain tree. The DECT Chain tree is a graphical presentation of the Base Group table levels and connections. Repeaters are shown with green highlight.

**Screenshot:** DECT Chain tree of above configuration

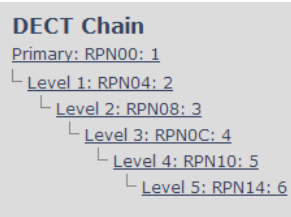

#### **Screenshot:** Example of part of DECT Chain tree with repeaters

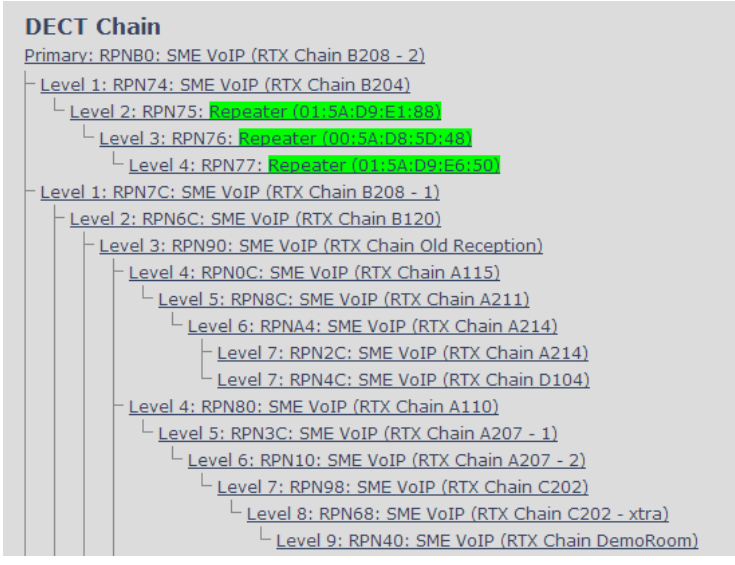

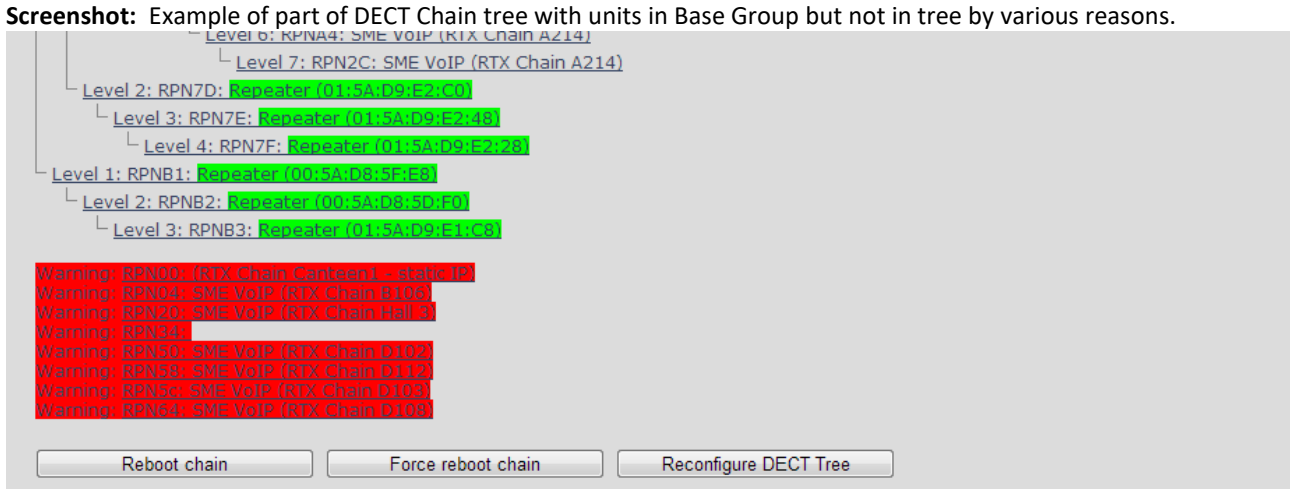

When a base or repeater has not joined the tree, it will be shown with read background below the tree.

### 5.12.6 mi-MCB0158 -mi-MCB8663 Mixed mode

mi-MCB8663 Base station can be added to existing systems using mi-MCB0158 Base station. Even though the two base stations will be able to co-exist in the same Multi cell setup, the system will be set to some limitations. This means that the Multi cell will disable the features of mi-MCB8663, that are not supported by mi-MCB0158, and run on mixed mode but with limited to mi-MCB0158 features.

**NOTE:** LAN SYNC will not work in mixed mode.

**NOTE:** mi-MCB0158 cannot be added to an existing mi-MCB8663 Multi-cell. Only mi-MCB8663 can join an mi-MCB0158 system.

The system will display a warning message on the Home/Status page.

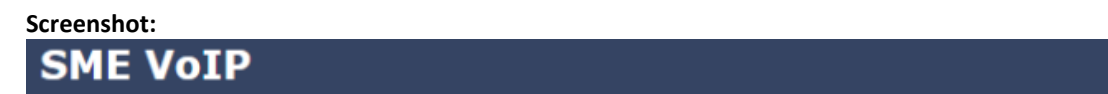

### **Welcome**

Warning: The system features have been limited, to secure compatibility with older hardware detected in multi cell system.

### 5.13 LAN SYNC

Apart from the DECT Over-the-air solution, the LAN SYNC provides an alternative option for base synchronization. The reason thereof is to allow a larger coverage of installations where the bases cannot see each other. This means that the LAN sync feature, specified by the IEEE1588 standard, will handle the synchronization over the network, instead of Over-the-Air.

**NOTE:** To join 2 or more Base stations in a Multi Cell system you need to have one handset added to the system. For details and Step-by-Step guide to Multi Cell setup, please see Appendix.

In this section, we describe the other parameters available in the Multi-cell environment, namely the LAN SYNC menu. However, before stepping into the configuration details, the user must consider the following network requirements in order to minimize the impact from other devices on the network:

- A Maximum number of 3 cascaded Ethernet switches are supported between the Sync Master (SM) and a Sync Slave (SS) base stations.
- Only switches, which fulfill the requirements regarding Ethernet synchronization according to IEEE1588, are recommended and officially supported.
- All base stations must be connected to a dedicated DECT VLAN.
- The DECT VLAN must be configured to the highest priority in all switches that is connected to the DECT infrastructure.
- The backbone network load should not exceed 50 percent of the total link capacity.
- The Ethernet switch must be able to use DSCP as QoS parameter.
- The network must support multicast datagrams from IEEE1588.

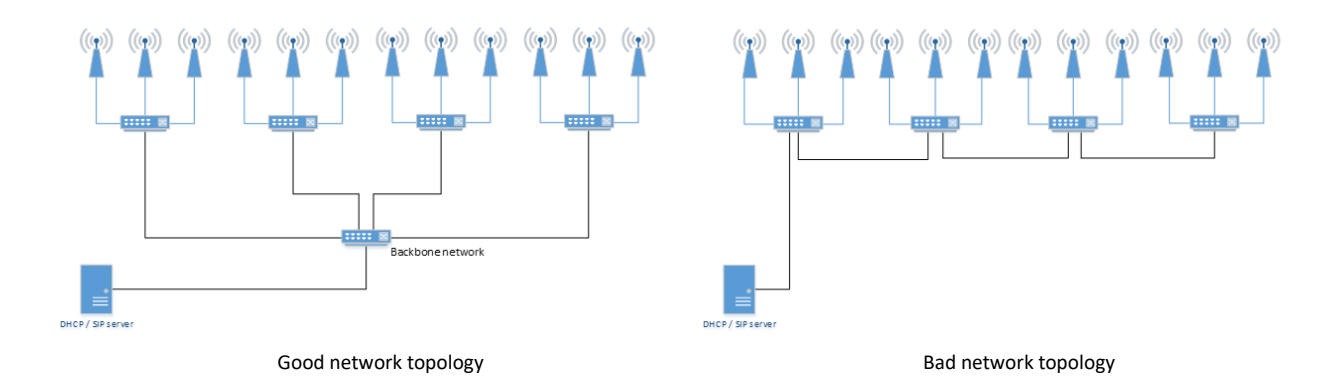

### 5.13.1 LAN sync feature

The initial port of the page provides the option to enable / disable the feature for the device

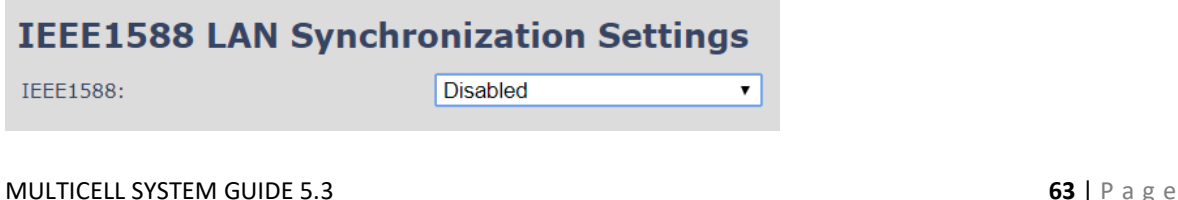

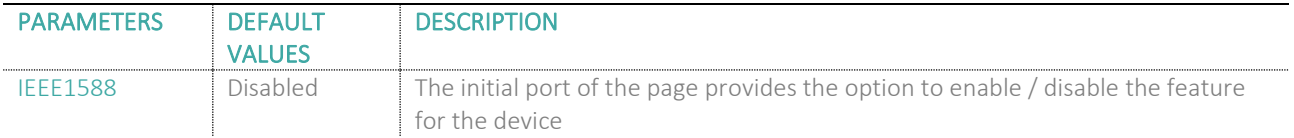

### 5.13.2 Zone LAN sync setup

This part of the page covers the global configuration of the synchronization zone. Description of Settings for Specific Base units is as follows:

#### **Screenshot:**

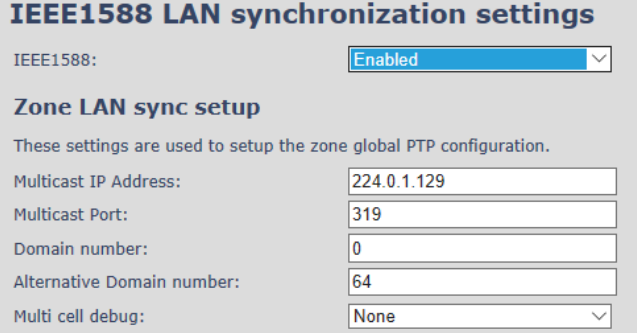

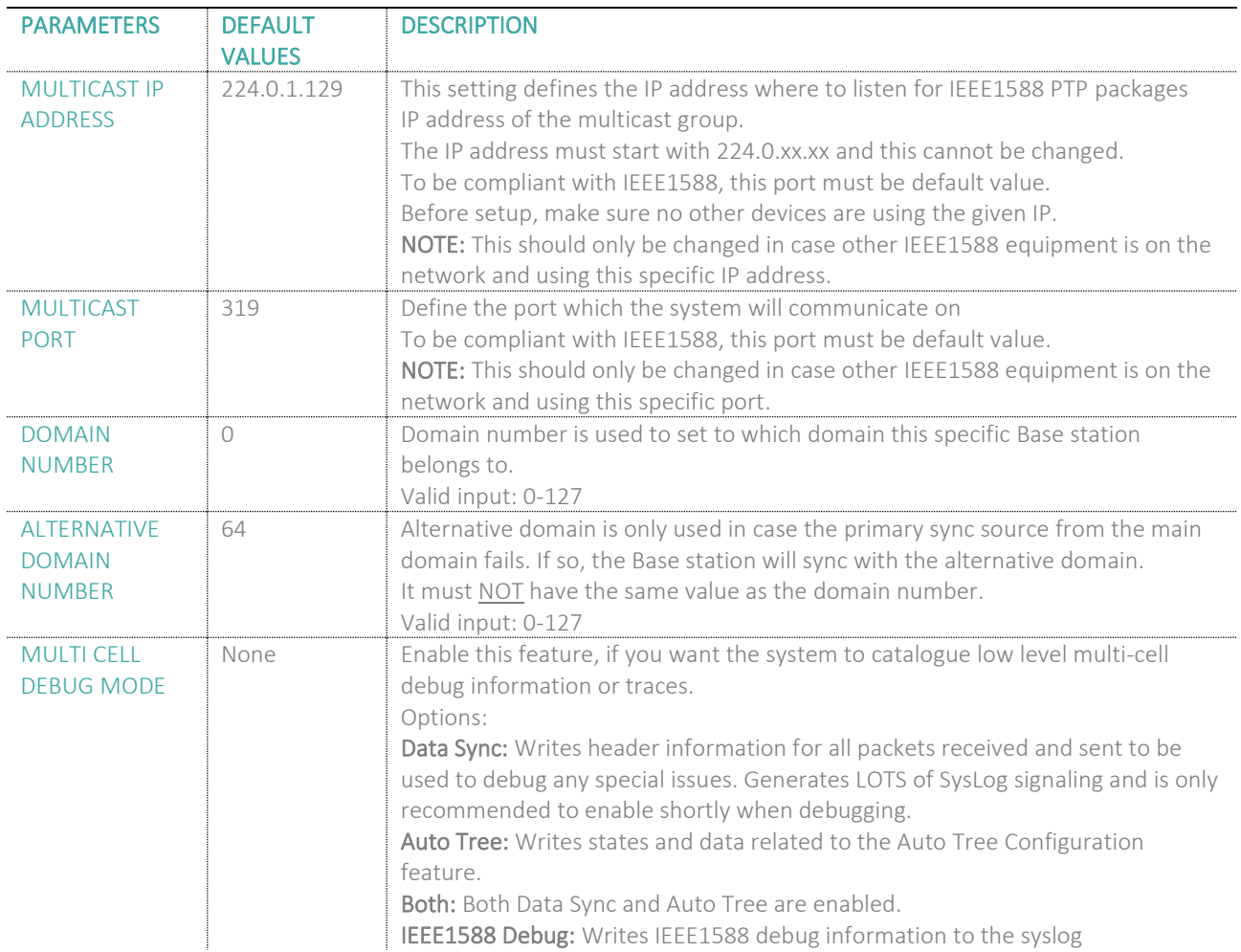

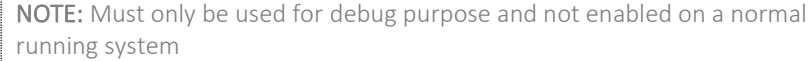

### 5.13.3 External LAN sync setup

The "External LAN sync setup" covers the configuration of an external synchronization. This means that, in order to support more than 250 Base stations in a system, it is necessary to use multi-level synchronization.

In multi-level synchronization, a primary zone is defined which is used by the other secondary zones in the system as synchronization source. Please see the figure below:

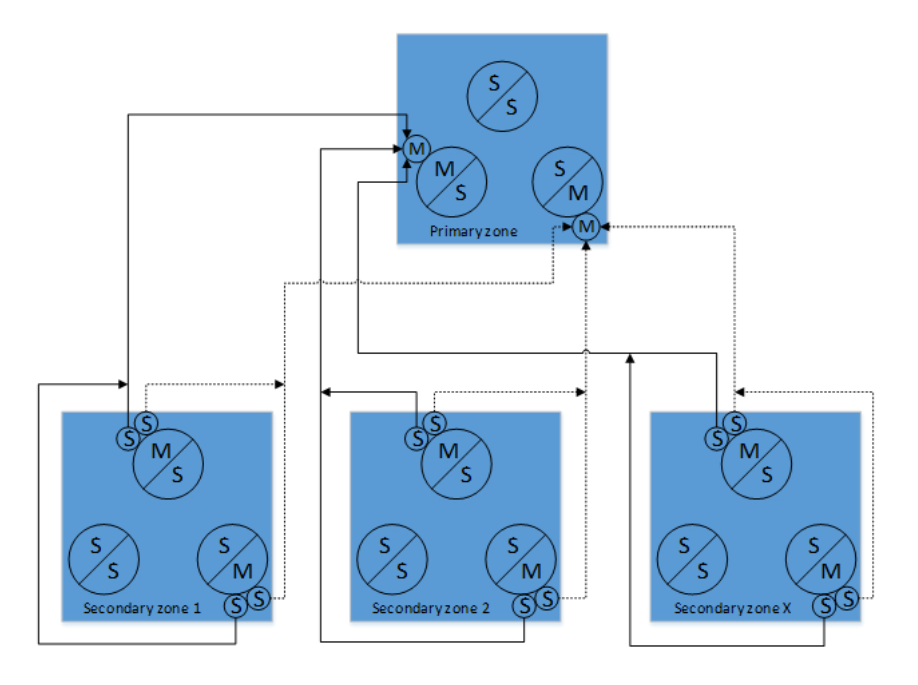

The primary and alternative sync source in each secondary zone, will be connected to the primary zone to ensure redundancy. When using this configuration, each secondary zone will cause a load to the primary zone as two base stations and this must be accounted for when configuring the primary zone. Therefore, it is recommended that the number of base stations in the primary zone is kept as low as possible, but it must as minimum contain 3 base stations to ensure redundancy.

To minimize synchronization jitter between each secondary zone, it is important that the network path between the primary zone and its secondary zones is as equal as possible. Therefore, the primary zone must be connected to the network switch which forms the top node in the switching tree. In a good network topology example, as the one mentioned in the beginning of the subchapter, this will be the switch where the DHCP server is connected.

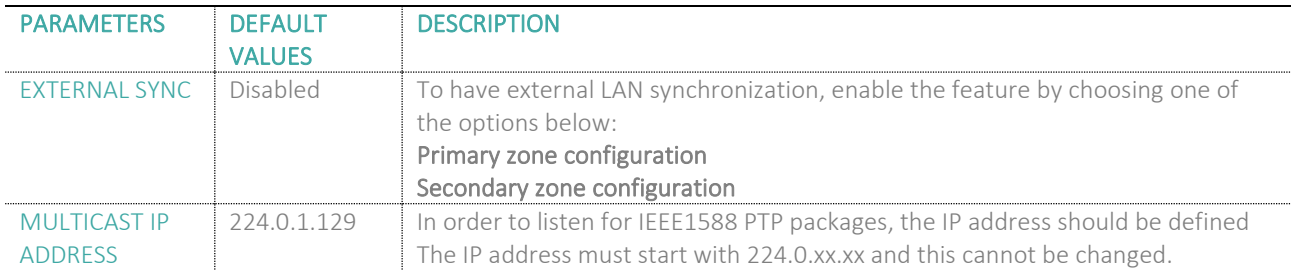

#### The table below displays the available settings for configuring a Multi-Level synchronization.

MULTICELL SYSTEM GUIDE 5.3 **65** | P a g e Proprietary and Confidential

## *MIALERT*

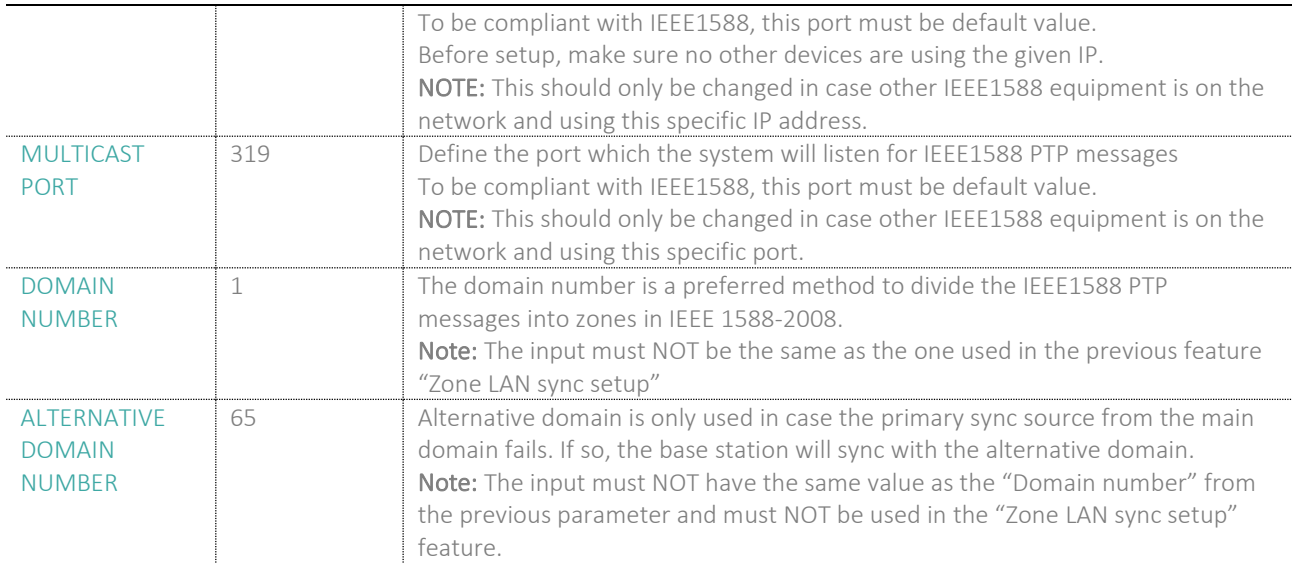

### 5.13.4 Base station group

The Base station group lists various parameter settings for the Base stations and allows the user to check the status information for the whole system.

#### **Screenshot:**

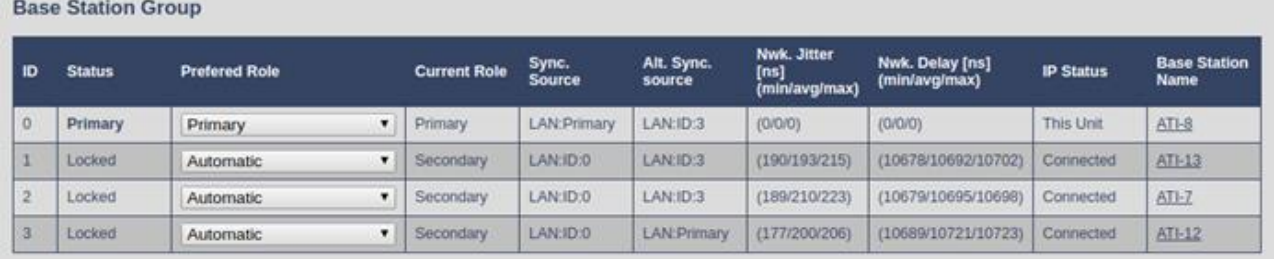

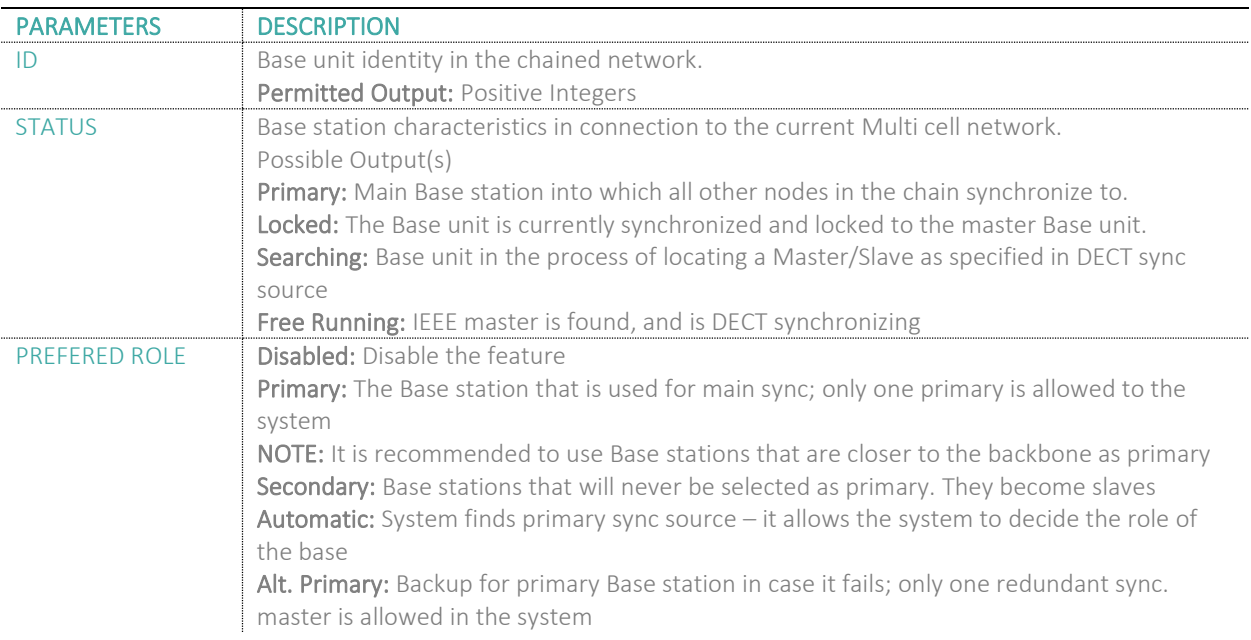

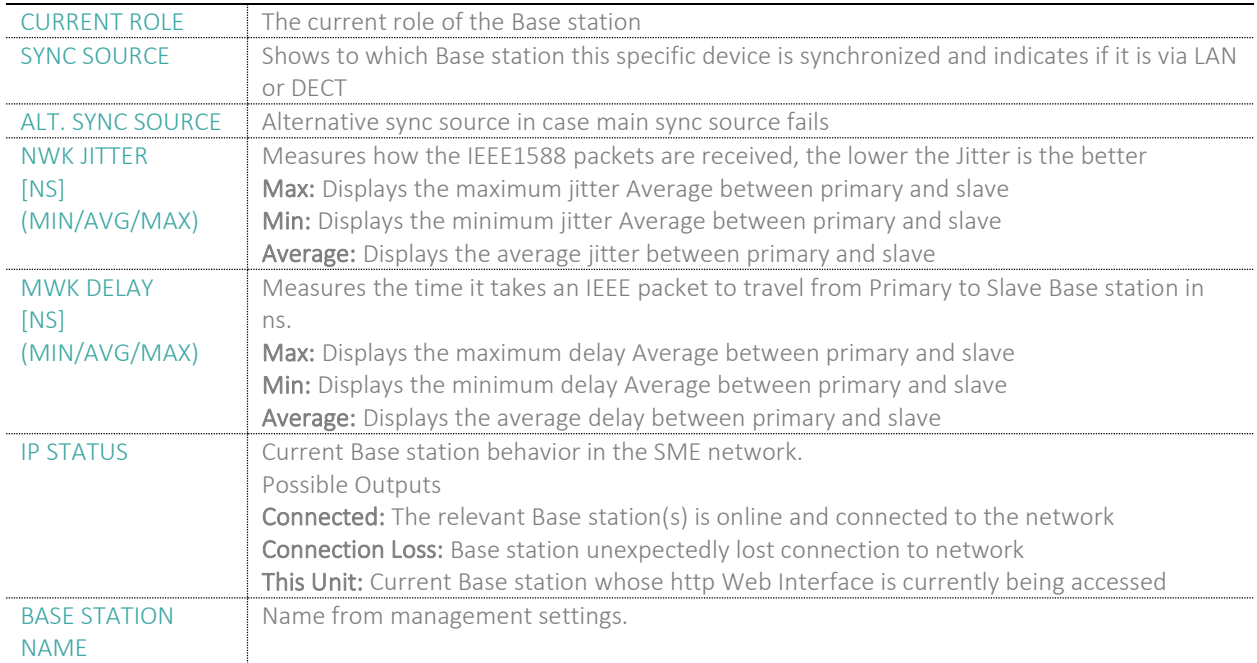

### 5.13.5 This unit debug

### **Screenshot:**

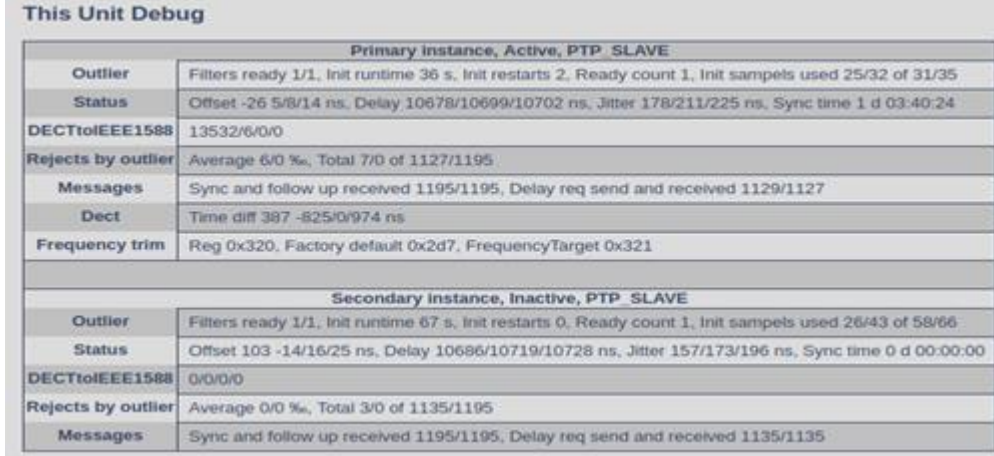

### Debug information is used only by miALERT to debug IEEE1588 network issues.

In case debug is needed, send this information to miALERT support team.

### 5.14 Repeaters

Within this section we describe the repeater parameter, and how to operate the repeater.

### 5.14.1 Add repeater

Before registering a repeater to the system, the user first needs to add it. To do so, select **Add Repeater** from the repeater's web menu and fill in the data defined by the table below

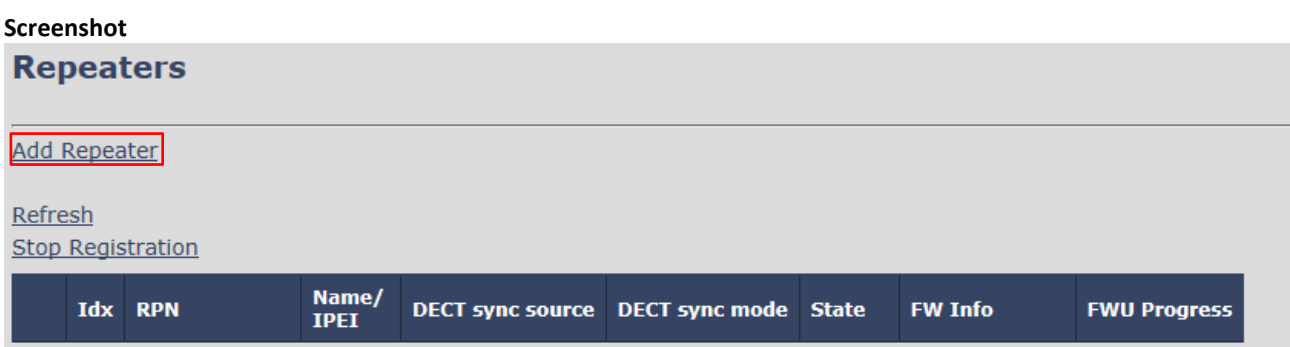

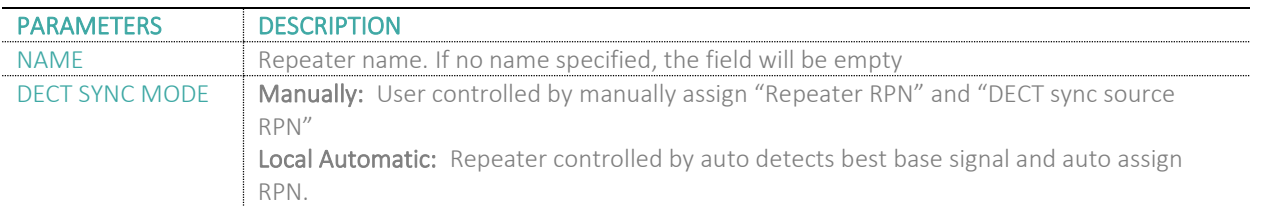

#### *5.14.1.1 Manually*

User controlled by manually assigning "Repeater RPN" and "DECT sync source RPN". The parameters are selected from the drop-down menu.

**Screenshot**

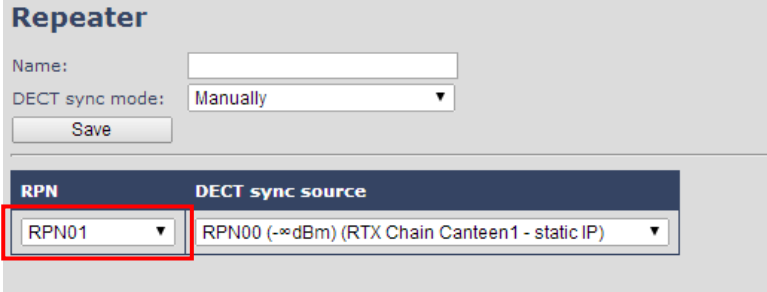

After saving the configurations above, the information and status of the repeater will be visible on the main **Repeaters**  page (please see the image below).

### **Screenshot**

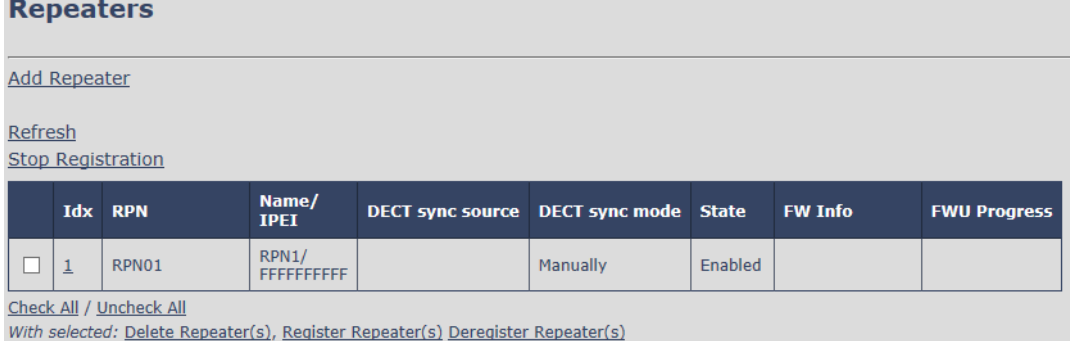

Good practice when adding repeaters to a Dual Cell system is to use manually registration, because then you can control what base station the repeater(s) connects to. In this way, the repeater will also have a static RPN whereas if the repeater is set to automatic, the RPN may vary from one registration to another. This is dependent on the repeater which will register to the base first, after for example a base reboot. If at least 1 repeater is set to manually, it is therefore strongly recommended to have all repeaters in the setup configured to manually, in order to make sure that the repeaters connect to the desired RPN.

#### *5.14.1.2 Local Automatical*

Repeater controlled by auto detects best base signal and auto assign RPN. The RPN and DECT sync source are greyed out.

#### **Screenshot**

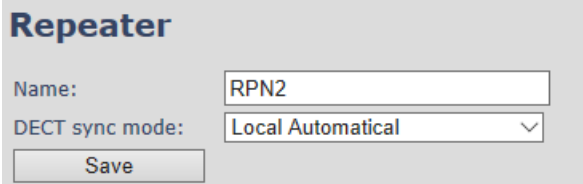

The repeater RPN is dynamic assigned in base RPN range. With local automatic mode repeater on repeater (chain) is not supported.

### 5.14.2 Register Repeater

Adding a repeater makes it possible to register the repeater. Registration is made by selecting the repeater and pressing **Register repeater**. The base window for repeater registration will be open until the registration is stopped. By stopping the registration, all registration on the system will be stopped including handset registration.

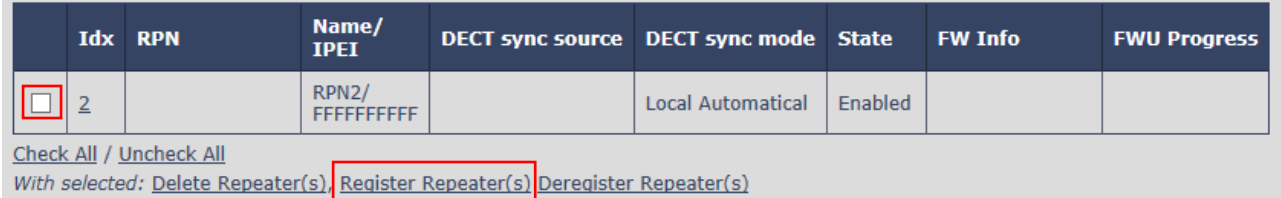

### 5.14.3 Repeaters list

#### **Screenshot**

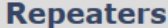

**Add Repeater** 

#### Refresh

**Stop Registration** 

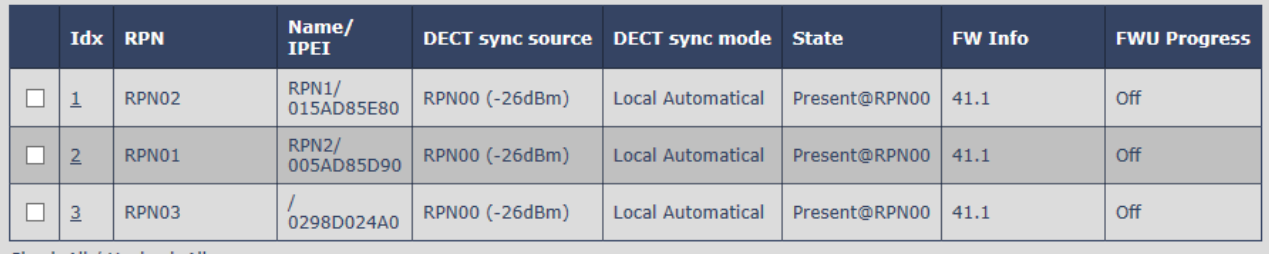

Check All / Uncheck All

With selected: Delete Repeater(s), Register Repeater(s) Deregister Repeater(s)

The number of repeaters allowed on each Base station is defined on the Multi cell page.

System combination: 50/3 – 127/1 -254/0 (please visit chapter 5.12.3 for more details).

If the system combination is set to 127/1 or 254/0, you can still register more than one repeater, but it will not get a DECT Sync source and will have no function.

#### Example:

System combination 50/3:

Base stations are named RPN00 – RPN04 – RPN08. Etc. jumping 4 numbers each time (HEX numbers) Repeaters connect to Base station RPN00 will be called RPN01 – RPN02 – RPN03 (HEX numbers) Repeaters connect to Base station RPN04 will be called RPN05 – RPN06 – RPN07 (HEX numbers) Etc.

System combination 127/1:

Base stations are named RPN00 – RPN02 – RPN04. Etc. jumping 2 numbers each time (HEX numbers) Repeaters connect to Base station RPN00 will be called RPN01 (HEX numbers) Repeaters connect to Base station RPN02 will be called RPN05 (HEX numbers) Etc.

#### System combination 254/0:

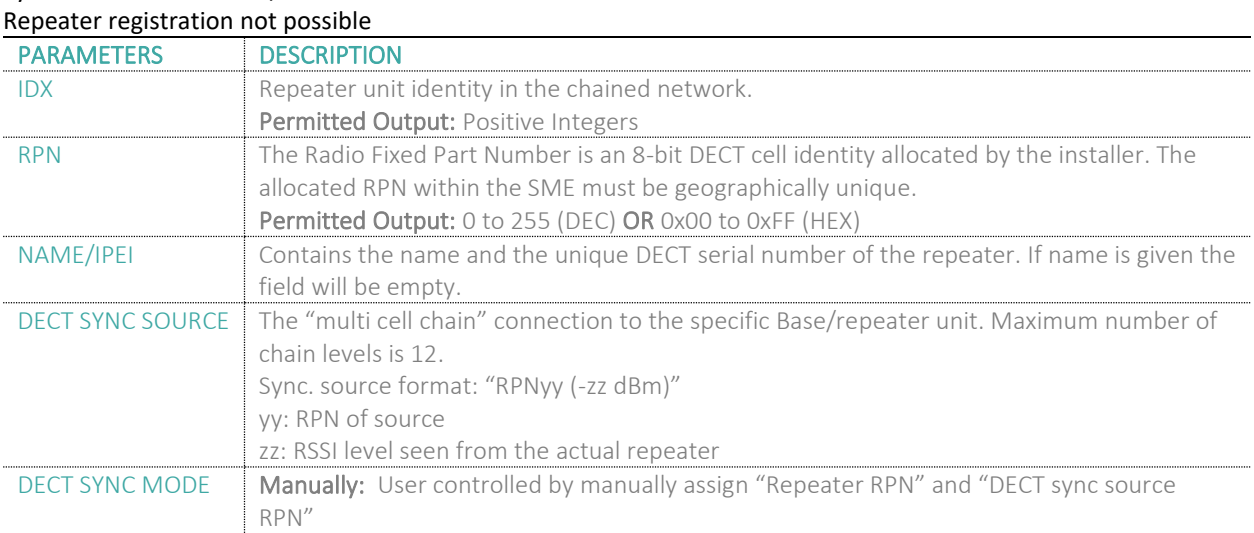

#### **MULTICELL SYSTEM GUIDE 5.3 70** | P a g e Proprietary and Confidential

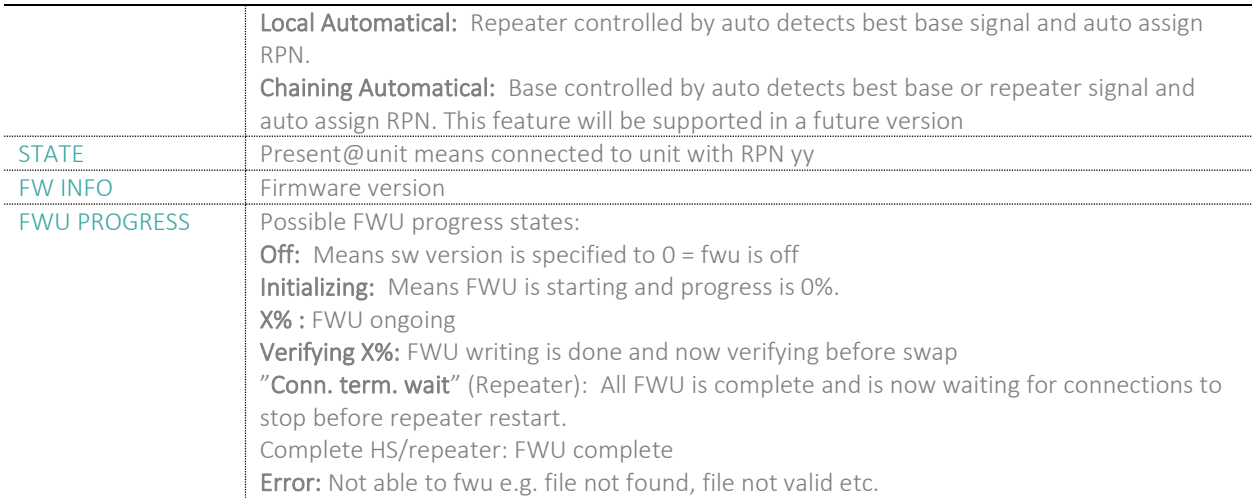

For detailed description on how to operate repeaters please ask miALERT support for the "How to register repeaters" guide.

### 5.15 Alarm

In the Alarm Settings menu, it is controlled how an alarm appears on the handset. For example, if the handset detects "Man Down", then it is defined in this menu what alarm signal this type of alarm will send out and if a pre-alarm shall be signaled etc. The Alarm is activated by a long press on the Alarm key ( 3 sec).

#### **Screenshot**

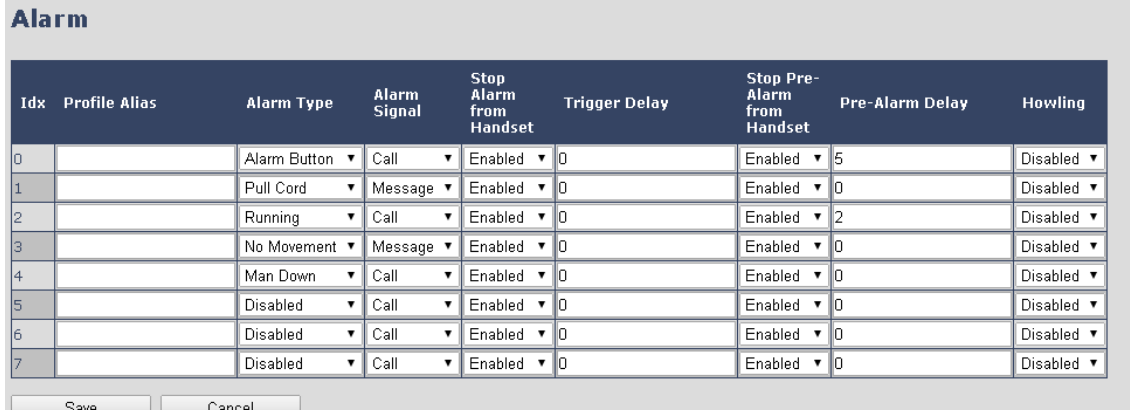

All configuration of the handset Alarm Settings is done from the Base station. The concept is that on the "Alarm" page on the web server, eight different alarm profiles can be configured. Afterwards for each handset, it can be selected which of the configured alarm profiles, the given handset shall subscribe to. When this is done the selected alarm, profiles are sent to the handset.

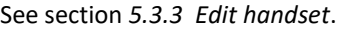

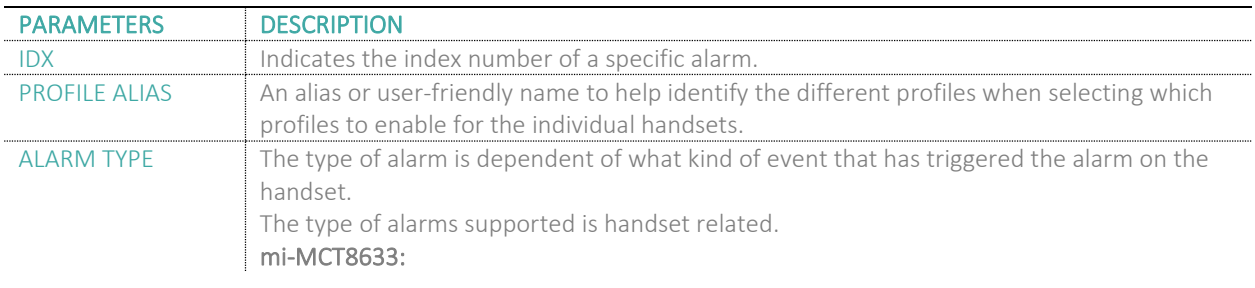

#### **MULTICELL SYSTEM GUIDE 5.3 71** | P a g e Proprietary and Confidential

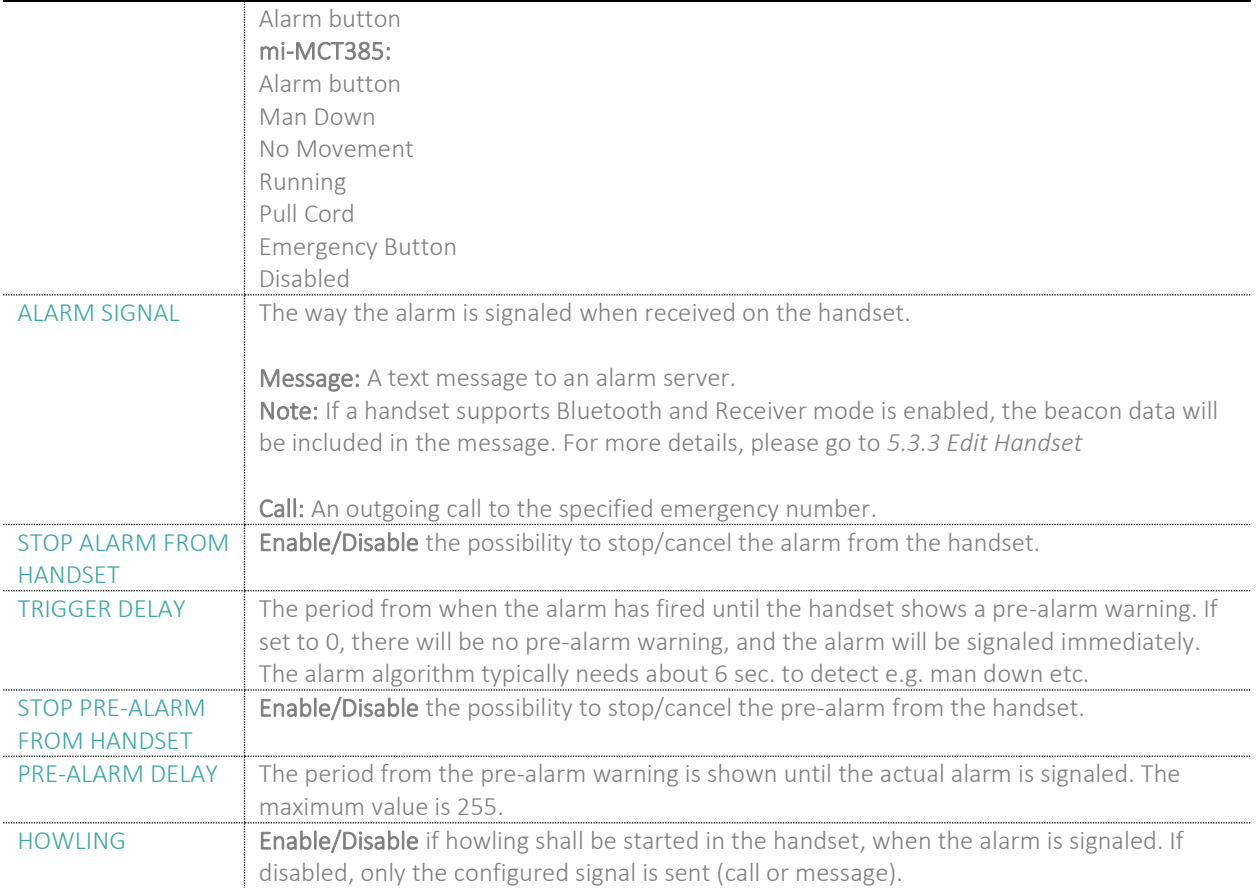

**NOTE:** The alarm feature is only available on some types of handsets (e.g. mi-MCT8633 and mi-MCT385) After configuration, the handset must be rebooted.

### 5.15.1 Use of Emergency Alarms

As described above, it can be configured if it shall be possible to stop an alarm from the handset. If the possibility to stop an alarm from the handset is disabled, it is ensured that an alarm is not stopped before someone at e.g. an emergency center has received the alarm and reacted upon it.

The behavior of a handset when an alarm "is sent" depends on the configured Alarm Signal:

- **Call:** When the Alarm Signal is configured as "Call", the handset will make a call to the specified emergency number, and the alarm is considered stopped when the call is terminated. If it is not allowed to stop the alarm from the handset, it will not be possible to terminate the call from handset, and the alarm will be considered as stopped only when the remote end (e.g. the emergency center) terminates the call.
- **Message:** When the Alarm Signal is configured as "Message", the handset will send an alarm message to the specified alarm server, and enable auto answer mode. If Howling is enabled, the handset will also start the Howling tone. The alarm will not stop until a call is made, and since auto answer mode is enabled, the emergency center can make the call, and the person with the handset does not have to do anything to answer the call, it will answer automatically. Again, the alarm is considered stopped, when the call is terminated with the same restrictions as for the Call alarm signal.

All type of alarms have the same priority. This means that once an alarm is active, it cannot be overruled by another alarm until the alarm has been stopped. However, if the alarm is not yet active, i.e. if it is in "pre-alarm" state and an alarm configured with no pre-alarm is fired, then the new alarm will become active and stop the pending alarm. Alarms with no pre-alarm are considered important, and there is no possibility to cancel them before they are sent, and therefore alarms with no pre-alarm, are given higher priority than alarms in pre-alarm state.
The Emergency Button could be an example of an alarm which would be configured without pre-alarm. Thus, when the Emergency Button is pressed you want to be sure the alarm is sent. However, if another alarm was already in prealarm state, it could potentially be cancelled, and if the Emergency Button alarm was ignored in this case, no alarm would be sent. This is the reason alarms with no pre-alarm, are given higher priority than alarms in pre-alarm state.

#### 5.16 Statistics

The statistic feature is divided into four administrative web pages, which can be access from any base.

- 1. System
- 2. Calls
- 3. Repeater
- 4. DECT data
- 5. Call quality

All five views have an embedded export function, which export all data to comma separated file. By pressing the clear button all data in the full system is cleared.

#### 5.16.1 System data

Data is organized in a table as shown in the below example.

#### **Screenshot**

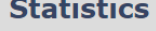

Export Clear

System / Calls / Repeater / DECT / Call quality

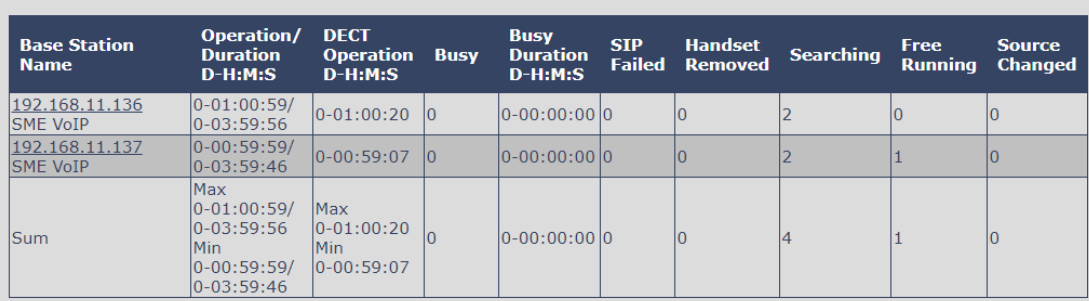

#### The table is organized with headline row, data pr. base rows and with last row containing the sum of all base parameters.

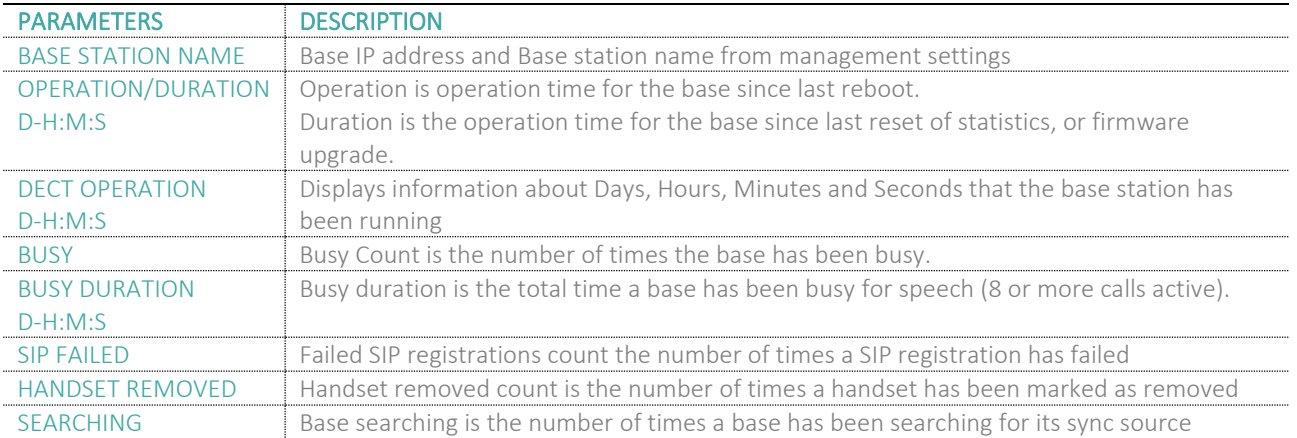

#### **MULTICELL SYSTEM GUIDE 5.3 73** | P a g e Proprietary and Confidential

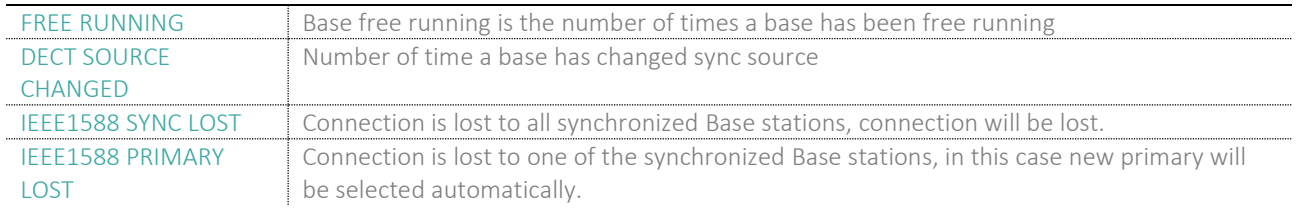

#### 5.16.2 Free Running explained

First, state Free running NOT an error state, but is a simple trigger state, indicating that some changes have to be made to ensure continuous DECT synchronization.

The state Free running, tells the application that the base has not gotten any synchronization data from its synchronization source Base station in the last 10 seconds.

The reason for this can be several:

- 1. The two bases are using the same DECT slots and can therefore not see each other.
- 2. Many simultaneous voice or data calls.
- 3. Suddenly change of environment (Closing a fire door)
- 4. Distortion of DECT frequency (around 1.8MHz) Either by other DECT systems or other equipment.

When the Free running state is trigged, several recovery mechanisms are activated:

- 1. Move DECT slot to avoid using same DECT slot as its synchronization source base state.
- 2. Use information from all other Base station, how they are seeing this Base station in the DECT air. This is marked by changing to state Assisted lock

The state Assisted lock can be stabile for a long time and normally change to state Locked again. The state Free Running can also change back to state Locked again.

If the base is in state Free running and the synchronization source Base station is not seen and no data is available for the assisted lock mechanism, the Base station will change to a new state after 2 minutes:

- 1. If the Base station does NOT have any active calls, the base will change to state Searching.
- 2. If the Base station has an active call, this base will change to state Sync lost. After the call is released, the state will change to state Searching.

#### 5.16.3 Call data

Data is organized in a table as shown in the below example.

**Screenshot**

Export | Clear

#### System / Calls / Repeater / DECT / Call quality

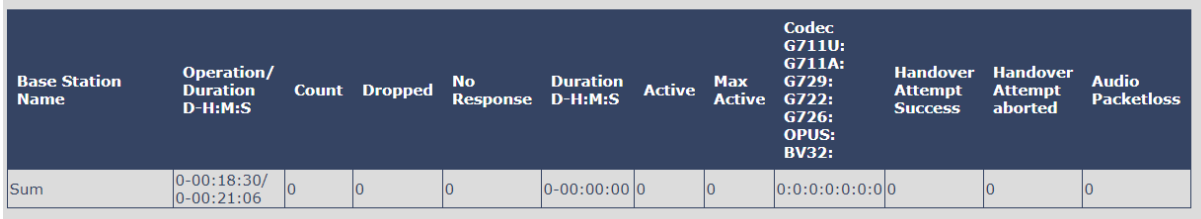

The table is organized with headline row, data pr. base rows and with last row containing the sum of all base parameters.

MULTICELL SYSTEM GUIDE 5.3 **74** | P a g e Proprietary and Confidential

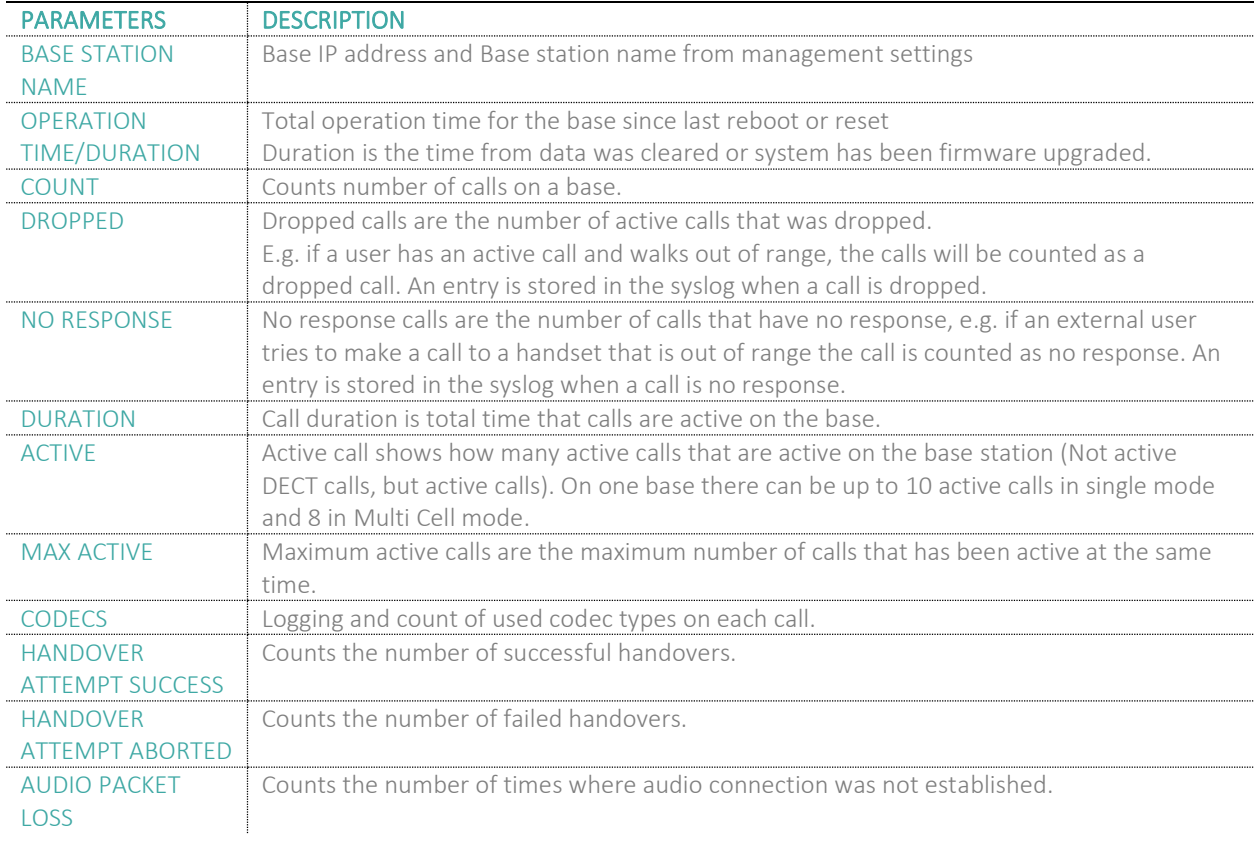

#### 5.16.4 Repeater data

Data is organized in a table as shown in the below example.

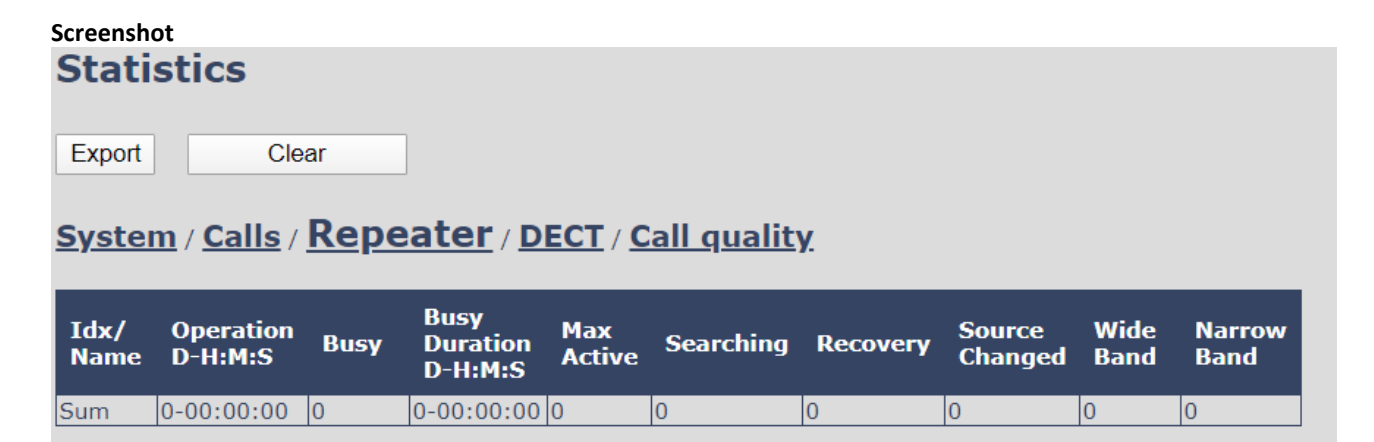

The table is organized with headline row, data pr. base rows and with last row containing the sum of all base parameters.

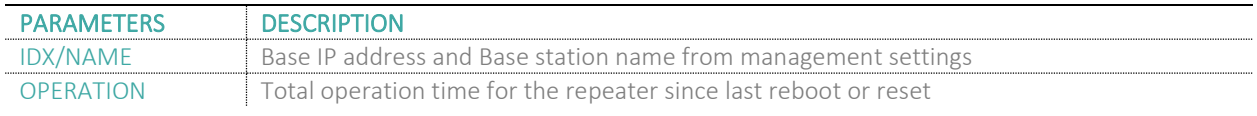

#### **MULTICELL SYSTEM GUIDE 5.3 75** | P a g e Proprietary and Confidential

# *MIALERT*

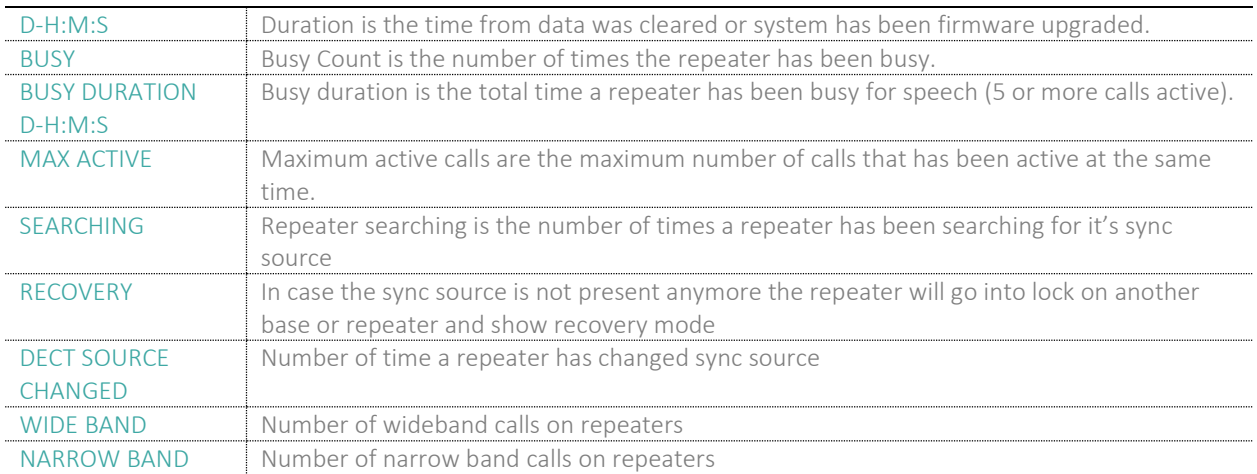

#### 5.16.5 DECT data

Data is organized in a table as shown in the below example.

### **Screenshot**

### **Statistics**

Export

Clear

### System / Calls / Repeater / DECT / Call quality

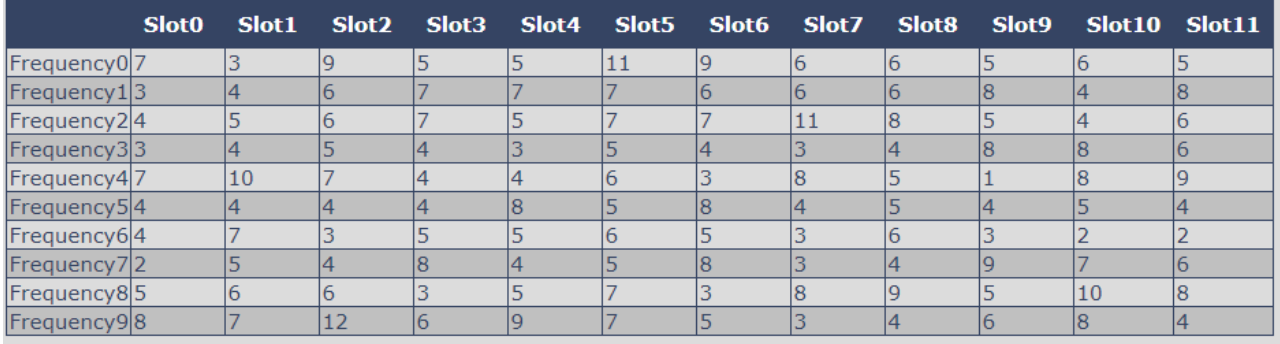

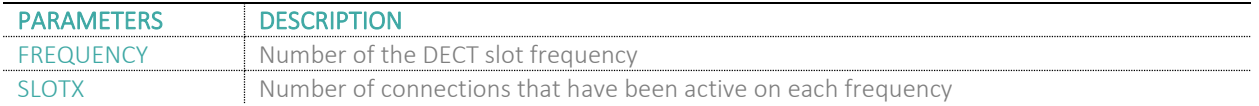

#### 5.16.6 Call quality

Data is organized in a table as shown in the below example.

#### **Screenshot**

**Statistics** 

Export Clear

#### System / Calls / Repeater / DECT / Call quality

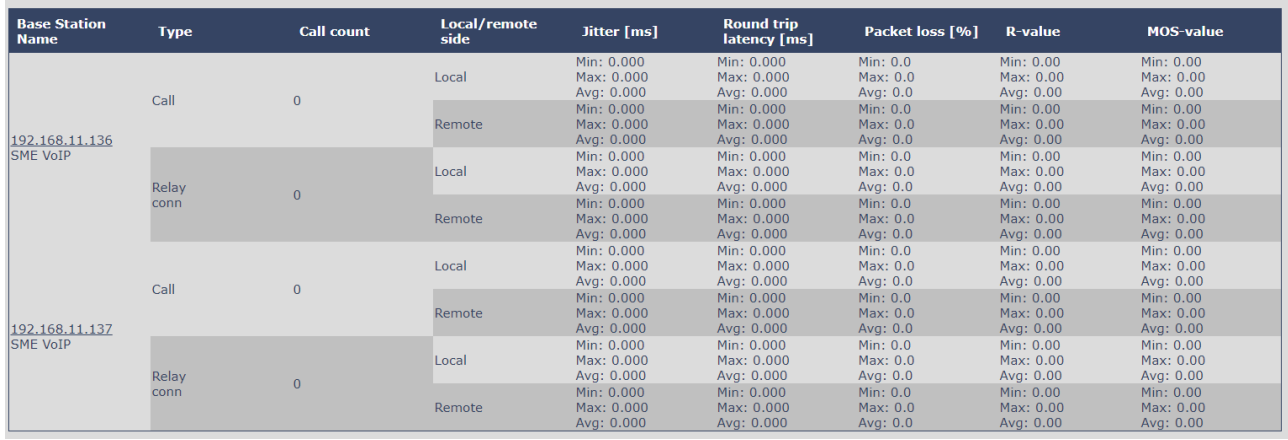

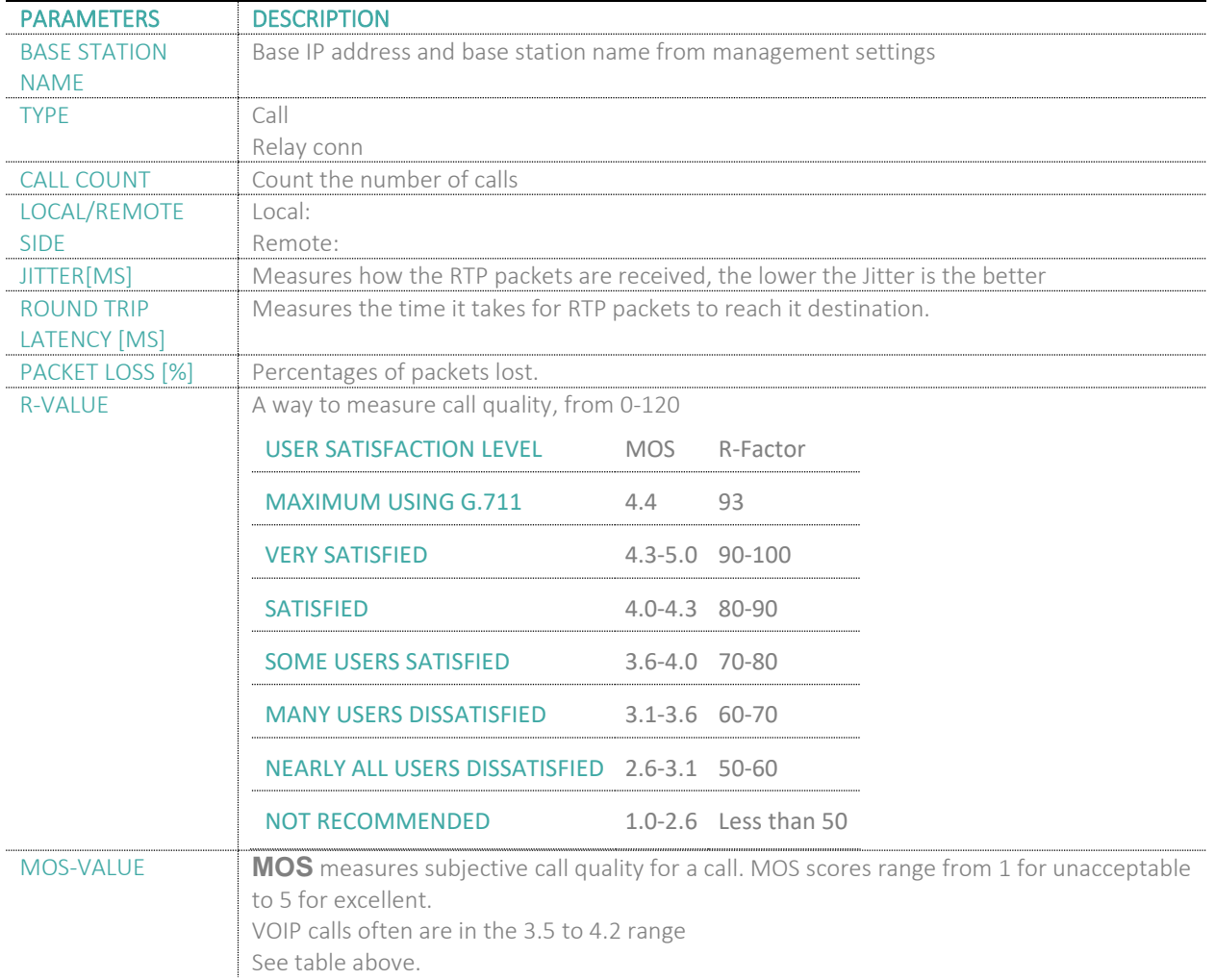

**MULTICELL SYSTEM GUIDE 5.3 77** | P a g e Proprietary and Confidential

### 5.17 Generic Statistics

The statistic feature is divided into five sections, which can be access from any base.

- 1. DECT Statistics
- 2. DECT Synchronization statistics
- 3. RTP Statistics
- 4. IP Stack Statistics
- 5. System Statistics

By pressing the "Expand all fields" you are able to see statistics hour by hour. "Reset all statistics" button all data in the full system is cleared.

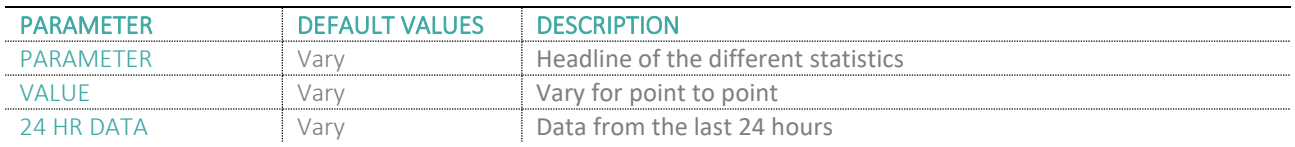

#### **Screenshot:**

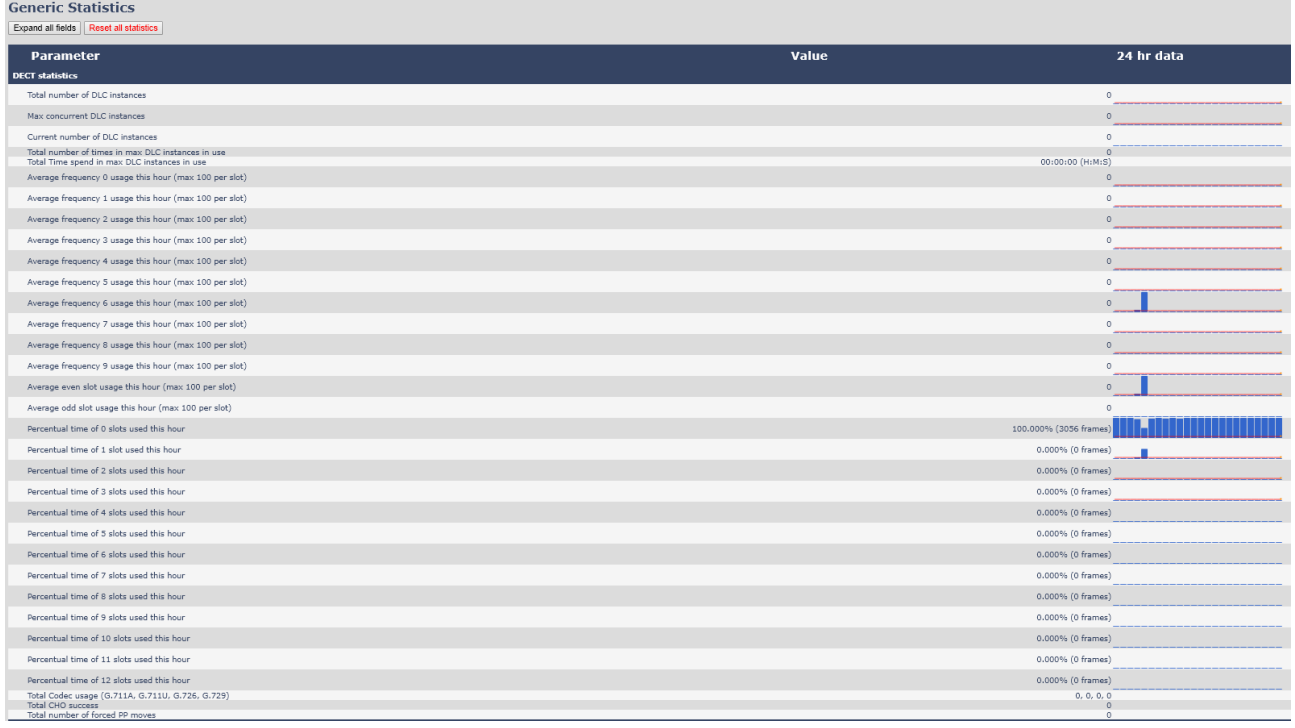

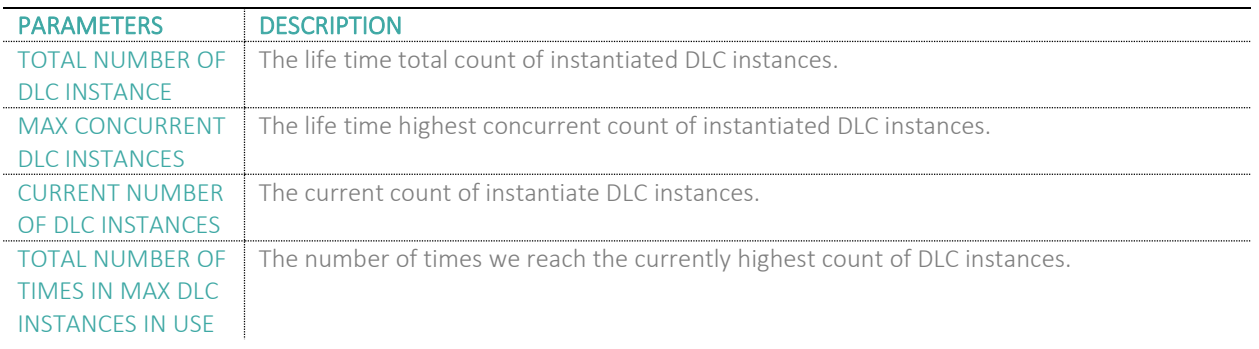

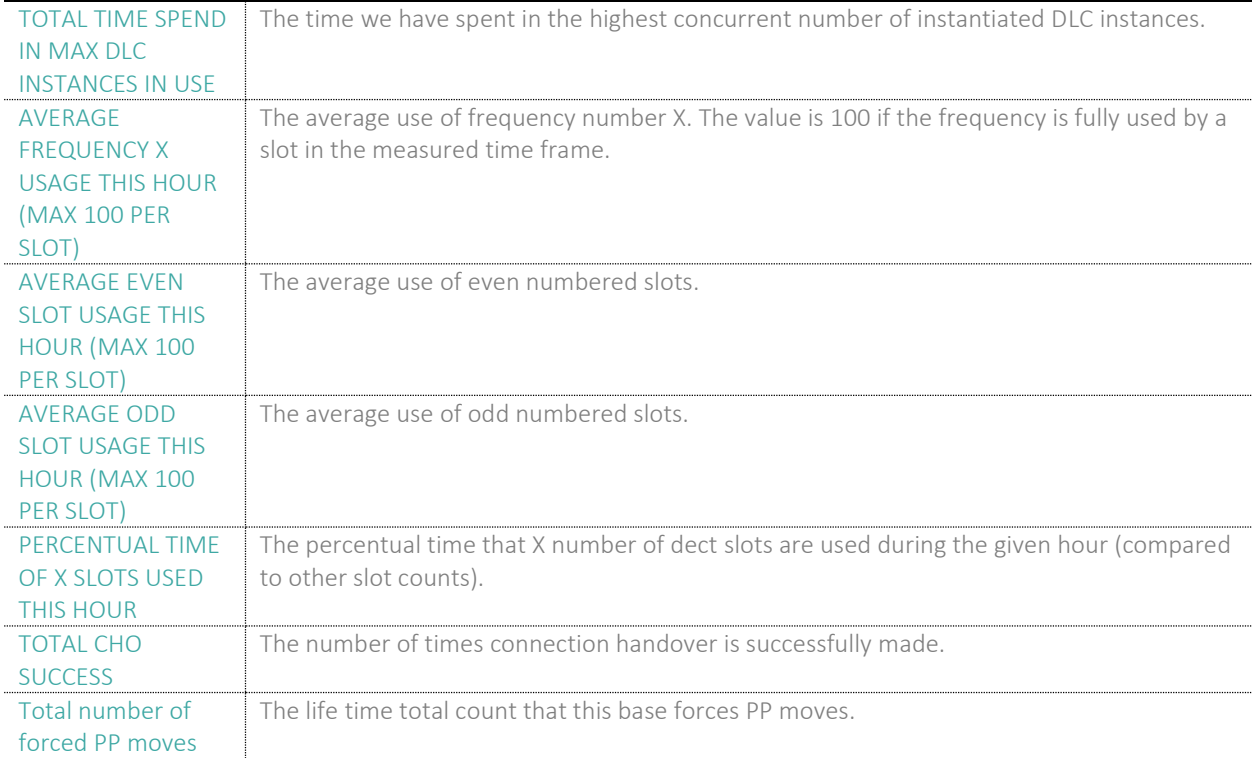

### 5.17.1 DECT Synchronization Statistics

#### DECT Synchronization statistics is related to this Base station only.

#### **Screenshot:**

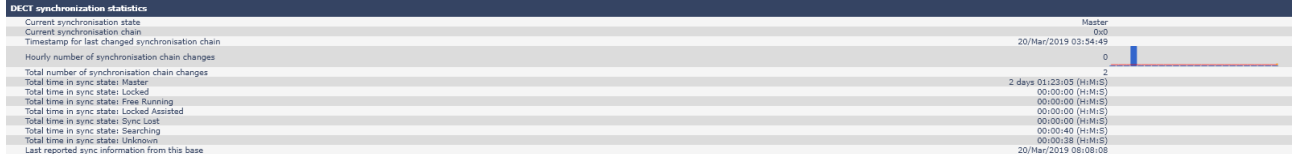

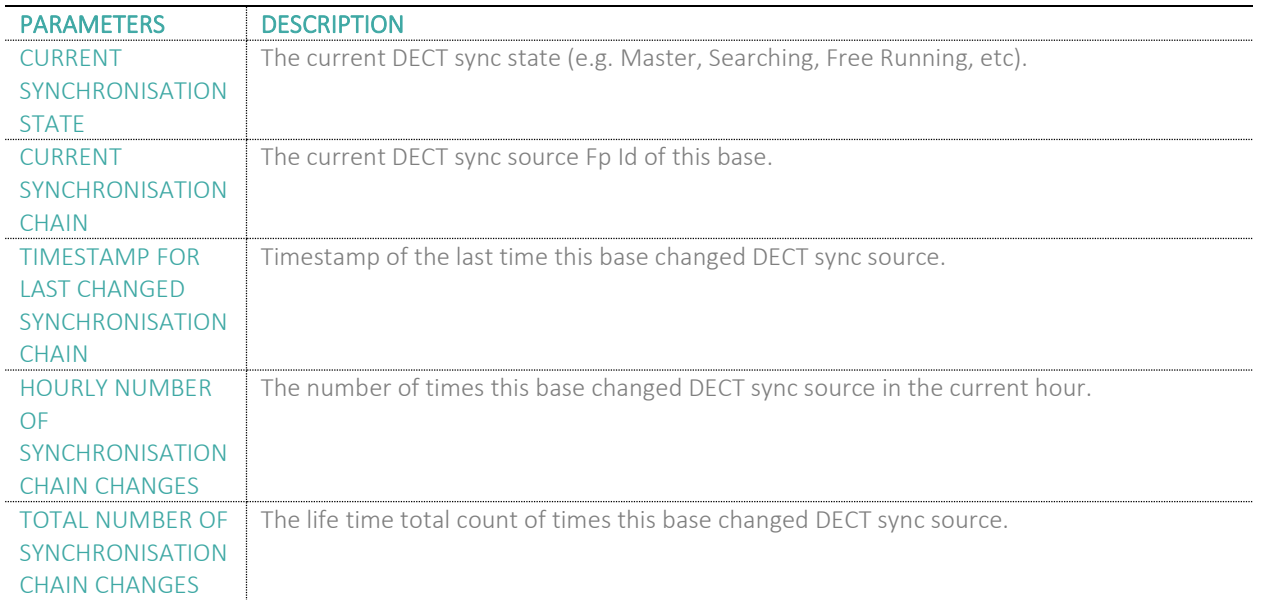

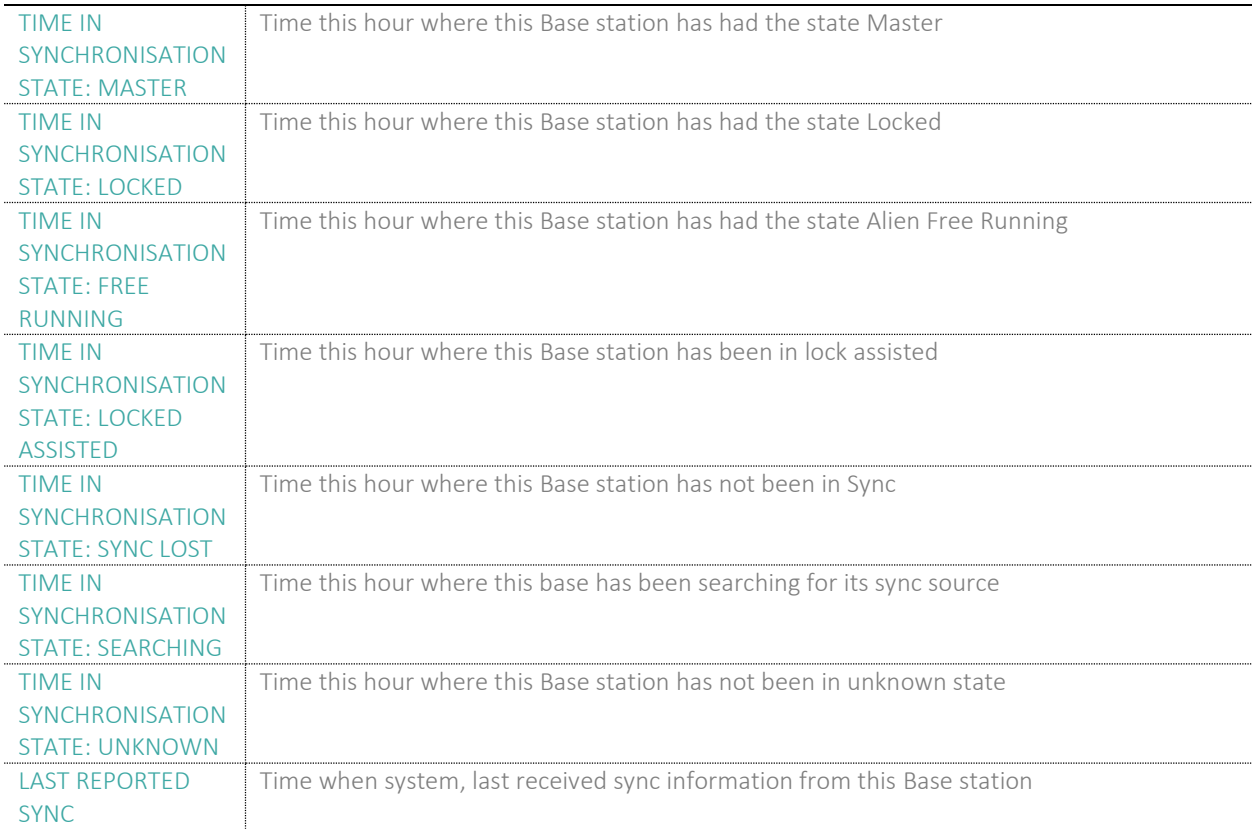

#### 5.17.2 RTP Statistics

#### RTP statistics is related to this Base station only.

#### **Screenshot:**

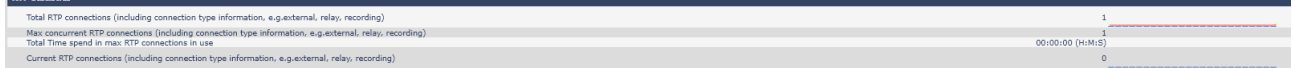

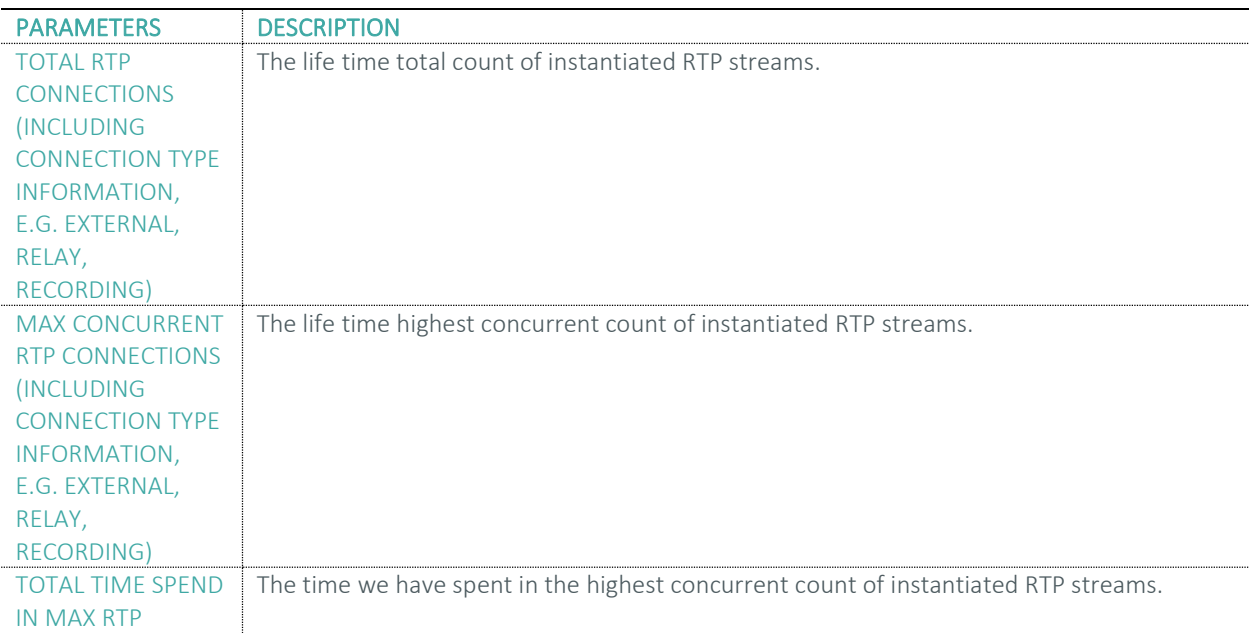

#### **MULTICELL SYSTEM GUIDE 5.3 80** | P a g e Proprietary and Confidential

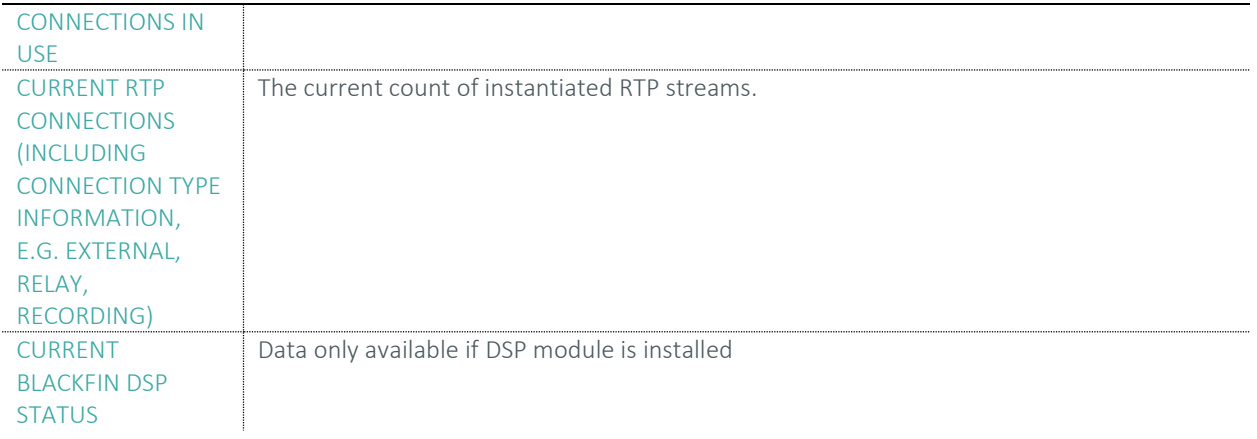

#### 5.17.3 IP - Stack statistics

IP - Stack statistics is related to this Base station only.

#### **Screenshot:**

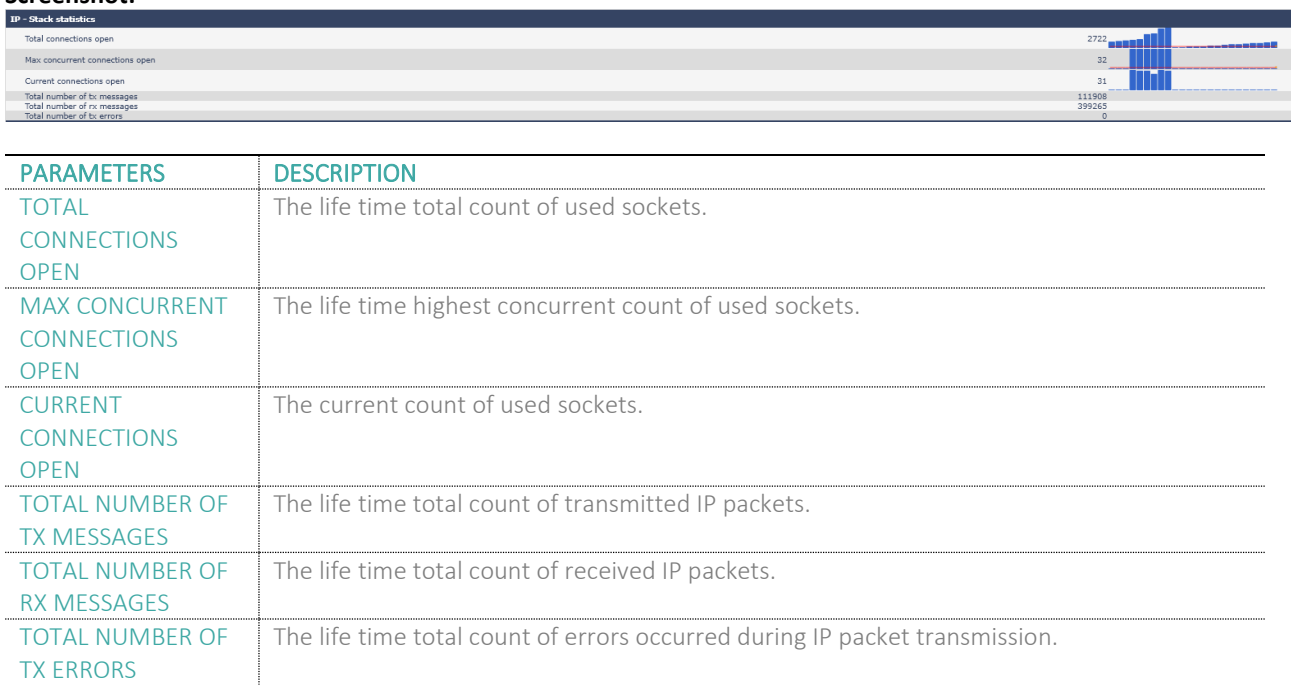

#### 5.17.4 System Statistics

System Statistics is related to this Base station only.

#### **Screenshot:**

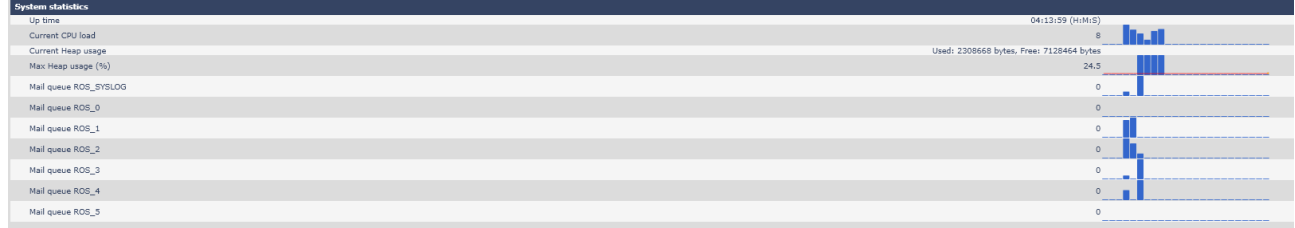

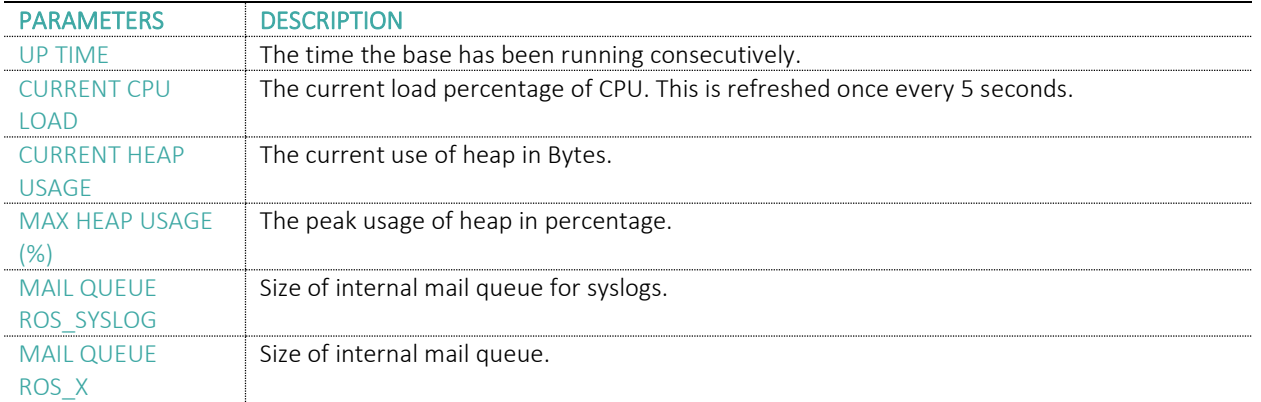

#### 5.18 Diagnostics

This page provides information about the Ethernet connection to each Base station and Extension.

#### 5.18.1 Base stations

### **Screenshot**

**Base stations** / Extensions / Logging

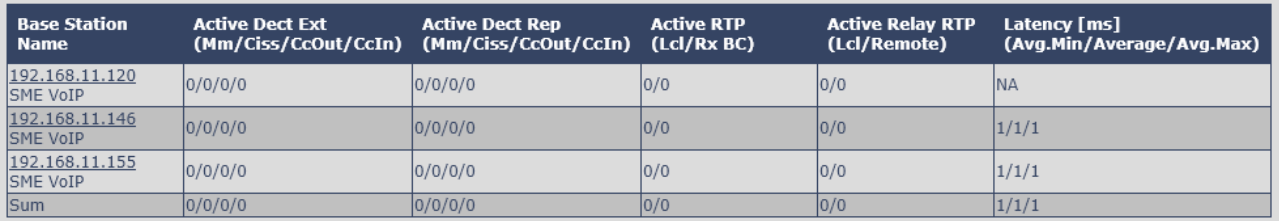

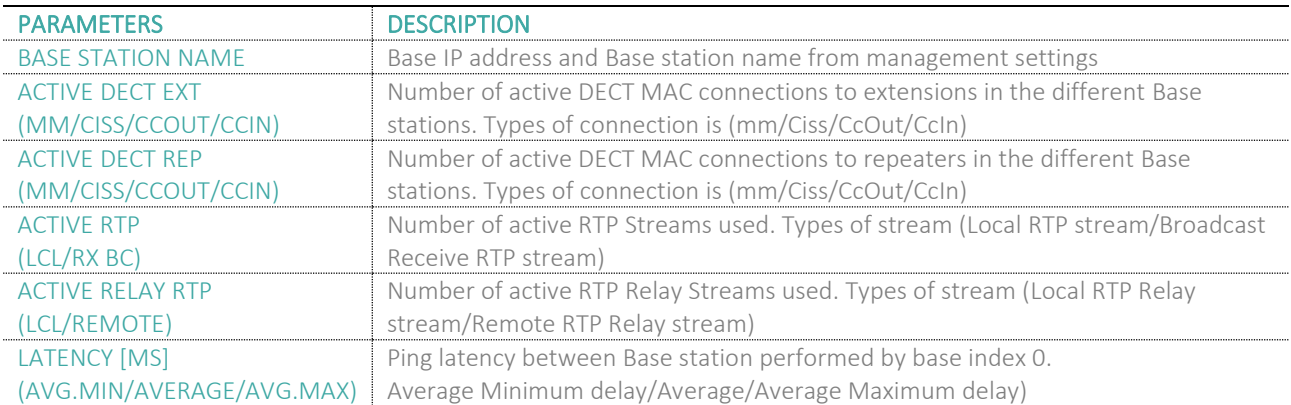

#### 5.18.2 Extensions

Information in the table will be visible if there is a handset Crash.

### **Screenshot**

Base stations / **Extensions** / Logging

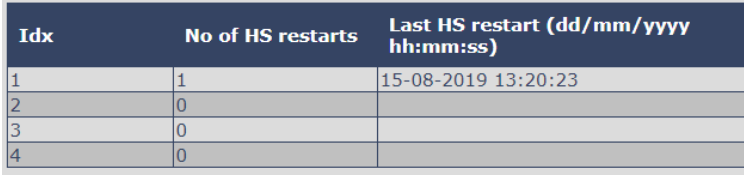

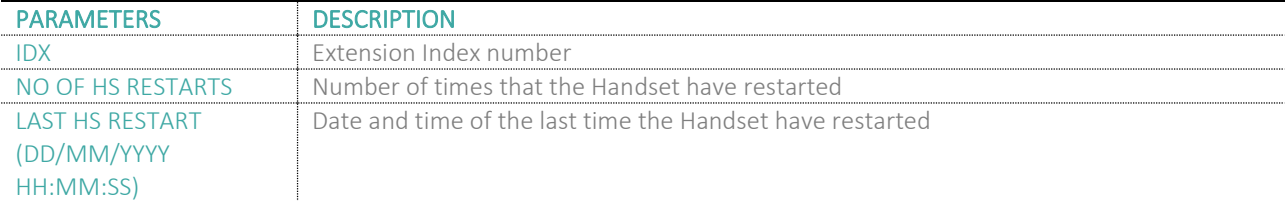

**MULTICELL SYSTEM GUIDE 5.3 83** | P a g e Proprietary and Confidential

#### 5.18.3 Logging

The Diagnostics/Logging page allows you to collect system diagnostics information into a zip file.

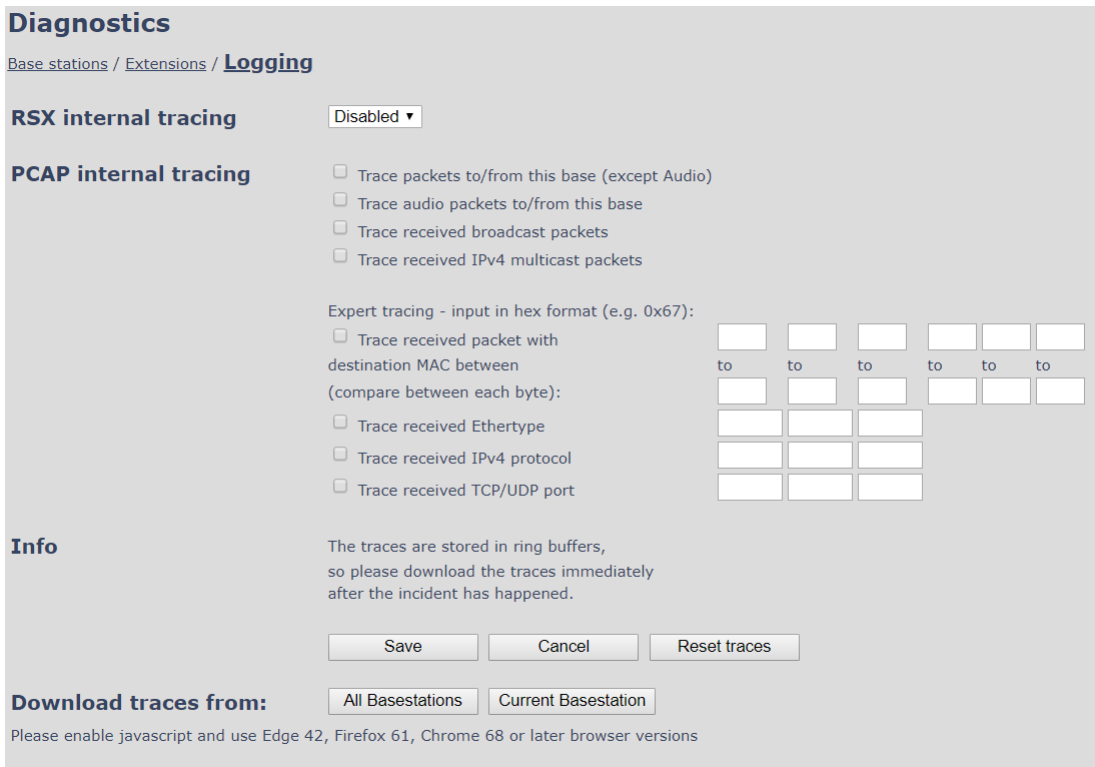

#### *5.18.3.1 RSX internal tracing*

RSX internal tracing can be either Enabled or Disabled. When the feature is enabled, the traced data is used by the miALERT engineers which are the only ones that can debug the traces.

#### *5.18.3.2 PCAP internal tracing*

This feature allows the user to choose which trace to investigate by selecting the desired parameter.

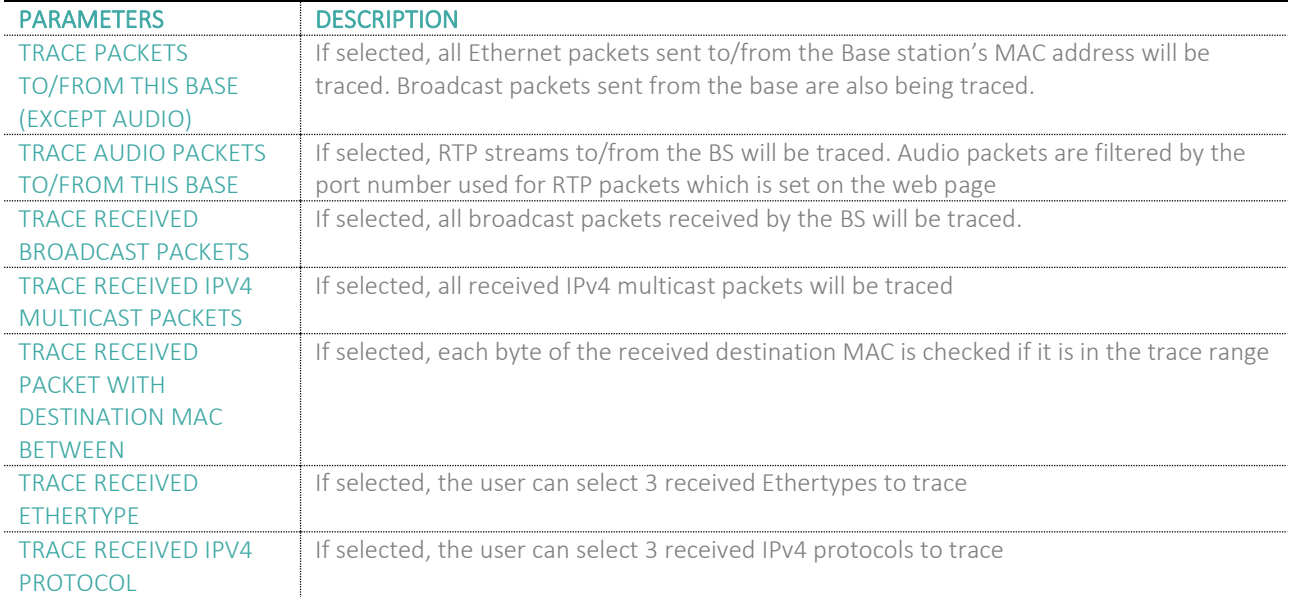

TRACE RECEIVED TCP/UDP PORT

If selected, the user can select 3 received TCP/UDP ports to trace.

#### *5.18.3.3 Info*

The section gives information about the traces and allows the user to "Save", "Cancel" or "Reset traces".

#### *5.18.3.4 Download traces from*

The feature allows the user to choose from which Base stations to download the traces. If it is a Multi cell system, the data can be downloaded from all Base stations, else system diagnostics can be downloaded from the current machine. The zip file includes all type of information, such as RSX trace, Syslog, SIP Log, Config file(s), etc.

### 5.19 Settings – Configuration File Setup

This page provides non-editable information showing the native format of entire SME VoIP Configuration parameter settings. The **settings** format is exactly what is used in the configuration file. The configuration file is found in the TFTP server.

The filename for the configuration server is **<MAC\_Address>.cfg**. The configuration file is saved in the folder **/Config** in the TFTP sever.

There are three ways to edit the configuration file or make changes to the **settings** page:

- Using the SME VoIP Configuration interface to make changes. Each page of the web interface is a template for which the user can customize settings in the configuration file.
- Retrieving the relevant configuration file from the TFTP and modify and enter new changes. This should be done with an expert network administrator.
- Navigate to the settings page of the VoIP SME Configuration interface > copy the contents of settings > save them to any standard text editor e.g. notepad > modify the relevant contents, make sure you keep the formatting intact > Save the file as **<Enter\_MAC\_Address\_of\_RFP>.cfg** > upload it into the relevant TFTP server.

An example of contents of settings is as follows:

~RELEASE=BEATUS\_FP\_V0400\_B0001 ~System Mode=51/51 %GMT\_TIME\_ZONE%:0x06 %COUNTRY\_VARIANT\_ID%:0x12 %COUNTRY\_REGION\_ID%:0x00 %TIMEZONE\_BY\_COUNTRY\_REGION%:0x01 %DST\_BY\_COUNTRY\_REGION%:0x01 %DST\_ENABLE%:0x02 %DST\_FIXED\_DAY\_ENABLE%:0x00 %DST\_START\_MONTH%:0x03 %DST\_START\_DATE%:0x00

For detailed description on how to use provisioning please ask miALERT support for the "Provisioning of SME VoIP System (24)" guide.

………

### 5.20 Sys log

This page shows live feed of system level messages of the current Base station. The messages the administrator see here depends on what is configured at the Management settings. The Debug logs can show only **Boot Log** or **Everything** that is all system logs including boot logs.

The Debug log is saved in the file format **<Time\_Stamp>b.log** in a relevant location in the TFTP server as specified in the upload script.

A sample of debug logs is as follows:

0101000013 [N](01):DHCP Enabled 0101000013 [N](01):IP Address: 192.168.10.101 0101000013 [N](01):Gateway Address: 192.168.10.254 0101000013 [N](01):Subnet Mask: 255.255.255.0 0101000013 [N](01):TFTP boot server not set by DHCP. Using Static. 0101000013 [N](01):DHCP Discover completed 0101000013 [N](01):Time Server: 192.168.10.11 0101000013 [N](01):Boot server: 10.10.104.63 path: Config/ Type: TFTP 0101000013 [N](01):RemCfg: Download request of Config/00087b077cd9.cfg from 10.10.104.63 using TFTP 0101000014 [N](01):accept called from task 7 0101000014 [N](01):TrelAccept success [4]. Listening on port 10010 0101000019 [N](01):RemCfg: Download request of Config/00087b077cd9.cfg from 10.10.104.63 using TFTP 0101000019 [W](01):Load of Config/00087b077cd9.cfg from 10.10.104.63 failed

#### To dump the log simply copy and paste the full contents.

#### 5.21 SIP Logs

This page shows SIP server related messages that are logged during the operation of the SME system. The full native format of SIP logs is saved in the TFTP server as **<MAC\_Address><Time\_Stamp>SIP.log** These logs are saved in 2 blocks of 17Kbytes. When a specific SIP log is fully dumped to one block, the next SIP logs are dumped to the other blocks.

An example of SIP logs is shown below:

..... Sent to udp:192.168.10.10:5080 at 12/11/2010 11:56:42 (791 bytes) REGISTER sip:192.168.10.10:5080 SIP/2.0 Via: SIP/2.0/UDP 192.168.10.101:5063;branch=z9hG4bKrlga4nkuhimpnj4.qx Max-Forwards: 70 From: <sip:Ext003@192.168.10.10:5080>;tag=3o5l314 To: <sip:Ext003@192.168.10.10:5080> Call-ID: p9st.zzrfff66.ah8 CSeq: 6562 REGISTER Contact: <sip:Ext003@192.168.10.101:5063> Allow: INVITE, CANCEL, BYE, ACK, REGISTER, OPTIONS, REFER, SUBSCRIBE, NOTIFY, MESSAGE, INFO, PRACK Expires: 120 User-Agent: Generic-DPV-001-A-XX(Generic\_SIPEXT2MLUA\_v1) Content-Type: application/X-Generic\_SIPEXT2MLv1 Content-Length: 251 .....

To dump the log simply copy and page the full contents.

### 6 How-To setup a Multi Cell System

This chapter describes how to setup a multi cell system, add and synchronize one or multiple Base stations to the network.

**NOTE:** It is possible to have mi-MCB0158 and mi-MCB8663 in the same chain, but the features of the system will be reduced to mi-MCB0158. This means that if a user has a multi cell system with 50x mi-MCB0158 and adds 1x mi-MCB8663, the system will run on the mi-MCB0158 features and exclude the extra ones from mi-MCB8663.

#### 6.1 Adding Base stations

Here are the recommended steps to add Base stations to network:

- **STEP 1** Connect the Base station to a private network via standard Ethernet cable (CAT 5).
- **STEP 2** Use one of the two methods to determine the Base station IP address.
	- a. Use the IP find menu on the handset (enter the main Menu and type **\*47\***) to determine the IP address of the Base station by matching the MAC address on the back of the device with the MAC address list on the handset
	- b. Use the IPdect feature (for more details, go to chapter *3.5.2 Using Browser IPDECT* )
- **STEP 3** Open browser on the computer and type in the IP address of the base. Press "Enter" to access the base Login to the Base station.
- **STEP 4** Once you have been authenticated, the browser will display front end of the SME Configuration Interface. The front end will show relevant information of the Base station.

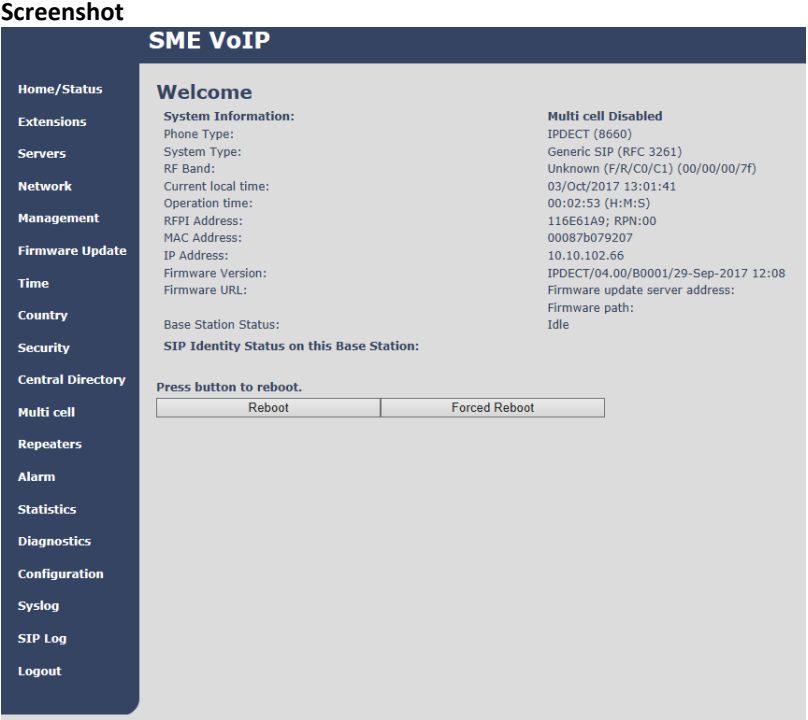

#### 6.1.1 Country and Time Server Setup

**STEP 5** Navigate to the "Country" page and configure the country and time settings. Use the PC time feature or enter the relevant parameters on this page and press the **Save and Reboot** button. Make sure there is contact to the "Time server" otherwise the Multi-cell feature will not work.

You can verify whether the Time server is reachable by rebooting the Base station and verifying that the correct Time Server IP address is still in place.

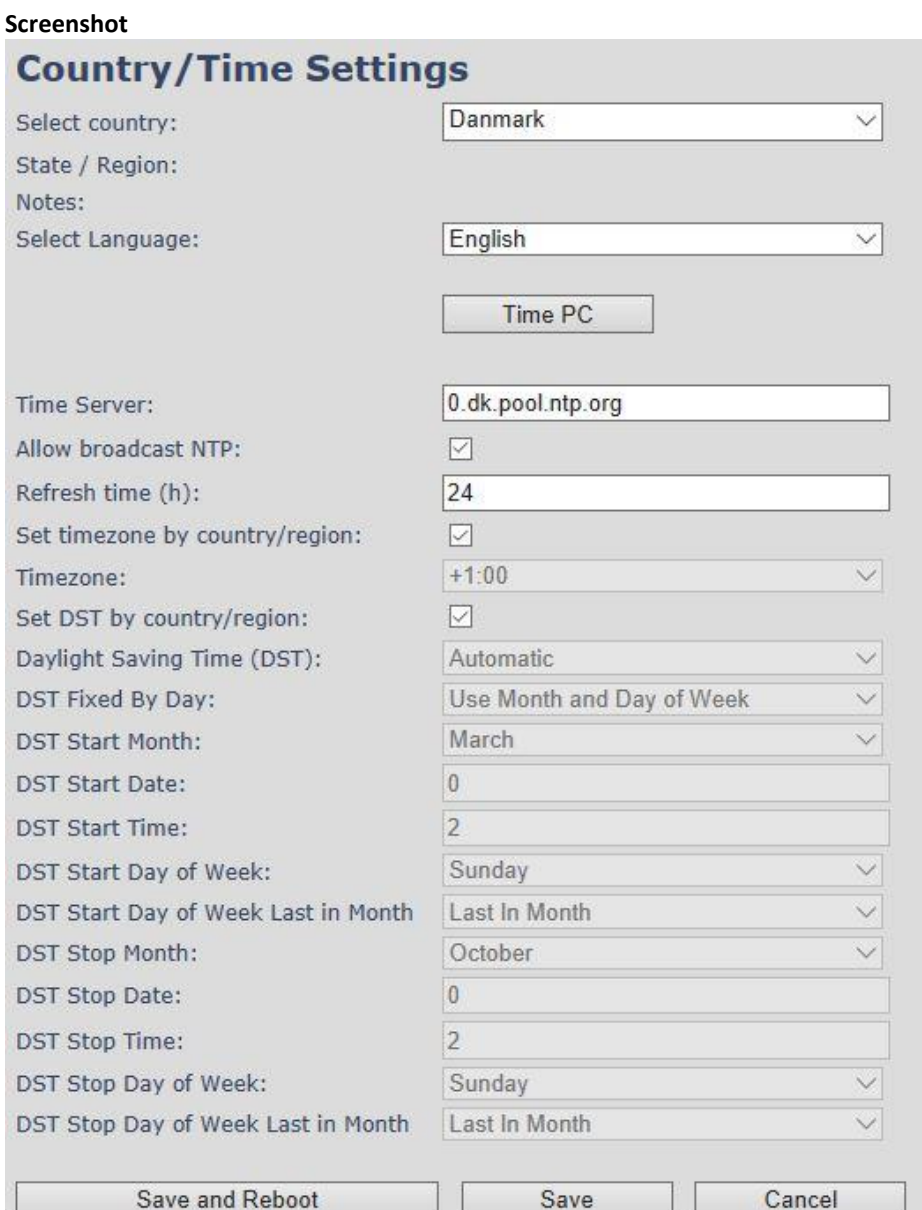

**Screenshot**

#### <span id="page-88-0"></span>6.1.2 SIP Server (or PBX Server) Setup

**STEP 6** Create the relevant SIP server (or PBX Server) information in the system. Each service provider/customer should refer SIP server vendor on how to setup SIP servers.

- a. Click the link **Server** at the left-hand column of home page. This is the place where you can add your SIP server for Base station use
- b. Next, from the Server page, click on the **Add Server** URL and enter the relevant SIP server information (an example is shown below).
- c. Choose **Disabled** on NAT adaption parameter if NAT function of the SIP aware router is not enabled. Enter the relevant parameters based on the description in the table below. Click **Save**.

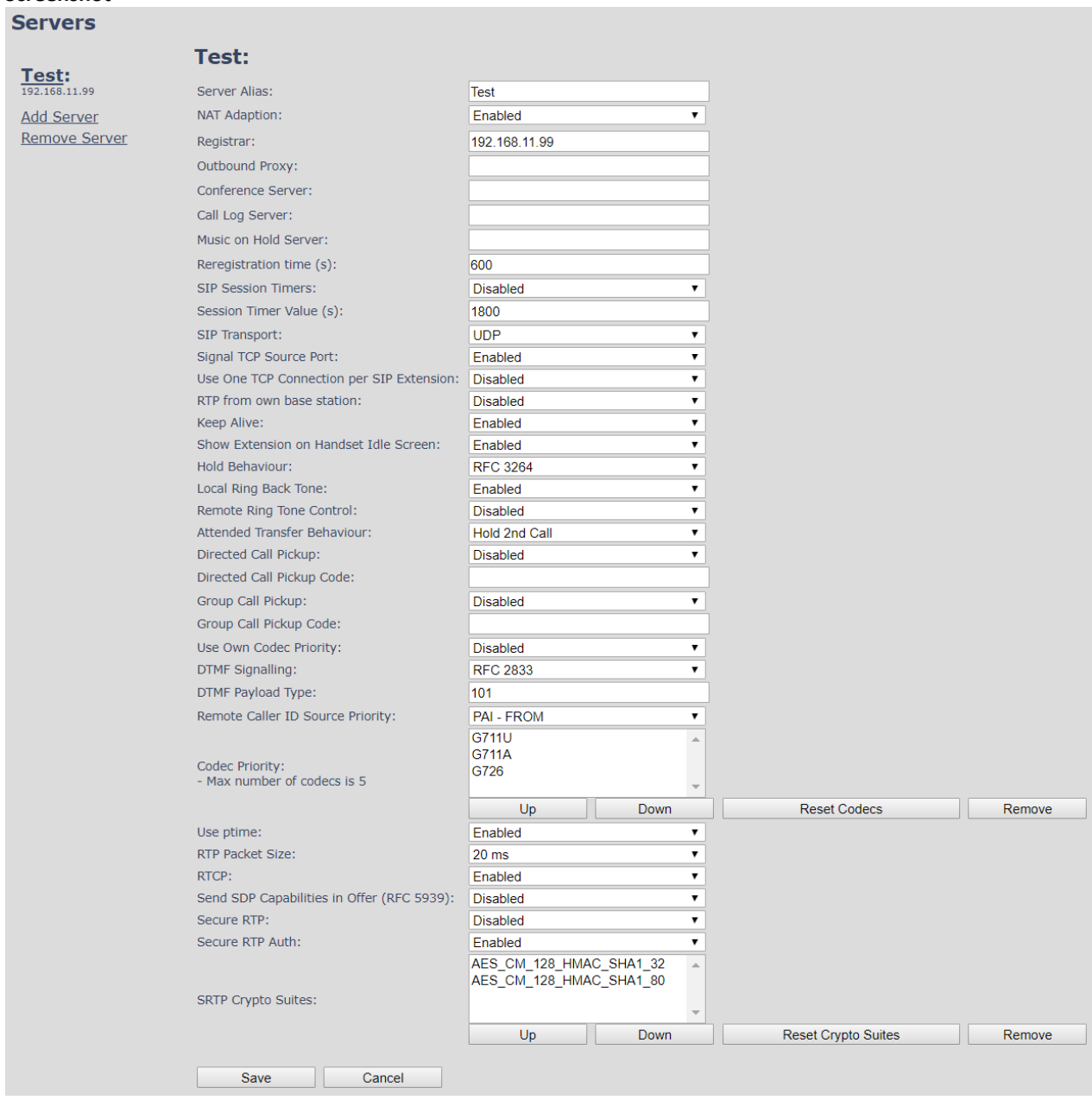

#### 6.1.3 Add an extension

**STEP 7** And an extension before you move to the Multi Cell page. Go to **Extensions** – **Add Extension**. Fill out the extension data, and press **Save**

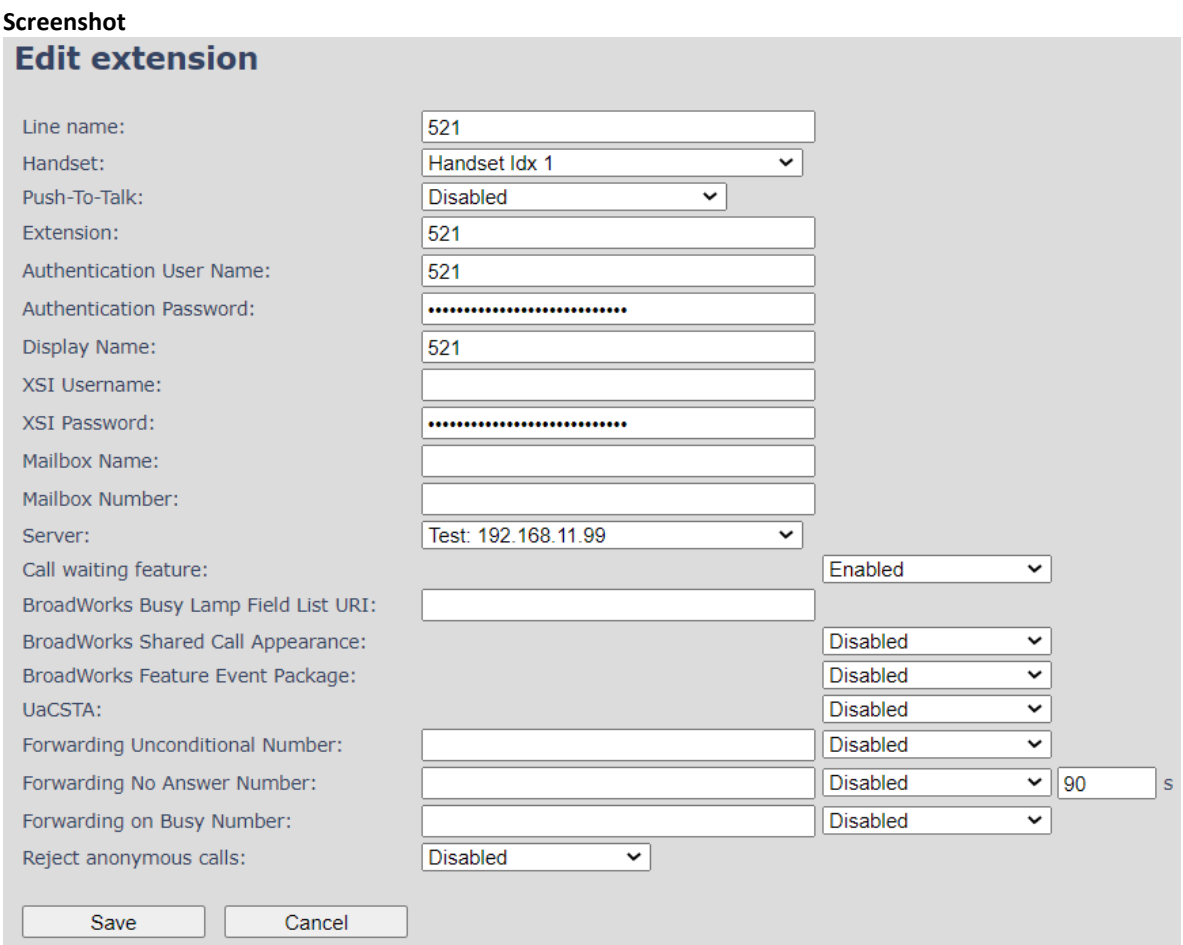

You will now see the extension on the Extensions page. You do not need to fully register the extension

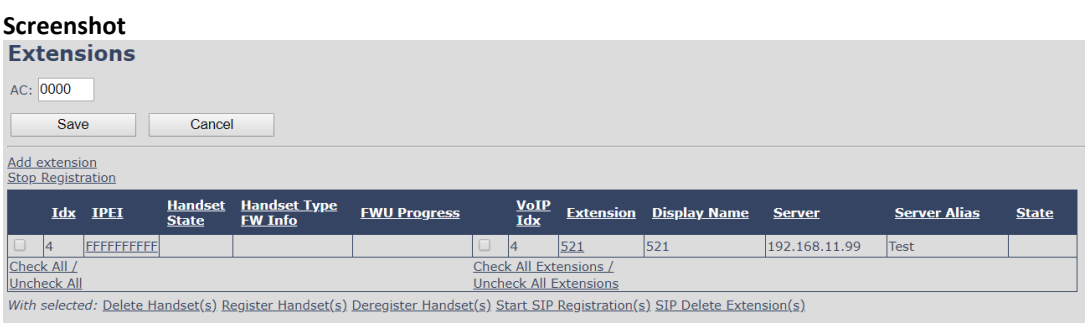

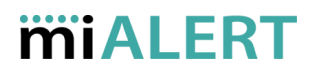

**STEP 8** Click on **Multi Cell** URL link from the left-handed menu to view the current Multi cell settings status of the current Base station. Brand new Base stations have **Multi cell system** feature disabled by default

#### **Screenshot**

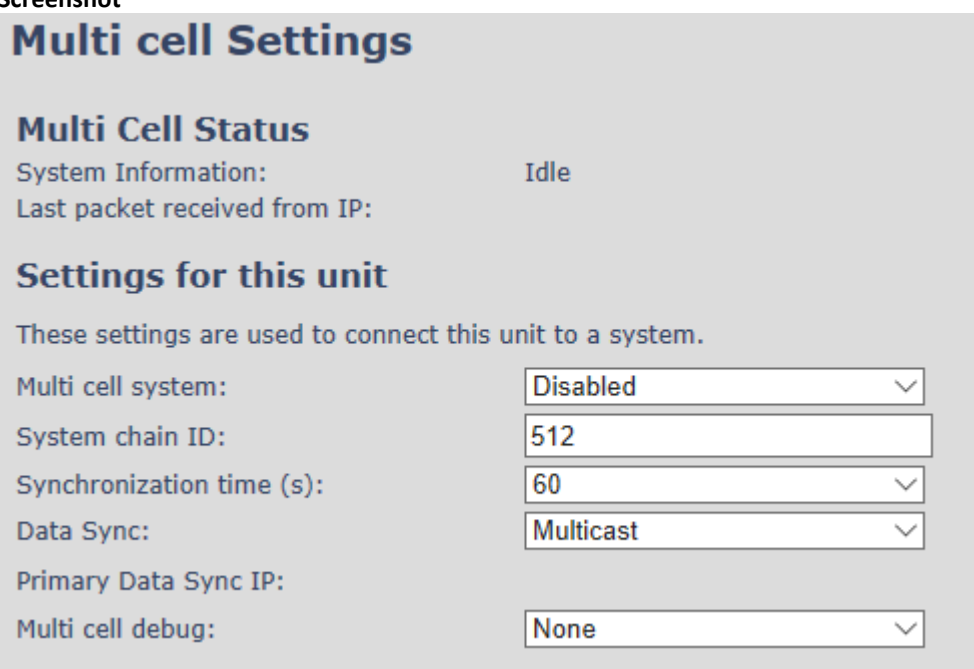

**STEP 9** Next, the system administrator needs to create and enable Multi cell Settings profile for the current Base station. On the **Multi Cell settings** Page, choose **Enable** option from the drop-down menu of the **Multi cell system** parameter. Enable the **Multi cell debug** option if the system administrator wants some Multi-cell related logs to be catalogued by the system.

#### **Screenshot**

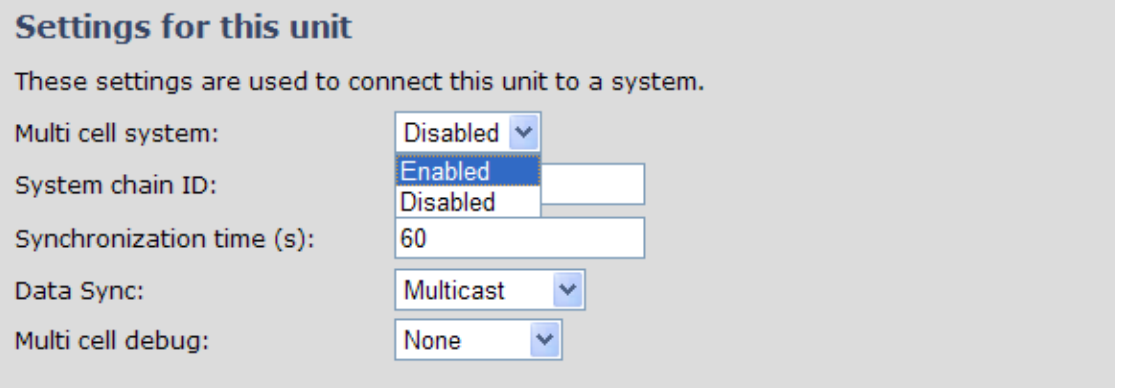

**STEP 10** On the same **Multi Cell Settings** page, enter the relevant values for **System chain ID** and **Synchronization time (s)** respectively. The **System chain ID** is a geographically unique DECT cell identity allocated to bridge several Base stations together in a chain. An example is **55555**. The **Synchronization time (s)** parameter is defined as period of time in seconds and ensures that a specific Base station synchronizes to the master Base station unit (by default 60).

**NOTE:** Do NOT use a chain ID similar to an extension.

**MULTICELL SYSTEM GUIDE 5.3 91** | P a g e Proprietary and Confidential

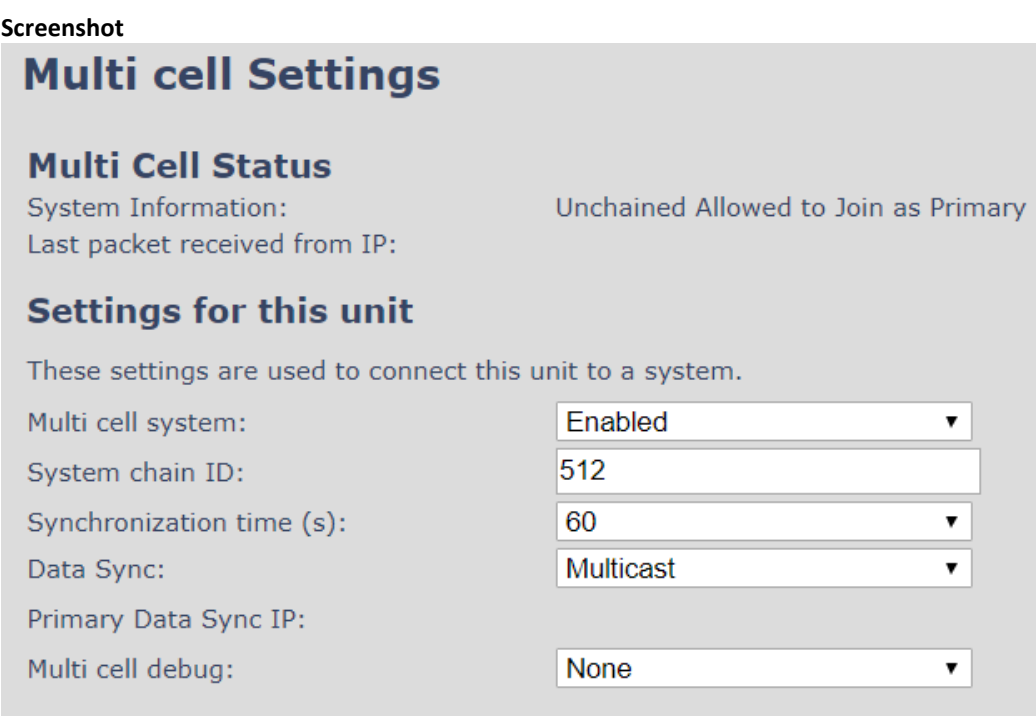

Click the **Save** button to keep modified changes of multi cell settings into the Base station.

#### **Screenshot**

The parameters are successfully saved You will be redirected after 3 seconds

**NOTE:** After you save, the System information changes status to "Unchained Allowed to Join as Primary"

**NOTE:** The Multi Cell data synchronization ONLY works when the relevant **Time Server** is set in the system before Server/Subscriber profile is added or created. Refer to **STEP 5**.

**IMPORTANT:** Base stations must be rebooted after the time server has been set.

**IMPORTANT:** Only the main Base station should have all data entered such as extensions, servers, time, etc. The secondary devices that are joining the Multi cell system should be defaulted.

- **STEP 11** Logon to the Base station that you want to connect to the Multi Cell system.
- **STEP 12** Navigate to the multi Cell page and "Enable" **Multi Cell system**. Enter the **System Chain ID** that you used on the first Base station.

**STEP 13** Press **Save and Reboot**

**IMPORTANT:** It takes up to 5 minutes (synchronization time) to add a new Base station to a Multi Cell System.

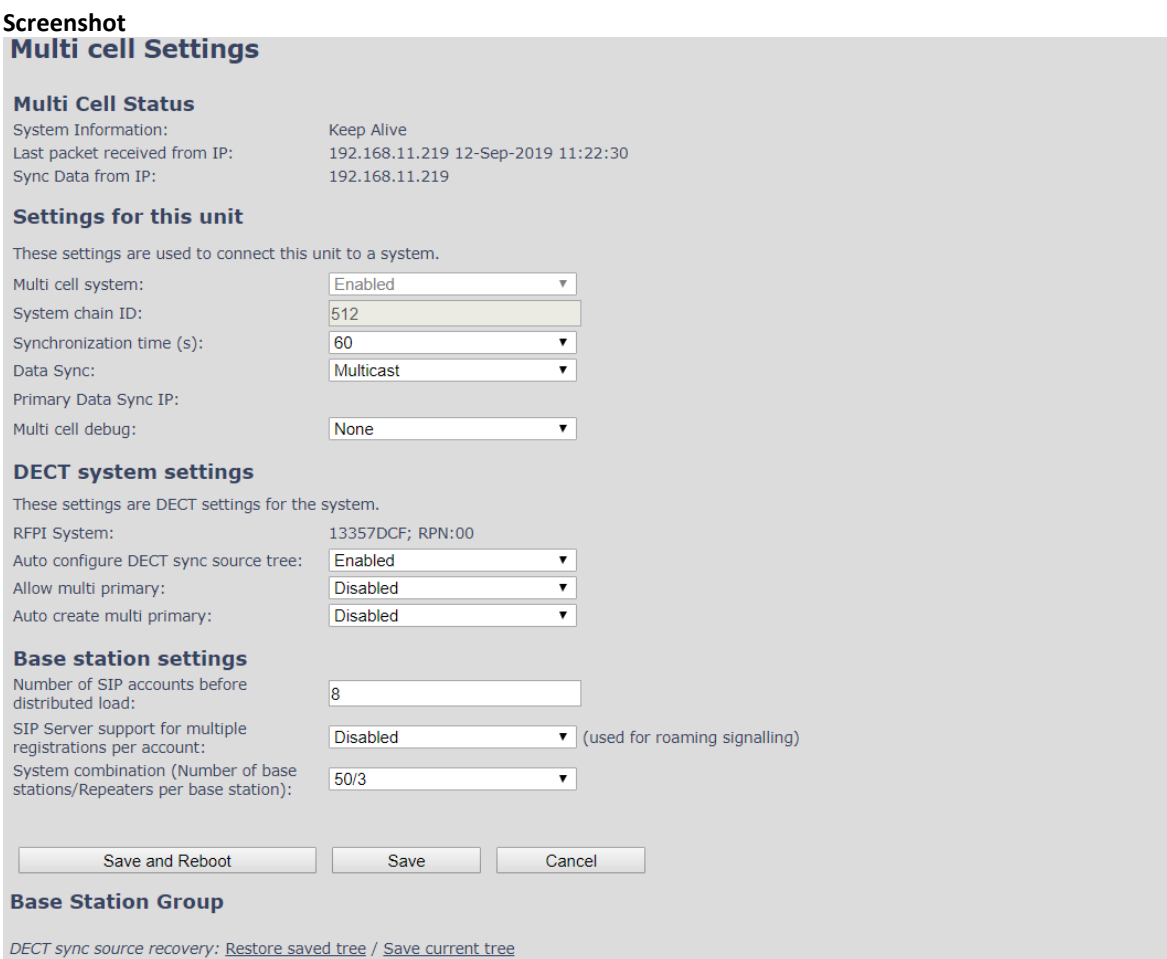

Base<br>Station **DECT ID RPN Version MAC Address IP Address IP Status DECT sync source** property **Name**  $00$ 911.1858 00087B174649 192.168.11.186 This Unit Primary:RPN04 (-24dBm  $\blacktriangledown$ ) SME VOIP  $\overline{0}$ Locked Primary  $04$ 911.1858 00087B174620 192.168.11.219 Connected Select as primary SME VoIP  $\,1\,$  $\pmb{\mathrm{v}}$ Check All / Uncheck All With selected: Remove from chain **DECT Chain** Primary: RPN04: SME VoIP Level 1: RPN00: SME VoIP Force reboot chain Reboot chain Reconfigure DECT Tree

#### **STEP 14** To add more Base stations, repeat **STEP 9-12**.

### 7 Adding Extensions

This section describes how to register the wireless handset to a Multi Cell system.

**NOTE:** Minimum one server must be registered to the base (system), otherwise a handset cannot be registered to the system. Please see chapter [6.1.2.](#page-88-0)

- **STEP 1** Login to a Base station.
- **STEP 2** Select the **Extensions** menu and click **Add extension**
- **STEP 3** Fill out the form and click **Save**. In the example below, we add the extension "510" and this SIP account got the same number as "Authentication User Name", "Password" and "Display Name".

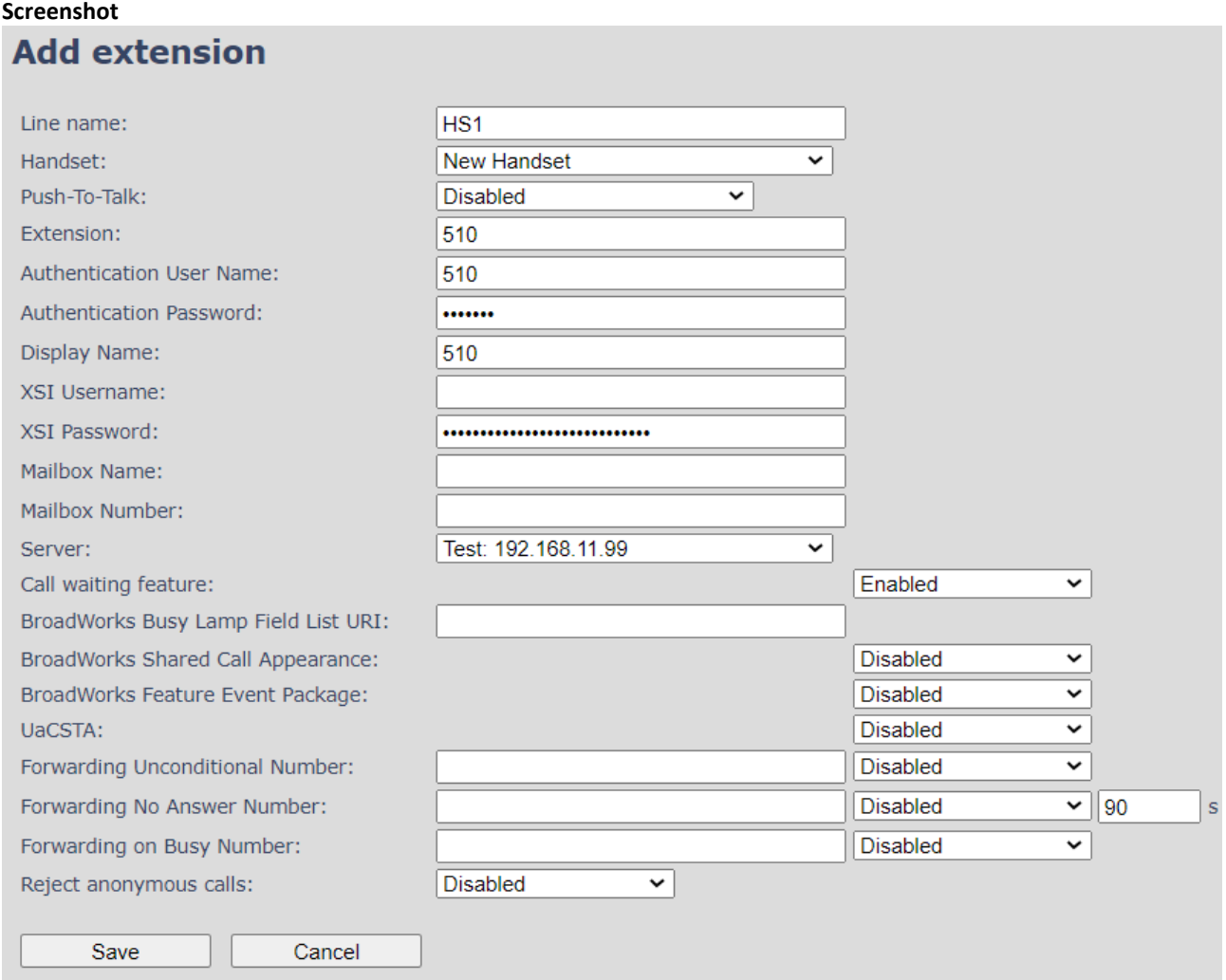

**MULTICELL SYSTEM GUIDE 5.3 94** | P a g e Proprietary and Confidential

**STEP 4** In the handset and extensions list set a Check mark on the handset Idx, which you want to register and click **Register handset (s)**. The base is now open (in ready state) for handset registrations for 5 minutes

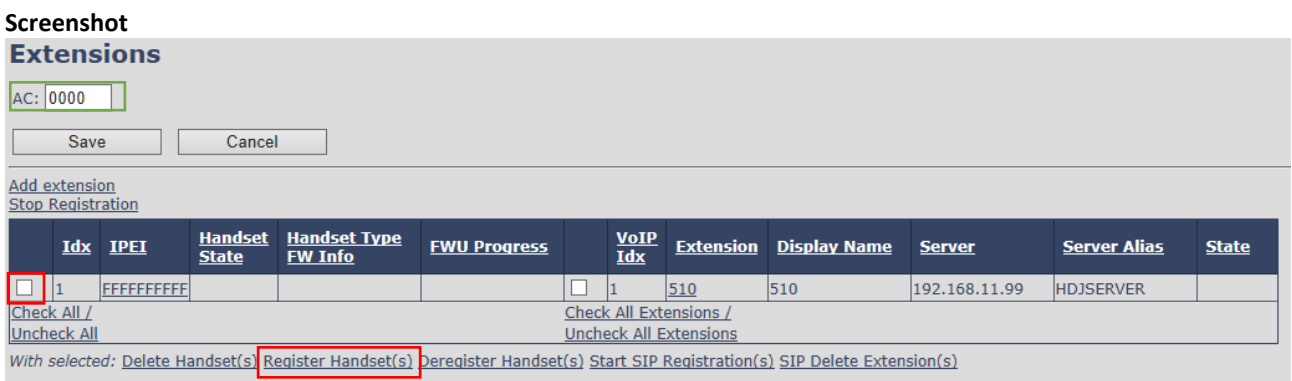

**STEP 5** Start the registration procedure on the handset by following step "a" to "d" below.

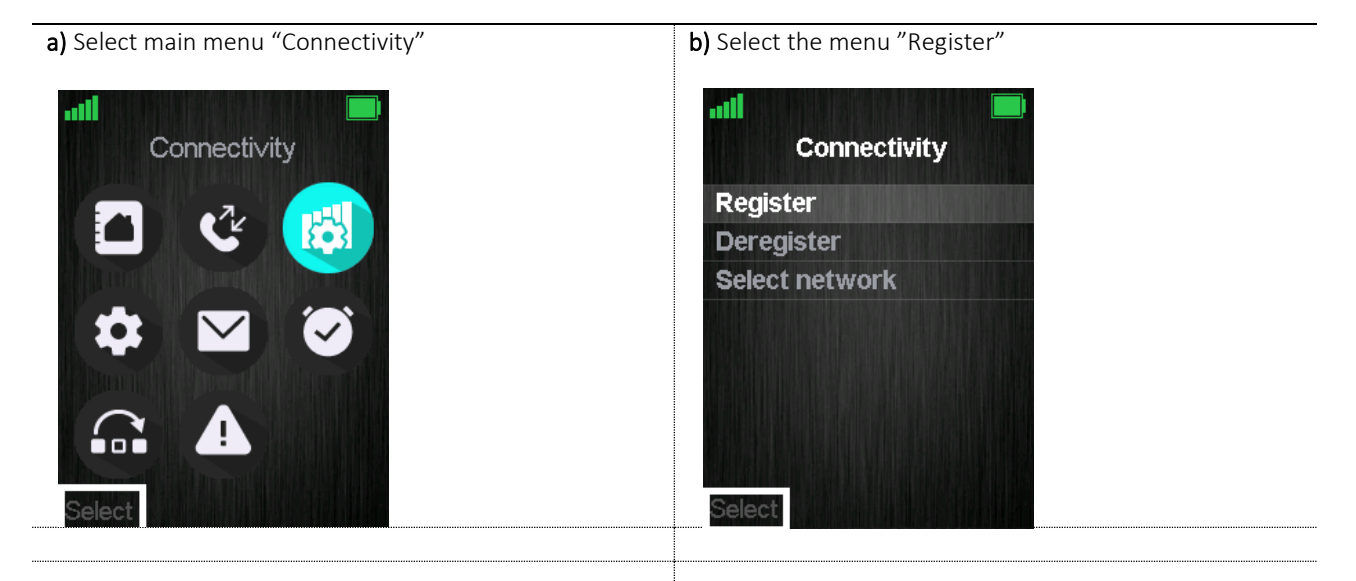

**c)** Select an empty spot in order to register the handset and enter the "Access code" which by default is "0000". d) After a while the handset is registered, and the idle display is shown

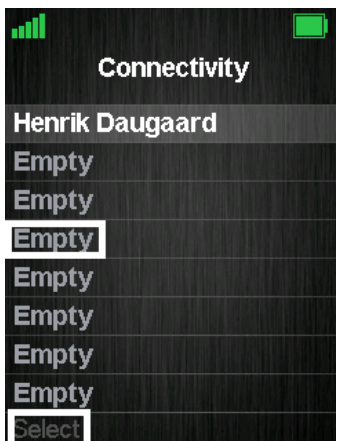

**Connectivity** Access code 0000  $123$ Ōk Clear

**MULTICELL SYSTEM GUIDE 5.3 95** | P a g e Proprietary and Confidential

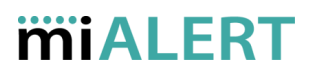

**NOTE:** The Access code (AC) is used to allow the handset to register to the base station. By default the value is 0000, but the user can change the AC to another numeric value. This can be done by editing the "AC" parameter, marked with green, on the Base screenshot from above.

**STEP 6** Confirm the registration from the unique handset IPEI which is displayed in column "IPEI" when the handset is successfully registered.

**NOTE:** The web page must be manually updated by pressing "F5" to see that the handset is registered; otherwise the handset IPEI (International Portable Equipment Identity) isn't displayed on the web page.

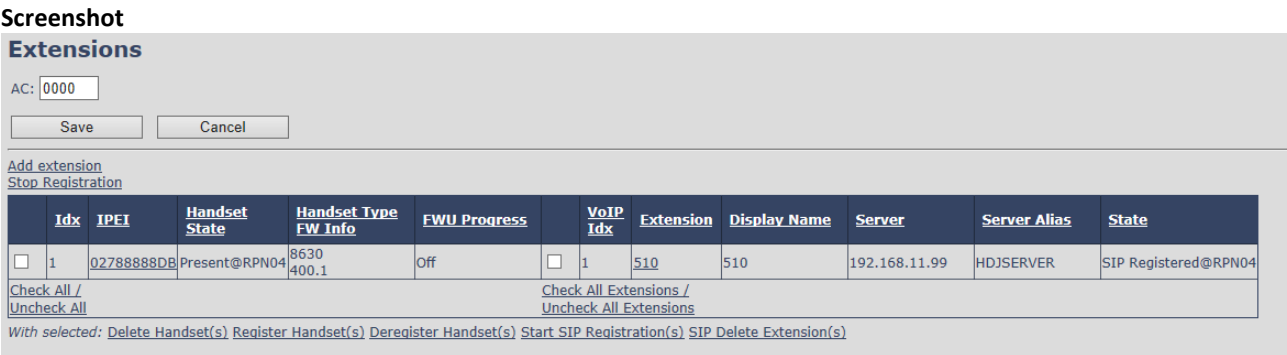

**STEP 7** Confirm the SIP registration by SIP State in right column.

**NOTE:** The web page must be manually updated by pressing "F5" to see that the handset is SIP registered; otherwise the handset SIP state isn't displayed on the web page.

Repeat **STEP 2-7** for each handset you want to register.

### 8 Firmware Upgrade Procedure

This step-by-step chapter describes how to upgrade or downgrade Base station(s) and/or handset(s) / repeater (s) to the relevant firmware provided by miALERT (NSI Distribution).

#### 8.1 Network Dimensioning

In principle, several hardware and software components should be available or be satisfied before Base station/handset update can be possible.

The minimum hardware and software components that are required to be able update via TFTP include the following (but not limited to):

- Handsets
- Base stations
- TFTP Server (Several Windows and Linux applications are available)
- DHCP Server (Several Windows and Linux applications are available)
- Workstation (e.g. Normal terminal or PC)
- Any standard browser (e.g. Firefox)
- Public/Private Network

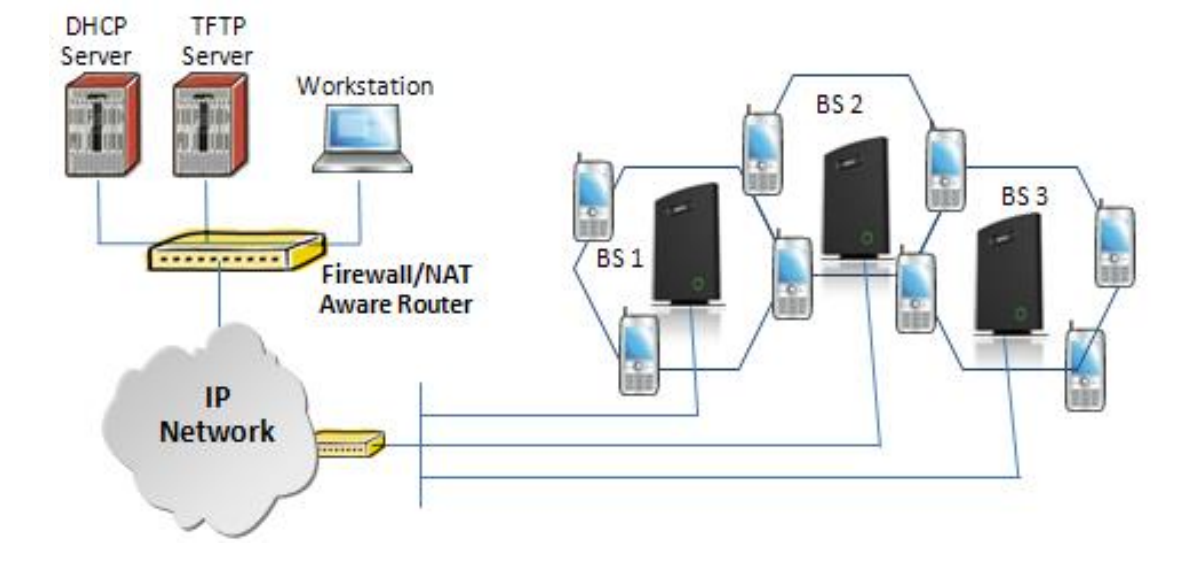

### 8.2 TFTP Configuration

This section illustrates TFTP Server configuration using "SolarWinds" vendor TFTP Server. Create the following relevant folders as shown in the snap shots and choose defaults settings for the remaining options and save.

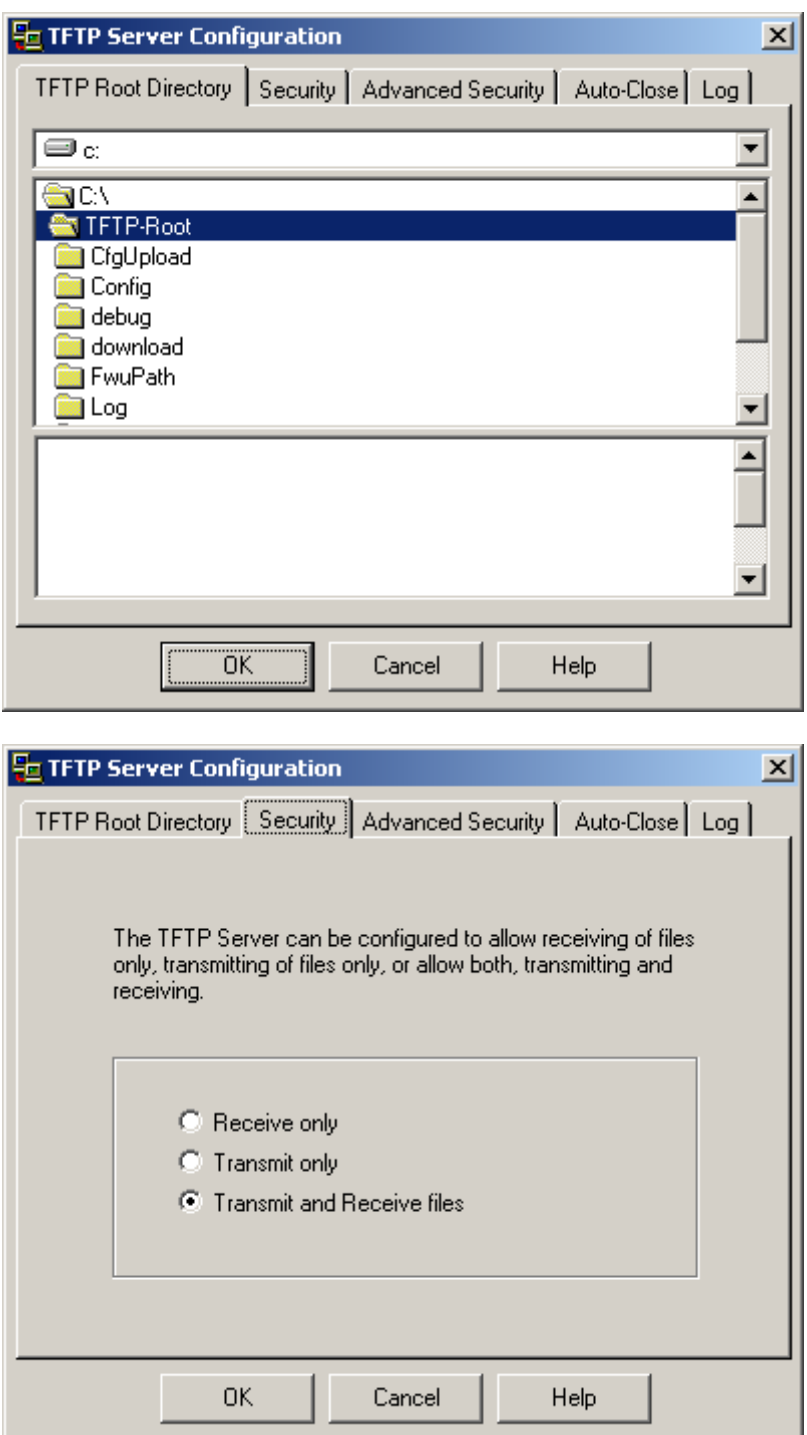

**NOTE:** If TFTP server timeout settings are too short firmware upgrade might not complete. Recommended time out setting is more than 3 seconds.

#### 8.3 Create Firmware Directories

The admin from the service provider's side must create the relevant firmware directory in the server where both old and new firmware(s) can be placed in it. (See the STEP above)

#### 8.3.1 Base:

On the TFTP server root, create directory's as in screenshot.<br> $\rightarrow$  0:/HDJFWU/\*.\*

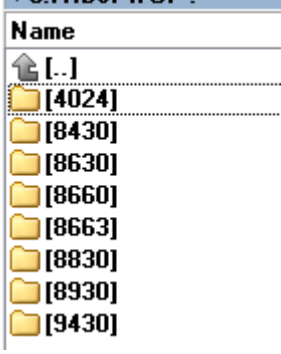

Copy Base station firmware to the named directory.

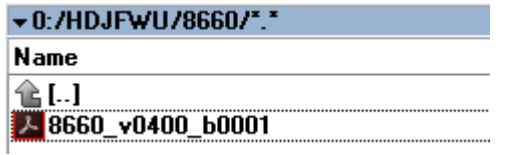

**IMPORTANT:** The **8663** directory name cannot be changed.

#### 8.3.2 Handsets/Repeaters:

On the TFTP server root, create directory "8430" or "8630" or "8830" or "8930" or "4024" depending on type.  $\overline{v}$  0:/HDJFWU/\*.\*

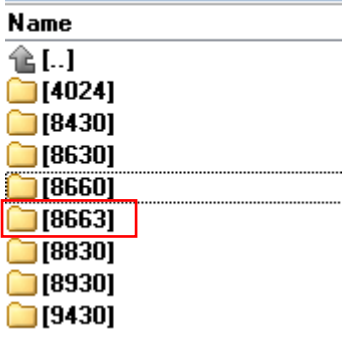

Copy handset/repeater firmware to the named directory of each model.

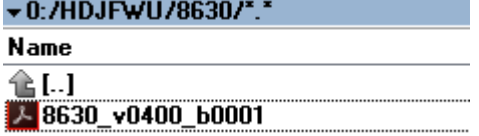

**IMPORTANT:** The **8430, 8630,8830 and 8930** directory names cannot be changed.

**MULTICELL SYSTEM GUIDE 5.3 99** | P a g e Proprietary and Confidential

#### 8.4 Handset Firmware Update Settings

Scroll down and click on the **Firmware Update** URL link from the left-handed menu to view the Firmware Update Settings page.

#### **Screenshot**

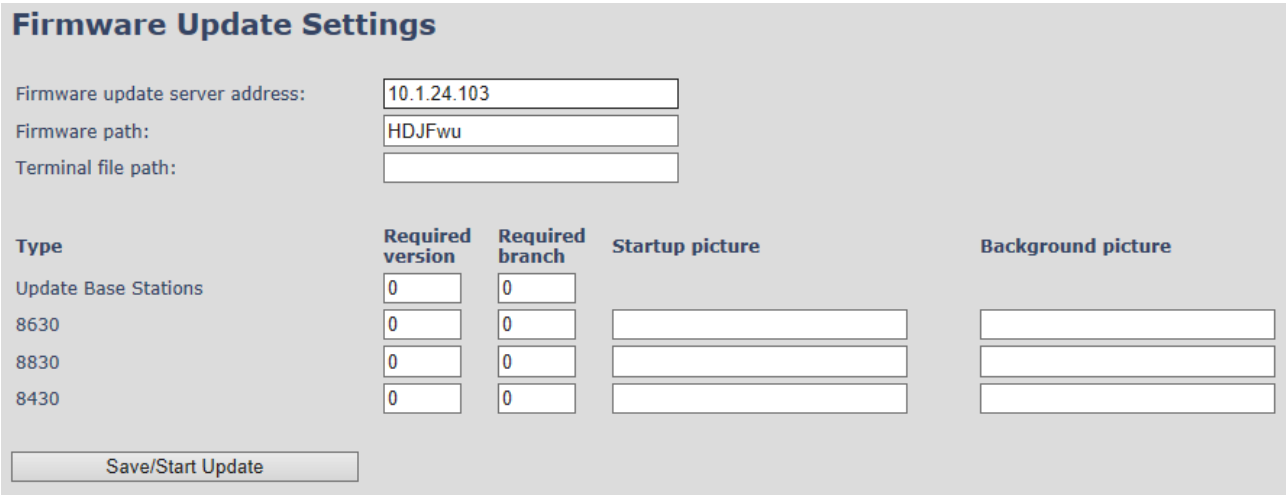

Type IP address and firmware path followed by save.

For Http download the firmware update server settings must be entered as follows:

#### **Screenshot**

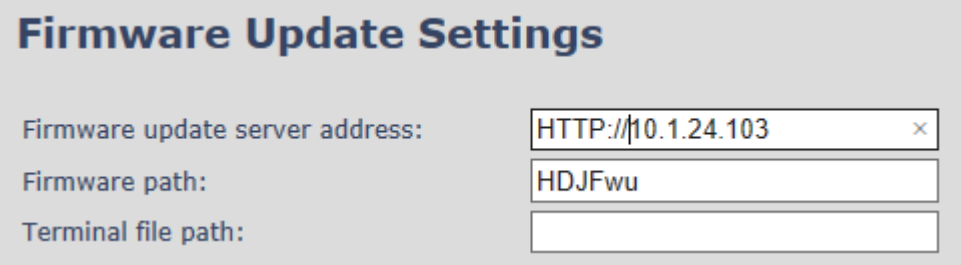

### 8.5 Handset(s) and Repeater Firmware Upgrade

On the **Firmware Update Settings** page enter the relevant handset/repeater/Base station firmware for each device. Enter the required version (e.g. 440 for v440 ) and branch name (e.g. 1 for branch 01) to upgrade or downgrade. Afterwards, press the **Save/Start update** button to initialize the process of updating all devices.

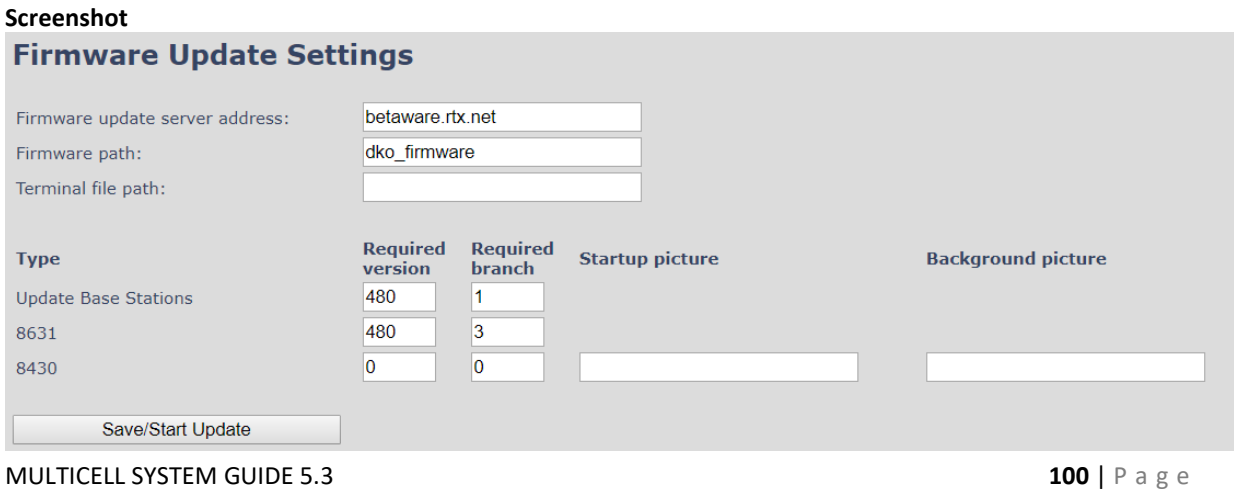

Proprietary and Confidential

**NOTE:** To disable handset/repeater/Base station firmware process, type version 0 in the required version field, followed by the **Save/Start update** button. It is recommended to use version 0 after all units are upgraded.

**NOTE:** For handset TFTP/HTTP download only one handset type can be downloaded at the same time. In case two handset models are defined for fwu at the same time, fwu will fail.

#### 8.5.1 Monitor handset firmware upgrade

Handset firmware upgrade status is monitored on the **Extensions** page, "FWU Progress" column.

If the status says "Off" it means that the Required Version and Branch is set to "0" as it should be unless you're in process of updating/downgrading the firmware. The handset's firmware updating time is around 20- 40 minutes.

The firmware upgrade/downgrade process has 6 states:

- Initializing
- In progress (% from 0-100)
- Verifying (% 0-100)
- Waiting for charger (The handset must be placed in charge and NOT removed until it reboots)
- Complete
- $\Omega$

#### **Screenshot**

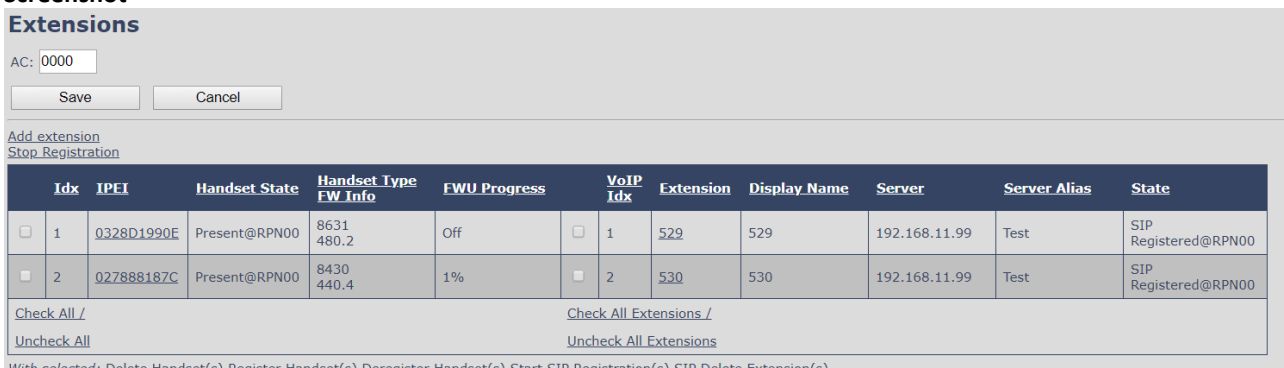

#### 8.5.2 Monitor Repeater firmware upgrade

Repeater firmware upgrade status is monitored on the **Repeaters** page, under "FWU Progress".

The repeater's firmware updating time is around 20-30 minutes.

#### 8.5.3 Verification of Firmware Upgrade

The firmware upgrade is confirmed by the "FWU Progress" status in the FWU Colum on the handset extension list or repeater list. The "FWU info" column contains the software version and the "FWU Progress" column contains the status. In case status is "Complete", the unit is firmware upgraded.

Alternatively, the handset firmware can be verified from the Handset **Menu** by navigating to **Settings** and scrolling down to **Status. Entering this menu** will list information regarding Base station and handset firmware versions.

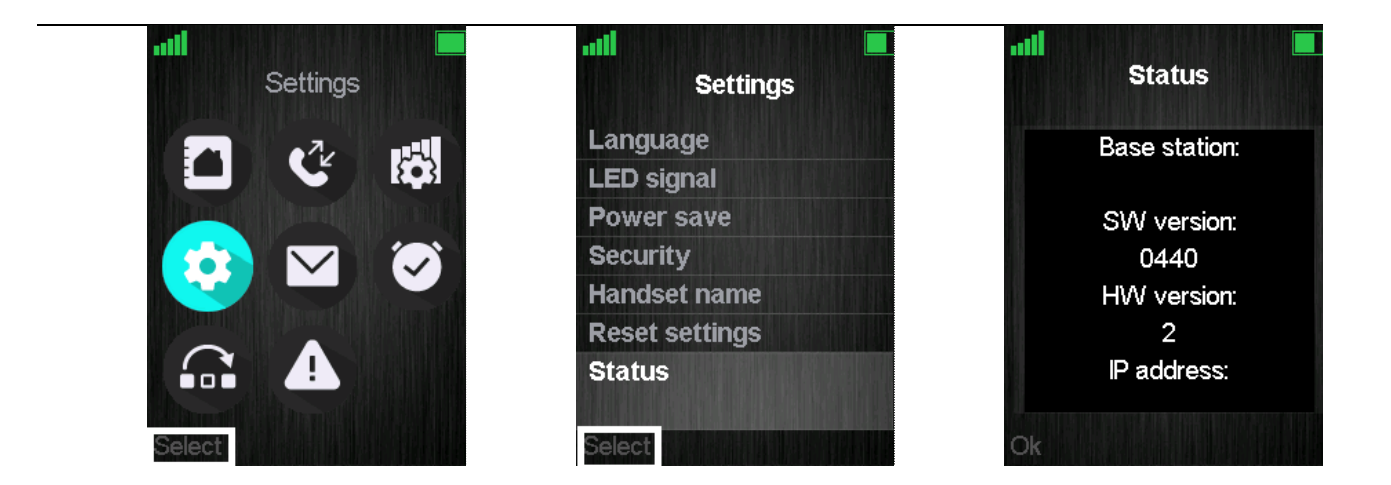

#### 8.6 Base station(s) Firmware Upgrade

On the **Firmware Update** page, Base stations are updated in the same way as repeaters and handsets.

After entering the required version and required branch, choose **Save/Start update** button and select **OK** from the dialog window to start the update/downgrade procedure.

The relevant Base station(s) will automatically reboot and retrieve the firmware specified from the server and update itself accordingly.

The base firmware update behavior is: Base will fetch the fwu file for approximately 3 minutes, then reboot and start flashing the LED again for approximately 3 minutes. Finally, it reboots in new version.

**NOTE:** All on-going voice calls are dropped from the Base station(s) immediately after the firmware update procedure has started.

#### 8.6.1 Base firmware confirmation

Base station firmware version status in a multicell environment can be seen in the **Multi Cell** overview page, column 4 (Version).

#### **Screenshot**

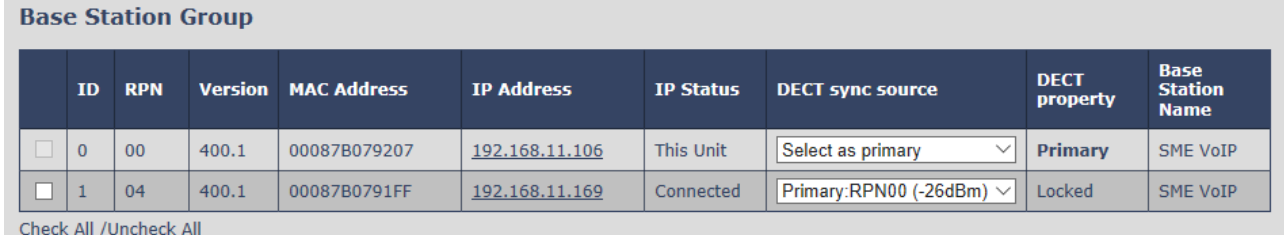

With selected: Remove from chain

#### 8.6.2 Verification of Firmware Upgrade

If the firmware upgrade/downgrade does not start, you can check the syslog to see if the path is right. First, go to **Management** and set the "Syslog Level" parameter to "Debug". Press **Save** and afterwards click on the **Syslog** URL from the left-handed menu. On the displayed data it can be checked whether the upgrade/downgrade has been successful. Please see the example below of a failed firmware upgrade due to wrong path

[ FWU Downloading File tftp://10.1.24.103/FwuPath/8663/8663\_v0440\_b0001.fwu] [ Base FWU started]

[ Base FWU ended with exit code 2101 (NE\_FILE\_TRANSFER\_EOF): End of file]

This is the path where the Base station expects to find the firmware: tftp://10.1.24.103/FwuPath/8663/8663\_v0440\_b0001.fwu

If such lines can be seen on the output, please check if the path or firmware file is in the correct directory.

#### 8.7 Upload startup/background picture to the handsets

As mentioned in the previous chapter *5.7 Firmware Update Definitions,* the system allows the user to upload a startup and background image to the handset. Before the upload has started, please make sure that the handsets are registered and present to the Base station.

To start the image upload, please go to the **Firmware Update settings** menu and type in the location of the images in the "Terminal file path" field. Afterwards, type in the name of the image you would like to be displayed when the handset is powered on and click **Save/Start Update.**

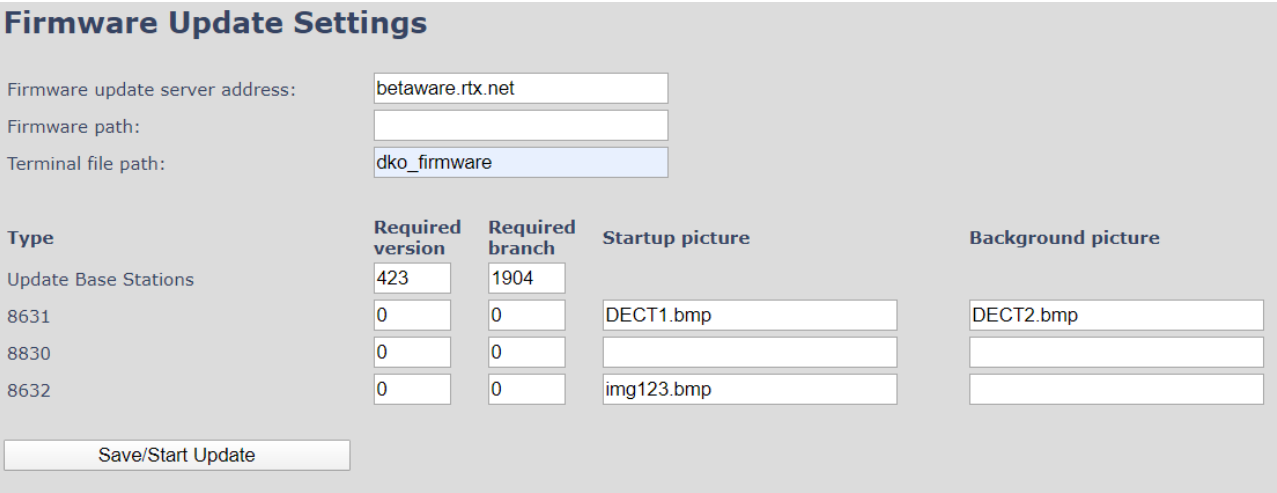

The progress of the uploading can be seen on the **Extensions** menu, under the "FW Progress" column. Just like the normal firmware upgrade, the startup/background image upload will show progress in %. Afterwards, the handset should be placed in the charger when "Waiting for charger" message has been displayed. After restarting, the handset will be ready to use.

**Note:** If the file is not found, the "FWU Progress" column will display "Error".

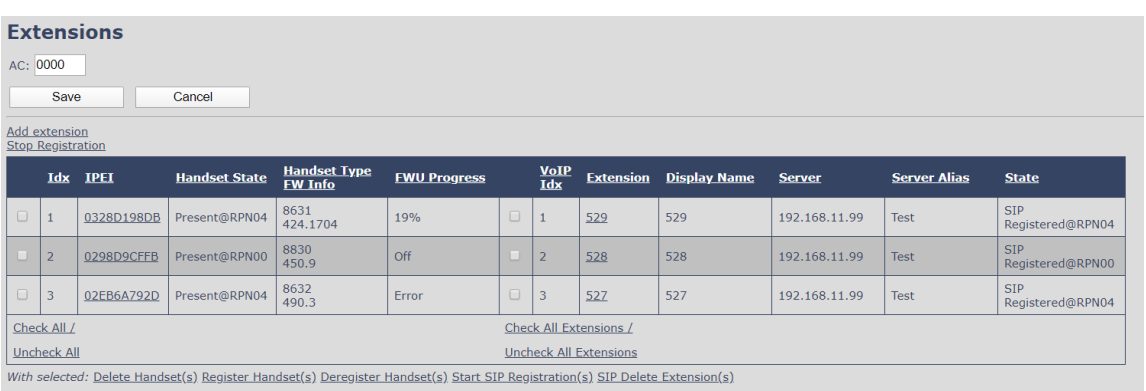

**NOTE:** If the image is not present after restarting, please reset the settings of the handset. Go to **Settings – Reset settings.**

**MULTICELL SYSTEM GUIDE 5.3 103** | P a g e Proprietary and Confidential

### 9 Multiline Feature

This section describes how to register the wireless handsets to a system with active multiline feature. One handset will be able to support up to 4 lines (4 different SIP accounts) ... A handset only supports 2 call appearances. The limitation of maximum 1000 terminals in the system is maintained, and the maximum number of SIP registrations that one Base station can handle, is maintained.

With 4 lines pr. extension maximum number of terminals registered in a system is 250.

With 1-line pr. extension maximum number of terminals registered in a system is 1000.

Still the limitation of 30 SIP accounts registered pr. base is maintained.

With 4 lines (SIP accounts) pr. terminal maximum number of terminals registered pr. base is 7.

The 4 SIP accounts pr. terminal follow the location of the terminal similar.

With multiline feature enabled 200 contacts in contact list is possible.

#### 9.1 How to setup Multiline.

- **STEP 1** Start by registering a handset as described above ( *7 Appendix – Adding extensions*).
- **STEP 2** To add a multiline, select the existing handset that you want to add the multiline to, instead of "New handset" (in this case Handset Idx 1).

#### **Add extension**

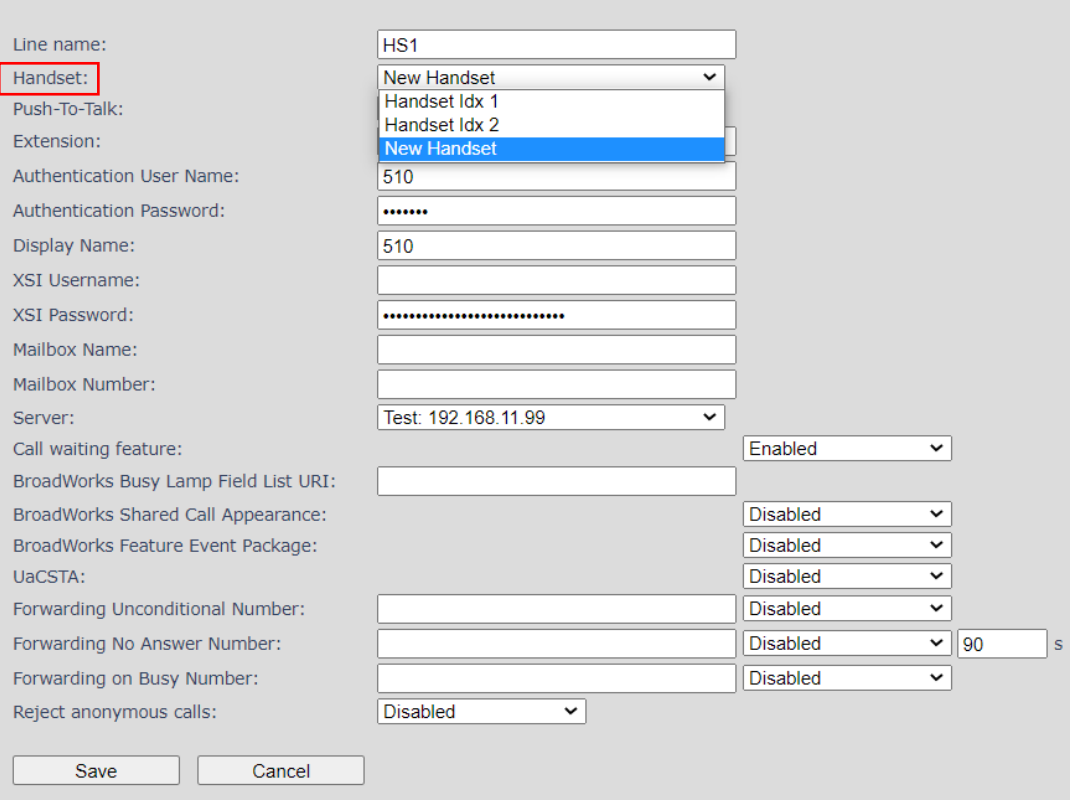

**STEP 3** The extension will now show in the extension list with the same Idx and IPEI as the handset selected. **Note:** The handset must be rebooted for the changes to take effect.

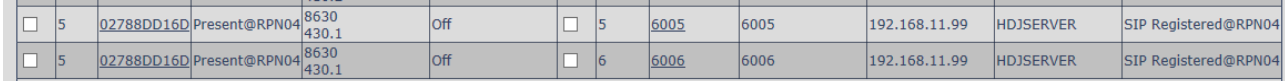

The handset will now have two numbers 521 and 522.

MULTICELL SYSTEM GUIDE 5.3 **104** | P a g e Proprietary and Confidential

When making call the user can chose which line to call from. Simply enter the number to call and press line. Select the desired line and hook off to place the call from this line.

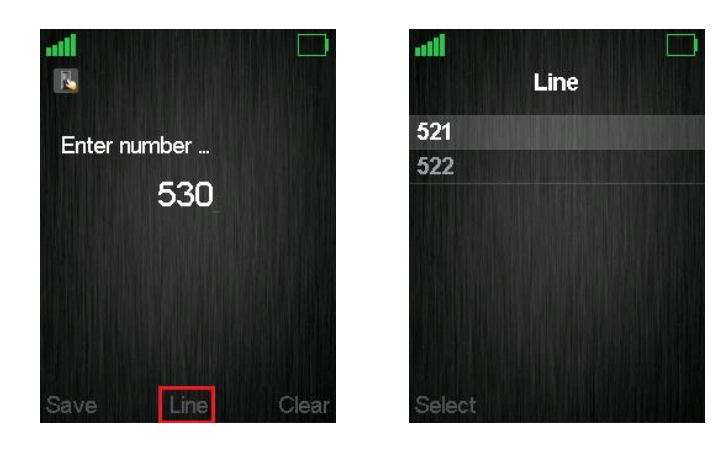

### 10 Functionality Overview

So far, a SME VoIP system has been set up. Next, in this chapter we list what features and functionalities are available in the system. The SME VOIP system supports all traditional and advanced features of most telephony networks. In addition, 3<sup>rd</sup> party components handle features like voice mail, call forward, conference calls, etc. A brief description of SME VOIP network functionalities is:

- **Outgoing/incoming voice call management:** The SME VOIP system can provide multiple priority user classes. Further, up to 3 repeaters can be linked to a Base-station.
- **Internal handover**: User locations are reported to SIP Server to provide differentiated services and tariff management. Within a DECT traffic area, established calls can seamlessly be handovered between Base-stations using connection handover procedures.
- **Security:** The Multicell SME VOIP system also supports robust security functionalities for Base-stations. Most security<sup>2</sup> functionalities are intrinsically woven into the SME VOIP network structure so that network connections can be encrypted, and terminal authentication can be performed.

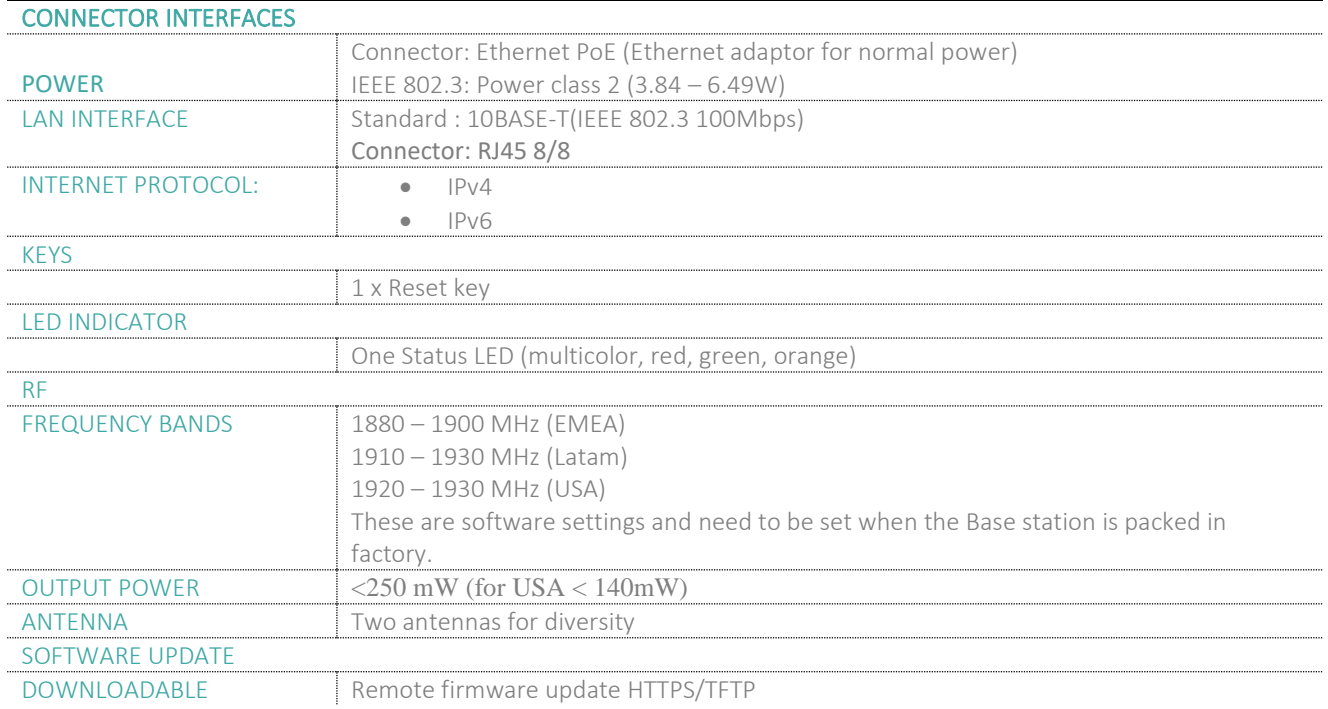

### 10.1 Gateway Interface

MULTICELL SYSTEM GUIDE 5.3 **106** | P a g e Proprietary and Confidential <sup>2</sup> With active security with authentication 4 channels are supported

### 10.2 System security support details

#### 10.2.1 TLS 1.2

The base station supports TLS 1.2 with the following algorithms:

*TLS\_DHE\_RSA\_WITH\_AES\_256\_CBC\_SHA256 TLS\_DHE\_RSA\_WITH\_AES\_256\_CBC\_SHA TLS\_DHE\_RSA\_WITH\_AES\_128\_CBC\_SHA256 TLS\_DHE\_RSA\_WITH\_AES\_128\_CBC\_SHA TLS\_RSA\_WITH\_AES\_256\_CBC\_SHA256 TLS\_RSA\_WITH\_AES\_256\_CBC\_SHA TLS\_RSA\_WITH\_AES\_128\_CBC\_SHA256 TLS\_RSA\_WITH\_AES\_128\_CBC\_SHA TLS\_RSA\_WITH\_AES\_128\_GCM\_SHA256 TLS\_ECDHE\_ECDSA\_AES256\_GCM\_SHA256*

The base station's provided server services is limited to the following:

*TLS\_RSA\_WITH\_AES\_256\_CBC\_SHA256 TLS\_RSA\_WITH\_AES\_128\_CBC\_SHA256 TLS\_RSA\_WITH\_AES\_256\_CBC\_SHA TLS\_RSA\_WITH\_AES\_128\_CBC\_SHA*

#### 10.2.2 SRTP

SRTP is supported according to RFC 3711 and RFC4568 with the following two crypto suites:

*AES\_CM\_128\_HMAC\_SHA1\_32 AES\_CM\_128\_HMAC\_SHA1\_80*

#### 10.2.3 DECT

In terms of DECT, the following is supported:

*DECT Standard Authentication Algorithm (DSAA) DECT encryption services with the DECT Standard Cipher (DSC) with a 35-bit initialization vector and encrypting the voice stream with 64-bit encryption*

#### 10.2.4 Certificate support

DER encoded binary X.509 RSA 0-4096 bit (SHA-1 or SHA-256) certificates.

#### 10.2.5 HTTPS

HTTPS can be used for:

**MULTICELL SYSTEM GUIDE 5.3 107** | P a g e Proprietary and Confidential *Management transfer protocol FWU download Configuration download Build in webserver.*

#### 10.2.6 Mutual TLS authentication (mTLS)

**SIP via TLS** with mutual authentication is supported.

Mutual authentication towards FWU and Configuration https server is supported.

#### *10.2.6.1 mTLS Setup*

- **STEP 1** Prepare an HTTPS web server with Trusted Server Certificates installed and running
- **STEP 2** Install Device identity Certificates on BASE WebUI / Security
- **STEP 3** Install Trusted Server Certificates on BASE WebUI / Security
- **STEP 4** Install Trusted Root Certificates on BASE WebUI / Security
- **STEP 5** Use Only Trusted Certificates is enabled on BASE WebUI / Security

### 10.3 Detail Feature List

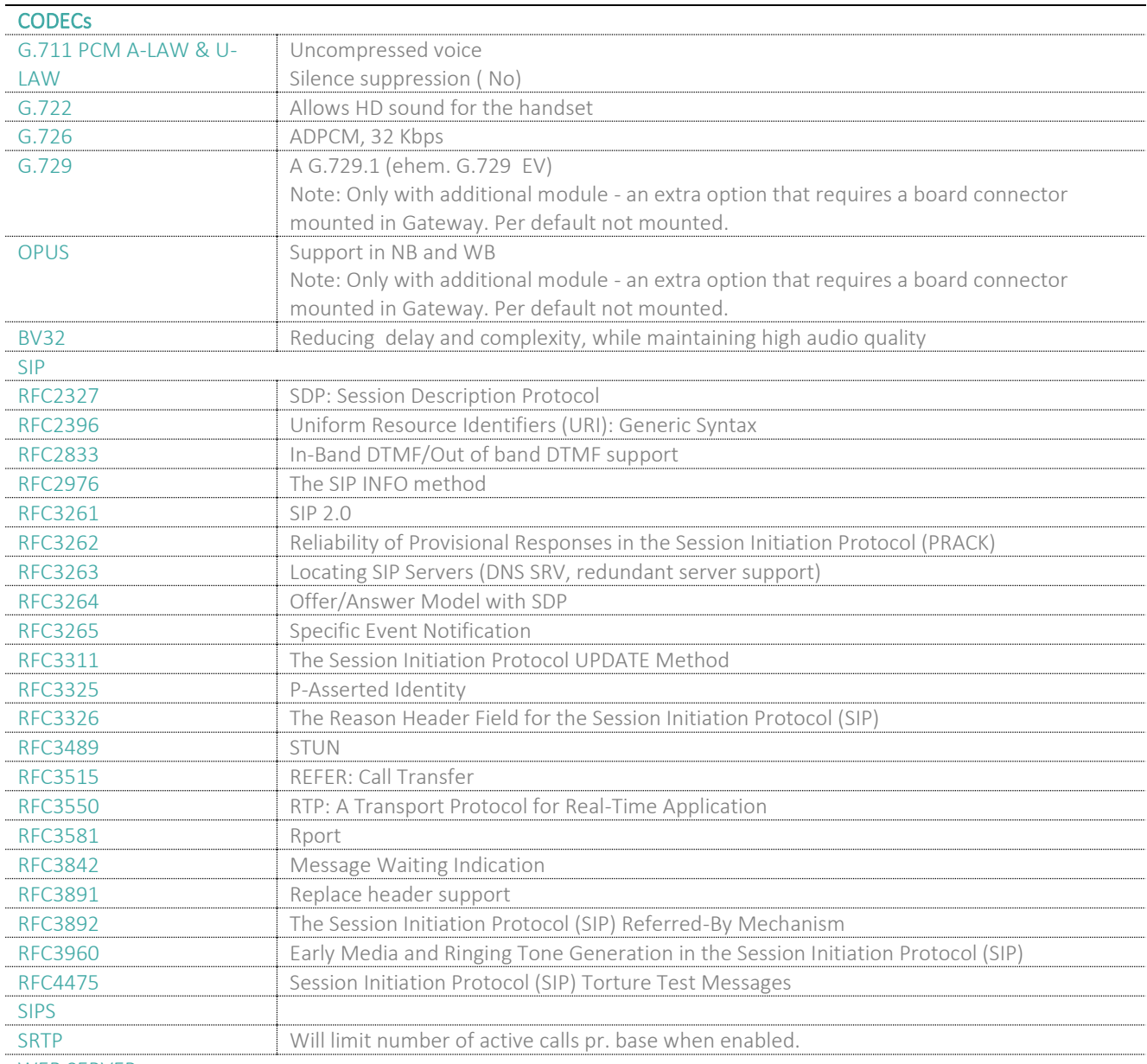

WEB SERVER

**MULTICELL SYSTEM GUIDE 5.3 108** | P a g e Proprietary and Confidential
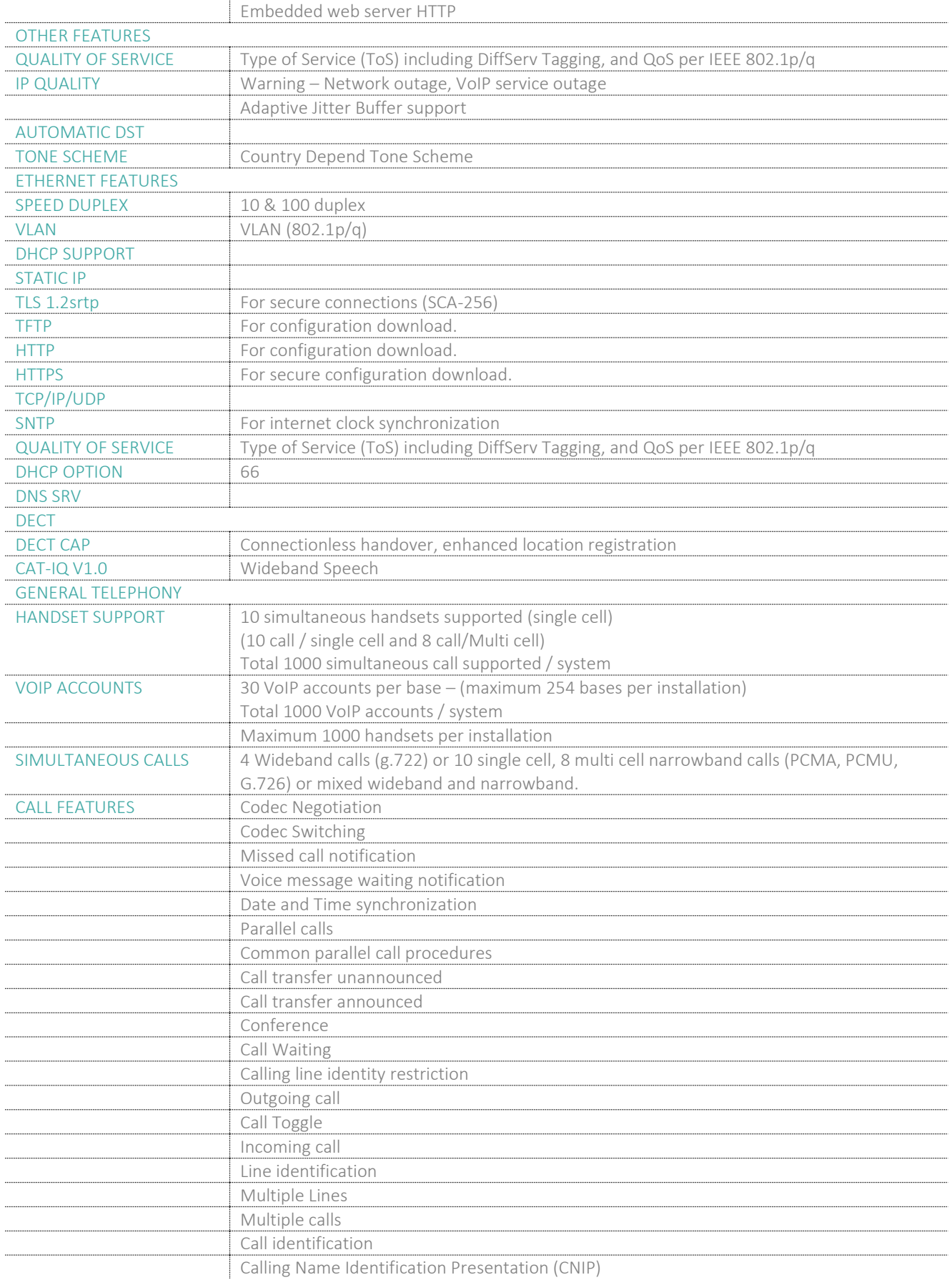

#### **MULTICELL SYSTEM GUIDE 5.3 109** | P a g e Proprietary and Confidential

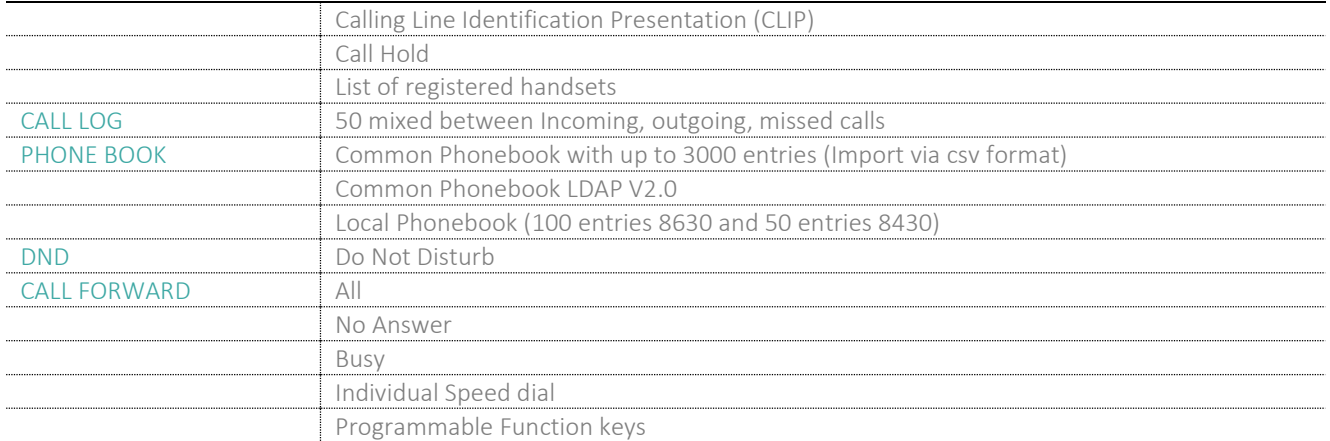

# **Appendix**

### 11 Appendix A: Basic Network Server(s) Configuration

In this chapter, we describe how to setup the various server elements in the system.

#### 11.1 Server setup

In the network, the server environment is installed as a centralized system.

The main server types hosted on the network include SIP, DNS/DHCP and HTTP/TFTP Servers. These servers can be hosted both in one or multiple windows and/or Linux Server environment.

Management servers are normally installed to monitor and manage the network in detail. Each Base-station status can be checked. Each Subscriber Terminal can be monitored over the air from a centralized location.

Further, new software can be uploaded to all system elements from the centralized location (typically a TFTP server) on an individual basis. This includes Subscriber Handsets where the latest software is downloaded over the air.

#### 11.2 Requirements

Regardless of whether you will be installing a centrally provisioned system, you must perform basic TCP/IP network setup, such as IP address and subnet mask configuration, to get your organization's phones up and running.

#### 11.3 DNS Server Installation/Setup

Name server is a name server service installed in a server for mapping or resolution of humanly memorable domain names and hostnames into the corresponding numeric Internet Protocol (IP) addresses.

The customer should refer to the platform vendor either windows or Linux vendor for detail step-by-step guide on how to install and configure Domain Name System for internet access. In this section, we briefly describe hints on how to setup DNS behind NAT or Firewall.

#### *11.3.1.1 Hints on how to Configure DNS behind a Firewall/NAT*

Proxy and Network Address Translation (NAT) devices can restrict access to ports. Set the DNS to use UDP port 53 and TCP port 53. For windows Servers, set the RCP option on the DNS Service Management console and configure the RCP to use port 135.

These settings should be enough to resolve some of potential issues that may occur when you configure DNS and firewalls/NAT.

#### 11.4 DHCP Server Setup

A DHCP Server allows diskless clients to connect to a network and automatically obtain an IP address. This server is capable of supplying each network client with an IP address, subnet mask, default gateway, an IP address for a WINS server, and an IP address for a DNS server. This is very often used in enterprise networks to reduce configuration efforts. All IP addresses of all computers/routers/bases are stored in a database that resides on a server machine.

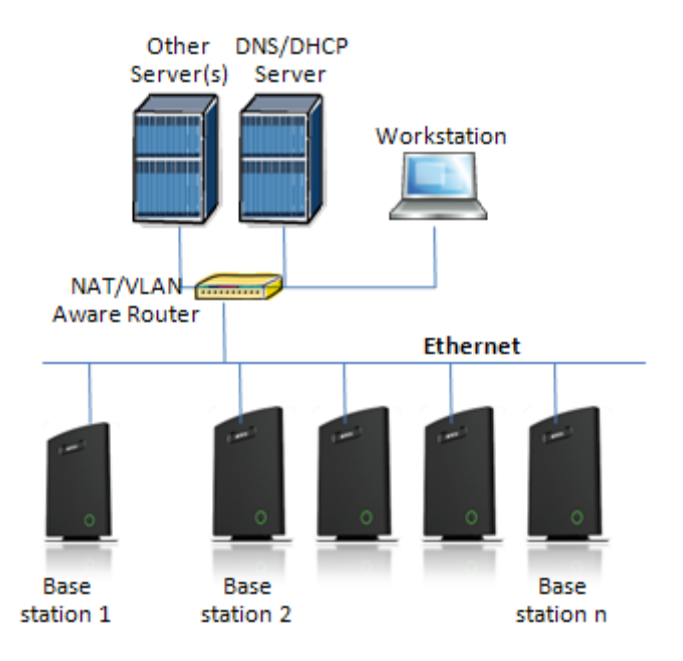

The network administrator should contact the relevant vendors for detail information or step-by-step procedure on how to install and setup DHCP process or service on windows/Linux servers. In this section, we will provide some hints of how to resolve potential problems to be encountered you setup DHCP Servers.

#### 11.4.1 Hint: Getting DHCP Server to Work

#### Windows Server:

#### **1) Clients are unable to obtain an IP address**

If a DHCP client does not have a configured IP address; it generally means that the client has not been able to contact a DHCP server. This is either because of a network problem or because the DHCP server is unavailable. If the DHCP server has started and other clients have been able to obtain a valid address, verify that the client has a valid network connection and that all related client hardware devices (including cables and network adapters) are working properly.

#### **2) The DHCP server is unavailable**

When a DHCP server does not provide leased addresses to clients, it is often because the DHCP service has failed to start. If this is the case, the server may not have been authorized to operate on the network. If you were previously able to start the DHCP service, but it has since stopped, use Event Viewer to check the system log for any entries that may explain the cause.

Next, restart the DHCP service, click **Start**, click **Run**, type **cmd**, and then press ENTER. Type **net start dhcpserver**, and then press ENTER.

**MULTICELL SYSTEM GUIDE 5.3 112** | P a g e Proprietary and Confidential

Linux Platform:

Troubleshooting DHCP, check the following:

- **1)** Incorrect settings in the **/etc/dhcpd.conf** file such as not defining the networks for which the DHCP server is responsible;
- **2)** NAT/Firewall rules that block the DHCP **bootp** protocol on UDP ports 67 and 68;
- **3)** Routers failing to forward the **bootp** packets to the DHCP server when the clients reside on a separate network. Always check your /var/logs/messages file for dhcpd errors.
- **4)** Finally restart the **dhcpd** service daemon

#### 11.5 TFTP Server Setup

There are several TFTP servers in the market place; in this section, we describe how to setup a commonly used TFTP Server.

#### 11.5.1 TFTP Server Settings

The administrator must configure basic parameters of the TFTP application:

Specify UDP 69 port – for TFTP incoming requests and TCP 12000 – for remote management of the server. For file transmission, the server opens UDP ports with random numbers. In case the option **Enable NAT or firewall support** is activated on the server, the server uses the same port for files transmission and listening to the TFTP incoming requests (UDP 69 port on default).

Specify the interface bindings, TFTP root directory, port which the TFTP Server will listen, timeout and number of retries, and TFTP options supported by the server.

**Screenshot**

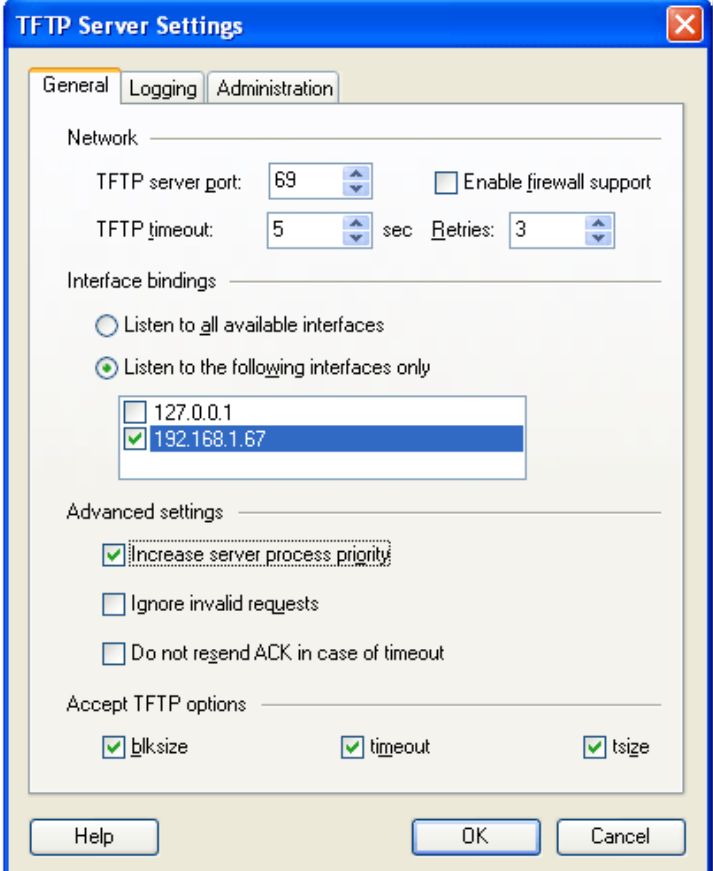

**MULTICELL SYSTEM GUIDE 5.3 113** | P a g e Proprietary and Confidential

Configure the relevant TFTP virtual folder in the server. The TFTP virtual folder is the file folder, visible for TFTP clients under a certain name. You can set security settings separately for every virtual TFTP folder. Next, set rights to access TFTP folders according to the relevant clients.

#### **Screenshot**

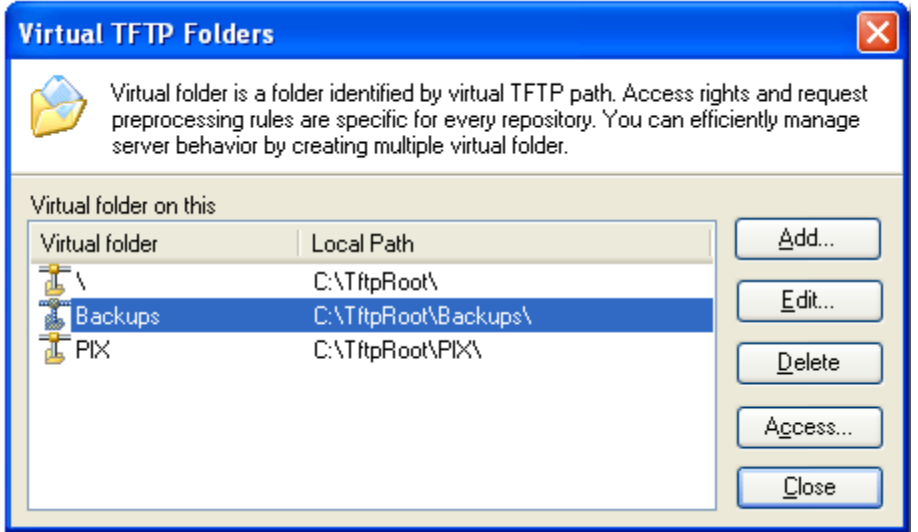

#### 11.6 SIP Server Setup

SIP server is one of the main components of a network, dealing with the setup of all SIP calls in the network. A SIP server is also referred to as a SIP Proxy or a Registrar.

Although the SIP server is the most important part of the SIP based phone system, some servers only handles call setup and call tear down. It does not actually transmit or receive any audio. This is done by the media server in RTP.

### 12 Appendix B: Using Base with VLAN Network

In this chapter, we describe how to setup a typical VLAN in the network.

#### 12.1 Introduction

In this chapter, we describe how to setup VLAN to typical network. There are three main stages involved in this procedure:

- a) Configure a VLAN Aware Switch to a specific (un)tagged VLAN ID, so the system can process untagged frames forwarded to it.
- b) Setup the Time Server (NTP Server) and other relevant network servers.
- c) Configure the HTTP server in the Base station to access the features in the PBX or system.

VLAN allows administrators to separate logical network connectivity from physical connectivity analogous to traditional LAN which is limited by its physical connectivity. Normally, users in a LAN belong to a single broadcast domain and communicate with each other at the Data Link Layer or "Layer 2". LANs are segmented into smaller units for each IP subnets and here communication between subnets is possible at the Network Layer or "Layer 3", using IP routers.

A VLAN can be described as a single physical network that can be logically divided into discrete LANs that can operate independently of each other.

An Illustration of using VLANs to create independent broadcast domains across switches is shown below:

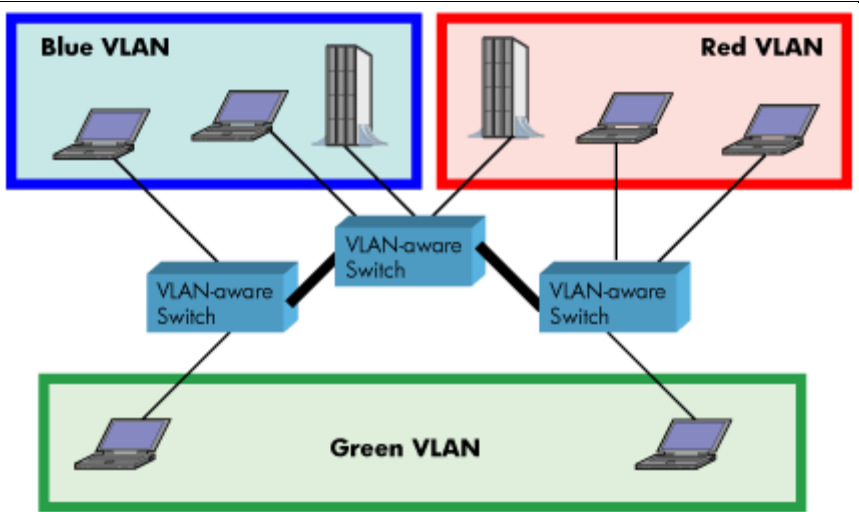

The figure above highlights several key differences between traditional LANs and VLANs.

- All switches are interconnected to each other. However, there are three different VLANs or broadcast domains on the network. Physical isolation is not required to define broadcast domains. If the figure was a traditional LAN without VLAN-aware switches, all stations would belong to one broadcast domain.
- All switch ports can communicate with one another at the Data Link Layer, if they become members of the same VLAN.
- The physical location of an end station does not define its LAN boundary.
	- **1.** An end station can be physically moved from one switch port to another without losing its "view of the network". That is, the set of stations it can communicate with at the Data Link Layer remains the same, provided that its VLAN membership is also migrated from port to port.
	- **2.** By reconfiguring the VLAN membership of the switch port an end station is attached to, you can change the network view of the end station easily, without requiring a physical move from port to port.

**MULTICELL SYSTEM GUIDE 5.3 115** | P a g e Proprietary and Confidential

#### 12.2 Backbone/ VLAN Aware Switches

To implement a VLAN in your network, you must use VLAN-aware switches.

Before we continue, let consider two rules to remember regarding the functioning of a regular LAN switch:

- 1. When the switch receives a broadcast or multicast frame from a port, it floods (or broadcasts) the frame to all other ports on the switch.
- 2. When the switch receives a unicast frame, it forwards it only to the port to which it is addressed.

A VLAN-aware switch changes the above two rules as follows:

- 1. When the switch receives a broadcast or multicast frame from a port, it floods the frame to only those ports that belong to the same VLAN as the frame.
- 2. When a switch receives a unicast frame, it forwards it to the port to which it is addressed, only if the port belongs to the same VLAN as the frame.
- 3. A unique number called the VLAN ID identifies each VLAN.

#### Which VLAN Does a Frame Belong To?

The previous section notes that a frame can belong to a VLAN. The next question is—how is this association made?

• A VLAN-aware switch can make the association based on various attributes of the type of frame, destination of MAC address, IP address, TCP port, Network Layer protocol, and so on.

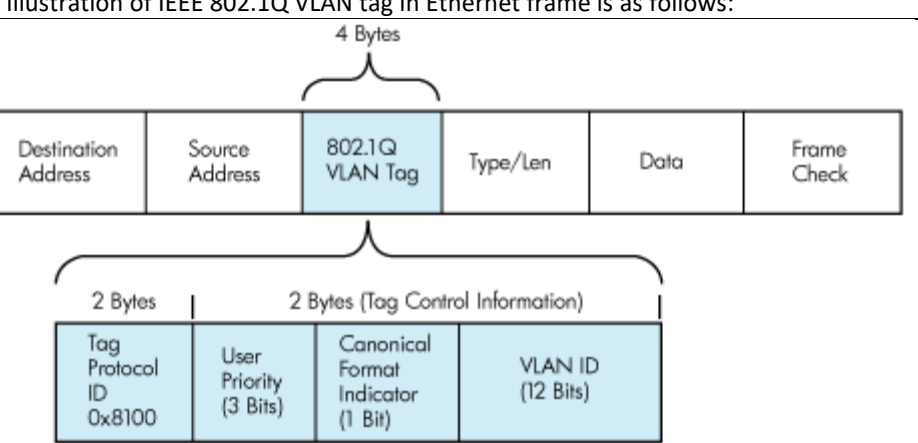

An illustration of IEEE 802.1Q VLAN tag in Ethernet frame is as follows:

#### 12.3 How VLAN Switch Work: VLAN Tagging

VLAN functionality can be implemented via explicit frame tagging by switches and end stations. Network switches and end stations that know about VLANs are said to be VLAN aware. Network switches and end stations that can interpret VLAN tags are said to be VLAN tag aware. VLAN-tag-aware switches and end stations add VLAN tags to standard Ethernet frames–a process called explicit tagging. In explicit tagging, the end station or switch determines the VLAN membership of a frame and inserts a VLAN tag in the frame header (see figure above for VLAN tagging), so that downstream link partners can examine just the tag to determine the VLAN membership.

#### 12.4 Implementation Cases

Common types of usage scenarios for VLANs on typical VLAN switches: port-based VLANs, protocol-based VLANs, and IP subnet-based VLANs. Before figuring out which usage scenario suits your needs, you must understand what each type of usage scenario implies.

• **Port-based VLAN:** All frames transmitted by a NIC are tagged using only one VLAN ID. The NIC does not transmit or receive any untagged frames.

All protocols and applications use this virtual interface's virtual PPA to transmit data traffic. Therefore, all frames transmitted by that NIC port are tagged with the VLAN ID of that Virtual Interface.

- **Protocol-based VLAN:** The NIC assigns a unique VLAN ID for each Layer 3 protocol (such as IPv4, IPv6, IPX, and so on). Therefore, the VLAN ID of outbound frames is different for each protocol. An inbound frame is dropped if the protocol and VLAN ID do not match.
- **IP subnet-based VLAN:** The NIC assigns a unique VLAN ID for each IP subnet it belongs to. Therefore, the VLAN ID of outbound frames is different for different destination subnets. An inbound frame is dropped if the IP subnet and VLAN ID do not match.

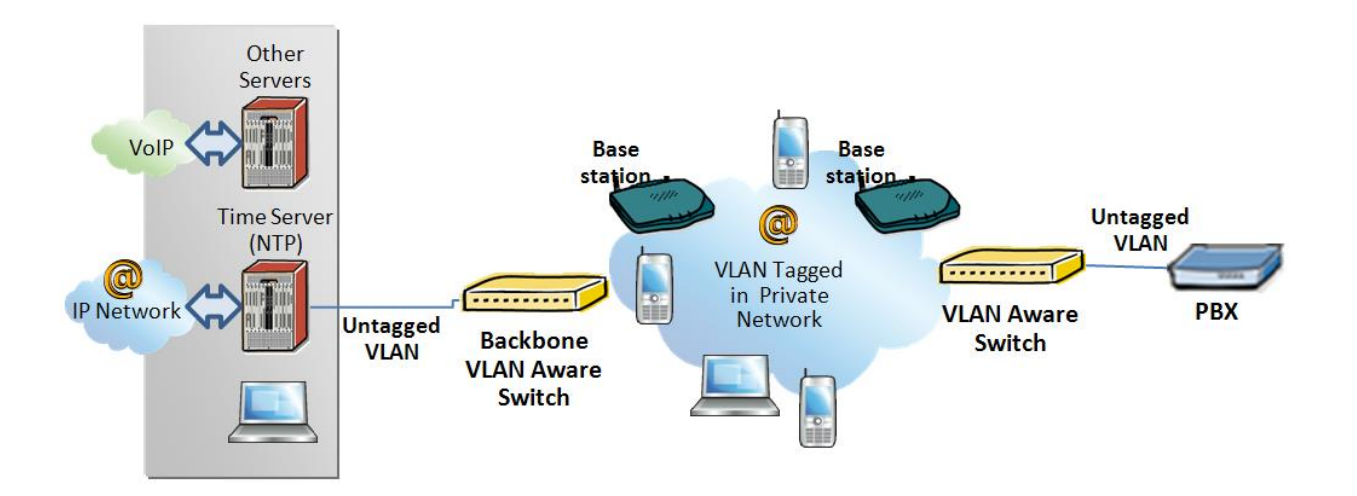

#### 12.5 Base station Setup

After the admin have setup the Backbone switch, next is to configure the Base station via HTTP interface.

- **STEP 1** Connect the Base station to a private network via standard Ethernet cable (CAT-5).
- **STEP 2** Use one of the two methods to find the base IP
- **STEP 3** On the Login page, enter your authenticating credentials (the username and password is **admin** by default unless it is changed). Click **OK** button.
- **MULTICELL SYSTEM GUIDE 5.3 117** | P a g e Proprietary and Confidential **STEP 4** Once you have authenticated, the browser will display front end of the Configuration Interface. The front end will show relevant information of the base station.

**STEP 5** Create the relevant SIP server information in the system. Each service provider/customer should refer SIP server vendor on how to setup SIP servers.

#### 12.6 Configure Time Server

**STEP 6** Navigate to the Time settings and configure it. Scroll on the left column and click on **Time** url link to Open the **Time Settings** Page. Enter the relevant parameters on this page and press the **Save** button.

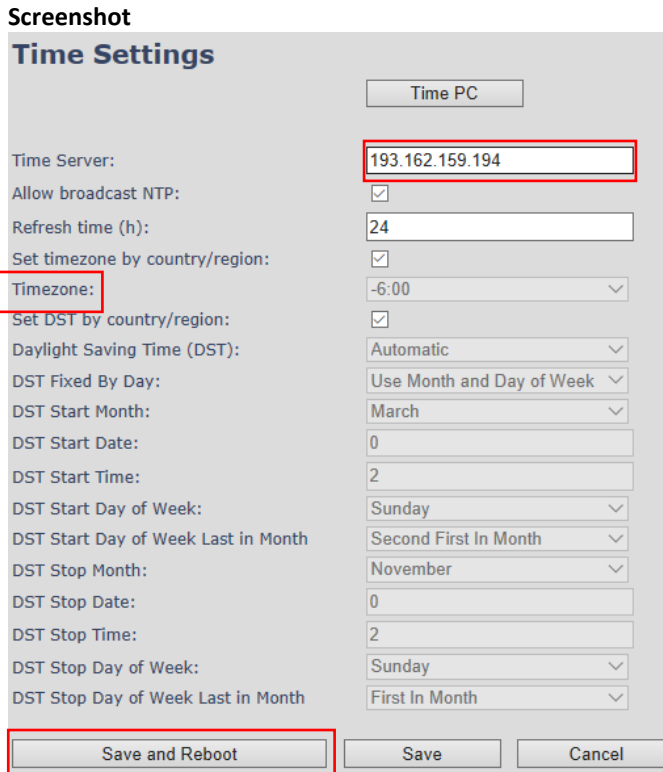

#### 12.7 VLAN Setup: Base station

**STEP 7** Navigate to the **Network** url > On the network page enter the relevant settings in the VLAN section > VLAN Id should be the same as those configured into the backbone.

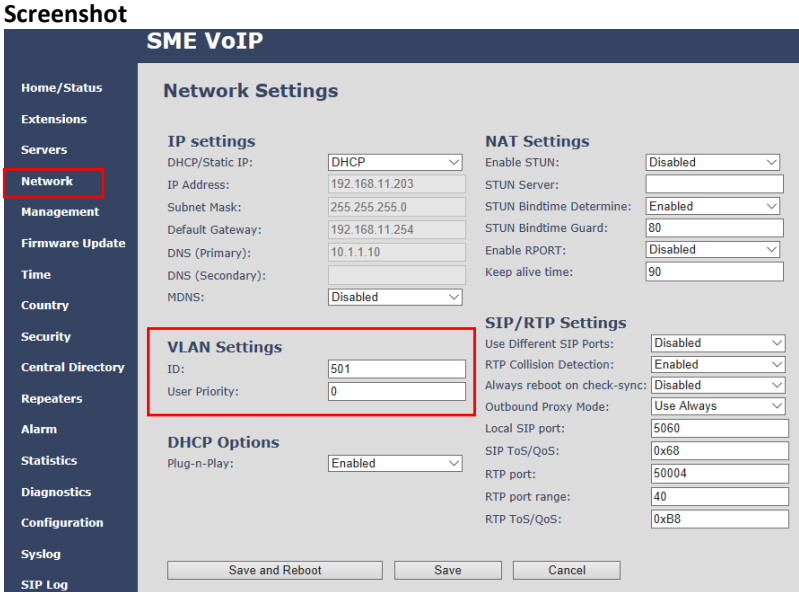

### 13 Appendix C: Local Central directory file handling

In this appendix, the Local Central Directory file format, import and configuration is described.

#### 13.1 Central Directory Contact List Structure

The structure of Contact List is simple. The figure below shows an example of structure of Contact List in Text format and in Xml format. *Contact name must not contain more than 23 characters and contact number must not contain more than 21 digits.*

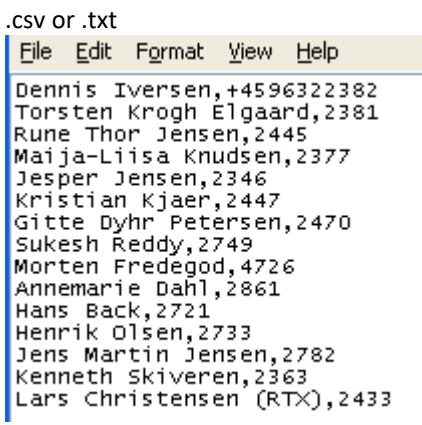

.xml

File Edit Format View Help

<IPPhoneDirectory> <DirectoryEntry> <Name>Mark Ross</Name> <Telephone>100</Telephone><br><Telephone>100</Telephone><br><office>+450123456789</office> <Mobile>+451123456789</Mobile> <Fax>+452123456789</Fax> </DirectoryEntry> </IPPhoneDirectory>

Txt file limitations:

- Contact name must NOT be longer than 23 characters (name will be truncated)
- Contact name must NOT contain "."
- Contact number must be limited to 21 digits (entry will be discarded, no warning)
- Contact number digits must be: +0123456789
- Contact number does not support SIP-URI
- Spaces between name section "," and number section is not supported

#### 13.2 Central Directory Contact List Filename Format

#### The Contact list is saved as file format: **.txt .csv** or **.xml**

#### 13.3 Import Contact List to Central Directory

On the **Central Directory** page, the admin should click on **Browse** button and the **Choose File to Load** dialog window will be shown.

On the **Choose File to Upload** dialog window, navigate to the directory or folder that contains the right file to be imported to the base station > Click on **Open** button.

#### **Screenshot**

#### **Central Directory**

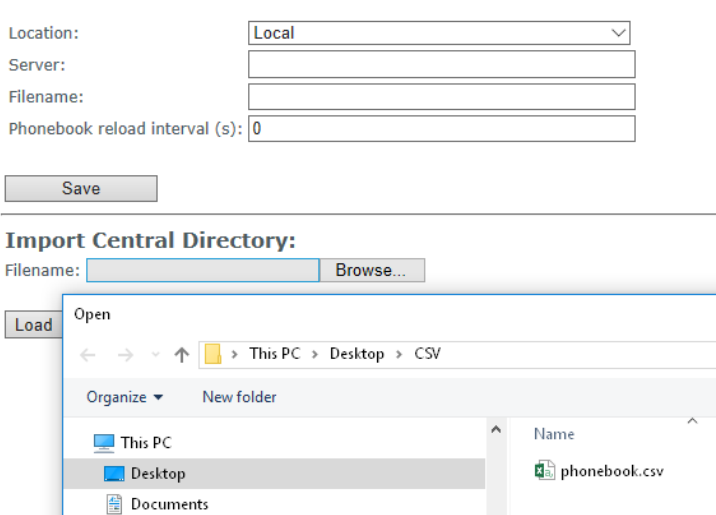

Next, click on the **Load** button. This will import the contents of contacts in the selected file into the relevant Base station.

MULTICELL SYSTEM GUIDE 5.3 **120** | P a g e Proprietary and Confidential

#### **Screenshot**

**Import Central Directory:** Filename: C:\Users\hdj\Desktop\CSV\pho Browse...

Load

The figure below shows the import procedure is in process.

#### **Screenshot**

### The parameters are successfully saved

You will be redirected after 3 seconds

#### 13.4 Central directory using server

Alternative way to import a Contact List is to get it from a server. First click on Management url to get Management Settings page, then select the protocol of your server (TFTP/HTTP/HTTPS) in Management Transfer Protocol, then save the setting by clicking Save.

#### **Screenshot**

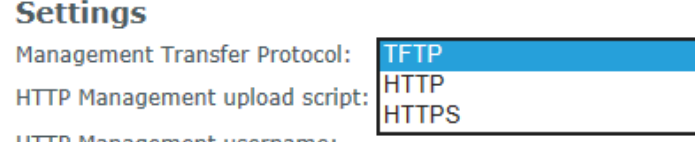

HTTP Management username:

Go back to Central Directory page and enter Server IP address (inclusive the path in the end of the address) and Filename of the contact list, then save the setting by clicking Save. (See example below).

#### **Screenshot Central Directory**

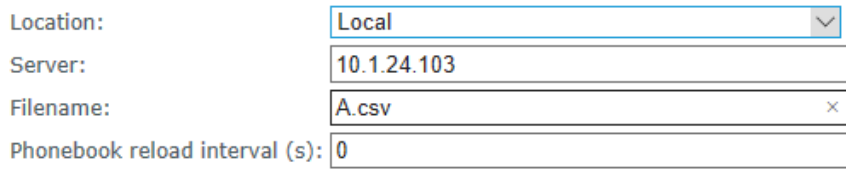

Save

Then reboot the Base station to ensure that the changes take effect.

#### 13.5 Verification of Contact List Import to Central Directory

On the Handset, navigate to Central Directory where the correct contact list should populate to the contacts uploaded to the Base station.

**MULTICELL SYSTEM GUIDE 5.3 121** | P a g e Proprietary and Confidential

### 14 Appendix D: Provisioning.

Before provisioning, you should be aware of the file size limit. The mi-MCB8663 base station supports files with size up to 1M.

#### 14.1 Provisioning approaches.

There are three ways of configuring the system.

- 1. Manual configuration by use of the Web server in the base station.
- 2. By use of configuration files that are uploaded from a disk via the "Configuration" page on the Web server.
- 3. By use of configuration files which the base station download from a configuration server.

#### 14.2 Manual Configuration by use of Web Server.

Configuring the system manually we use of web server is basically what is described earlier in this manual. With this approach, you must go through all steps to setup a complete system.

#### 14.3 Configuration by use of Uploaded Configuration Files.

Instead of configuring the base stations manually by entering the parameter values on the Web server, it is possible to use a configuration file that is uploaded from e.g. a PC. This can be done from the "Configuration" page on the Web server.

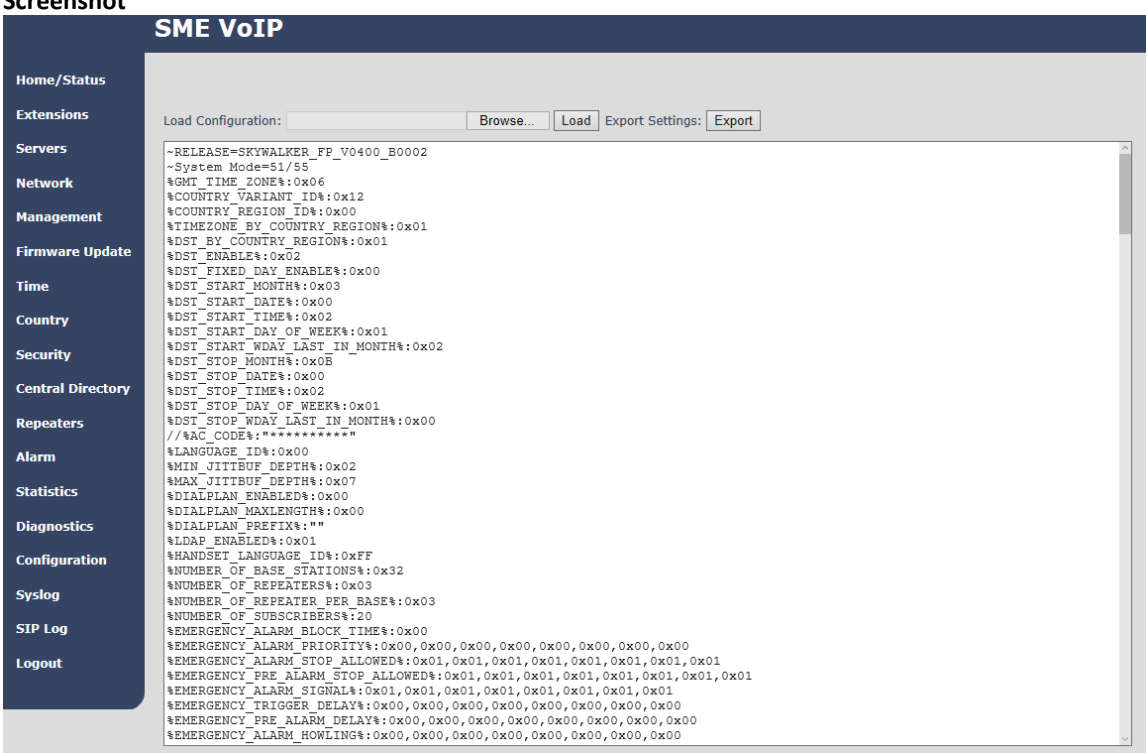

#### **Screenshot**

**MULTICELL SYSTEM GUIDE 5.3 122** | P a g e Proprietary and Confidential

- **STEP 1** Chose configuration file
- **STEP 2** Press Load to load the file.

The base station will now load the file and the settings will be as in the configuration file.

#### 14.4 How to create a configuration file.

To create a configuration file, you must use the web server interface and do a full setup, and set all settings as needed.

When the base station is setup and ready, go to the configuration page.

#### **Screenshot**

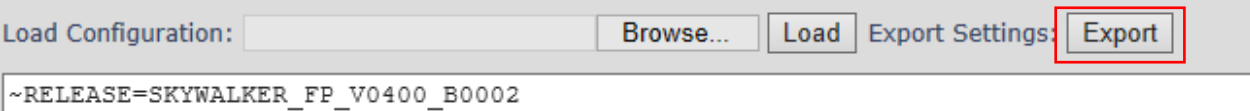

Press Export and save the cfg file.

**NOTE:** You must save the file as "Mac-address name.cfg" (e.g 00087b13ae79.cfg)

To load the configuration into another base station, rename the fil with the base stations MAC address and load it, as described in 11.3.

#### 14.5 Configuration via Configuration Server.

It is also possible to use configuration files that are downloaded from a configuration server. To be able to use configuration files instead of manual configuration, the base stations must be set up to use configuration files. This can be done by use of DHCP option 66, or it can be configured via the Web server.

**NOTE:** If the base fails to download the configuration file, it will retry accessing the configuration server again after 1h.

#### 14.5.1 DHCP option 66 (TFTP Boot up server):

1. Upload of configuration file with setting the below parameter to 0 for option 66

NETWORK\_DHCP\_CLIENT\_BOOT\_SERVER /\* Select scheme for detecting the DHCP server 0: Option 66 1: Custom 3: Custom + Option.66 \*/ Default value defined: 2

2. Configuration by web interface as described in the below configuration for web server section

In the configuration file, you must change CONFIGURATION\_DOWNLOAD\_CTRL%:0x00 to CONFIGURATION\_DOWNLOAD\_CTRL%:0x01

#### Find the needed setting in the configuration file

```
%CONFIGURATION_DOWNLOAD_CTRL%:0x00 change to %CONFIGURATION_DOWNLOAD_CTRL%:0x01
```
#### And

```
%NETWORK_DHCP_CLIENT_BOOT_SERVER %:0x02 change to (default=disabled)
%NETWORK_DHCP_CLIENT_BOOT_SERVER %:0x00 = DHCP 66 
%NETWORK_DHCP_CLIENT_BOOT_SERVER %:0x01 = Custom
%NETWORK_DHCP_CLIENT_BOOT_SERVER %:0x03 = DHCP 66 + Custom
```
#### 14.5.2 Configuration for web server:

A given base station is set up to use configurations files on the "Management Settings" page on the Web server.

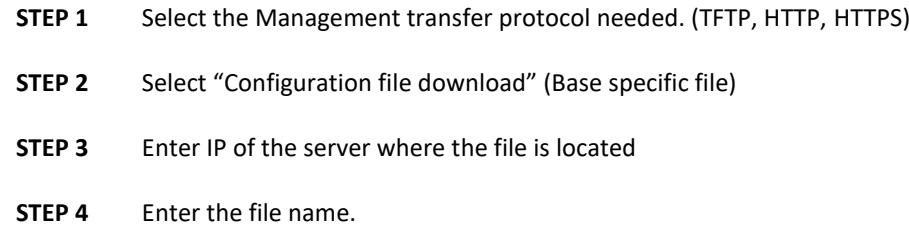

#### Save and reboot

#### **Screenshot**

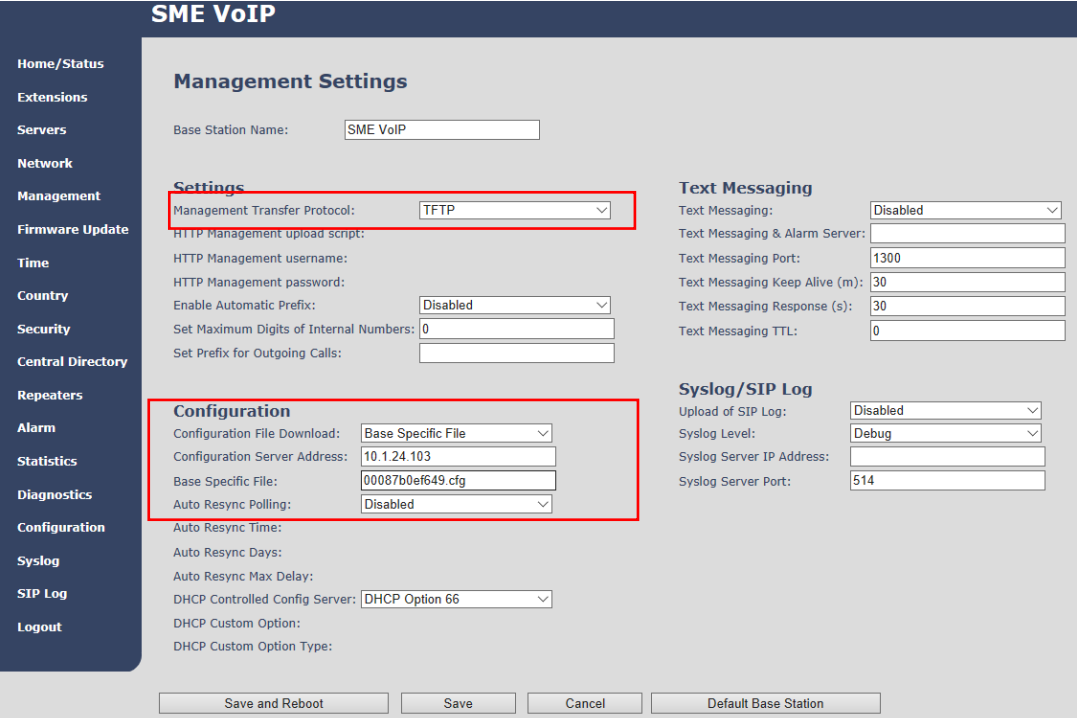

**NOTE:** When downloading configuration file from web server the file MUST be placed in a directory called Config.